Peregrine

## **AssetCenter**

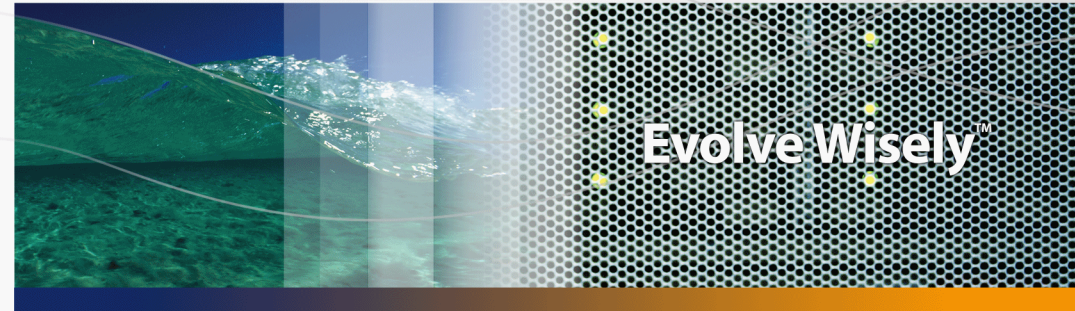

## **Vertragsverwaltung**

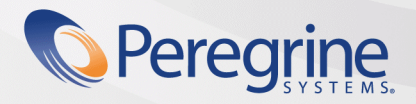

**Product Documentation Product Documentation**

Part No. DAC-441-DE07

© Copyright 2005 Peregrine Systems, Inc.

Alle Rechte vorbehalten.

Die in diesem Dokument enthaltenen Informationen sind Eigentum von Peregrine Systems Inc. und dürfen ohne vorherige schriftliche Zustimmung von Peregrine Systems, Inc. nicht verwendet und weitergegeben werden. Ohne vorherige schriftliche Genehmigung durch Peregrine Systems Inc. ist die Vervielfältigung dieses Handbuchs sowie seiner Teile unzulässig. In der vorliegenden Dokumentation werden zahlreiche Produkte mit ihrem Markennamen bezeichnet. Im Allgemeinen sind diese Marken im Besitz ihrer jeweiligen Eigentümer.

Peregrine Systems ® und AssetCenter ® sind eingetragene Warenzeichen von Peregrine Systems Inc.

Die in diesem Handbuch beschriebene Software wird im Rahmen eines Lizenzvertrags zwischen Peregrine Systems Inc. und dem Endbenutzer zur Verfügung gestellt und muss in Übereinstimmung mit den Bedingungen dieses Vertrags eingesetzt werden. Die in diesem Dokument enthaltenen Informationen können ohne Vorankündigung geändert werden. Aus den vorliegenden Informationen lassen sich keinerlei Verpflichtungen seitens Peregrine Systems, Inc. ableiten. Die aktuellste Version dieses Dokuments erhalten Sie auf Anfrage beim Kundendienst von Peregrine Systems Inc.

Die Namen der in diesem Handbuch, in der Demo-Datenbank und dem Lernprogramm genannten Personen und Firmen sind frei erfunden und dienen lediglich zur Veranschaulichung der Softwarefunktionen. Ähnlichkeiten mit lebenden und toten Personen oder Firmen sind rein zufällig.

Technische Informationen zu diesem Produkt sowie Dokumentationen zu einem für Sie lizenzierten Produkt erhalten Sie beim Kunden-Support von Peregrine Systems Inc. unter folgender E-Mail-Adresse: support@peregrine.com.

Ihre Kommentare und Anregungen zu diesem Dokument senden Sie bitte an die Abteilung Technische Dokumentation bei Peregrine Systems (support@peregrine.com).

Die vorliegende Ausgabe betrifft die Version 4.4 des lizenzierten Programms.

AssetCenter

Peregrine Systems, Inc. 3611 Valley Centre Drive San Diego, CA 92130 858.481.5000 Fax 858.481.1751 www.peregrine.com

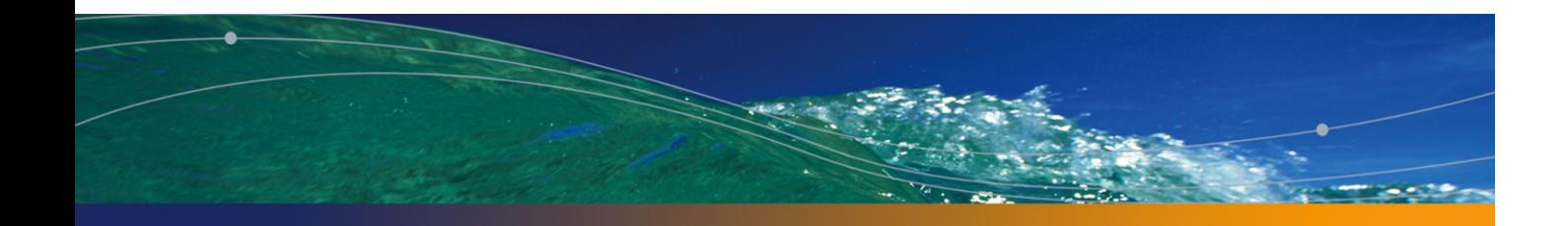

# Inhaltsverzeichnis

### **PEREGRINE**

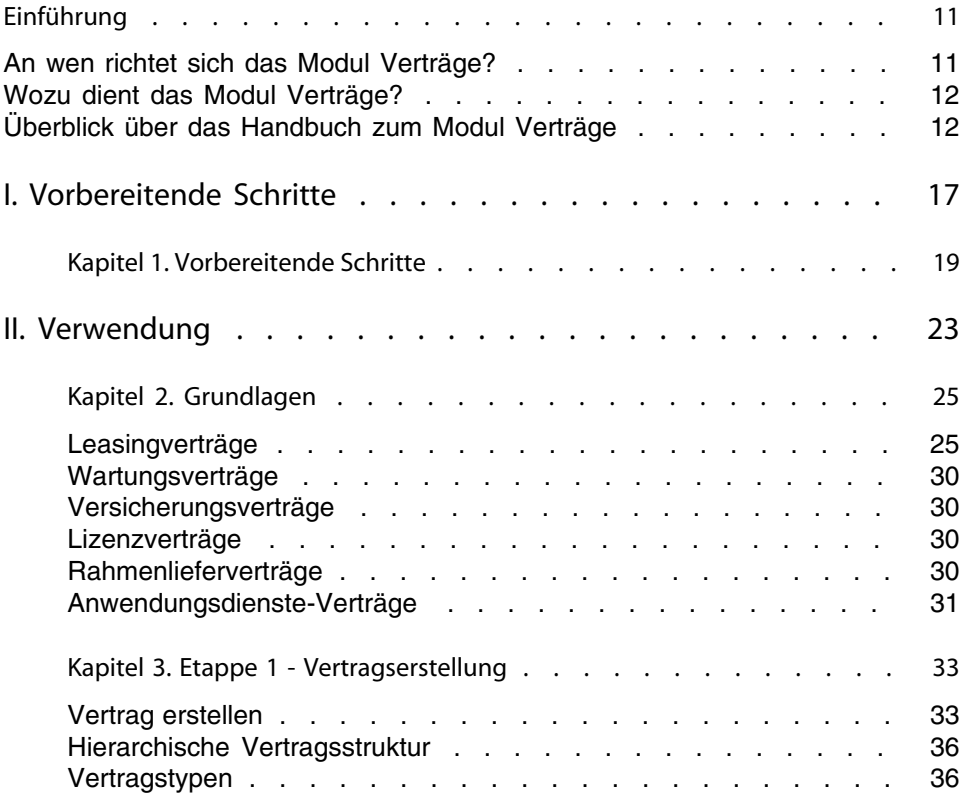

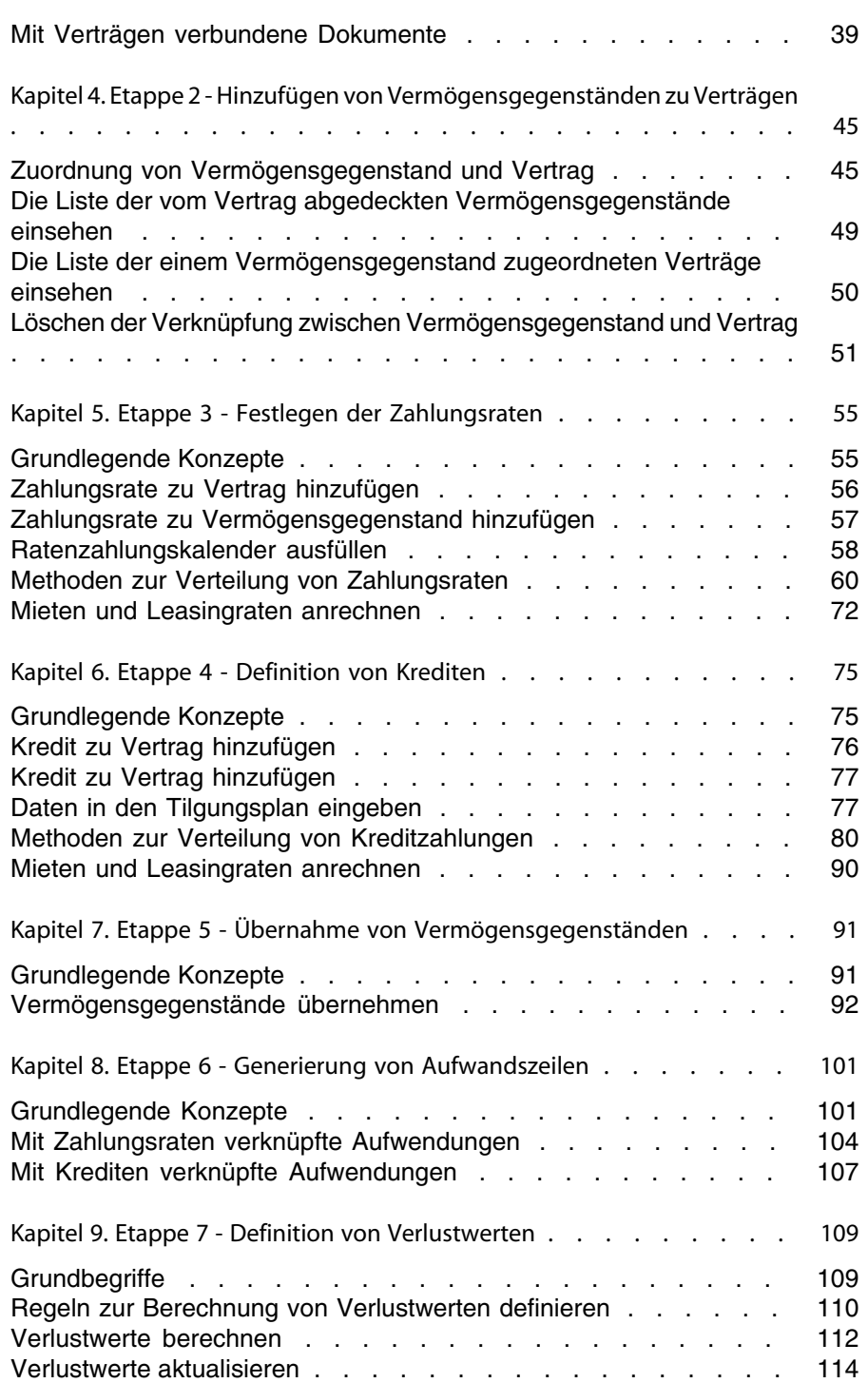

#### **Vertragsverwaltung**

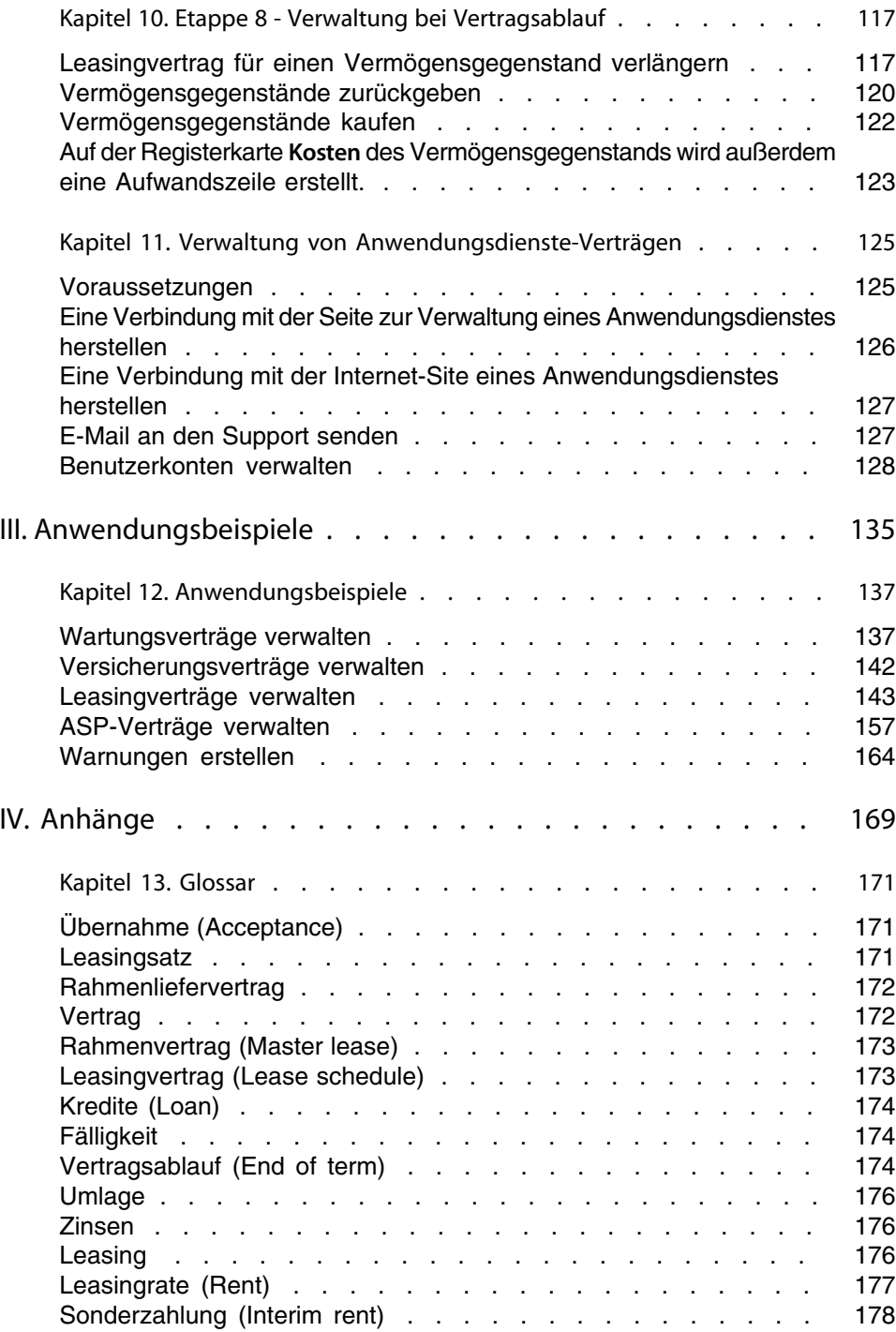

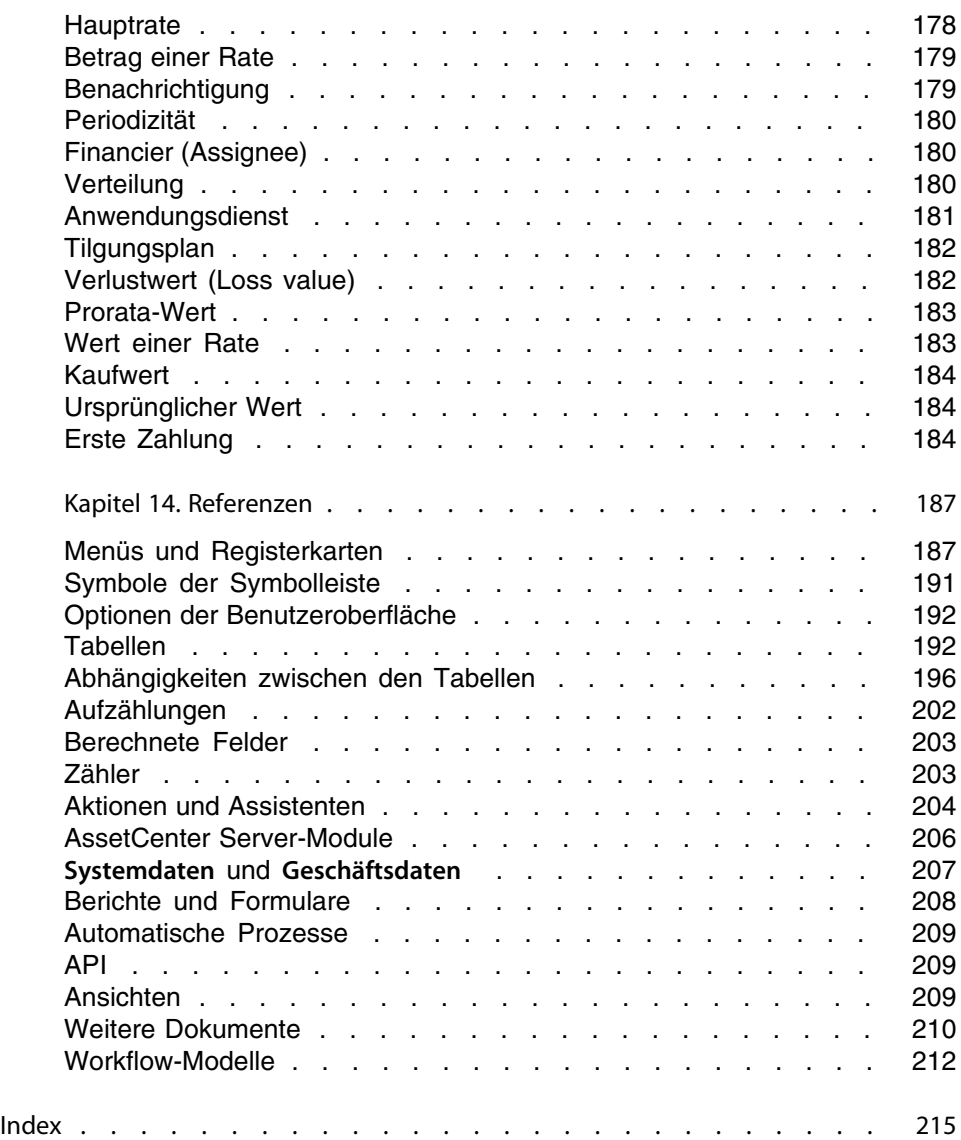

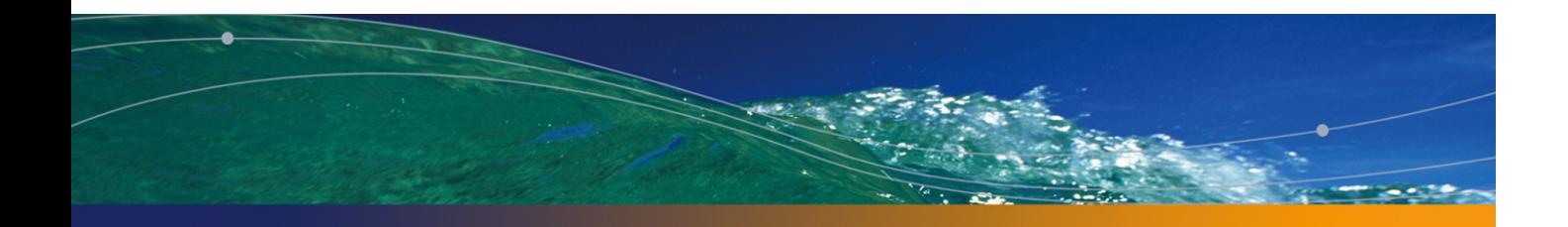

# Abbildungsverzeichnis

#### **PEREGRINE**

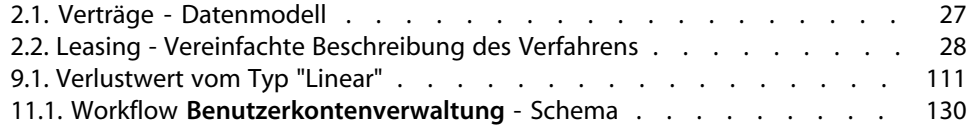

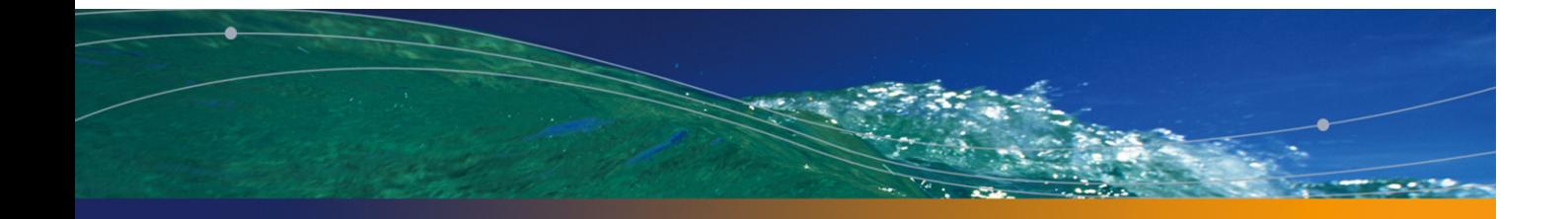

# Tabellenverzeichnis

### **PEREGRINE**

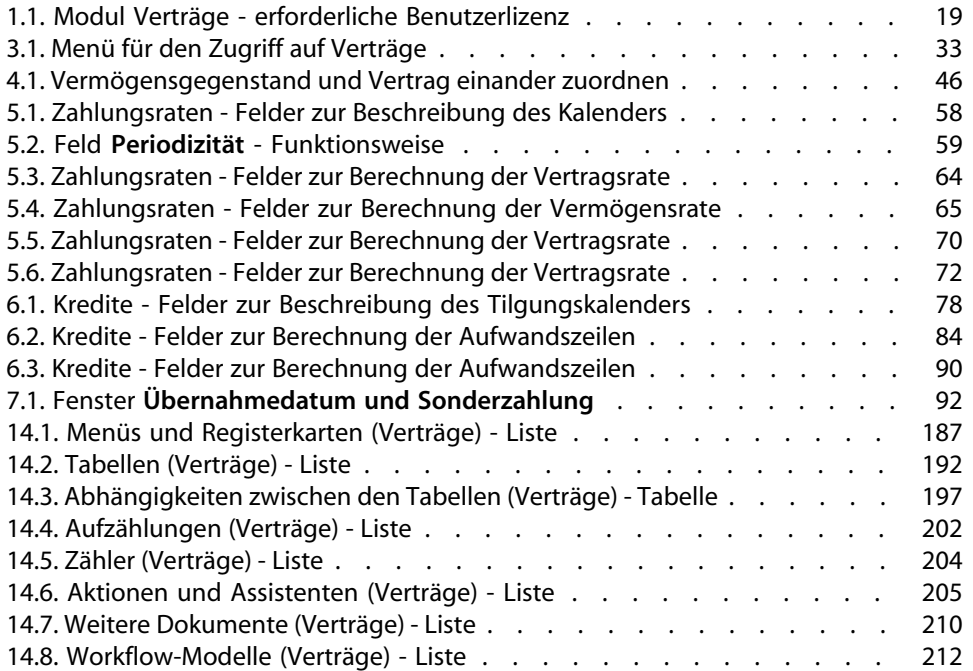

# Einführung

#### **PEREGRINE**

## **An wen richtet sich das Modul Verträge?**

Das Modul Verträge richtet sich an alle Unternehmen, deren Vermögensgegenstände von Verträgen abgedeckt sind. Dazu gehören u. a.:

- <sup>n</sup> Versicherungsverträge
- <sup>n</sup> Miet- bzw. Leasingverträge
- Wartungsverträge
- Lizenzverträge
- <sup>n</sup> Anwendungsdienste
- <sup>n</sup> Rahmenlieferverträge

Im Folgenden sind die Personen aufgeführt, für die das Modul Verträge von Interesse ist:

- <sup>n</sup> Leiter der Finanzabteilung
- **Finkaufsverwalter**
- <sup>n</sup> Käufer
- <sup>n</sup> Ausrüstungsverwalter
- **Juristen**
- <sup>n</sup> Personen, die für die Verwaltung von Vermögensgegenständen verantwortlich sind

## **Wozu dient das Modul Verträge?**

Das Modul Verträge dient zum Beschreiben und Verwalten von Verträgen:

- <sup>n</sup> Vertragsbedingungen
- **N** Vertragspartner
- **EXA** Zahlungsraten, Kreditraten und Abgaben
- <sup>n</sup> Ausgaben
- **Nom Vertrag abgedeckte Vermögensgegenstände und Personen**
- **Beziehungen zwischen Leasinggeber und Leasingnehmer**
- <sup>n</sup> Ablauf von Leasingverträgen
- **Berichte**

Der Abschnitt für die **Leasingverwaltung** im Modul der Verträge eignet sich besonders gut zur Kontrolle der TCO ("Total Cost of Ownership") und damit der allgemeinen Betriebskosten. Das Meinungsforschungsunternehmen Gartner [Group geht d](#page-22-0)avon aus, dass eine optimale Verwaltung von Leasingverträgen zu substanziellen Einsparungen bei der Verwaltung von Informationssystemen führen k[ann, und dass z](#page-24-0)u diesem Zweck der Einsatz einer geeigneten Software erforderlich ist.

## **Überblick über das Handbuch zum Modul Verträge**

## **Teil Verwendung**

#### Kapitel Grundlagen

In diesem Kapitel werden die Standardfunktionen des Moduls Verträge und die unterschiedlichen Vertragstypen, die mit AssetCenter verwaltet werden können, erläutert.

Lesen Sie dieses Kapitel, um einen Überblick über die allgemeine Funktionsweise des Moduls Verträge zu bekommen.

#### **Vertragsverwaltung**

#### Kapitel Etappe 1 - Vertragserstellung

In diesem Kapitel wird die erste Phase bei der Vertragsverwaltung, also das Verfahren zur Erstellung von Verträgen in der AssetCenter-Datenbank erläutert. Das Kapitel bietet einen guten Einblick in die Teile des Moduls Verträge, die gängige Verfahren zur Vertragsverwaltung zum Gegenstand haben.

#### Kapitel [Etappe 2 - Hinzufügen von Vermögensg](#page-54-0)egenständen zu Verträgen

In diesem Kapitel wird die zweite Phase der Vertragsverwaltung beschrieben. Dabei wird insbesondere die Methode zur Verknüpfung von Verträgen und Vermögensgegenständen erläutert.

Sie erfahren, wie ein Vermögensgegenstand zu einem Vertrag hinzugefügt oder aus ihm [entfernt wird, und wie eine Liste mit den](#page-74-0) vom Vertrag abgedeckten Vermögensgegenständen angezeigt wird.

#### Kapitel Etappe 3 - Festlegen der Zahlungsraten

In diesem Kapitel wird die dritte Phase der Vertragsverwaltung dargestellt. Dabei wird insbesondere auf die Vertrags- und Vermögensraten eingegangen.

Sie erfahren, wie Sie einem Vertrag eine Zahlungsrate hinzufügen, wie der Kalende[r für die Ratenzahlungen definiert und wie der Modus zur Verteilu](#page-90-0)ng der Raten ausgewählt wird.

#### Kapitel Etappe 4 - Definition von Krediten

In diesem Kapitel wird die vierte Phase der Vertragsverwaltung dargestellt. Dabei wird insbesondere auf Kredite im Zusammenhang mit Verträgen und Vermögensgegenständen eingegangen.

Sie erfahren, wie Sie einem Vertrag einen Kredit hinzufügen, wie Tilgungspläne definiert und wie der Modus zur Verteilung der Kreditraten ausgewählt wird.

#### Kapitel Etappe 5 - Übernahme von Vermögensgegenständen

In diesem Kapitel wird die fünfte Phase der Verwaltung von Leasingverträgen erläutert: die Übernahme der Vermögensgegenstände.

Sie erfahren, wie Vermögensgegenstände übernommen und Sonderzahlungen berechnet werden.

#### Kapitel Etappe 6 - Generierung von Aufwandszeilen

In diesem Kapitel wird die sechste Phase der Vertragsverwaltung dargestellt. Dabei wi[rd insbesondere auf die Aufwandszeilen eingega](#page-116-0)ngen. Sie erfahren, wie die Aufwandszeilen für Leasingraten und die Tilgungsraten eines Kredits generiert und berechnet werden.

#### Kapitel Etappe 7 - Definition von Verlustwerten

In diese[m Kapitel wird die siebte Phase der Verwaltung von Leasin](#page-124-0)gverträgen erläutert: die Definition von Verlustwerten.

Sie erfahren, wie ein Verlust oder die Zerstörung eines Vermögensgegenstands verwaltet wird.

#### Kapitel Etappe 8 - Verwaltung bei Vertragsablauf

In diesem Kapitel wird die achte Phase der Vertragsverwaltung dargestellt. Dabei [wird insbesondere auf das](#page-134-0) Vertragsende eingegangen.

Sie erfahren, welche Möglichkeiten bei Vertragsende bestehen.

#### Kapitel [Verwaltung von Anwendungsdienste-Verträgen](#page-124-0)

In diesem Kapitel werden ausschließlich die Verträge der Anwendungsdienste beschrieben.

Sie lernen die Besonderheiten von Anwendungsdienste-Verträgen kennen und erfahren, wie diese mit AssetCenter verwaltet werden.

### **Teil Anwendungsbeispiele**

#### Kapitel Verwaltung von Anwendungsdienste-Verträgen

In diesem Kapitel wird die Vertragsverwaltung mit AssetCenter anhand von vier unterschiedlichen Anwendungsbeispielen erläutert.

Sie erfahren, wie Sie die vier Simulationen zur Vertragsverwaltung nachvollziehen und Warnungen mit AssetCenter erstellen können.

**Vertragsverwaltung**

## **Teil Anhänge**

#### Kapitel Glossar

Im Modul Verträge werden spezifische Fachwörter verwendet. Daher haben wir die wichtigsten im Modul Verträge verwendeten Wörter in einem Glossar zusammengefasst.

Dort finden Sie Erklärungen zur genauen Bedeutung bestimmter Begriffe.

#### Kapitel Referenzen

Dieses Kapitel enthält ausführliche und systematisch aufgebaute Referenzinformationen.

Lesen Sie dieses Kapitel, wenn Sie mehr über die einzelnen Komponenten des mit AssetCenter verbundenen Moduls Verträge erfahren oder zusätzliche Informationen benötigen.

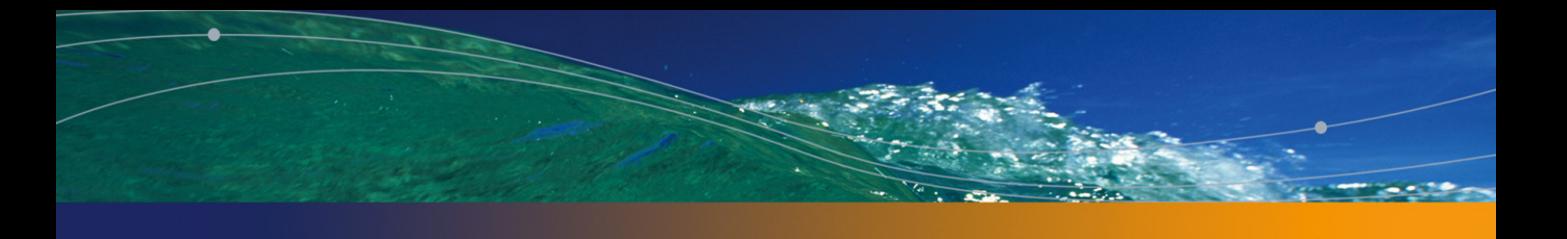

# Vorbereitende Schritte **I**

**TEIL**

## Vorbereitende Schritte **1 KAPITEL**

#### Voraussetzungen für das Modul Verträge

Um das Modul Verträge einsetzen zu können, muss Ihre AssetCenter-Benutzerlizenz Sie zum Zugriff auf die folgenden Module berechtigen:

Tabelle 1.1. Modul Verträge - erforderliche Benutzerlizenz

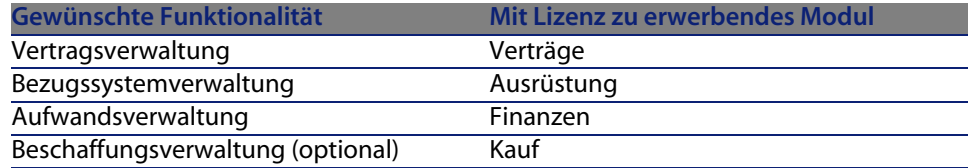

#### In der Betriebsdatenbank mit dem Modul Verträge arbeiten

Damit Sie mit Ihrer Betriebsdatenbank arbeiten können, müssen Sie Folgendes tun:

- **1** AssetCenter installieren
- **2** AssetCenter Database Administrator ausführen
- **3** Ihre Datenbank anlegen und dabei die für die Vertragsverwaltung relevanten **Geschäftsdaten** importieren (siehe unten)
- **4** Eine Benutzerlizenz für die Module der Tabelle einfügen Der Zugriff auf diese Module wird in der mit AssetCenter gelieferten Lizenzdatei **license.cfg** definiert.
- **5** AssetCenter ausführen
- **6** Eine Verbindung mit der Datenbank herstellen
- **7** Die Module der Tabelle aktivieren (Menü **Datei/ Module aktivieren** Weitere Informationen zur Aktivierung der Module finden Sie im Handbuch **Anpassung**, Kapitel **Anpassung eines Clients**, Abschnitt **Module aktivieren**.

#### **Systemdaten** beim Anlegen von Datenbanken importieren

Gehen Sie wie folgt vor:

- **1** Führen Sie AssetCenter Database Administrator aus.
- **2** Wählen Sie das Menü **Datei/ Öffnen**.
- **3** Wählen Sie die Option **Datenbankbeschreibungsdatei öffnen neue Datenbank anlegen**.
- **4** Wählen Sie die Datei **gbbase.xml**, die sich im Unterordner **config** des AssetCenter-Installationsordners befindet.
- **5** Wählen Sie das Menü **Aktion/ Datenbank anlegen**.
- **6** Aktivieren Sie das Kontrollkästchen **Systemdaten erstellen**.
- **7** Geben Sie die Daten in die übrigen Feldern ein, und setzen Sie das Anlegen der Datenbank fort.

#### **Geschäftsdaten** beim Anlegen von Datenbanken importieren

Gehen Sie wie folgt vor:

- **1** Führen Sie AssetCenter Database Administrator aus.
- **2** Wählen Sie das Menü **Datei/ Öffnen**.
- **3** Wählen Sie die Option **Datenbankbeschreibungsdatei öffnen neue Datenbank anlegen**.
- **4** Wählen Sie die Datei **gbbase.xml**, die sich im Unterordner **config** des AssetCenter-Installationsordners befindet.
- **5** Wählen Sie das Menü **Aktion/ Datenbank anlegen**.
- **6** Aktivieren Sie das Kontrollkästchen **Zusatzdaten importieren**.
- **7** Wählen Sie die folgenden Optionen in der Liste **Zu importierende Daten** aus:
	- <sup>n</sup> Verträge Geschäftsdaten
	- <sup>n</sup> Verträge Geschäftsdaten (ASP)

**8** Geben Sie Daten in die übrigen Felder ein, und setzen Sie das Anlegen der Datenbank fort.

#### **Geschäftsdaten** in eine vorhandene Datenbank importieren

Gehen Sie wie folgt vor:

- **1** Führen Sie AssetCenter Database Administrator aus.
- **2** Wählen Sie das Menü **Datei/ Öffnen**.
- **3** Wählen Sie die Option **Datenbankbeschreibungsdatei öffnen neue Datenbank anlegen**.
- **4** Wählen Sie die Datei **gbbase.xml**, die sich im Unterordner **config** des AssetCenter-Installationsordners befindet.
- **5** Wählen Sie das Menü **Aktionen/ Datenbank anlegen**.
- **6** Deaktivieren Sie das Kontrollkästchen **Datenbank anlegen**.
- **7** Deaktivieren Sie das Kontrollkästchen **Systemdaten erstellen**.
- **8** Aktivieren Sie das Kontrollkästchen **Zusatzdaten importieren**.
- **9** Wählen Sie die folgenden Optionen in der Liste **Zu importierende Daten** aus:
	- <sup>n</sup> Verträge Geschäftsdaten
	- <sup>n</sup> Verträge Geschäftsdaten (ASP)

**10** Klicken Sie auf **Erstellen**.

#### Weitere Informationen zur Installation von AssetCenter

Weitere Hinweise zur Installation finden Sie im Handbuch **Installation**.

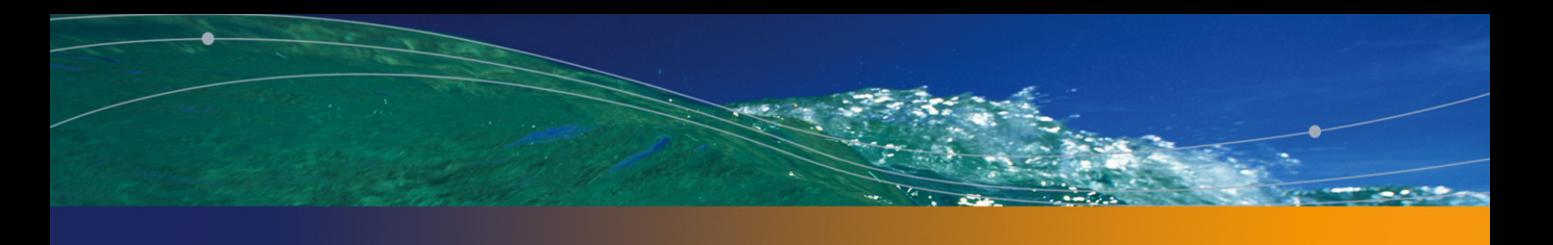

## <span id="page-22-0"></span>Verwendung **II TEIL**

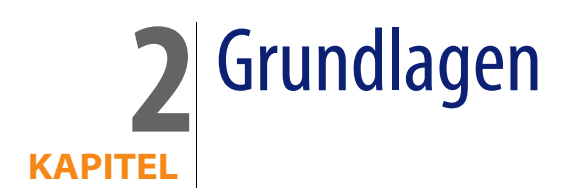

<span id="page-24-0"></span>In diesem Kapitel wird die allgemeine Funktionsweise des Moduls **Verträge** dargestellt.

AssetCenter ermöglicht Ihnen die Verwaltung sämtlicher mit Geschäftspartnern abgeschlossenen Verträge und schriftlichen Vereinbarungen (Wartungsverträge, Versicherungen usw.).

Die Verwaltung der Verträge erfolgt über eine separate, hierarchisch aufgebaute Tabelle. Jeder Vertrag kann einen übergeordneten Vertrag sowie untergeordnete Verträge aufweisen.

<span id="page-24-1"></span>Die im Vertragsdetail angezeigte Liste und ihr Inhalt sind von den Feldern **Typ** (seType) und **Zahlungsart** (sePayType) abhängig.

## **Leasingverträge**

### **Grundlegende Konzepte**

Durch einen Leasingvertrag wird dem Leasingnehmer für einen festgesetzten Zeitraum das Nutzungsrecht für einen Vermögensgegenstand übertragen. Der Leasinggeber erhält im Gegenzug eine regelmäßige Ausgleichszahlung, z. B. in Form einer Miete.

#### **AssetCenter**

De[r Leasingnehmer \(oder K](#page-181-0)unde) kann über die ihm überlassenen Au[srüstungselem](#page-173-0)ente verfügen, erwirbt jedoch kein Eigentumsrecht. Er leistet fes[te Zahlungen an den Leasing](#page-173-2)geber, der Eigentümer der geleasten Ver[mögensgegenständ](#page-179-0)e ist.

Im Folgenden sind die Grundbegriffe der Leasingv[erwaltun](#page-170-0)g aufgeführt:

- **E** Leasing [Seite 176]
- Rahmenvertrag (Master lease) [Seite 173]
- Leasingvertrag (Lease schedule) [Seite 173]
- <sup>n</sup> Leasingrate (Rent) [Seite 177]
- **DEDIME (Acceptance)** [Seite 171]
- **No Verlustwert (Loss value) [Seite 182]**
- <sup>n</sup> Kredite (Loan) [Seite 174]
- Vertragsablauf (End of term) [Seite 174]
- **Financier (Assignee) [Seite 180]**

Eine Definition dieser Begriffe finden Sie im Kapitel Glossar [Seite 171].

## **Vereinfachtes Datenmodell**

Abbildung 2.1. Verträge - Datenmodell

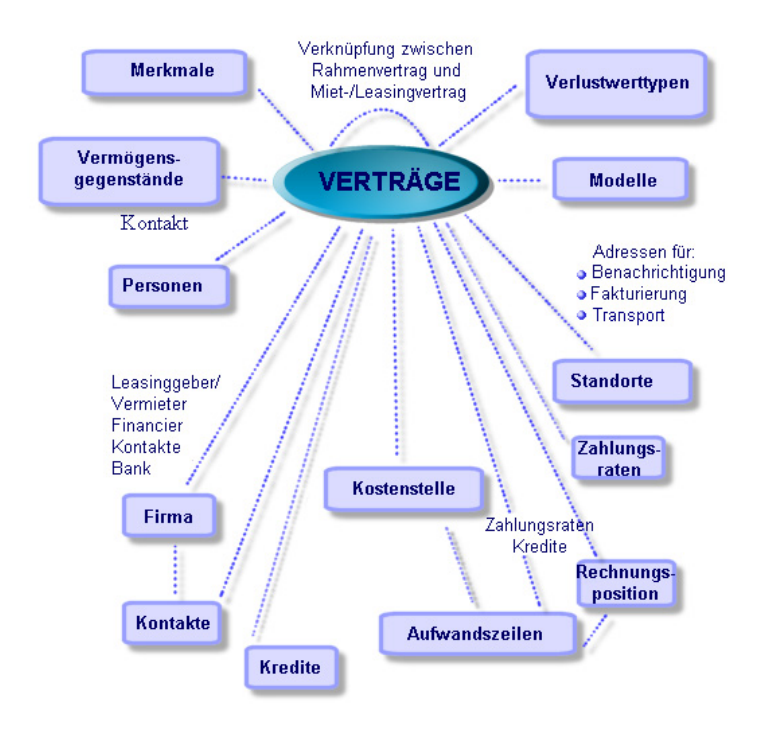

## **Standardablauf eines Leasingverfahrens**

Im Folgenden wird der Standardablauf eines Leasingverfahrens beschrieben:

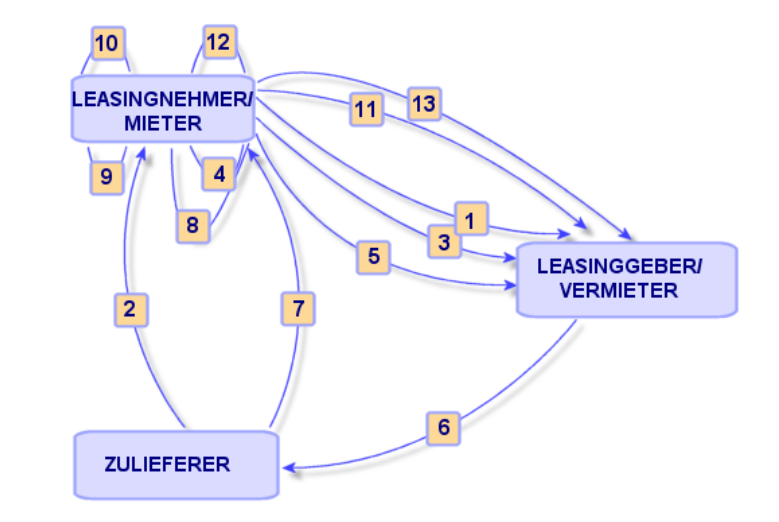

Abbildung 2.2. Leasing - Vereinfachte Beschreibung des Verfahrens

- **1** Erstellung des Rahmenvertrags zwischen Leasinggeber und Leasingnehmer: Definition der allgemeinen Vertragsbedingungen. Der Rahmenvertrag dient bei der Erstellung des Leasingvertrags als Modell.
- **2** Erstellung des Angebots für die zu leasenden Vermögensgegenstände mit Hilfe von AssetCenter durch den Lieferanten zur Vorbereitung des Leasingvertrags. Anschließend kann eine Schätzung der voraussichtlichen Höhe der Zahlungen abgegeben werden.
- **3** Erstellung des Leasingvertrags zwischen Leasingnehmer und Leasinggeber. Dieser Vertrag kann einem Rahmenvertrag zugeordnet werden oder aber autonom bleiben.
- **4** Erstellung des Auftrags für die zu leasenden Vermögensgegenstände mithilfe von AssetCenter.
- **5** Senden des Auftrags des Leasingnehmers an den Leasinggeber.
- **6** Auftrag des Leasinggebers an den Zulieferer.
- **7** Lieferung durch den Zulieferer an den Leasingnehmer.
- **8** Erstellung des Empfangsblatts beim Eingang der dem Auftrag zugeordneten Vermögensgegenstände mithilfe von AssetCenter. Davon sind die Vermögensgegenstände des Leasingvertrags betroffen.
- **9** Wenn der Leasingnehmer die Beschaffung nicht mit AssetCenter verwaltet, werden die Vermögensgegenstände manuell zum Leasingvertrag hinzugefügt.
- **10** Beschreibung der Zahlungsraten.
- **11** Übernahme der Vermögensgegenstände. Senden der Übernahmebescheinigung durch den Leasingnehmer an den Leasinggeber.
- **12** Verwaltung des Lebenszyklus der vom Vertrag abgedeckten Vermögensgegenstände: Hinzufügen von Vermögensgegenständen, Verlust bzw. Untergang, Rückgabe, Ersatz und Kauf von Vermögensgegenständen.
- **13** Verwaltung des Vertragsablaufs: Verlängerung des Vertrags, Rückgabe oder Kauf der Vermögensgegenstände.

### **Leasingvorgänge protokollieren**

Um den Lebenszyklus der Vermögensgegenstände nachzuverfolgen, zeigen Sie die Registerkarte **Zyklus** an. Sie enthält die im Rahmen des Leasingvertrags an den Vermögensgegenständen ausgeführten Vorgänge.

- **1** Abdeckung durch einen Vertrag
- **2** Übernahme
- **3** Verlängerung
- **4** Kauf
- **5** Rückgabe

#### Anmerkung:

Diese Registerkarte dient nur Informationszwecken, d. h. Sie können keinerlei Aktionen für die vom Vertrag abgedeckten Vermögensgegenstände ausführen.

Klicken Sie auf <sub>E</sub>, um die Liste der einem Vorgang zugeordneten Vermögensgegenstände und Rückgabeblätter anzuzeigen.

Mit einem Doppelklick greifen Sie auf die Vermögensdetails und die aufgelisteten Rückgabeblätter zu.

#### Anmerkung:

Hinweis: Bei der Rückgabe von Vermögensgegenständen ist das angezeigte Datum das Datum, das für die Rückgabe der Gegenstände geplant ist.

## <span id="page-29-1"></span><span id="page-29-0"></span>**Wartungsverträge**

AssetCenter ermöglicht es, die Bedingungen von Wartungsverträgen festzulegen und die zugehörigen Interventionen zu verwalten.

Weitere Informationen zur Verwaltung von Interventionen mit **AssetCenter** finden Sie im Handbuch **Ausrüstungs- und Softwarelizenz-Verwaltung**, Kapitel 6 **Interventionen und Projekte**, Abschnitt **Interventionen**.

## **Versicherungsverträge**

Das AssetCenter-Modul **Vertragsverwaltung** ermöglicht es, die Bedingungen von Versicherungsverträgen zu beschreiben.

<span id="page-29-2"></span>Abgesehen von einigen Besonderheiten werden Versicherungsverträge mit AssetCenter auf die gleiche Art und Weise wie Leasingverträge verwaltet.

Weitere Informationen zur Erstellung und Nachverfolgung von Versicherungsverträgen finden Sie im Abschnitt über die allgemeinen Grundlagen der Verwaltung von Leasingverträgen. Leasingverträge [Seite 25].

## **Lizenzverträge**

AssetCenter ermöglicht es, die Bedingungen von Lizenzverträgen zu beschreiben. Weitere Informationen zur Verwaltung von Lizenzen und Softwareinstallationen mit AssetCenter finden Sie im Handbuch **Ausrüstungsverwaltung**, Kapitel **Software**.

## **Rahmenlieferverträge**

Die Verträge des Typs **Rahmenlieferverträge** sind eng mit dem AssetCenter-Modul **Beschaffung** verbunden. Hierbei verpflichten sich die Kunden einem Lieferanten in einem bestimmten Zeitraum Waren in Höhe eines bestimmten Mindestwertes abzunehmen.

<span id="page-30-0"></span>Weitere Informationen zur Erstellung und Verwaltung von Verträgen des Typs **Rahmenliefervertrag** finden Sie im Handbuch **Beschaffungsverwaltung**, Kapitel **Aufträge**, Abschnitt **Rahmenlieferverträge**.

## **Anwendungsdienste-Verträge**

## **Grundlegende Konzepte**

Ein Anwendungsdienst ist eine Softwareanwendung, die einem Unternehmen von einem externen Diensteanbieter (ASP, Application Service Provider) im Rahmen eines Abonnements zur Verfügung gestellt wird. Die Anwendung bezieht sich in der Regel auf einen bestimmten Unternehmensbereich (Bank- oder Kundenkontenverwaltung usw.).

Anwendungsdienste entlasten Unternehmen vor allem bei der Pflege und Aktualisierung lokal installierter Anwendungen.

AssetCenter übernimmt die Integration und Verwaltung aller Daten mit Bezug auf die von Ihrem Unternehmen verwendeten Anwendungsdienste: Sie können auf die Beschreibung der zugehörigen Verträge zugreifen und diese verwalten (Aktionen und Workflows auslösen).

## **Bei der Verwaltung von Anwendungsdienste-Verträgen durch AssetCenter zu beachtende Phasen**

- **1 Erstellung des Vertrags** über das Menü **Verträge/ Anwendungsdienste**: In dieser Etappe werden die Felder zur Beschreibung des erstellten Vertrags ausgefüllt (Verantwortlicher, Referenz, Anwendungstyp usw.).
- **2 Auswahl der Personen, die auf den Vertrag zugreifen können** über die Registerkarte **Personen** im Detail des Anwendungsdienstes: In diesem Schritt werden der Vertragsverwalter (und das entsprechende Login) und die Benutzer ausgewählt.
- **3 Laufende Verwaltung des Vertrags**: Bei der laufenden Vertragsverwaltung werden Aktionen und Workflows eingesetzt (Verwaltung, Verbindung, Senden

von E-Mails, Hinzufügen und Löschen von Benutzern, Änderung von Konten). Die Workflow-Modelle werden von AssetCenter Server gesteuert.

#### WARNUNG:

Der Workflow kann nur gestartet werden, wenn zuvor das Modul **Workflow-Regeln für Ausführungsgruppe BST\_ASP ausführen** in AssetCenter Server aktiviert wurde.

**4 Änderungen** über das Menü **Extras/ Laufende Aufgaben** vom Vertragsverwalter **bestätigen**: Dieser Schritt wird manuell durchgeführt und ermöglicht dem Verwalter, alle von AssetCenter Server vorgenommenen Änderungen zu prüfen und einzufügen. Die vertragsspezifischen Informationen werden anschließend aktualisiert und die Vertragsnutzer vom Workflow entsprechend benachrichtigt.

Die Verwaltung von Anwendungsdienste-Verträgen mit AssetCenter erfolgt in den folgenden Etappen:

## Etappe 1 - Vertragserstellung **3 KAPITEL**

<span id="page-32-0"></span>In diesem Kapitel erfahren Sie, wie Verträge erstellt werden. Dabei werden folgende Punkte angesprochen:

- <sup>n</sup> Erforderliche Menüs
- Wichtige auszufüllende Felder
- <span id="page-32-1"></span><sup>n</sup> Registerkarten, die in dieser Phase nicht ausgefüllt werden
- <sup>n</sup> Erforderliche Vertragstypen

## **Vertrag erstellen**

So erstellen Sie einen Vertrag:

**1** Zeigen Sie über eines der folgenden Menüs die Liste der Verträge an:

Tabelle 3.1. Menü für den Zugriff auf Verträge

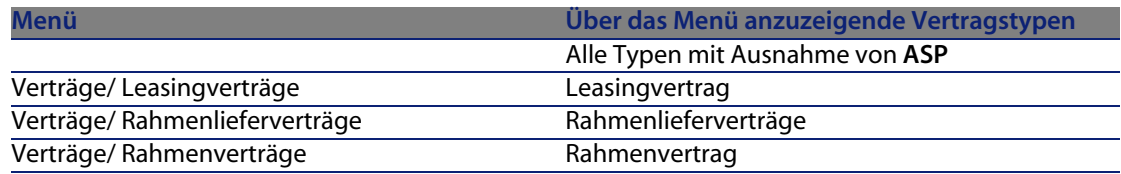

#### **AssetCenter**

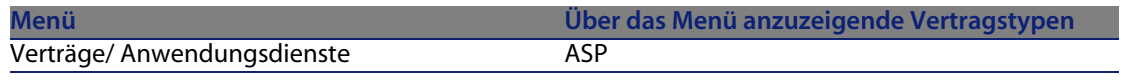

#### $Q$  Tip.

Viele Vertragstypen können über mehrere Menüs aufgerufen werden.

Menüs, über die nur bestimmte Vertragstypen angezeigt werden, können zum Filtern verwendet werden.

Der Zugriff auf Verträge des Typs **ASP** [erfolgt ausschließlich ü](#page-35-1)ber ein ei[nzige](#page-35-0)s Menü. Sie können nicht über [das Menü](#page-35-0) **Verträge/ Verträge** aufgerufen werden.

- **2** Erstellen Sie einen neuen Vertrag (Schaltfläche **Neu**).
- **3** Füllen Sie die folgenden Felder und Verknüpfungen aus, insbesondere:

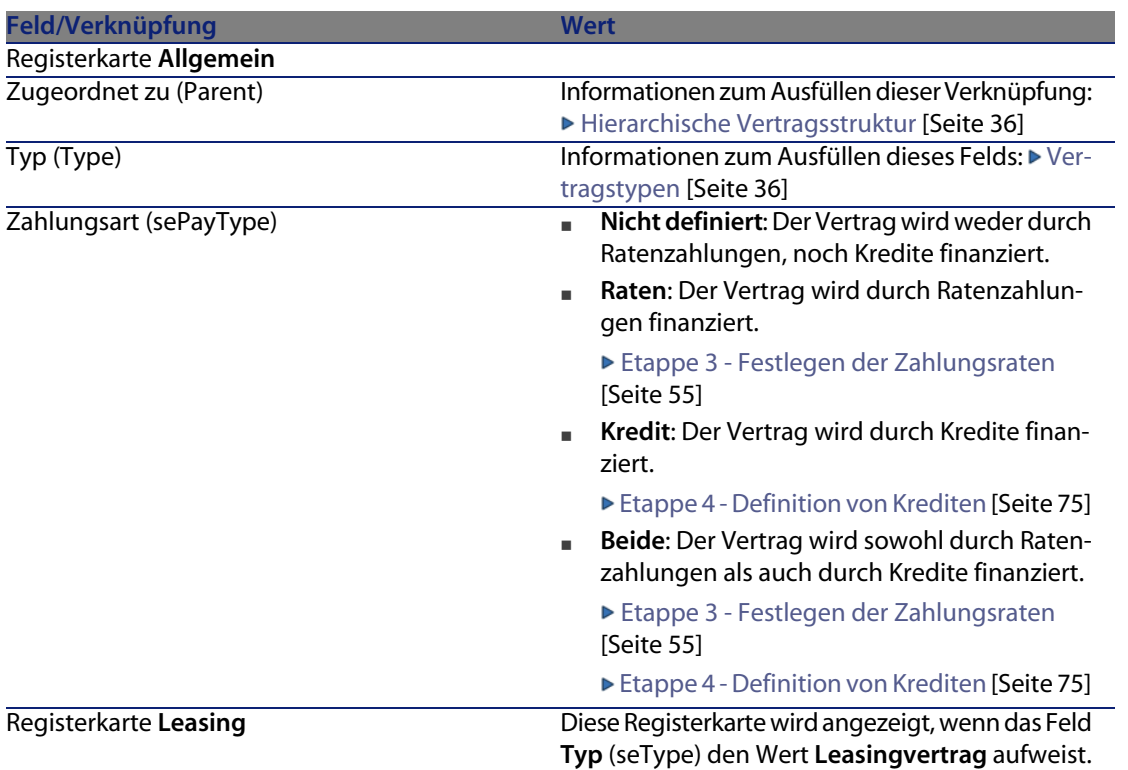

#### **Vertragsverwaltung**

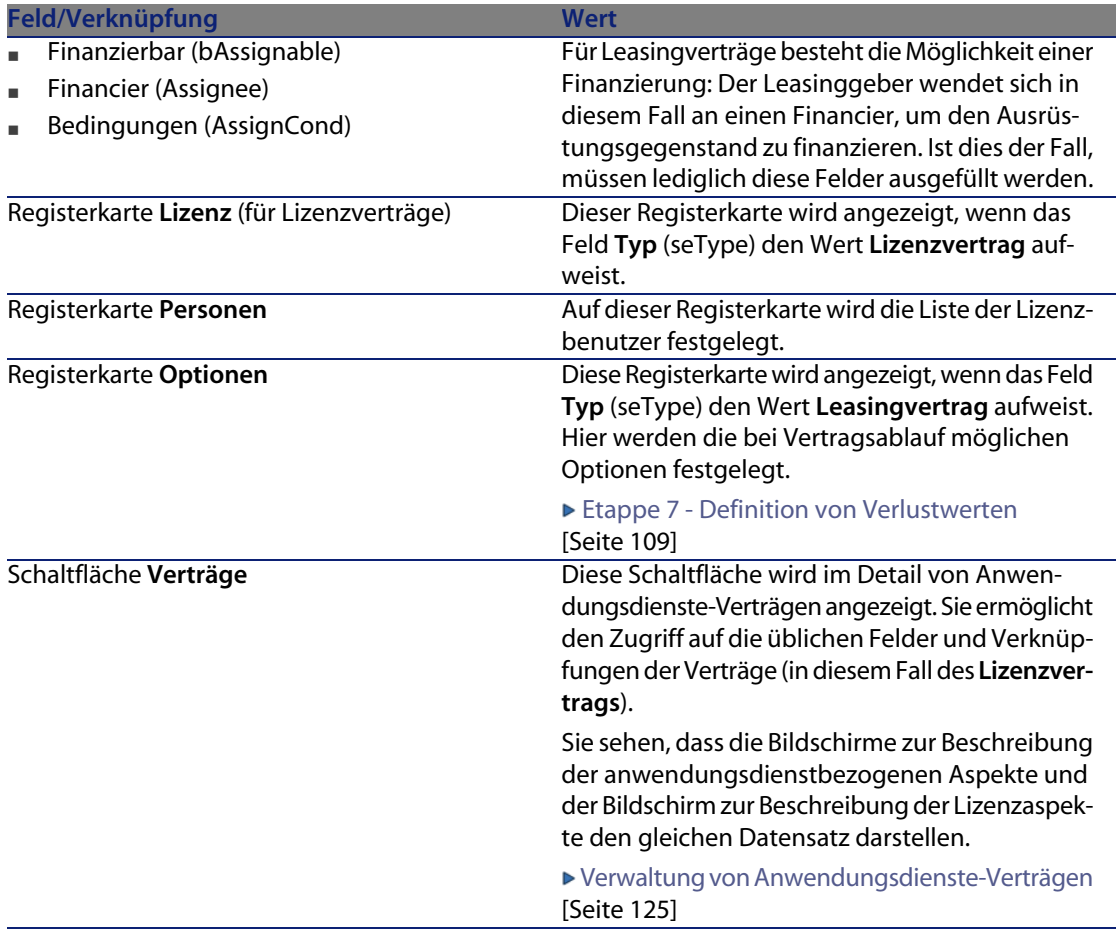

**4** Geben Sie keine Daten in die folgenden Registerkarten ein, da diese erst in einer späteren Phase ausgefüllt werden.

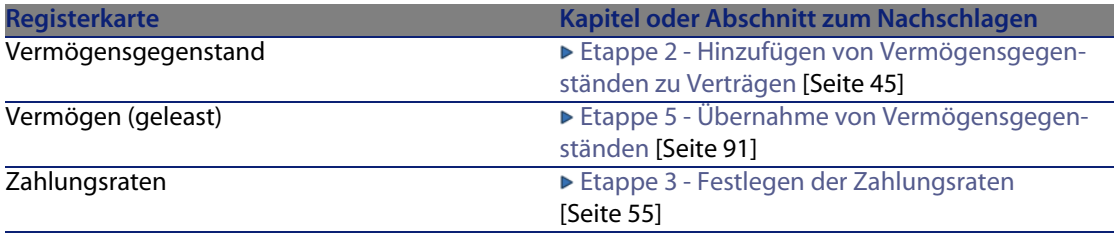

#### <span id="page-35-1"></span>**AssetCenter**

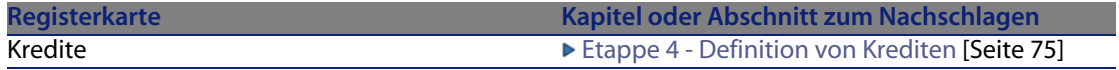

## **Hierarchische Vertragsstruktur**

<span id="page-35-0"></span>Mithilfe der Verknüpfung **Zugeordnet zu** (Parent) können die Verträge hierarchisch strukturiert werden.

Die Liste der Nebenverträge wird auf der Registerkarte **Leasingverträge** des übergeordneten Vertrags dargestellt.

Die hierarchische Struktur ist vor allem für zwei Fälle von Bedeutung:

- Zur Zuordnung eines Leasingvertrags zu einem Rahmenvertrag
- <sup>n</sup> Zur Zuordnung einer Vertragsänderung

Bei einem Leasingvertrag werden die allgemeinen Vertragsbedingungen im **Rahmenvertrag** festgelegt, wobei weder die vom Vertrag abgedeckten Vermögensgegenstände noch die Zahlungsbedingungen aufgeführt werden. Verträge vom Typ **Leasingvertrag** sind in diesem Fall Nebenverträge, die in einer hierarchischen Beziehung zu diesem Rahmenvertrag stehen und einige seiner Merkmale übernehmen.

## **Vertragstypen**

AssetCenter ermöglicht die Verwaltung unterschiedlicher Vertragstypen. Der Vertragstyp wird im Feld **Typ** (seType) im oberen Teil des Vertragsdetails angegeben. Der Wert in diesem Feld, den Sie in einer Systemaufzählung wählen können, bestimmt die Liste und den Inhalt der im Vertragsdetail angezeigten Registerkarten.
#### **Vertragsverwaltung**

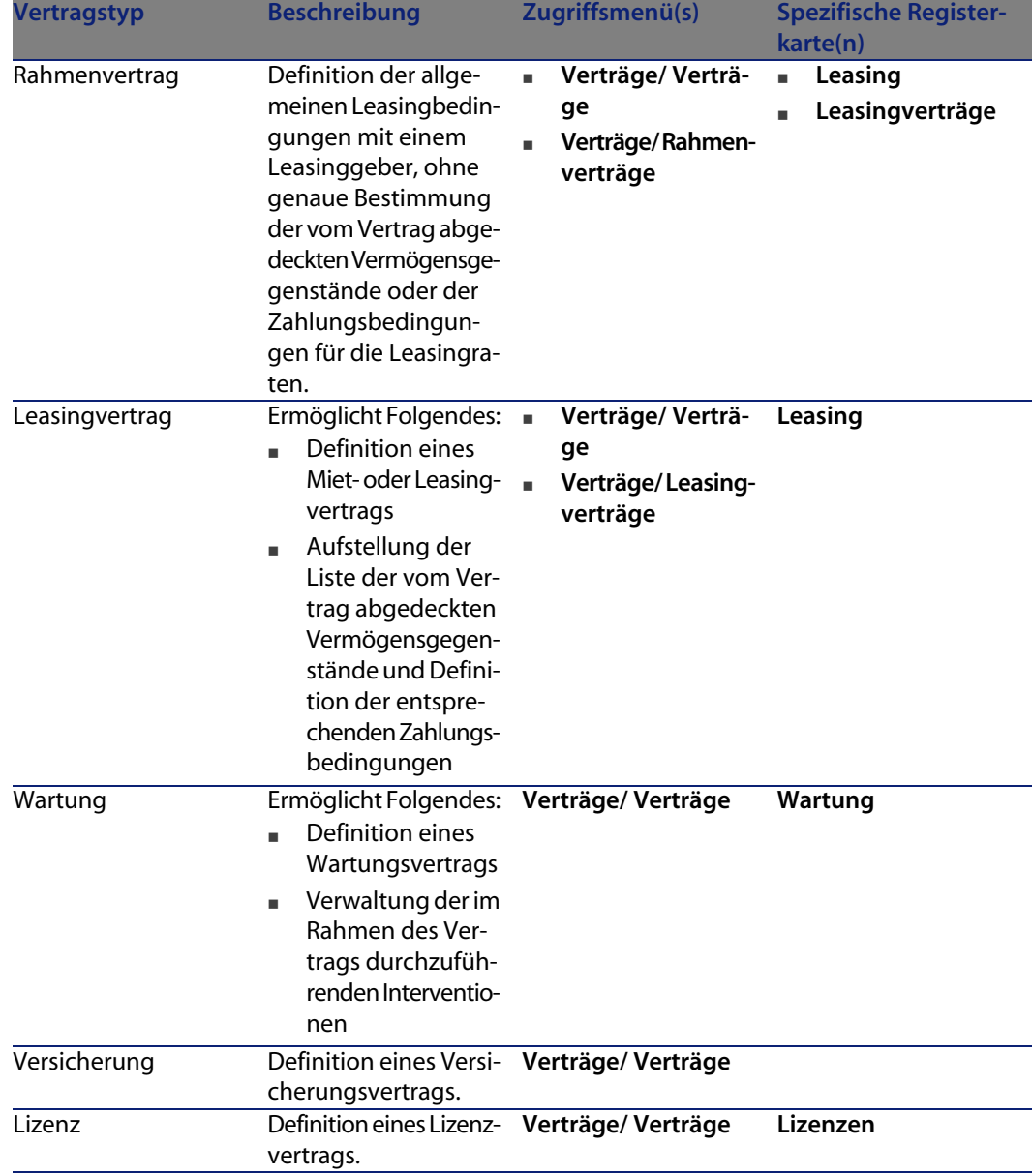

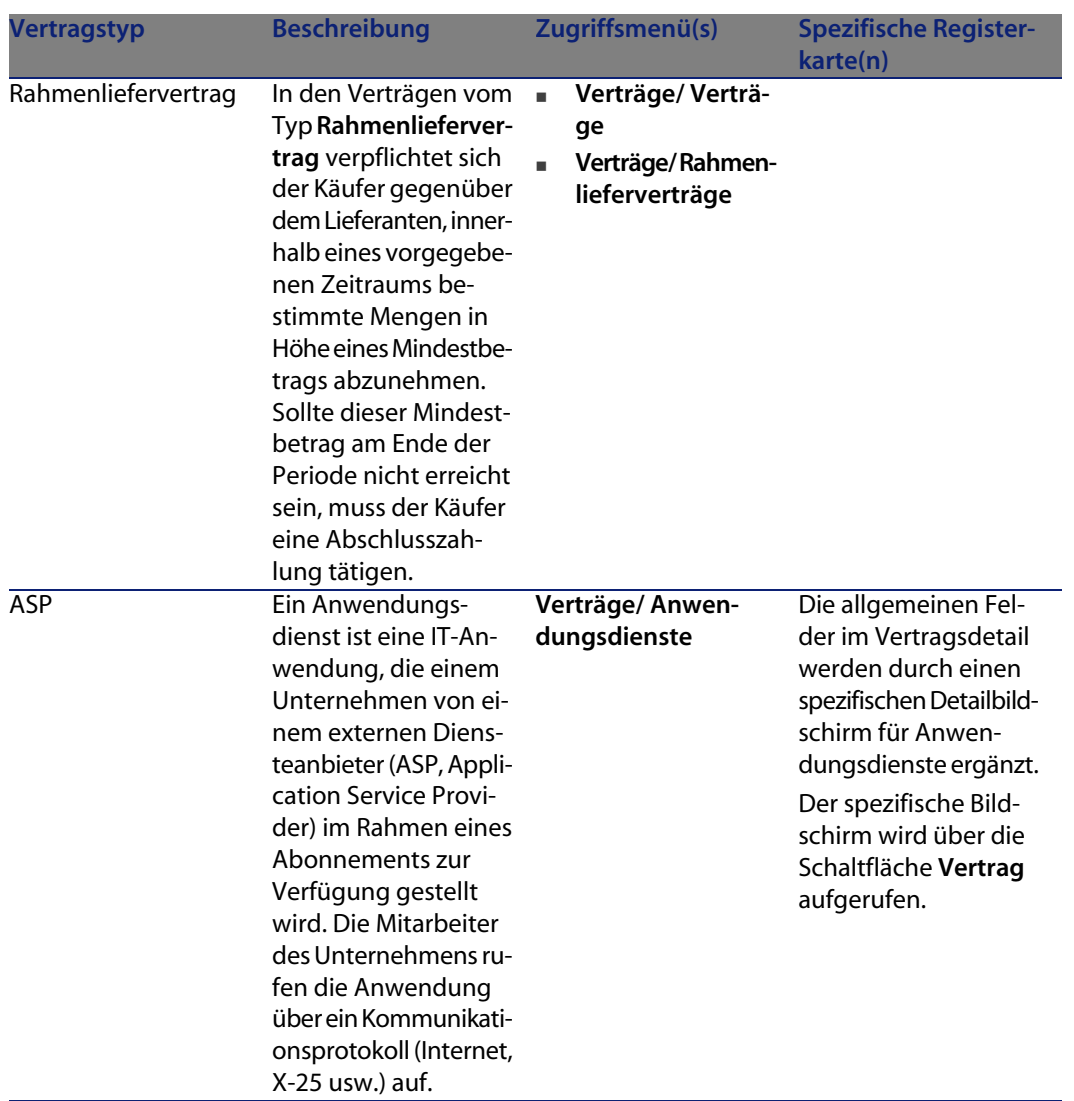

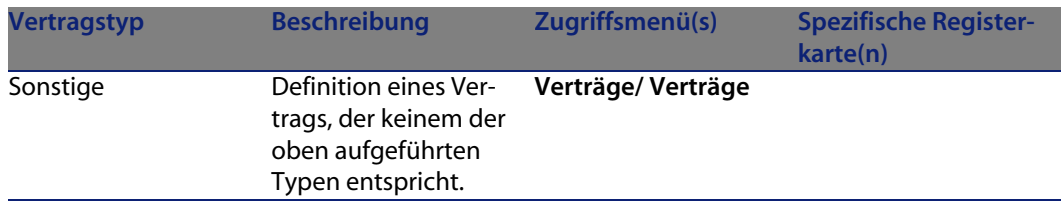

## **Mit Verträgen verbundene Dokumente**

## **Dokumente zu Verträgen hinzufügen**

Es gibt mehrere Methoden, um ein Dokument einem Vertrag hinzuzufügen:

- <sup>n</sup> **Methode 1: Über den Assistenten**
	- **1** Klicken Sie im Vertragsdetail auf die Schaltfläche **Dokumente** auf der rechten Seite des Fensters.

AssetCenter startet den Assistenten **Dokument hinzufügen/ ändern**.

- **2** Wählen Sie die Option **Neues Dokument**.
- **3** Befolgen Sie die Anweisungen des Assistenten.

## Anmerkung:

Eine andere Möglichkeit zum Aufrufen des Assistenten zur Erstellung von Dokumenten besteht darin, im Vertragsdetail auf die Registerkarte **Dokumente** rechtszuklicken und die Option **Aktionen/ Dokument hinzufügen/ändern** zu wählen.

- <sup>n</sup> **Methode 2: Über die Registerkarte Dokumente**
	- **1** Klicken Sie im Vertragsdetail auf die Registerkarte **Dokumente** und anschließend auf die Schaltfläche **+**.

Das Fenster zum Hinzufügen von Dokumenten wird angezeigt.

**2** Geben Sie Daten in die erforderlichen Felder ein, und klicken Sie dann auf **Hinzufügen**.

## **Mit Verträgen verbundene Dokumente bearbeiten**

<sup>n</sup> **Methode 1: Über den Assistenten**

**1** Klicken Sie im Vertragsdetail auf die Schaltfläche **Dokumente** auf der rechten Seite des Fensters.

AssetCenter startet den Assistenten **Dokument hinzufügen/ ändern**.

- **2** Wählen Sie die Option **Dokument bearbeiten**.
- **3** Befolgen Sie die Anweisungen des Assistenten.

#### Anmerkung:

Eine andere Möglichkeit zum Aufrufen des Assistenten zum Ändern von Dokumenten besteht darin, im Vertragsdetail auf die Registerkarte **Dokumente** rechtszuklicken und die Option **Aktionen/ Dokument hinzufügen/ändern** zu wählen.

- <sup>n</sup> **Methode 2: Über die Registerkarte Dokumente**
	- **1** Klicken Sie im Vertragsdetail auf die Registerkarte **Dokumente**, und wählen Sie anschließend das zu ändernde Dokument aus.
	- **2** Klicken Sie auf die Schaltfläche<sup>n</sup>, um auf das Dokumentdetail zuzugreifen.
	- **3** Bearbeiten Sie das Dokument, und klicken Sie auf die Schaltfläche **Ändern**.

## **Mit Verträgen verbundene Dokumente automatisch bewilligen**

In diesem Abschnitt wird erläutert, wie die Bewilligung von Dokumenten durch AssetCenter automatisiert und die entsprechenden Parameter eingestellt werden können.

Die Systemdaten des Moduls **Verträge** enthalten das Workflow-Modell **Vertragsdokument bewilligen** (SYS\_CONTRACT\_APPR).

Dieses Workflow-Modell dient zur Automatisierung der Bewilligung von Dokumenten, die Verträgen zugeordnet sind.

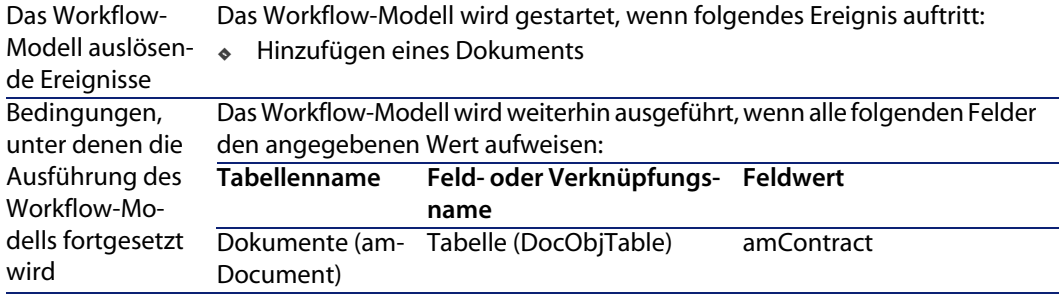

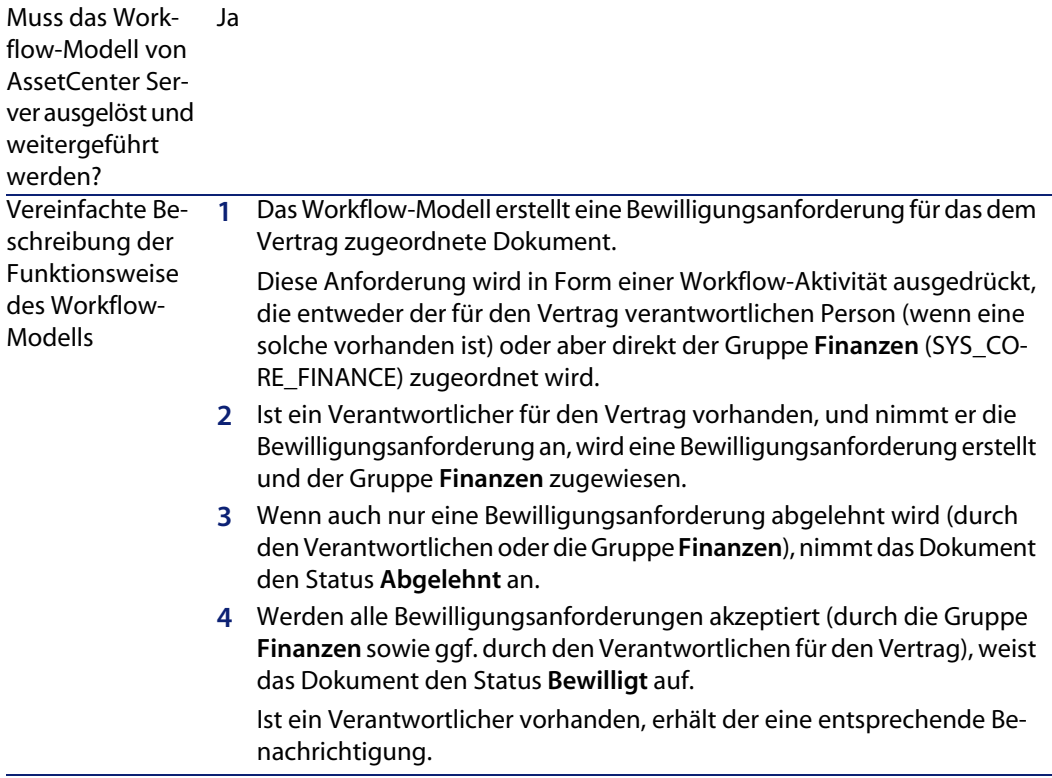

Nachstehend sind die Merkmale des Workflow-Modells aufgeführt:

Bevor eine Vertragsbewilligung erfolgen kann, müssen folgende Parameter eingestellt werden:

- **1** Zeigen Sie die Gruppen an (Menü **Ausrüstung/ Gruppen**).
- **2** Zeigen Sie die Gruppe **Finanzen** (SYS\_CORE\_FINANCE) an.

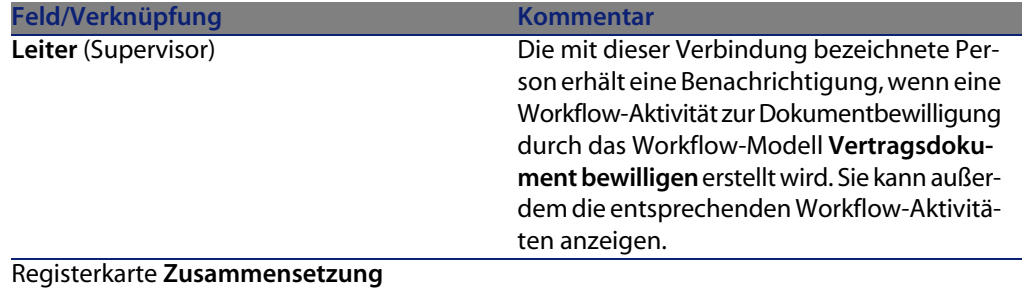

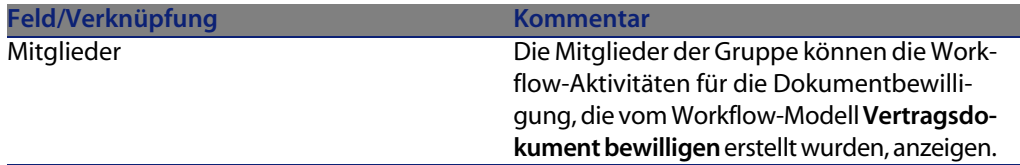

Füllen Sie mindestens die folgenden Felder und Verknüpfungen aus:

## **AssetCenter Server-Parameter einstellen**

Anhand der Kalenderparameter des Ausgangsereignisses für das Workflow-Modell **Vertragsdokument bewilligen** prüft AssetCenter Server, ob das Workflow-Modell **Vertragsdokument bewilligen** ausgelöst werden muss.

Damit dies erfolgen kann, müssen Sie Folgendes vornehmen:

- **1** Starten Sie AssetCenter Server.
- **2** Stellen Sie eine Verbindung mit der AssetCenter-Datenbank her (Menü **Datei/ Mit Datenbank verbinden**).
- **3** Zeigen Sie die Module an (Menü **Extras/ Module konfigurieren**).
- **4** Wählen Sie das Modul **Workflow-Regeln für Modelle ohne Ausführungsgruppe ausführen**.
- **5** Legen Sie den Kalender für die Modulauslösung fest (Bereich **Prüfung im Abstand von**).

## **AssetCenter Server im Hintergrund ausführen**

Damit das Modul Workflow-Regeln für Modelle ohne Ausführungsgruppe ausführen automatisch in regelmäßigen Abständen ausgeführt wird, muss AssetCenter Server im Hintergrund ausgeführt werden.

## **Anforderung zur Bewilligung von Dokumenten annehmen oder ablehnen**

Für jede erforderlich Bewilligung erstellt das Workflow-Modell **Vertragsdokument bewilligen** eine Workflow-Aktivität.

Diese Aktivitäten werden der für den Vertrag verantwortlichen Person und der Gruppe **Finanzen**, die für Bewilligungen zuständig ist, zugeordnet.

Workflow-Aufgaben können von der für den Vertrag verantwortlichen Person sowie von den Mitgliedern der Gruppe, der die Aufgabe zugeordnet ist, angezeigt werden.

So nehmen Sie eine Bewilligungsanforderung an oder lehnen sie ab:

- **1** Stellen Sie unter dem Login des Verantwortlichen oder eines Gruppenmitglieds eine Verbindung mit der AssetCenter-Datenbank her.
- **2** Zeigen Sie die Workflow-Aufgaben an (Menü **Extras/Laufende Aufgaben**.
- **3** Wählen Sie die der Bewilligungsanforderung entsprechende Aufgabe aus.
- **4** Prüfen Sie die Workflow-Aufgabe.
- **5** Klicken Sie auf die Schaltfläche **Bewilligen** oder **Ablehnen**.

## **Verlauf der Bewilligung des aktuellen Dokuments ansehen**

- **1** Wählen Sie das Menü **Verträge/ Vertragsdokumente**.
- **2** Wählen Sie in der Registerkarte **Workflow**, das gewünschte Vertragsdokument, und prüfen Sie den Fortschritt der Bewilligung.

# Etappe 2 - Hinzufügen von Vermögensgegenständen zu Verträgen **KAPITEL4**

In diesem Kapitel erfahren Sie, wie Verträge und Vermögensgegenstände einander zugeordnet werden. Dabei werden folgende Punkte angesprochen:

- Einsehen der Liste mit den vom Vertrag abgedeckten Vermögensgegenständen
- Löschen der Verknüpfung zwischen Vermögensgegenstand und Vertrag

# **Zuordnung von Vermögensgegenstand und Vertrag**

## **Manuelle Methode**

Zur Zuordnung von Vermögensgegenständen und Verträgen werden je nach Vertragstyp unterschiedliche Verfahren eingesetzt:

Tabelle 4.1. Vermögensgegenstand und Vertrag einander zuordnen

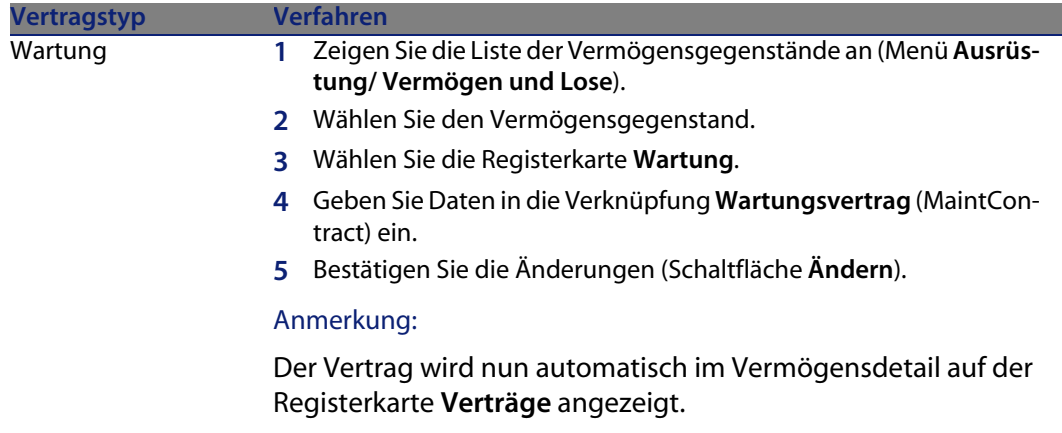

#### **Vertragsverwaltung**

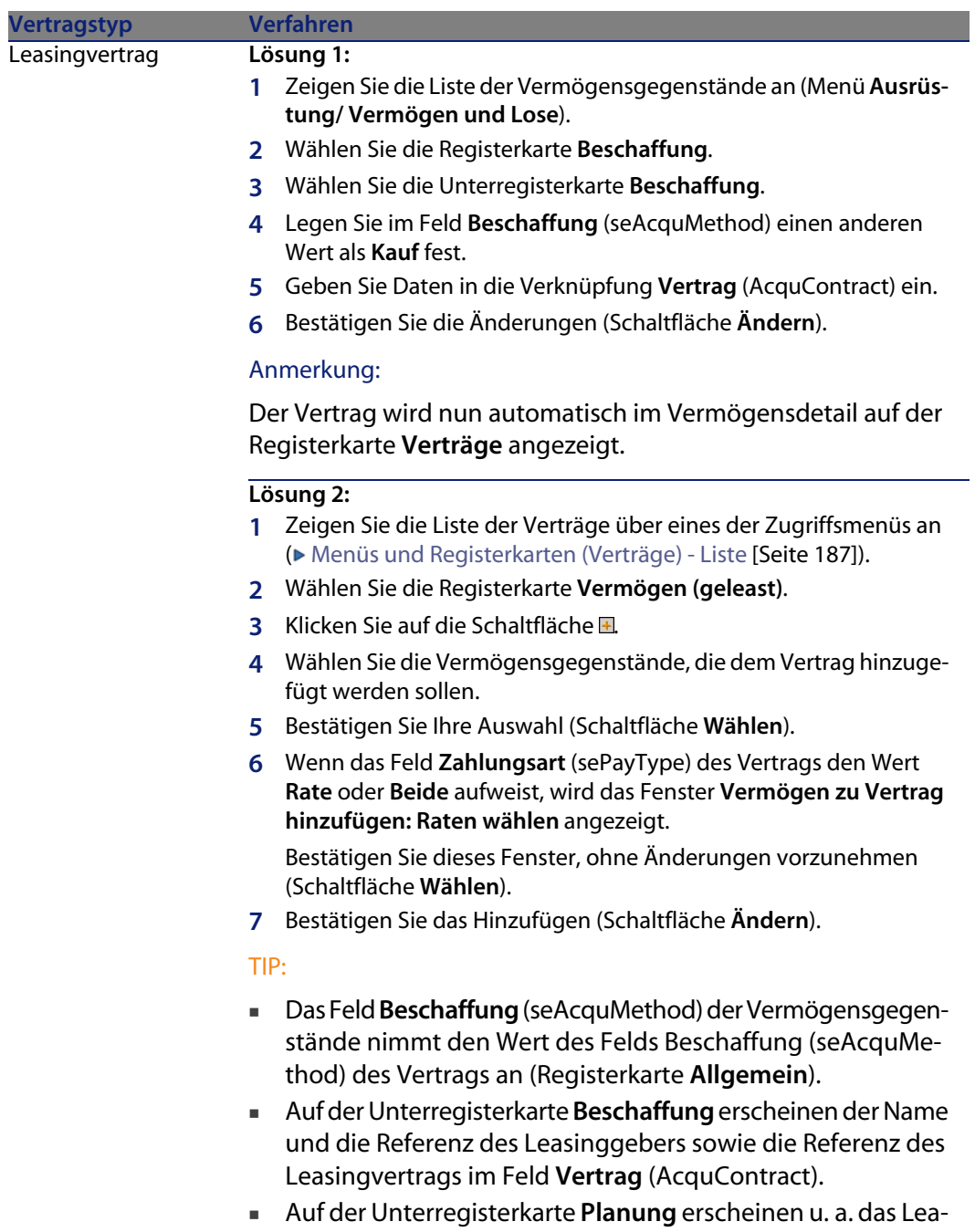

singanfangs- und Enddatum.

#### **AssetCenter**

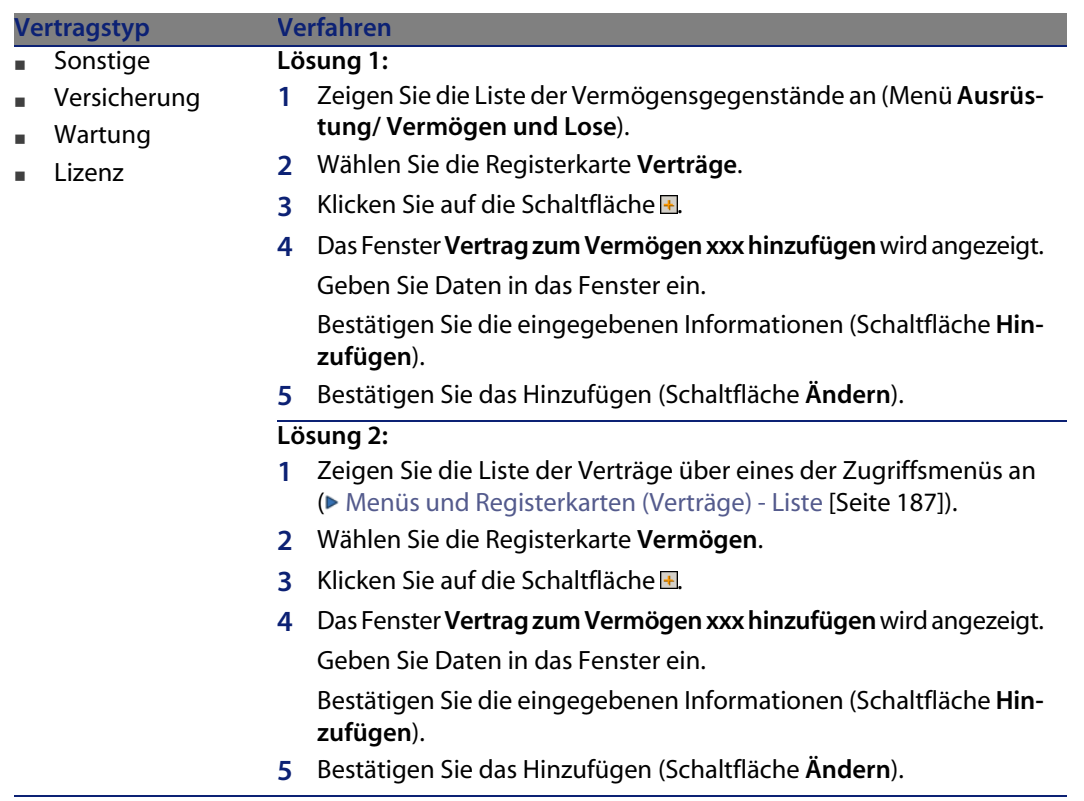

## **Mit dem Modul Beschaffung arbeiten**

Der Beschaffungszyklus ermöglicht die Zuordnung eines Vermögensgegenstands zu einem Vertrag.

Diese Verknüpfung kann sowohl mit bereits vorhandenen Verträgen als auch mit noch zu erwerbenden Verträgen erfolgen.

Es können bereits vorhandene oder noch zu erwerbende Vermögensgegenstände verwendet werden.

Dieser Prozess ist von Vorteil, da er die Erstellung oder Zuordnung von Vermögensgegenständen und Verträgen automatisiert. Beim Auftragsempfang werden die Vermögensgegenstände und Verträge ggf. erstellt, und AssetCenter legt die Verknüpfung zwischen dem Vertrag und dem Vermögensgegenstand an.

Weitere Informationen zu diesem Verfahren finden Sie im Handbuch **Beschaffungsverwaltung**, Teil **Sonderfälle**, Kapitel **Verträge**.

## Anmerkung:

Für Leasingverträge gilt Folgendes:

Wenn Sie bestellte Vermögensgegenstände empfangen, werden diese auch dann in der Datenbank erstellt, wenn Sie sie ablehnen. Das Feld **Besch.-Status** (seAcquStatus) der erstellten Vermögensgegenstände nimmt den Wert **Empfangen** an (Registerkarte **Beschaffungen** des Vermögensgegenstands, Unterregisterkarte **Beschaffung**). Anschließend können Sie die Vermögensgegenstände übernehmen. Nach der Übernahme weist das Feld **Besch.-Status** den Wert **Übernommen** auf.

► Etappe 5 - Übernahme von Vermögensgegenständen [Seite 91]

# **Die Liste der vom Vertrag abgedeckten Vermögensgegenstände einsehen**

So rufen Sie die Liste der vom Vertrag abgedeckten Vermögensgegenstände auf:

- 1 Zeigen Sie die Liste der Verträge über eines der Zugriffsmenüs an ( $\blacktriangleright$  Menüs und Registerkarten (Verträge) - Liste [Seite 187]).
- **2** Wählen Sie den Vertrag in der Liste.
- **3** Wählen Sie eine der folgenden Registerkarten:

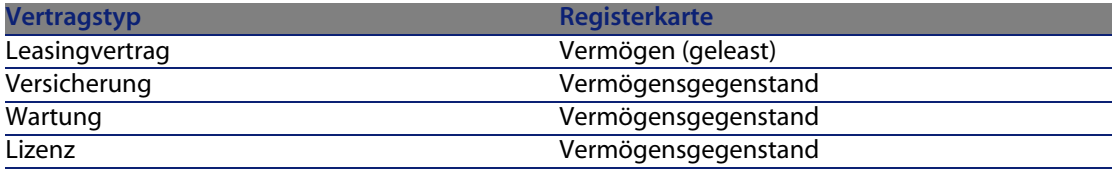

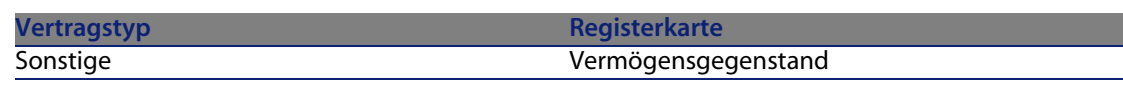

# **Die Liste der einem Vermögensgegenstand zugeordneten Verträge einsehen**

So rufen Sie die Liste der einem Vermögensgegenstand zugeordneten Verträge auf:

- **1** Zeigen Sie die Liste der Vermögensgegenstände an (Menü **Ausrüstung/ Vermögen und Lose**).
- **2** Wählen Sie den Vermögensgegenstand in der Liste.
- **3** Wählen Sie eine der folgenden Registerkarten:

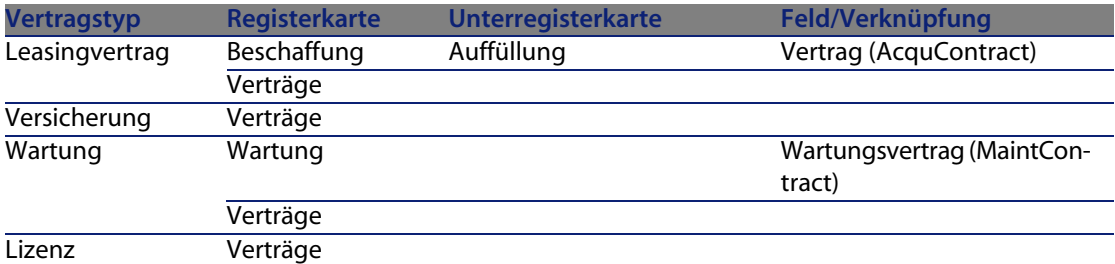

**Vertragstyp Registerkarte Unterregisterkarte Feld/Verknüpfung** Sonstige Verträge

# **Löschen der Verknüpfung zwischen Vermögensgegenstand und Vertrag**

## **Gründe für das Löschen einer Verknüpfung zwischen einem Vermögensgegenstand und einem Vertrag**

Verknüpfungen zwischen einem Vermögensgegenstand und einem Vertrag sollten nur dann gelöscht werden, wenn sie irrtümlicherweise erstellt wurden.

In allen anderen Fällen muss die Verknüpfung nicht entfernt werden, da auf andere Weise angegeben werden kann, dass der Vermögensgegenstand ab einem bestimmten Datum nicht mehr in den Vertrag eingeschlossen ist.

Durch Beibehalten der Verknüpfung stellen Sie sicher, dass weiterhin ein Beleg dafür vorhanden ist, dass der Vermögensgegenstand in der Vergangenheit von dem Vertrag abgedeckt war.

# **Verknüpfungen zwischen Vermögensgegenständen und Verträgen löschen**

Um die Verknüpfung zwischen einem Vermögensgegenstand und einem Vertrag zu löschen, wählen Sie eine der folgenden Optionen:

- **n** Im Vertragsdetail:
	- **1** Zeigen Sie das Vertragsdetail an.
	- **2** Wählen Sie die Registerkarte **Vermögen** oder **Vermögen (geleast)**.
	- **3** Wählen Sie die Vermögensgegenstände, deren Verknüpfung aufgehoben werden soll.
	- **4** Klicken Sie auf die Schaltfläche ...
- <sup>n</sup> Im Detail des Vermögensgegenstands:
	- **1** Zeigen Sie das Detail des Vermögensgegenstands an.
- **2** Wählen Sie die Registerkarte **Verträge**.
- **3** Wählen Sie die Verträge, deren Verknüpfung aufgehoben werden soll.
- **4** Klicken Sie auf die Schaltfläche ...

## **Die Trennung eines Vermögensgegenstands von einem Vertrag angeben**

Es gibt mehrere Situationen, in denen ein Vermögensgegenstand nicht mehr von einem Vertrag gedeckt ist.

Für jeden dieser Fälle ist ein eigenes Verfahren erforderlich.

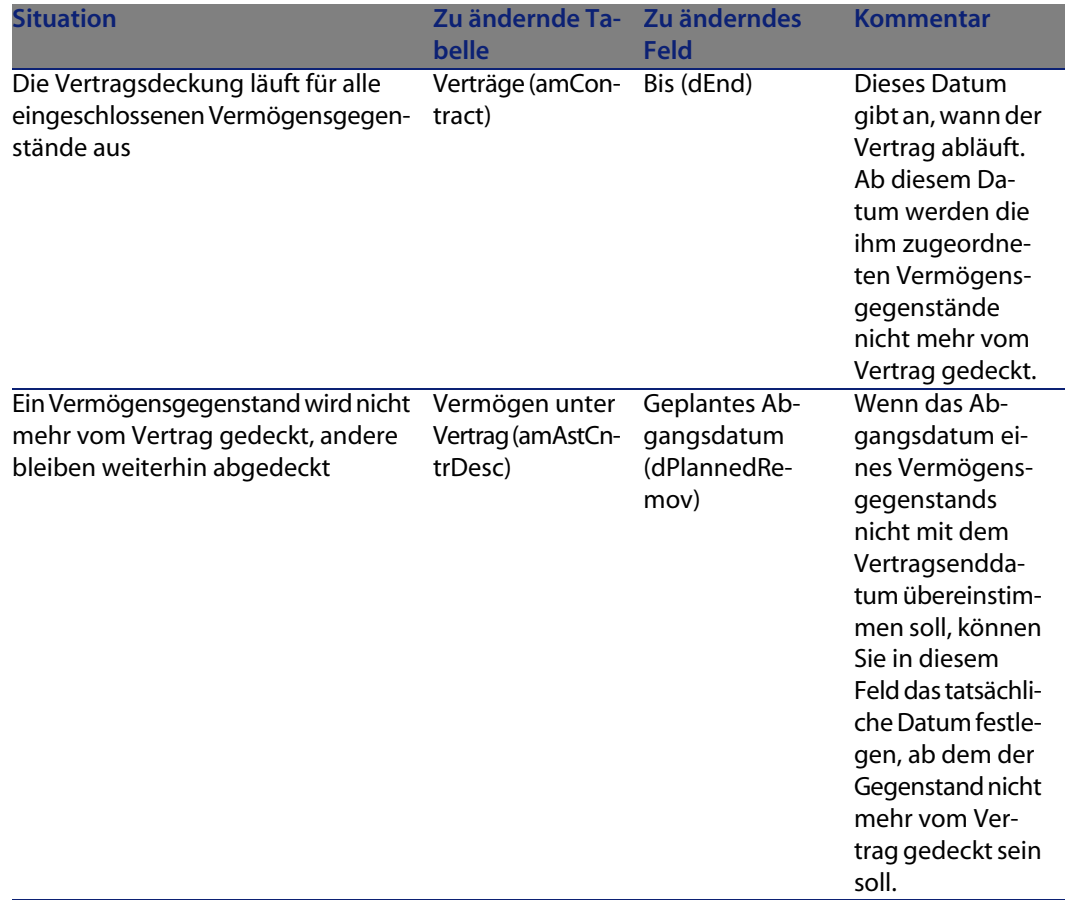

#### **[Vertragsverwaltun](#page-108-0)g**

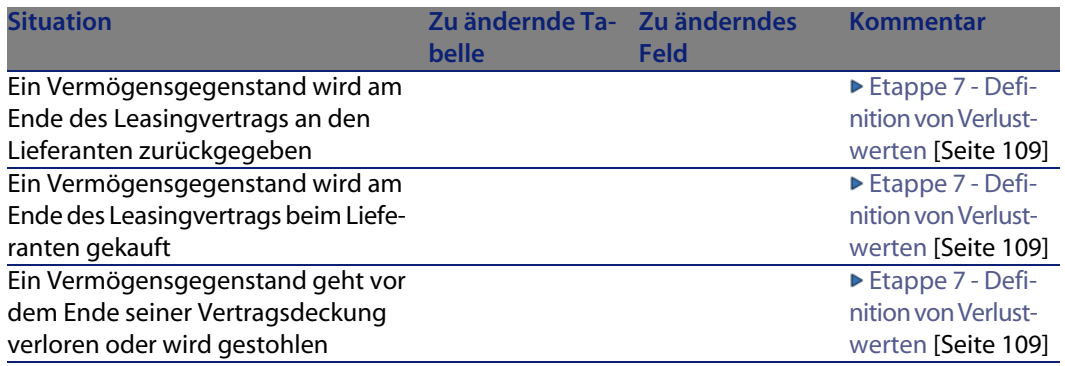

# Etappe 3 - Festlegen der Zahlungsraten **5 KAPITEL**

In diesem Kapitel erfahren Sie, wie die Zahlungsraten für Verträge und Vermögensgegenstände festgelegt werden. Dabei werden folgende Punkte angesprochen:

- <sup>n</sup> Hinzufügen von Zahlungsraten
- <sup>n</sup> Definition des Kalenders für die Zahlungsraten
- <sup>n</sup> Auswahl der Methode zur Verteilung von Zahlungsraten

# **Grundlegende Konzepte**

Die Zahlungsraten werden für Verträge festgelegt und in manchen Fällen für Vermögensgegenstände übernommen.

Die Raten für Verträge und für Vermögensgegenstände werden in unterschiedlichen Tabellen gespeichert:

- <sup>n</sup> Tabelle **Vertragsraten** (amCntrRent)
- <sup>n</sup> Tabelle **Vermögensraten** (amAssetRent)

# **Zahlungsrate zu Vertrag hinzufügen**

Eine Beschreibung der Vertragsraten ist auf der Registerkarte **Zahlungsraten** des Vertragsdetails enthalten. Mit Ausnahme von Rahmenverträgen können alle Verträge über Raten finanziert werden. Die Registerkarte wird nur angezeigt, wenn die folgenden Bedingungen auf das Vertragsdetail zutreffen:

- <sup>n</sup> Das Feld **Typ** (seType) weist nicht den Wert **Rahmenvertrag** auf.
- <sup>n</sup> Das Feld **Zahlungsart** (sePayType) weist den Wert **Raten** oder **Beide** auf.

## **Anzeigemodus der Registerkarte Zahlungsraten wählen**

Die Registerkarte **Zahlungsraten** kann in zwei Formen angezeigt werden:

- **1** In Form von Registerkarten
- **2** Als Liste

Um zwischen den beiden Anzeigeformaten zu wechseln, rechtsklicken Sie auf den Inhalt der Registerkarte **Zahlungsraten** (nicht auf ihren Namen) und wählen die Option **Als Registerkarten anzeigen** bzw. **Als Liste anzeigen** aus.

## **Zahlungsr[aten im Anzeigemodus](#page-57-0) Registerkarten zu Verträgen [hinzufügen](#page-59-0)**

- **1** Zeigen Sie die Registerkarten **Zahl[ungsraten](#page-103-0)** an.
- **2** [Rechtsklicken Si](#page-103-0)e auf die Unterregisterkarte am linken unteren Rand der Registerkarte **Zahlungsraten**.
- **3** Wählen Sie **Verknüpfung hinzufügen**.
- **4** Geben Sie die erforderlichen Informationen auf der Unterregisterkarte ein. Informationen zum Ausfüllen des Kalenders für die Ratenzahlung: Ratenzahlungskalender ausfüllen [Seite 58] Informationen zur Auswahl der Verteilungsmethode für Zahlungsraten: Methoden zur Verteilung von Zahlungsraten [Seite 60]

Informationen zur Definition der Anrechnung von Aufwendungen in Verbindung mit Ratenzahlungen: Mit Zahlungsraten verknüpfte Aufwendungen [Seite 104]

**5** Klicken Sie auf **Ändern**.

**Vertragsverwaltung**

## **Zahlungsraten im Anzeigemodus Liste zu Verträgen hinzufügen**

- **1** Zeigen Sie die Registerkarten **Zahlungsraten** an.
- **2** Klicken Sie auf die Schaltfläche **+**.
- **3** Füllen Sie das Zahlungsdetail aus.

Informationen zum Ausfüllen des Kalenders für die Ratenzahlung: Ratenzahlungskalender ausfüllen [Seite 58]

Informationen zur Auswahl der Verteilungsmethode für Zahlungsraten: Methoden zur Verteilung von Zahlungsraten [Seite 60]

- **4** Klicken Sie auf **Hinzufügen**.
- **5** Klicken Sie auf **Ändern**.

# **Zahlungsrate zu Vermögensgegenstand hinzufügen**

Es ist nicht möglich, eine Zahlungsrate direkt im Detail eines Vermögensgegenstands hinzuzufügen. Vielmehr werden die Raten für Vermögensgegenstände bei der Zuordnung des Gegenstands zu einem Vertrag, dessen Zahlungsraten auf den Vermögensgegenstand verteilt oder umgelegt werden, automatisch erstellt.

Die für den Vermögensgegenstand angezeigten Informationen sind den Angaben ähnlich, die auf der Registerkarte **Zahlungsraten** im Detail eines Leasingvertrags erscheinen.

Die Details der einen Vermögensgegenstand betreffenden Zahlungsraten können auf der Registerkarte **Zahlungsraten** im Detail des jeweiligen Vermögensgegenstands eingesehen werden.

#### Anmerkung:

Diese Registerkarte wird nicht angezeigt, wenn das Feld **Beschaffung** (seAcquMethod) den Wert **Entleihung** aufweist.

Wenn der Vermögensgegenstand im Vertragsdetail zu einem Leasingvertrag hinzugefügt wird, ändert AssetCenter automatisch den Beschaffungsmodus des Vermögensgegenstands und die Registerkarte **Zahlungsraten** wird angezeigt.

Die Vermögensrate wird automatisch gelöscht, wenn Sie im Vertrag angeben, dass die Vertragsrate nicht mehr auf den Vermögensgegenstand verteilt oder umgelegt wird oder die Rate aus dem Vertrag entfernt wird.

# **Ratenzahlungskalender ausfüllen**

<span id="page-57-0"></span>In diesem Abschnitt werden die Felder zur Beschreibung des Kalenders für die Ratenzahlung dargestellt.

## **Felder zur Beschreibung des Ratenzahlungskalenders**

Tabelle 5.1. Zahlungsraten - Felder zur Beschreibung des Kalenders

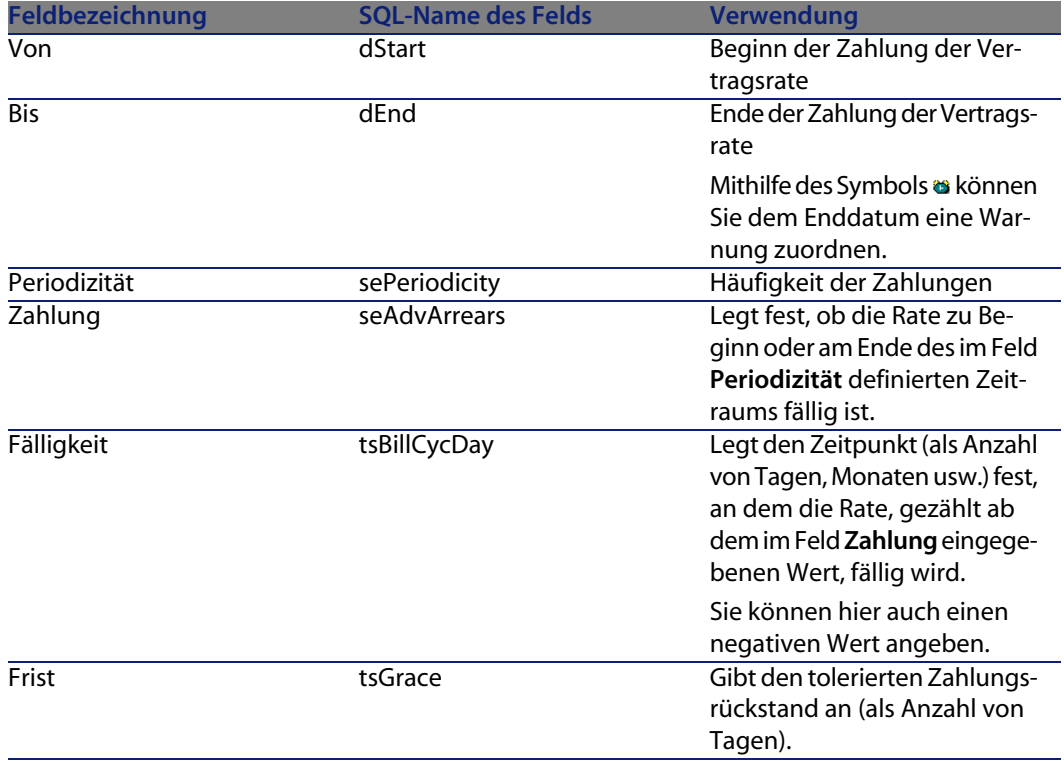

## **Weitere Hinweise zur Funktionsweise des Felds Periodizität**

Aus den nachstehenden Angaben können Sie ersehen, wie AssetCenter den Anfang der Zahlungszeiträume je nach dem im Feld **Periodizität** gewählten Wert festlegt:

Tabelle 5.2. Feld **Periodizität** - Funktionsweise

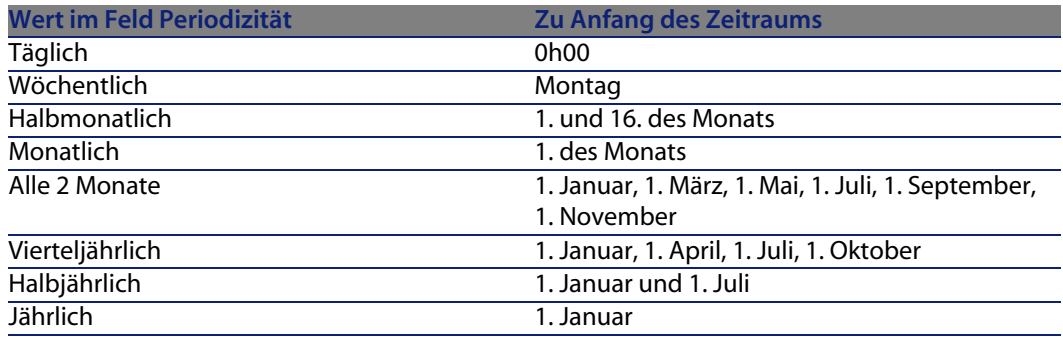

## **Beispiele für die Verwendung des Kalenders**

## **Beispiel 1**

Sie geben die folgenden Werte ein:

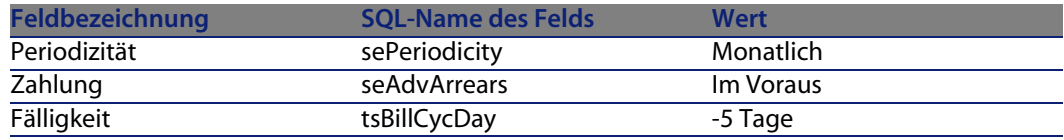

Die Rate ist 5 Tage vor Beginn des Zahlungszeitraums (Monatserster) fällig.

## **Beispiel 2**

Sie geben die folgenden Werte ein:

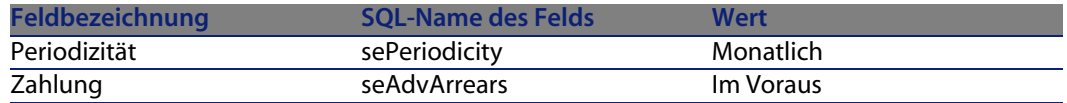

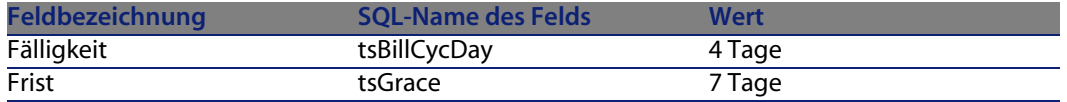

<span id="page-59-0"></span>Die Zahlung ist 4 Tage nach dem 1. des Monats, also am 5. Tag des Monats fällig. Da der Vermieter bzw. Leasinggeber bis zu 7 Tage Rückstand toleriert, kann der Mieter bzw. Leasingnehmer die Zahlung gegebenenfalls bis zum 12. des Monats hinauszögern.

# **Methoden zur Verteilung von Zahlungsraten**

In diesem Abschnitt wird erläutert, welche Methoden Ihnen zur Verteilung von Zahlungsraten zur Verfügung stehen und wie Sie die geeignete Methode auswählen.

## **Methode zur Verteilung von Zahlungsraten auswählen**

#### **Verfahren**

So wählen Sie die Methode zur Verteilung von Zahlungsraten aus:

- **1** Zeigen Sie das Vertragsdetail an.
- **2** Wählen Sie die Registerkarte **Zahlungsraten**.
- **3** Zeigen Sie das Ratendetail an.
- **4** Füllen Sie das Feld **Prorata / Verm.** (seProrateRule) aus.

Zur Auswahl stehen die folgenden Verteilungsmethoden:

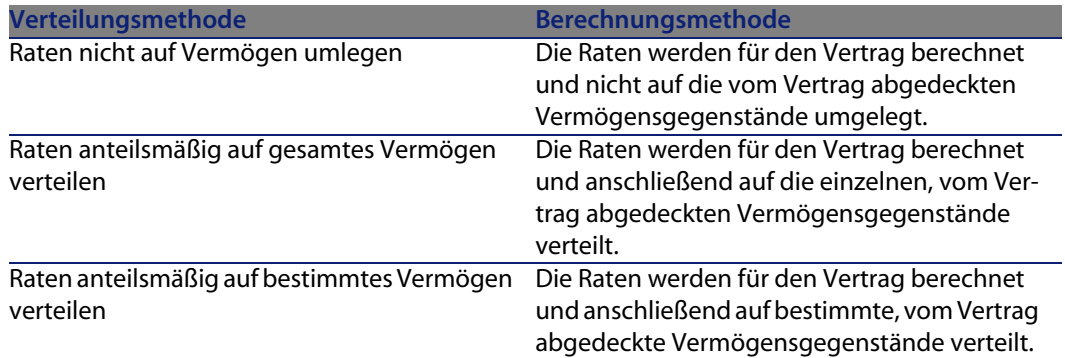

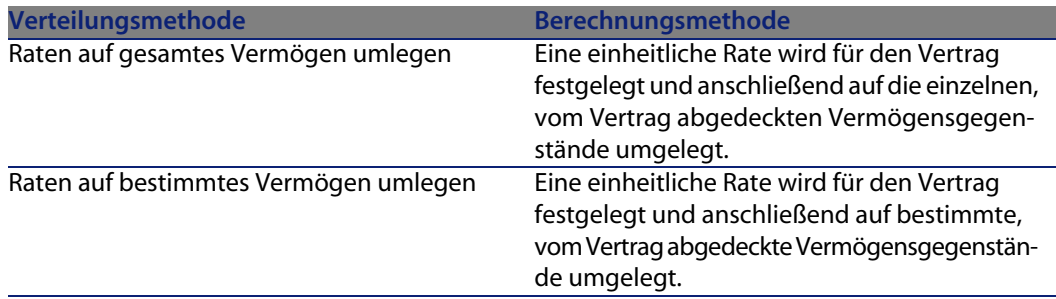

## **Kriterien zur Wahl der Verteilungsmethode**

#### Wann sollten die Zahlungsraten auf alle vom Vertrag abgedeckten Vermögensgegenstände verteilt oder umgelegt werden?

<sup>u</sup> Wenn die Ratenparameter für **alle** Vermögensgegenstände gleich sind und für **alle** Vermögensgegenstände gelten.

#### Warum sollten die Zahlungsraten auf bestimmte Vermögensgegenstände verteilt oder umgelegt werden?

 $\blacksquare$  Um unterschiedliche Sätze bzw. einheitliche Raten auf bestimmte Vermögensgegenstände anwenden zu können.

Auf diese Weise hat der Leasinggeber die Möglichkeit, mehrere Leasingraten zu erstellen, die auf bestimmte, vom Vertrag abgedeckte Vermögensgegenstände verteilt oder umgelegt werden. So könnte für die Vermögensgegenstände einer bestimmten Marke eine Zahlungsrate gelten (die einem bestimmten Leasingsatz bzw. einer einheitlichen Rate entspricht) und für die Vermögensgegenstände einer anderen Marke ein anderer Satz bzw. eine andere Einheitsrate und damit eine andere Zahlungsrate.

■ Um eine Zahlungsrate nur auf die vom Vertrag abgedeckten "Haupt-Vermögensgegenstände" zu verteilen oder umzulegen und "Nebenvermögen" nicht zu berücksichtigen.

Dadurch können die Zahlungsraten für den Wartungsvertrag eines PCs auf die Festplatten, nicht jedoch auf die Bildschirme verteilt bzw. umgelegt werden.

## Wann sollten die Zahlungsraten nicht auf die Vermögensgegenstände verteilt werden?

- <sup>n</sup> Wenn die in der Liste der vom Vertrag abgedeckten Vermögensgegenstände enthaltenen Elemente keinerlei Auswirkung auf den Ratenbetrag hat. Folglich ändert sich der Ratenbetrag nicht, wenn Vermögensgegenstände innerhalb des Vertragszeitraums hinzugefügt oder entfernt werden. Beispiel: Feste Prämien bei Versicherungsverträgen.
- Um Zeit und Speicherplatz zu sparen.
- <span id="page-61-0"></span>■ Um einen Überblick über den gesamten Vertrag zu behalten, ohne auf die Details der Vermögensgegenstände einzugehen.

## **Raten auf alle oder bestimmte Vertragsgegenstände verteilen**

In diesem Abschnitt wird erklärt, wie die Zahlungsraten anteilsmäßig auf alle vom Vertrag abgedeckten Vermögensgegenstände oder bestimmte Vertragsgegenstände verteilt werden.

## **Nachzuvollziehende Schritte**

Damit die automatischen Berechnungen fehlerfrei ablaufen sollen, müssen Sie die nachstehende Reihenfolge einhalten:

- **1** Erstellen Sie den Vertrag, nicht jedoch die Vertragsraten.
- **2** Fügen Sie dem Vertrag die Vermögensgegenstände hinzu. Erstellen Sie jedoch keine Zahlungsraten für die Vermögensgegenstände (Registerkarte Beschaffung im Vermögensdetail).

Stellen Sie für jeden Vermögensgegenstand sicher, dass das Feld **Marktwert** (mMarketVal) Daten aufweist (Registerkarte **Beschaffung**, Unterregisterkarte **Beschaffung**).

**3** Erstellen Sie die Vertragsrate (Registerkarte Zahlungsraten des Vertrags). Füllen Sie insbesondere die folgenden Felder und Verknüpfungen aus:

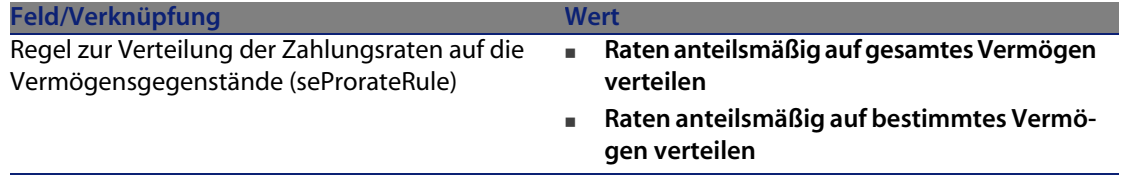

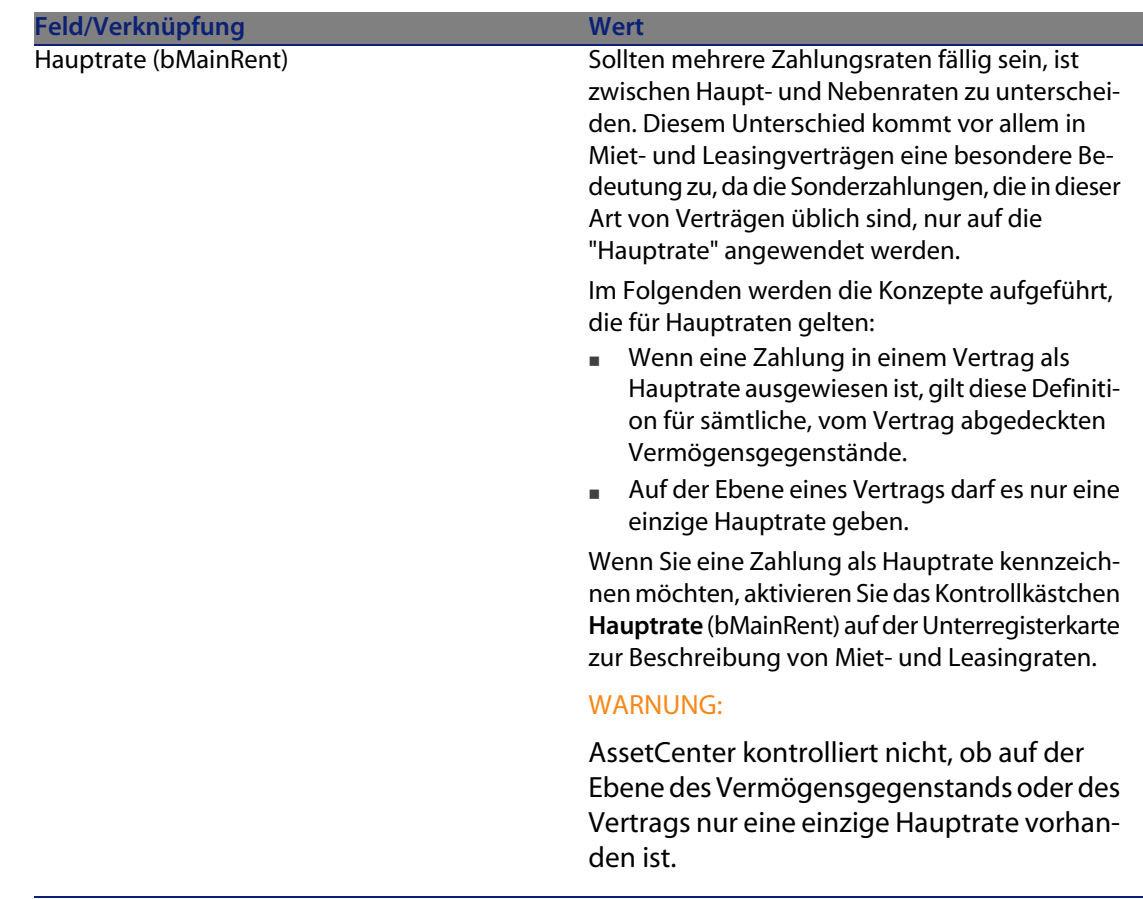

**4** Klicken Sie auf das Symbol **e** rechts neben dem Feld **Prorata/Verm.** (seProrateRule), wenn die Rate nur auf bestimmte Vermögensgegenstände verteilt werden soll. Daraufhin erscheint die Liste der vom Vertrag abgedeckten Vermögensgegenstände.

Wählen Sie in der Liste der vom Vertrag abgedeckten Vermögensgegenstände die Gegenstände, über die die Zahlungen verteilt werden sollen.

Klicken Sie auf **Wählen**, um die Auswahl der Gegenstände zu bestätigen.

## G<sup>Y</sup> WICHTIG:

Sie müssen **gleichzeitig** auch die Vermögensgegenstände wählen, denen die Zahlungsrate zugeordnet werden soll.

Wenn Sie auf die Schaltfläche **Wählen** klicken, wird eine eventuell bestehende Auswahl durch die aktuelle Auswahl ersetzt.

## **C** WICHTIG:

Wenn Sie das Kontrollkästchen **Ab Übernahmedatum** (bFromAcceptDate) im Detail der Vertragsrate aktiviert haben, werden die entsprechenden Aufwandszeilen erst bei der Übernahme der vom Vertrag abgedeckten Vermögensgegenstände berechnet.

## $Q$  Tip.

Um die Auswahl zu ändern (d. h. Vermögensgegenstände hinzuzufügen oder zu entfernen), klicken Sie erneut auf das Symbol rechts neben dem Feld **Prorata / Verm.** (seProrateRule) und nehmen die gewünschten Änderungen vor. Klicken Sie auf **Wählen**, um die neue Auswahl zu bestätigen.

## **Zahlungen für einen Vertrag berechnen**

Über die Registerkarte **Zahlungsraten** im Vertragsdetail können die Liste und die Details der Zahlungsraten angezeigt werden.

Der Ratenbetrag wird anhand folgender Felder berechnet:

Tabelle 5.3. Zahlungsraten - Felder zur Berechnung der Vertragsrate

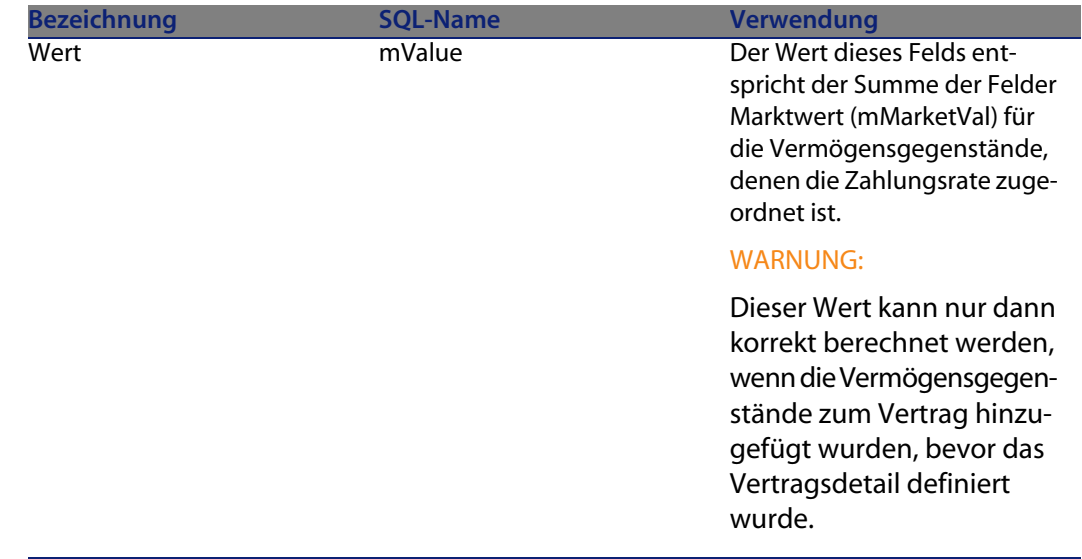

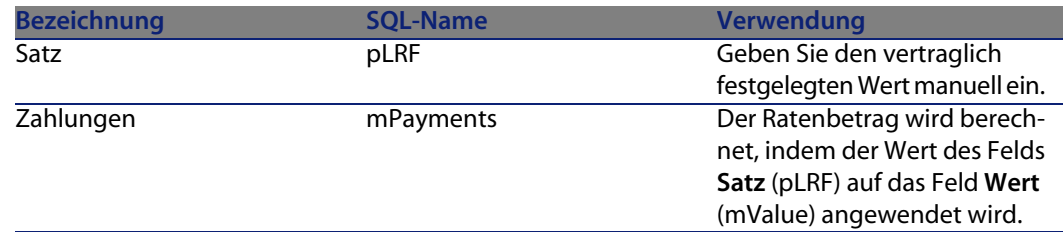

## **Zahlungsraten für Vermögensgegenstände berechnen**

Die Vermögensrate wird für jeden ihr zugeordneten Vermögensgegenstand gemäß den in den folgenden Feldern im Detail der Vertragsrate festgelegten Bedingungen berechnet.

#### Tabelle 5.4. Zahlungsraten - Felder zur Berechnung der Vermögensrate

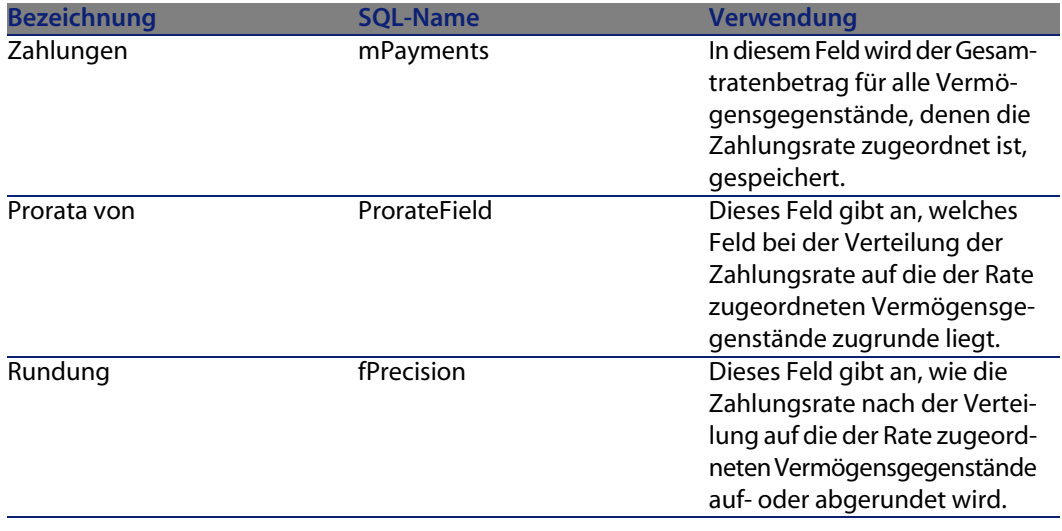

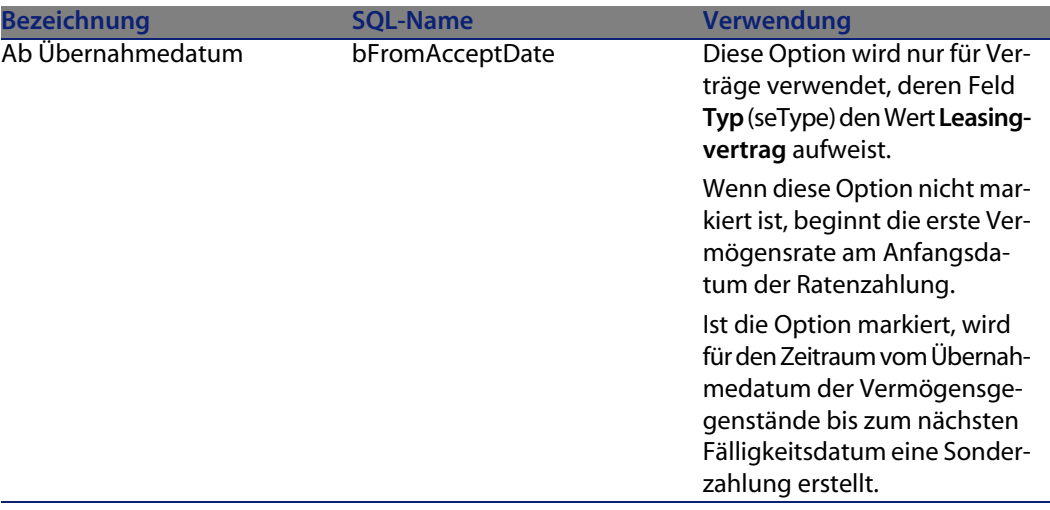

**Referenzfeld für die Verteilung der Zahlungsrate auf die Vermögensgegenstände auswählen**

Das Referenzfeld für die Verteilung der Zahlungsrate auf die dem Kredit zugeordneten Vermögensgegenstände wird im Feld **Prorata von** (ProrateField) der Vertragsrate angegeben.

Das Feld **Prorata von** kann folgende Werte annehmen:

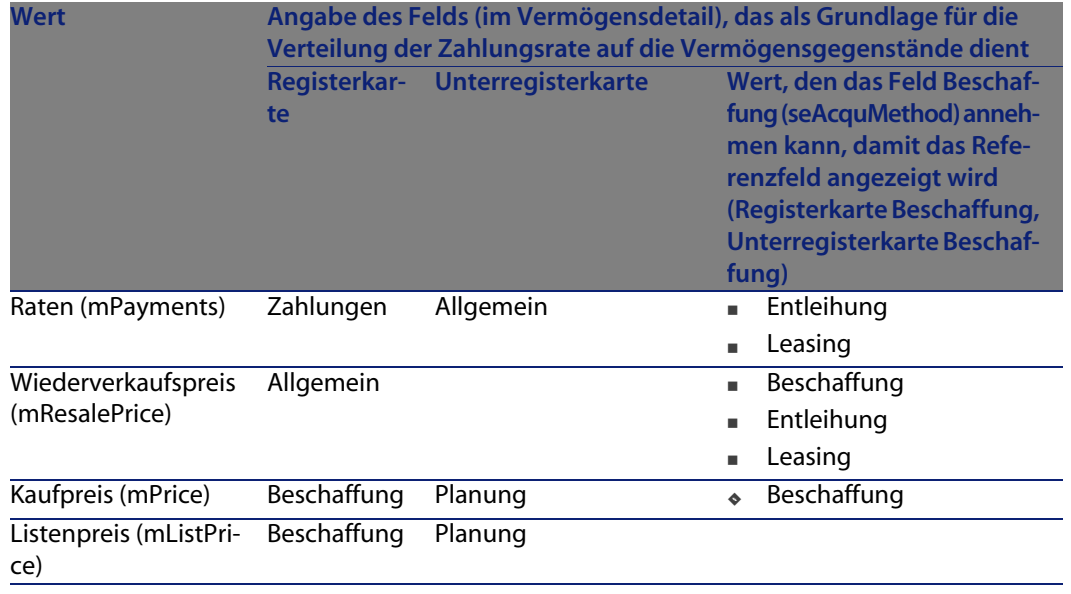

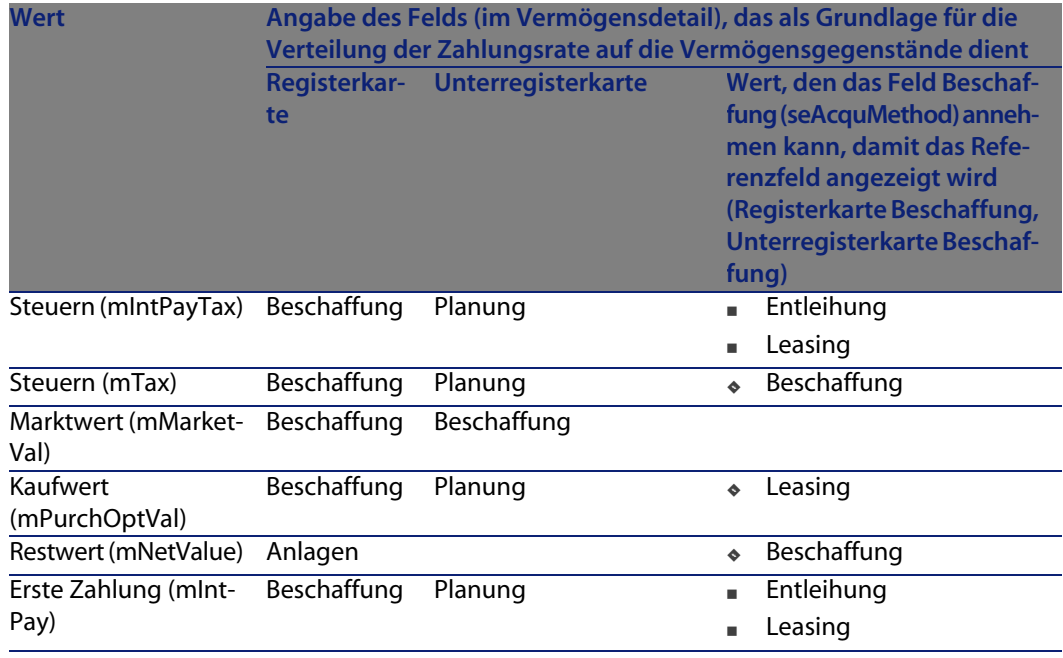

## Anmerkung:

Bestimmte Referenzfelder kommen bevorzugt bei der Berechnung von Leasingraten zur Anwendung: **Marktwert** (mMarketVal), **Kaufpreis** (mPurchOptVal) usw.

Weitere Methoden dienen zur Berechnung anderer Zahlungsraten für Vermögensgegenstände, die nicht unbedingt geleast oder gemietet sind. So kann es sich bei einer Zahlung beispielsweise um eine Versicherungsprämie handeln, die anteilsmäßig auf der Grundlage des Felds **Kaufpreis** (mPrice) auf die Vermögensgegenstände verteilt wird.

Der Wert des Referenzfelds wird im weiteren Verlauf des Handbuchs als "Prorata-Wert" bezeichnet.

Nachstehend die Formel zur Berechnung des Werts für das Feld **Zahlungen** (mPayments) eines Vermögensgegenstands.

Raten des Vermögens = Raten des Vertrags x<br>Z Prorata-Wert des Vermögens = Z Prorata-Wert der Vermögen

#### **Rundung**

Rundungsfehler werden auf die erste Zahlung vorgetragen: AssetCenter Server berechnet die Zahlungsraten für alle der Zahlung zugeordneten Vermögensgegenstände, mit Ausnahme des ersten Gegenstands, und passt anschließend die Zahlung für den ersten Vermögensgegenstand an, so dass die Summe der Vermögensraten dem Leasingbetrag entspricht. Der "erste" Vermögensgegenstand wird vom Datenbankserver und seiner Indexverwaltung bestimmt.

Wenn für die Rundung der Wert **0** festgelegt wurde, erfolgt die Berechnung der Zahlungsraten für jeden Vermögensgegenstand mit der Standardpräzision für Gleitkommazahlen. Ein Beispiel: Für Vertragszahlungen in Höhe von **100**, die zu gleichen Teilen auf drei Vermögensgegenstände verteilt werden sollen, generiert AssetCenter folgende Vermögensraten unter Berücksichtigung des für die Rundung gewählten Werts:

- Der Rundungswert ist gleich 0,01
	- **1** 33,34
	- **2** 33,33
	- **3** 33,33
- Der Rundungswert ist gleich 0
	- **1** 33.3333333333333433
	- **2** 33.3333333333333254
	- **3** 33.3333333333333254

#### Anmerkung:

Der Rundungswert wird auch zur Verteilung der Steuern verwendet.

**Beispiel zur Berechnung einer Zahlungsrate, die auf die der Rate zugeordneten Vermögensgegenstände verteilt wird**

Ein Unternehmen mietet 3 Vermögensgegenstände im Rahmen eines Leasingvertrags:

- **2 PC X und Y mit einem Marktwert von jeweils 1500 Euro**
- <sup>n</sup> 1 PC Z mit einem Marktwert von 2000 Euro
- <sup>n</sup> Die Vertragsrate wird als Prorata der **Marktwerte** verteilt.

Der ursprüngliche Leasingsatz für den Vertrag beläuft sich auf 3%.

**Vertragsverwaltung**

#### **Zahlungen für einen Vertrag berechnen**

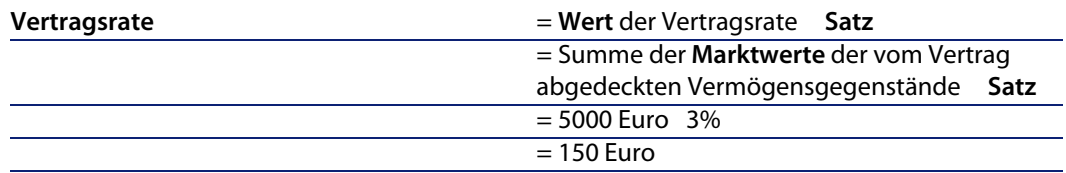

#### **Berechnung der Zahlungen für den Vermögensgegenstand**

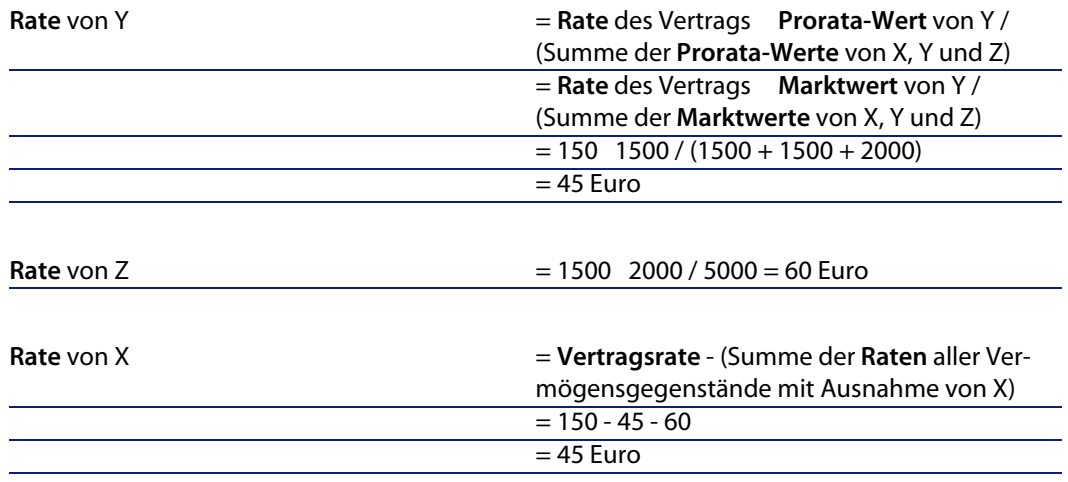

## **Einheitl[iche Rate auf alle oder](#page-61-0) bestimmte Vertragsgegenstände umlegen**

In diesem Abschnitt wird beschrieben, wie die Zahlungsraten für einen Vertrag berechnet und eine einheitliche Rate auf alle, der Vertragsrate zugeordneten Vermögensgegenstände umgelegt wird.

## **Nachzuvollziehende Schritte**

Verwenden Sie das im Abschnitt Raten auf alle oder bestimmte Vertragsgegenstände verteilen [Seite 62] beschriebene Verfahren. Der einzige Unterschied betrifft das folgende Feld:

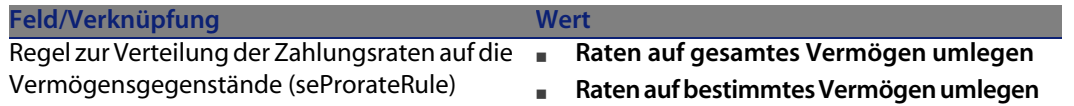

Das Feld **Marktwert** (mMarketVal) der Vermögensgegenstände muss nicht unbedingt Daten aufweisen (Registerkarte **Beschaffung**, Unterregisterkarte **Beschaffung**).

#### **Zahlungsraten für Verträge und Vermögensgegenstände berechnen**

Über die Registerkarte **Zahlungsraten** im Vertragsdetail können die Liste und die Details der Zahlungsraten angezeigt werden.

Der Ratenbetrag wird anhand des folgenden Felds berechnet:

Tabelle 5.5. Zahlungsraten - Felder zur Berechnung der Vertragsrate

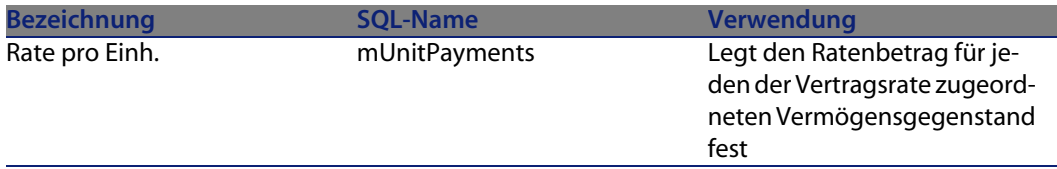

Daraufhin werden folgende Berechnungen durchgeführt:

<sup>n</sup> Die Zahlungen für den Vertrag werden mithilfe der nachstehenden Formel ermittelt:

Zahlungen<sub>Vertrag</sub>= Einzelne Zahlung x Anz. der zur Auswahl gehörenden und vom<br>Vertrag abgedeckten Gegenstände

Die Zahlungen für die der Rate zugeordneten Vermögensgegenstände entsprechen:

Zahlung Vermögensgegenstand = Einzelne Zahlung

## **Raten nicht auf Vermögensgegenstände umlegen**

In diesem Abschnitt wird erläutert, wie die Zahlungsraten für einen Vertrag berechnet werden, wobei keine Umlage auf die Vermögensgegenstände erfolgt.

## **Nachzuvollziehende Schritte**

Damit die automatischen Berechnungen fehlerfrei ablaufen können, müssen Sie die nachstehende Reihenfolge einhalten:

- **1** Erstellen Sie den Vertrag, nicht jedoch die Vertragsraten.
- **2** Fügen Sie dem Vertrag die Vermögensgegenstände hinzu. Erstellen Sie jedoch keine Zahlungsraten für die Vermögensgegenstände (Registerkarte Beschaffung im Vermögensdetail).

Stellen Sie für jeden Vermögensgegenstand sicher, dass das Feld **Marktwert** (mMarketVal) Daten aufweist (Registerkarte **Beschaffung**, Unterregisterkarte **Beschaffung**).

**3** Erstellen Sie die Vertragsrate (Registerkarte **Zahlungsraten** des Vertrags). Füllen Sie insbesondere die folgenden Felder und Verknüpfungen aus:

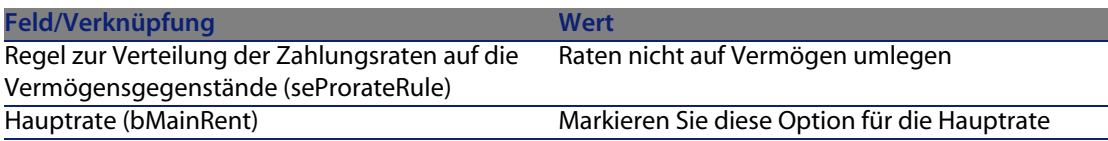

#### **Zahlungen für einen Vertrag berechnen**

Über die Registerkarte **Zahlungsraten** im Vertragsdetail können die Liste und die Details der Zahlungsraten angezeigt werden.

Der Ratenbetrag wird anhand folgender Felder berechnet:

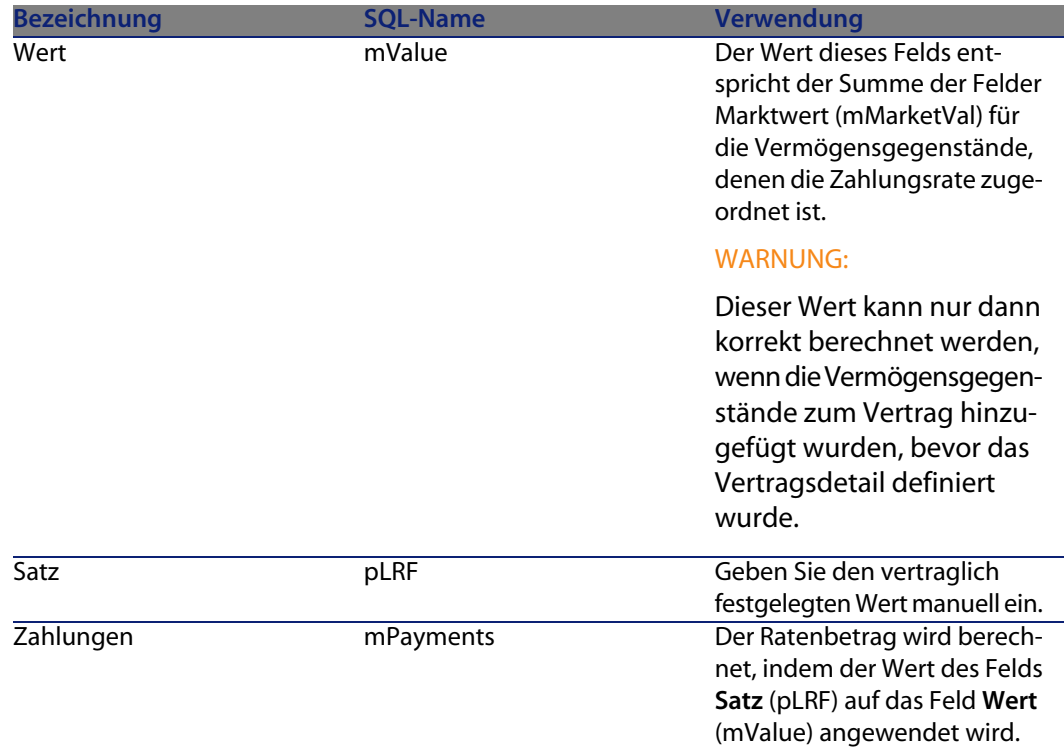

Tabelle 5.6. Zahlungsraten - Felder zur Berechnung der Vertragsrate

## **Zahlungsraten für Vermögensgegenstände berechnen**

Wenn das Feld **Prorata/Verm.** (seProrateRule) den Wert **Raten nicht auf Vermögen umlegen** aufweist, werden keine Zahlungsraten für die dem Vertrag zugeordneten Vermögensgegenstände erstellt.

# **Mieten und Leasingraten anrechnen**

So legen Sie fest, wie die regelmäßigen Ratenzahlungen umgelegt werden:

- **1** Zeigen Sie das Vertragsdetail an.
- **2** Wählen Sie die Registerkarte **Zahlungsraten**.
- **3** Zeigen Sie das Ratendetail an.
- **4** Zeigen Sie die Unterregisterkarte **Finanzen** an.
**5** Geben Sie Daten in die Verknüpfungen **Rechn.position** (CostCategory) und **Kostenstelle** (CostCenter) ein.

## Anmerkung:

Der Aufwand für die Sonderzahlungen (Leasingverträge) wird der Rechnungsposition und der Kostenstelle des Vermögensgegenstands angerechnet.

# Etappe 4 - Definition von Krediten **6 KAPITE**

In diesem Kapitel erfahren Sie, wie Kredite für Verträge und Vermögensgegenstände definiert werden. Dabei werden folgende Punkte angesprochen:

- **Hinzufügen von Krediten**
- <sup>n</sup> Definition von Tilgungsplänen für Kredite
- <sup>n</sup> Auswahl der Methode zur Verteilung der Kreditraten

# **Grundlegende Konzepte**

Kredite werden auf der Ebene der Verträge definiert.

Die den Verträgen zugeordneten Kredite werden in der Tabelle **Kredite** (amLoan) gespeichert.

Die Zeilen des Tilgungsplans werden in der Tabelle **Tilgungsplan-Zeilen** (amLoanPayment) abgelegt.

# **Kredit zu Vertrag hinzufügen**

Eine Beschreibung der Kredite eines Vertrags ist auf der Registerkarte **Kredite** des Vertragsdetails enthalten. Mit Ausnahme von Rahmenverträgen können alle Verträge über Kredite finanziert werden. Die Registerkarte wird nur angezeigt, wenn die folgenden Bedingungen auf das Vertragsdetail zutreffen:

- **n** Das Feld **Typ** (seType) weist nicht den Wert **Rahmenvertrag** auf.
- **n** Das Feld Zahlungsart (sePayType) weist den Wert Kredit oder Beide auf.

## **Anzeigemodus der Registerkarte Kredite wählen**

Die Registerkarte **Kredite** kann in zwei Formaten angezeigt werden:

- **1** Als Registerkarten
- **2** Als Liste

Um zwischen den beiden Anzeigeformaten zu wechseln, rechtsklicken Sie auf den Inhalt der Registerkarte **Kredite** (nicht auf ihren Namen) und wählen die Option **Als Registerkarten anzeigen** bzw. **Als Liste anzeigen** aus.

# **Kredite im Anzeigemodus Registerkarten zu Verträgen hinzufügen**

- **1** Zeigen Sie die Registerkarte **Kredite** an.
- **2** Rechtsklicken Sie auf die Unterregisterkarte am linken unteren Rand der Registerkarte **Kredite**.
- **3** Wählen Sie **Verknüpfung hinzufügen**.
- **4** Geben Sie die erforderlichen Informationen auf der Unterregisterkarte ein.
- **5** Klicken Sie auf **Ändern**.

## **Kredite im Anzeigemodus Liste zu Verträgen hinzufügen**

- **1** Zeigen Sie die Registerkarte **Kredite** an.
- **2** Klicken Sie auf die Schaltfläche **+**.
- **3** Füllen Sie das Kreditdetail aus.
- **4** Klicken Sie auf **Hinzufügen**.
- **5** Klicken Sie auf **Ändern**.

# **Kredit zu Vertrag hinzufügen**

Es ist nicht möglich, einen Kredit direkt im Detail eines Vermögensgegenstands zu erstellen. Vielmehr werden die Kreditraten für Vermögensgegenstände den Verträgen zugeordnet.

# **Daten in den Tilgungsplan eingeben**

In diesem Abschnitt wird erläutert, wie ein Tilgungsplan für einen Kredit erstellt wird.

## **Kreditzahlung hinzufügen**

- **1** Zeigen Sie das Vertragsdetail an.
- **2** Wählen Sie die Registerkarte **Kredite**.
- **3** Zeigen Sie das Kreditdetail an.
- **4** Klicken Sie auf die Schaltfläche **I**. um dem Tilgungsplan einen Eintrag hinzuzufügen.
- **5** Füllen Sie das Detail der Tilgungszeile aus.
- **6** Klicken Sie auf **Hinzufügen**, um Ihre Eingabe zu bestätigen.
- **7** Klicken Sie auf **Ändern**, um das Hinzufügen der Tilgungszeile zu bestätigen.

## **Tilgungsplan aus einer externen Anwendung kopieren**

Anstatt die Zeilen des Tilgungsplans nacheinander zu erstellen, haben Sie die Möglichkeit, sie in einer externen Softwareanwendung zu kopieren und direkt in die Tilgungsplan-Liste einzufügen.

Die Daten, die in den AssetCenter-Tilgungsplan kopiert werden sollen, müssen eine tabellarische Struktur aufweisen. Beim Kopieren wird für jede in der Datei

enthaltene Zeile eine Tilgungszeile erstellt. Die einzelnen Felder einer Zeile werden automatisch den entsprechenden Spalten des Tilgungsplans zugeordnet: das 1. Feld zur 1. Spalte, das 2. Feld zur 2. Spalte usw.

# **Felder zur Beschreibung des Tilgungskalenders**

Tabelle 6.1. Kredite - Felder zur Beschreibung des Tilgungskalenders

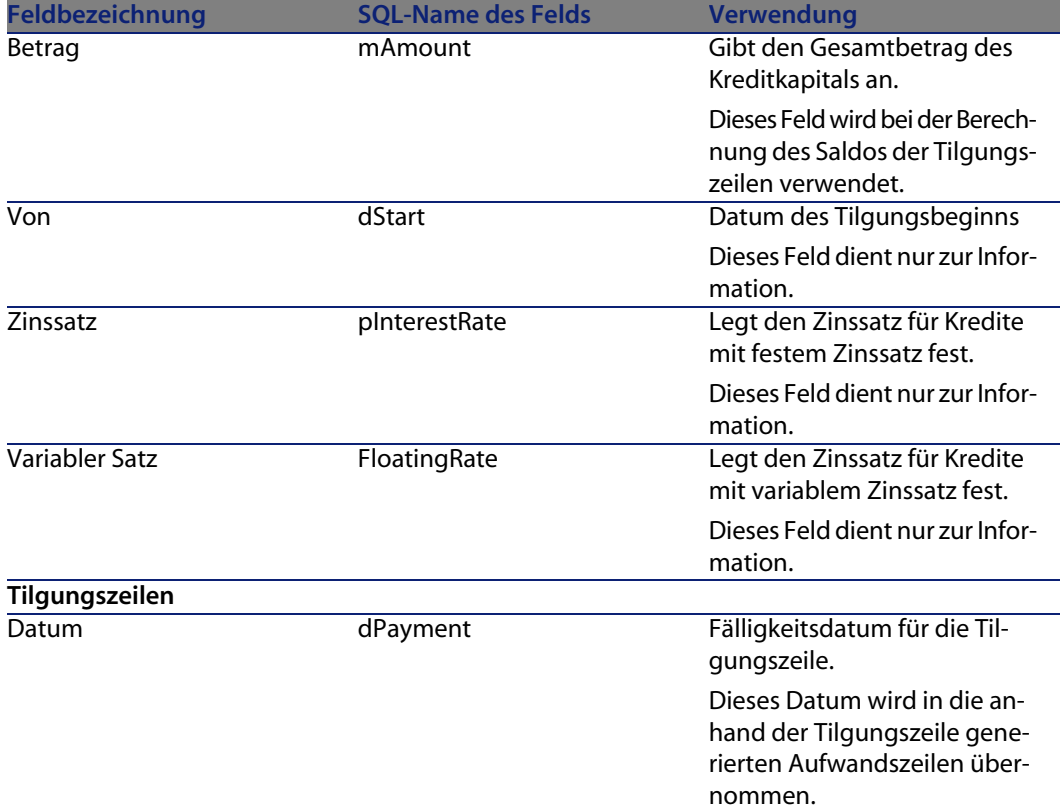

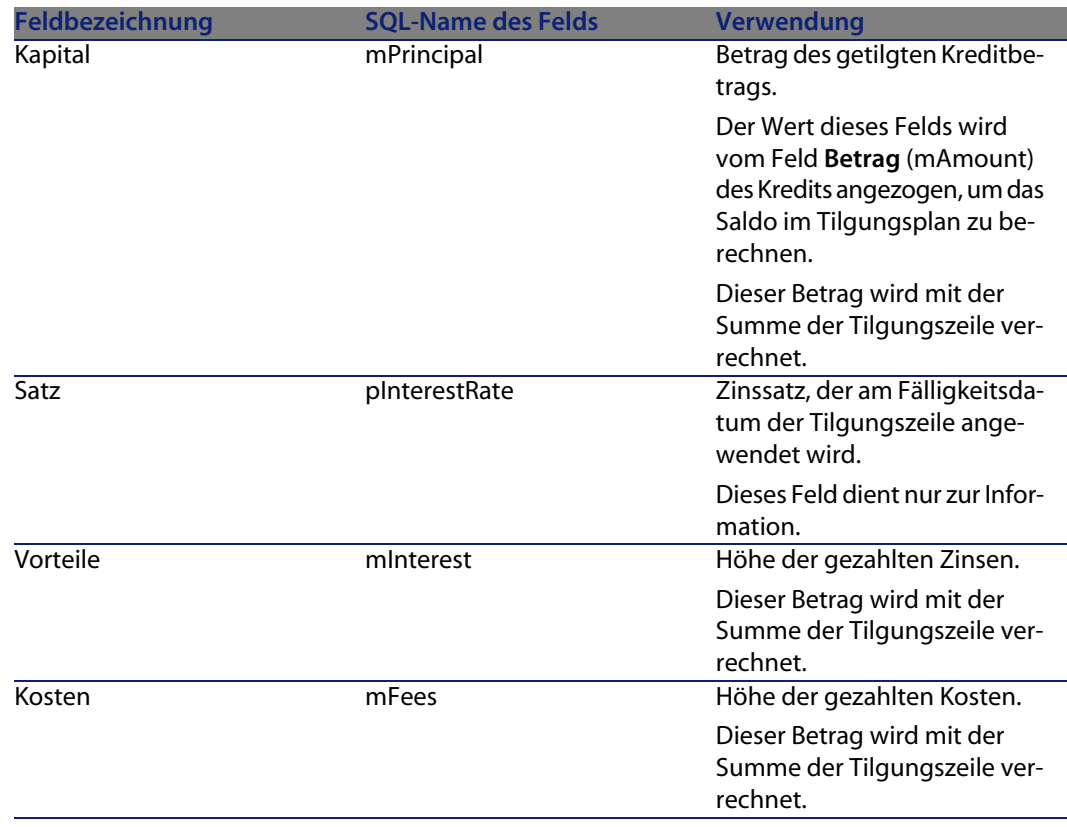

# **Beispiel**

Sie geben die folgenden Werte in das Kreditdetail ein:

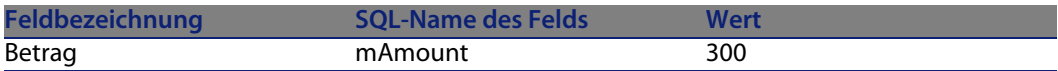

Sie geben die folgenden Werte in das Detail einer Tilgungszeile ein:

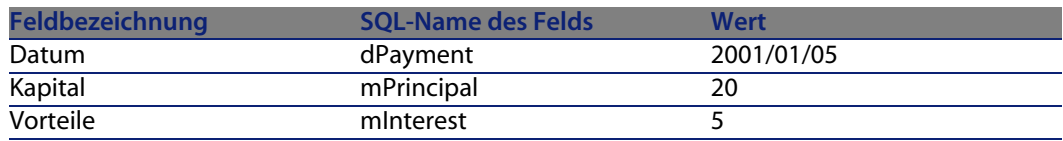

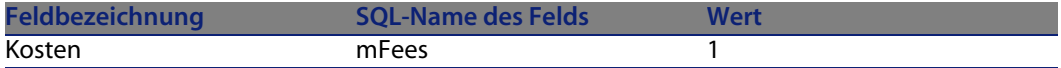

Im Tilgungsplan wird die folgende Zeile angezeigt:

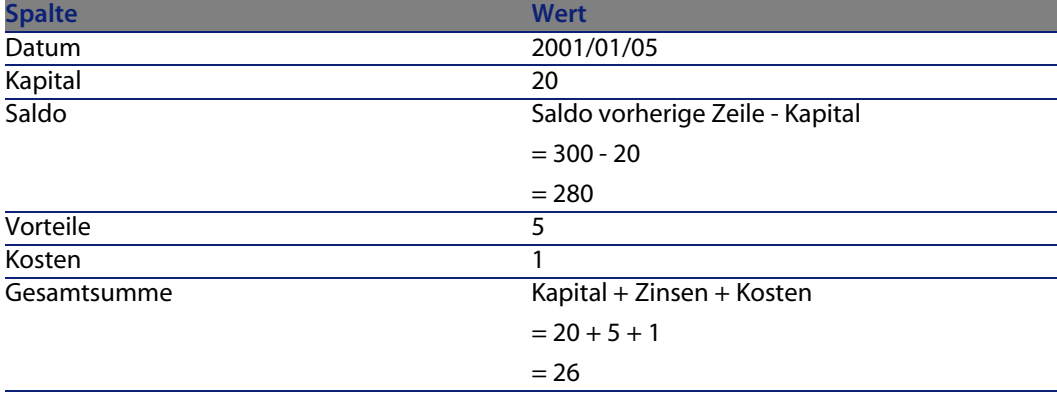

# **Methoden zur Verteilung von Kreditzahlungen**

In diesem Abschnitt wird erläutert, welche Methoden Ihnen zur Verteilung von Zahlungsraten zur Verfügung stehen und wie Sie die geeignete Methode auswählen.

## **Methode zur Verteilung von Kreditzahlungen auswählen**

## **Verfahren**

So wählen Sie die Methode zur Verteilung von Kreditraten aus:

- **1** Zeigen Sie das Vertragsdetail an.
- **2** Wählen Sie die Registerkarte **Kredite**.
- **3** Zeigen Sie das Kreditdetail an.
- **4** Füllen Sie das Feld **Prorata / Verm.** (seProrateRule) am unteren Fensterrand aus.

Zur Auswahl stehen die folgenden Verteilungsmethoden:

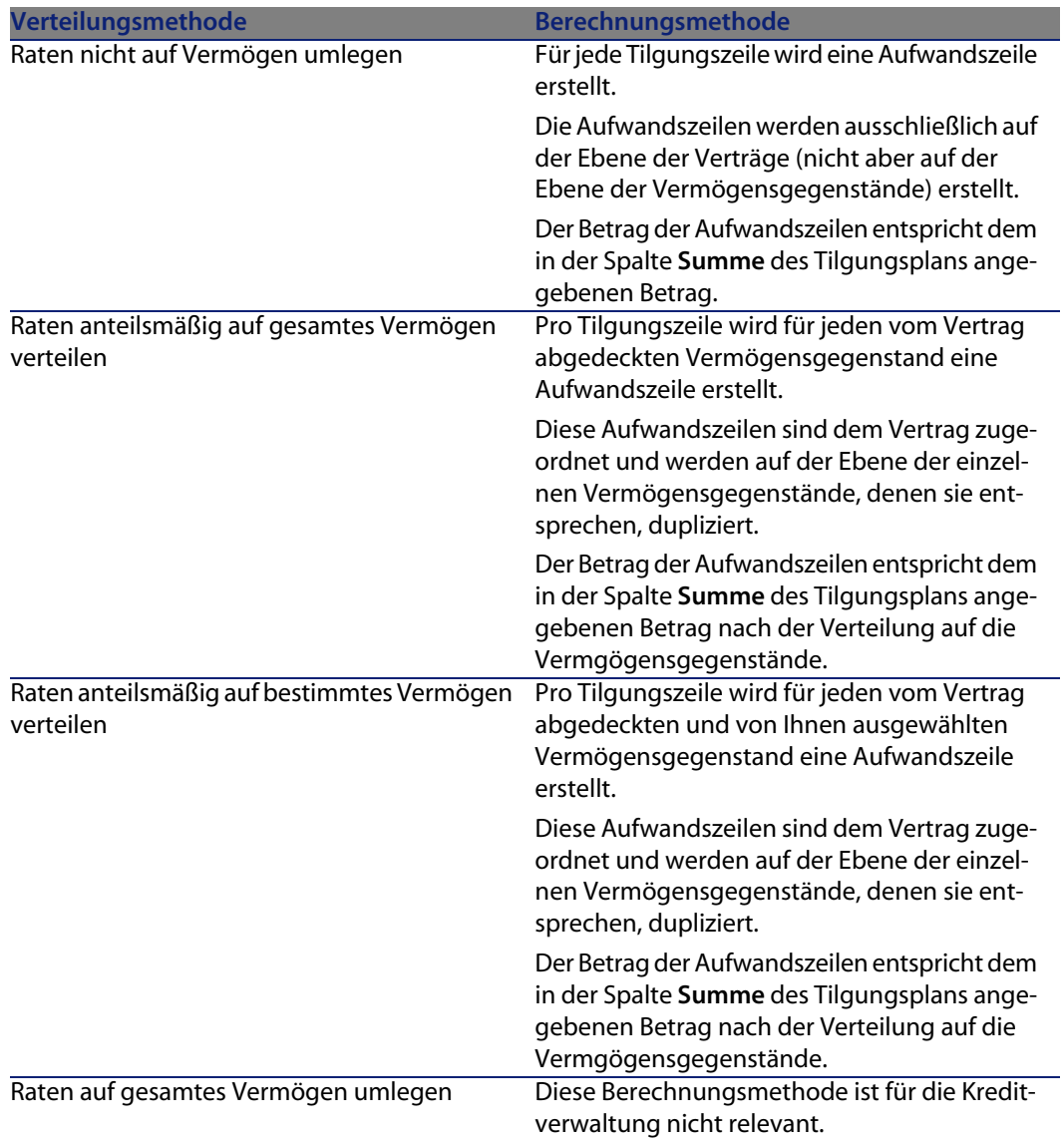

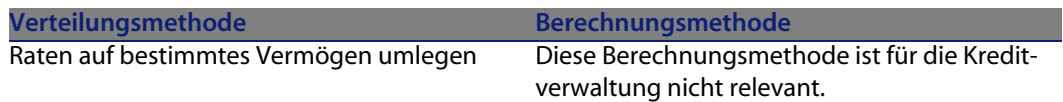

## **Kriterien zur Wahl der Verteilungsmethode**

Wann sollte eine Tilgungsrate auf alle vom Vertrag abgedeckten Vermögensgegenstände verteilt werden?

<sup>u</sup> Wenn der Tilgungsplan für **alle** Vermögensgegenstände gleich ist und für **alle** Vermögensgegenstände gilt.

#### Wann sollte eine Tilgungsrate auf bestimmte Vermögensgegenstände verteilt werden?

**Nenn der Tilgungsplan nicht für alle vom Vertrag abgedeckten** Vermögensgegenstände gleich ist.

Beispiel: Für die einzelnen Vermögensgegenstände gelten unterschiedliche Sätze, Kalender oder Kosten.

■ Um die Tilgungsraten nur auf die vom Vertrag abgedeckten "Haupt-Vermögensgegenstände" zu verteilen und "Nebenvermögen" nicht zu berücksichtigen.

Dadurch können die Tilgungsraten für einen PC auf die Festplatten, nicht jedoch auf die Bildschirme verteilt werden.

#### Wann sollten die Zahlungsraten nicht auf die Vermögensgegenstände verteilt werden?

<sup>n</sup> Wenn die in der Liste der vom Vertrag abgedeckten Vermögensgegenstände enthaltenen Elemente keinerlei Auswirkung auf den Betrag der Tilgungsrate hat.

Folglich ändert sich der Tilgungsbetrag nicht, wenn Vermögensgegenstände innerhalb des Vertragszeitraums hinzugefügt oder entfernt werden.

- **IDED** Um Zeit und Speicherplatz zu sparen.
- <sup>n</sup> Um einen Überblick über den gesamten Vertrag zu behalten, ohne auf die Details der Vermögensgegenstände einzugehen.

# **Tilgungsraten auf alle oder bestimmte vom Vertrag abgedeckte Vertragsgegenstände verteilen**

In diesem Abschnitt wird erläutert, wie die Tilgungsraten auf alle vom Vertrag abgedeckten Vermögensgegenstände oder bestimmte Vertragsgegenstände verteilt werden.

## **Nachzuvollziehende Schritte**

- **1** Erstellen Sie den Vertrag, nicht jedoch den Kredit.
- **2** Fügen Sie dem Vertrag die Vermögensgegenstände hinzu.

Stellen Sie für jeden Vermögensgegenstand sicher, dass das Feld **Marktwert** (mMarketVal) Daten aufweist (Registerkarte **Beschaffung**, Unterregisterkarte **Beschaffung**).

**3** Wählen Sie im Vertragsdetail auf der Registerkarte **Allgemein** im Feld **Zahlungsart** (sePayType) je nach gewünschter Rückzahlungsmethode den Wert **Kredit** oder **Beide** aus.

Die Registerkarte **Kredite** wird angezeigt.

- **4** Fügen Sie auf der Registerkarte **Kredite** den Kredit hinzu.
- **5** Klicken Sie auf **Ändern**. Die auf der Unterregisterkarte enthaltene Tabelle zeigt die Tilgungsraten des Kredits an. Der Spalte **Saldo** entnehmen Sie das Kapital, das noch zu tilgen ist.

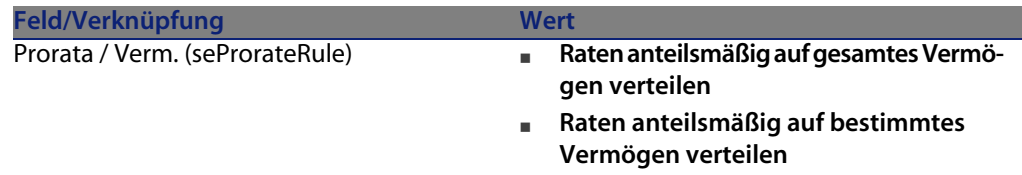

Wählen Sie am unteren Fensterrand im Feld **Prorata / Verm.** einen der folgenden Werte aus:

**7** Bei Auswahl des Werts **Raten anteilsmäßig auf bestimmtes Vermögen verteilen** wird unterhalb des Felds **Prorata / Verm.** eine Liste eingeblendet. Sie dient zur Auswahl der Vermögensgegenstände und weist standardmäßig keine Daten auf.

Klicken Sie auf die Schaltfläche **+** rechts neben dem Feld **Prorata / Verm.**, um Vermögensgegenstände auszuwählen: Die Liste der vom Vertrag abgedeckten Vermögensgegenstände wird angezeigt.

Wählen Sie in dieser Liste die Vermögensgegenstände, über die die Tilgungsraten verteilt werden sollen.

Klicken Sie auf **Wählen**, um die Auswahl der Vermögensgegenstände zu bestätigen.

Wenn Sie Vermögensgegenstände aus der Liste entfernen möchten, wählen Sie diese aus und klicken auf die Schaltfläche **-**.

#### **Aufwandszeilen generieren**

Pro Zeile des Tilgungsplans generiert AssetCenter eine Aufwandszeile für jeden Vermögensgegenstand, dem der Kredit zugeordnet ist.

Diese Aufwandszeilen werden in den folgenden Registerkarten angezeigt:

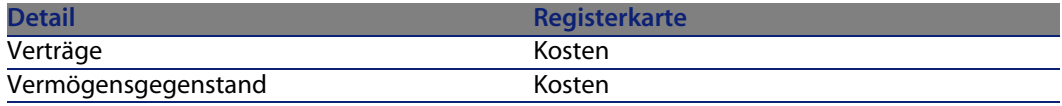

## $Q$  TIP:

Aufwandszeilen werden zweimal angezeigt. Dabei handelt es sich aber immer um die gleiche Zeile.

Die Zeilen werden nicht doppelt generiert.

Der Betrag der Aufwandszeilen wird anhand folgender Felder berechnet:

Tabelle 6.2. Kredite - Felder zur Berechnung der Aufwandszeilen

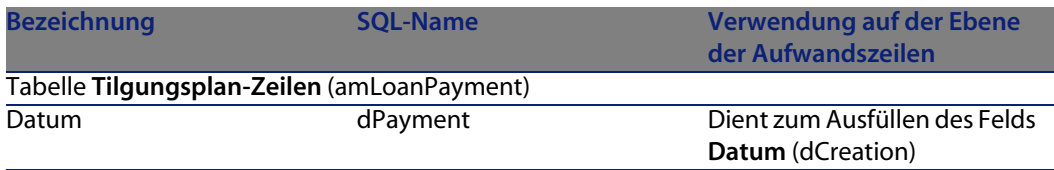

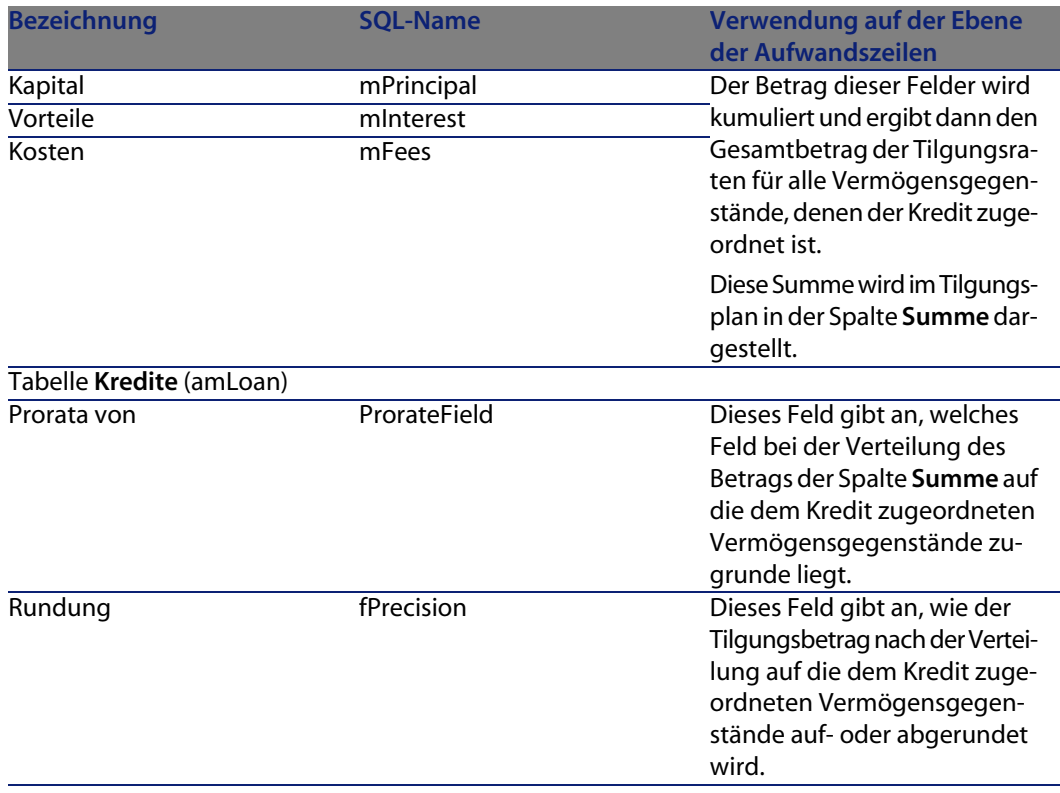

**Referenzfeld für die Verteilung der Tilgungsraten auf die Vermögensgegenstände auswählen**

Das Referenzfeld für die Verteilung der Tilgungsrate auf die dem Kredit zugeordneten Vermögensgegenstände wird im Feld **Prorata von** (ProrateField) angegeben.

Das Feld **Prorata von** kann folgende Werte annehmen:

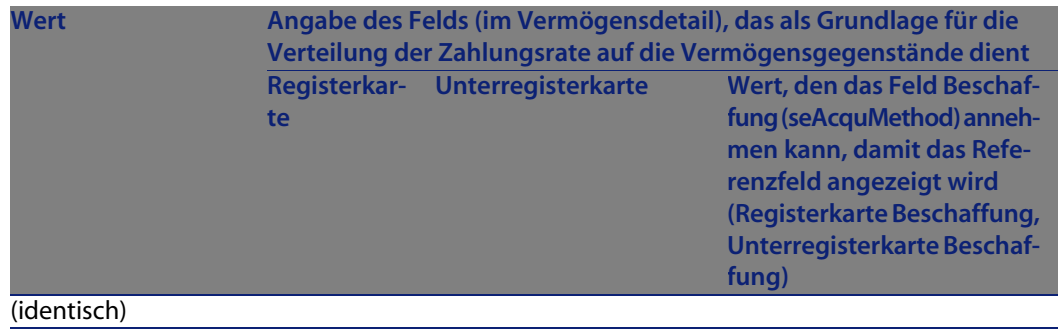

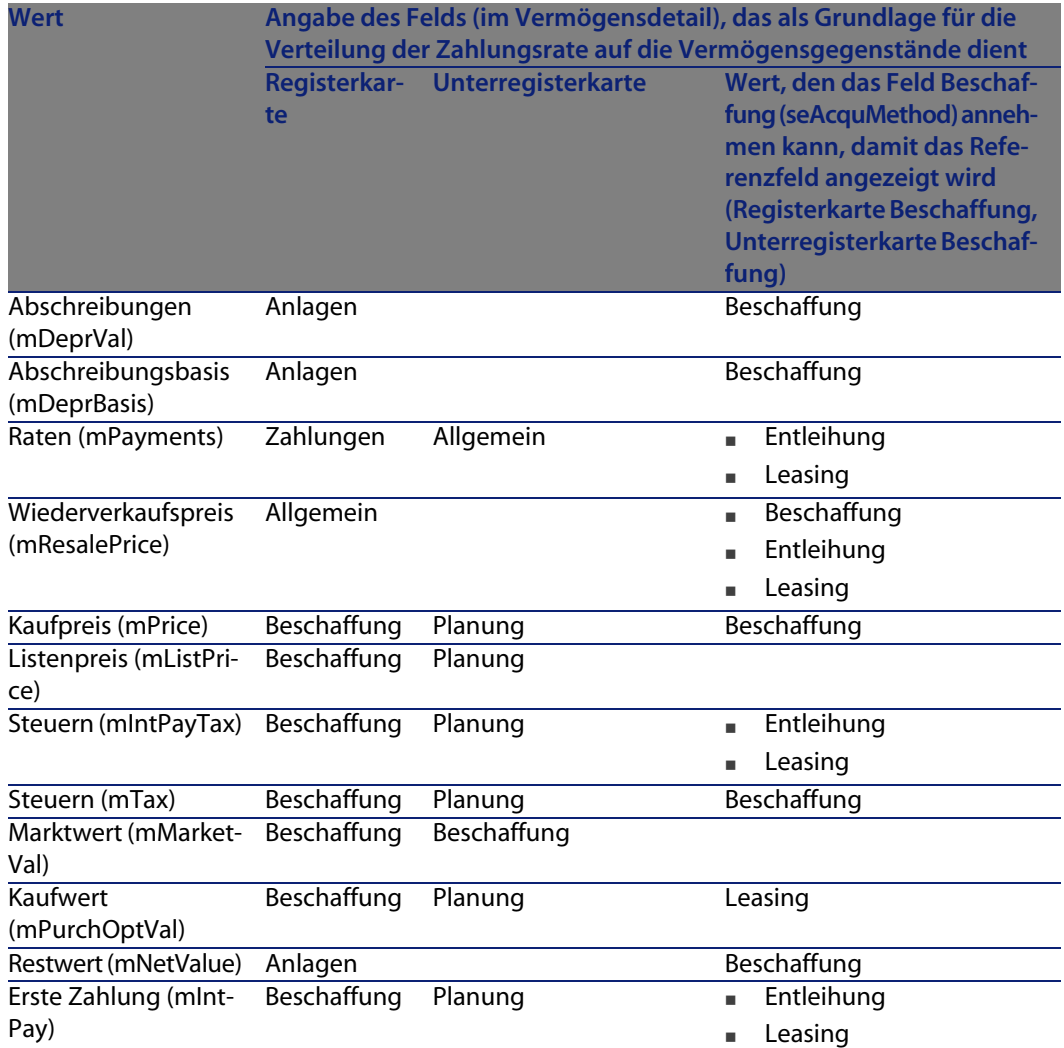

Der Wert des Referenzfelds wird im weiteren Verlauf des Handbuchs als "Prorata-Wert" bezeichnet.

Die Formel zur Berechnung des Werts im Feld **Soll** (mDebit) der Aufwandszeile, wenn das Feld **Prorata von** nicht den Wert **(identisch)** aufweist, lautet folgendermaßen:

Raten des Vermögens = Raten des Vertrags  $\times\frac{\text{Prorata-Wert des Vermögens}}{\Sigma\text{ Prorata-Wert der Vermögen}}$ 

Die Formel zur Berechnung des Werts im Feld **Soll** (mDebit) der Aufwandszeile, wenn das Feld **Prorata von** den Wert **(identisch)** aufweist, lautet folgendermaßen:

#### **Rundung**

Rundungsfehler werden auf die erste Zahlung vorgetragen: AssetCenter Server berechnet die Zahlungsraten für alle der Zahlung zugeordneten Vermögensgegenstände, mit Ausnahme des ersten Gegenstands, und passt anschließend die Zahlung für den ersten Vermögensgegenstand an, so dass die Summe der Vermögensraten dem Leasingbetrag entspricht. Der "erste" Vermögensgegenstand wird vom Datenbankserver und seiner Indexverwaltung bestimmt.

Wenn für die Rundung der Wert **0** festgelegt wurde, erfolgt die Berechnung der Zahlungsraten für jeden Vermögensgegenstand mit Standardpräzision für Gleitkommazahlen. Ein Beispiel: Für Vertragszahlungen in Höhe von **100**, die zu gleichen Teilen auf drei Vermögensgegenstände verteilt werden sollen, generiert AssetCenter folgende Vermögensraten unter Berücksichtigung des für die Rundung gewählten Werts:

- <sup>n</sup> Der Rundungswert ist gleich 0,01
	- **1** 33,34
	- **2** 33,33
	- **3** 33,33
- <sup>n</sup> Der Rundungswert ist gleich 0
	- **1** 33.3333333333333433
	- **2** 33.3333333333333254
	- **3** 33.3333333333333254

## Anmerkung:

Der Rundungswert wird auch zur Verteilung der Steuern verwendet.

#### **Berechnungsbeispiel**

Ein Unternehmen kauft 3 Vermögensgegenstände auf Kredit:

- **1** 2 PC (X und Y) mit einem Marktwert von ie **1500** Euro
- **n** 1 PC (Z) mit einem Marktwert von 2000 Euro
- <sup>n</sup> Die Tilgungsraten werden anteilsmäßig auf der Grundlage der **Marktwerte** verteilt.

Im Kreditdetail werden die folgenden Werte angezeigt:

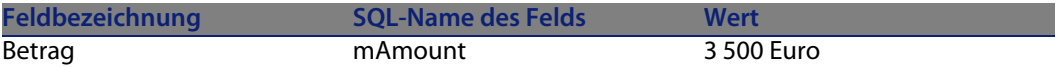

Sie geben nun die folgenden Werte in das Detail der ersten Tilgungszeile ein:

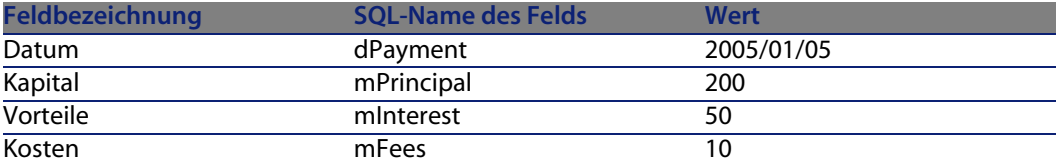

Im Tilgungsplan wird die folgende Zeile angezeigt:

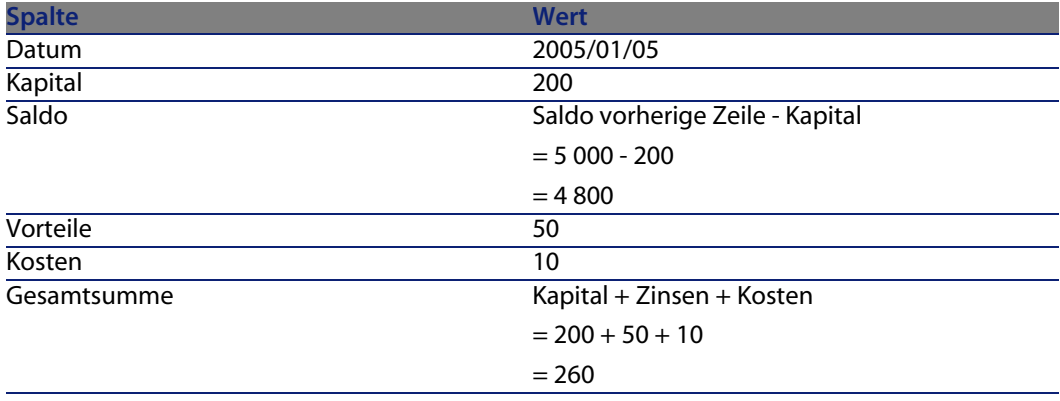

## **Tilgungsraten für die einzelnen Vermögensgegenstände berechnen**

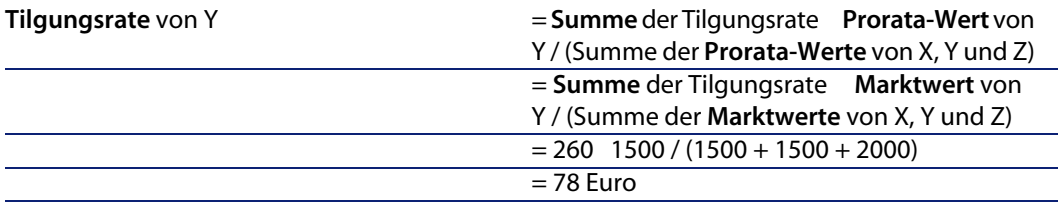

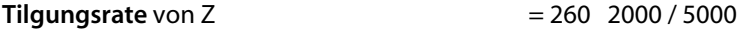

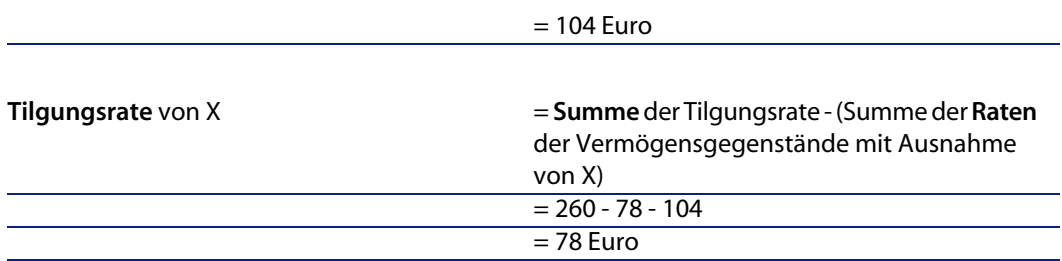

# **Tilgungsraten auf alle oder bestimmte vom Vertrag abgedeckte Vermögensgegenstände verteilen**

## **Nachzuvollziehende Schritte**

Diese Verteilungsmethode ist für die Kreditverwaltung nicht relevant.

## **Raten nicht auf Vermögen umlegen**

## **Nachzuvollziehende Schritte**

- **1** Erstellen Sie den Vertrag, nicht jedoch den Kredit.
- **2** Fügen Sie dem Vertrag die Vermögensgegenstände hinzu. Stellen Sie für jeden Vermögensgegenstand sicher, dass das Feld **Marktwert**
	- (mMarketVal) Daten aufweist (Registerkarte **Beschaffung**, Unterregisterkarte **Beschaffung**).
- **3** Wählen Sie im Vertragsdetail auf der Registerkarte **Allgemein** im Feld **Zahlungsart** (sePayType) je nach gewünschter Rückzahlungsmethode den Wert **Kredit** oder **Beide** aus.

Die Registerkarte **Kredite** wird angezeigt.

- **4** Fügen Sie auf der Registerkarte **Kredite** den Kredit hinzu und geben Sie die erforderlichen Daten an.
- **5** Klicken Sie auf **Ändern**. Die auf der Unterregisterkarte enthaltene Tabelle zeigt die Tilgungsraten des Kredits an. Der Spalte **Saldo** entnehmen Sie das Kapital, das noch zu tilgen ist.

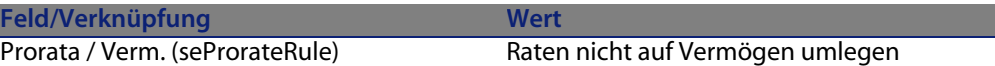

Geben Sie im Feld **Prorata / Verm.** (seProrateRule) am unteren Fensterrand den folgenden Wert an.

#### **Aufwandszeilen generieren**

Für jede Zeile des Tilgungsplans generiert AssetCenter eine Aufwandszeile. Diese Aufwandszeilen werden auf der Registerkarte **Kosten** des Vertrags angezeigt:

Der Betrag der Aufwandszeilen wird anhand folgender Felder berechnet:

Tabelle 6.3. Kredite - Felder zur Berechnung der Aufwandszeilen

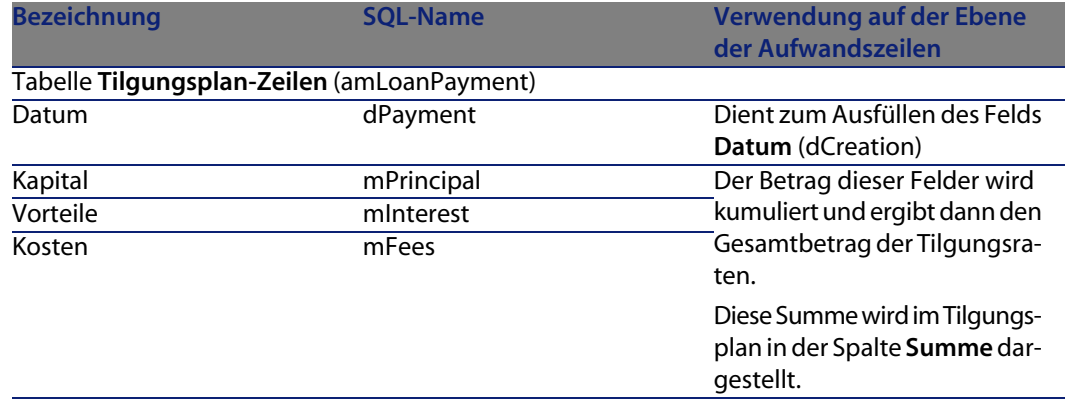

# **Mieten und Leasingraten anrechnen**

So legen Sie fest, wie die Kreditaufwendungen umgelegt werden:

- **1** Zeigen Sie das Vertragsdetail an.
- **2** Wählen Sie die Registerkarte **Kredite**.
- **3** Zeigen Sie das Ratendetail an.
- **4** Geben Sie Daten in die Verknüpfungen **Rechn.position** (CostCategory) und **Kostenstelle** (CostCenter) ein.

# Etappe 5 - Übernahme von Vermögensgegenständen **7 KAPITEL**

## <span id="page-90-0"></span> $\epsilon'$  WICHTIG:

In diesem Kapitel werden nur Verträge angesprochen, für die das Feld **Typ** (seType) den Wert **Leasingvertrag** aufweist.

In diesem Kapitel erfahren Sie, wie Vermögensgegenstände übernommen und Sonderzahlungen berechnet werden.

# **Grundlegende Konzepte**

Nach dem Empfang der Vermögensgegenstände verfügt der Leasingnehmer über eine bestimmte Frist, in der er sich von der Vollständigkeit und der Fehlerfreiheit der Gegenstände überzeugen kann. Mit der Übernahme der Vermögensgegenstände beginnt die Laufzeit des Leasingvertrags und damit werden auch die Zahlungen fällig.

Die Übernahme ist dementsprechend eine besonders wichtige Etappe im Leasingverfahren und hat den Austausch von vertraglichen Unterlagen zwischen Leasingnehmer und -geber zur Folge. Der Leasingnehmer stellt eine Übernahmebescheinigung für die übernommenen Gegenstände aus.

# **Vermögen[sgegenstände übernehmen](#page-90-0)**

Gehen Sie beim Überneh[men der Vermögensgegenstände wie folgt vor:](#page-90-0)

- **1** Zeigen Sie die Liste der Verträge an (Menü **Verträge/ Leasingverträge**).
- **2** Wählen Sie den Vertrag aus.
- **3** Klicken Sie im Vertragsdetail auf die Schaltfläche **Übernahme**. Im nun angezeigten Fenster wird die Liste der vom Leasingvertrag abgedeckten Vermögensgegenstände dargestellt.
- **4** Wählen Sie die Gegenstände, die übernommen werden sollen.
- **5** Füllen Sie den Rahmen **Übernahmedatum** im Übernahmefenster aus: Etappe 5 - Übernahme von Vermögensgegenständen [Seite 91]
- **6** Füllen Sie den Rahmen **Berechnung der Sonderzahlung** im Übernahmefenster aus: Etappe 5 - Übernahme von Vermögensgegenständen [Seite 91]
- **7** Bestätigen Sie Ihre Auswahl für die ausgewählten Vermögensgegenstände (Schaltfläche **Anwenden**).
- **8** Schließen Sie das Fenster (Schaltfläche **Schließen**).

# **Den Rahmen Übernahmedatum ausfüllen**

Tabelle 7.1. Fenster **Übernahmedatum und Sonderzahlung**

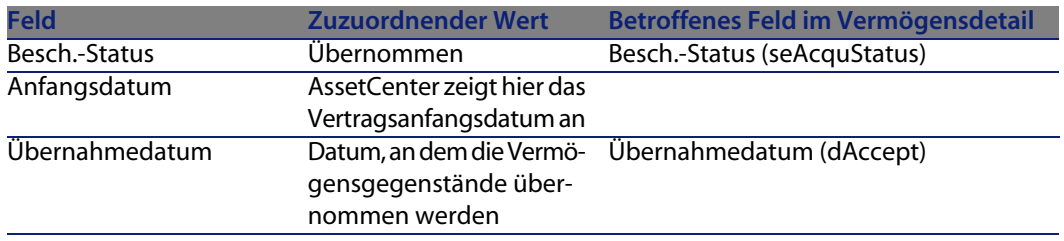

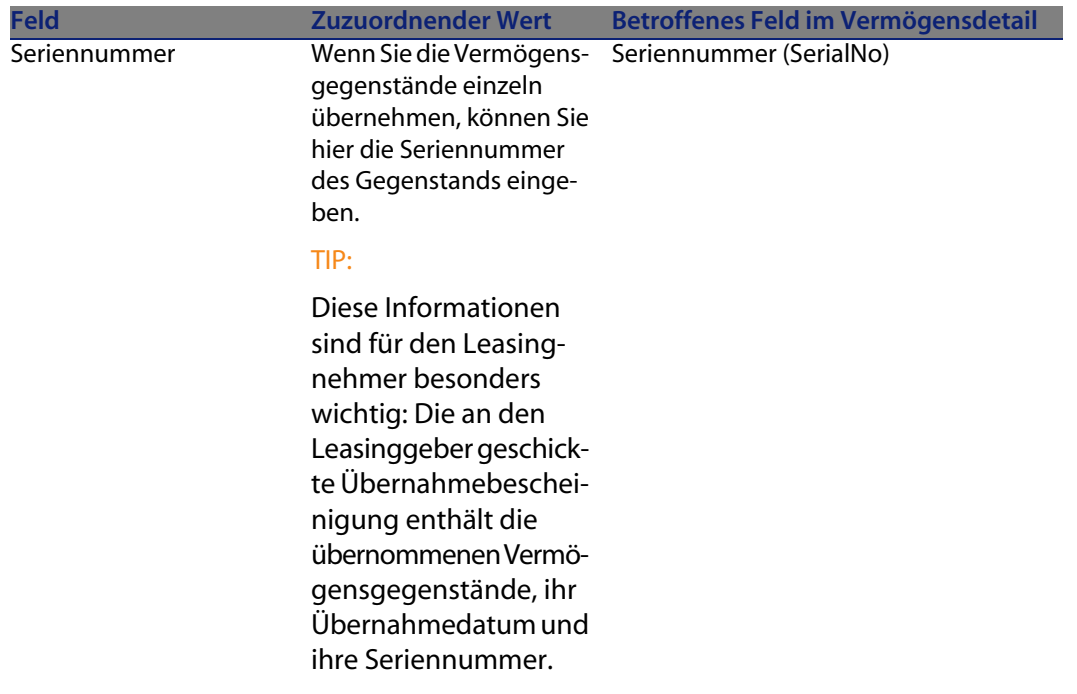

## **Den Rahmen Berechnung der Sonderzahlung ausfüllen**

Mit der Übernahme der Vermögensgegenstände beginnt der Zeitraum, für den Zahlungsraten fällig werden. Zusätzlich muss der Leasingnehmer eine Sonderzahlung leisten.

Die Sonderzahlung deckt die Periode zwischen dem Empfang und dem Datum ab, an dem zum ersten Mal eine Zahlung für eine komplette Leasingperiode fällig wird.

#### WARNUNG:

AssetCenter verwaltet die Sonderzahlung nur für die Hauptrate des Vertrags.

AssetCenter berechnet die Sonderzahlung anhand verschiedener Methoden, je nach der im Feld **Prorata/Verm.** (seProrateRule) auf der Unterregisterkarte für die Hauptrate der Registerkarte **Zahlungsraten** im Vertragsdetail ausgewählten Option:

- <sup>n</sup> **Raten anteilsmäßig auf gesamtes Vermögen verteilen**
- <sup>n</sup> **Raten anteilsmäßig auf bestimmtes Vermögen verteilen**
- <sup>n</sup> **Raten nicht auf Vermögen umlegen**
- <sup>n</sup> **Raten auf gesamtes Vermögen umlegen**
- <sup>n</sup> **Raten auf bestimmtes Vermögen umlegen**

## **Option Raten anteilsmäßig auf gesamtes Vermögen verteilen**

AssetCenter geht wie folgt vor:

- **1** Zunächst berechnet das Programm die Sonderzahlung für sämtliche im Übernahmefenster gewählten Vermögensgegenstände. Dabei wird sowohl die Summe aller Zahlungsraten als auch die im Übernahmefenster definierte Berechnungsart der Sonderzahlung berücksichtigt. Bedenken Sie jedoch, dass die ausgewählten Vermögensgegenstände nicht unbedingt sämtlichen vom Vertrag abgedeckten Vermögensgegenständen entsprechen.
- **2** Anschließend verteilt AssetCenter diese Sonderzahlung auf der Ebene eines jeden Gegenstands. Dabei wird die Verteilungsart der Sonderzahlung berücksichtigt, die im Fenster zur Übernahme und in den Feldern **Zahlungen** (mPayments) und **Periodizität** (sePeriodicity) (Registerkarte **Beschaffung**, der Hauptrate entsprechende Unterregisterkarte) festgelegt wurde. Die Sonderzahlung für die einzelnen Gegenstände wird auf der Registerkarte **Planung**, Feld **Erste Zahlung** (mIntPay) gespeichert.
- **3** AssetCenter ermittelt die Sonderzahlung für den gesamten Vertrag. Dieser Betrag entspricht der Summe aller Sonderzahlungen für sämtliche vom Vertrag abgedeckten Vermögensgegenstände. Der Betrag erscheint im Feld **Erste Zahlung** (mIntPay) der Registerkarte **Allgemein** des Vertragsdetails.

Gehen Sie beim Berechnen der Sonderzahlung für mehrere Gegenstände wie folgt vor:

- **1** Wählen Sie die **Berechnungsart** der Sonderzahlung, und geben Sie je nach Berechnungsart Informationen in den Feldern **Tage min.**, **Tage max.** und **Prozent** ein. Wenn Sie den Wert **Fest** gewählt haben, geben Sie diesen Wert im Feld **Sonderzahlungen - Summe** ein.
- **2** Klicken Sie auf **R**, um die **Sonderzahlungen Summe** für sämtliche Vermögensgegenstände anzuzeigen.
- **3** Legen Sie fest, wie die so berechnete Sonderzahlung auf der Ebene eines jeden Gegenstands verteilt werden soll:
	- **1** Geben Sie im Feld **Prorata von** die Art der Verteilung der Sonderzahlung auf die Vermögensgegenstände an.
	- **2** Definieren Sie im Feld **Rundung** den bei der Berechnung der Sonderzahlung anzuwendenden Rundungsfaktor.
- **4** Klicken Sie auf **Anwenden**, um die Berechnung auf der Ebene von Vertrag und Gegenstand zu speichern. Das bedeutet:
	- **1** Das Feld **Erste Zahlung** (mIntPay) der Registerkarte **Allgemein** des Vertrags, in dem die globale Sonderzahlung für den ganzen Vertrag erscheint, wird neu berechnet.
	- **2** Für jeden Vermögensgegenstand erscheint im Feld **Erste Zahlung** (mIntPay) der Unterregisterkarte **Planung** auf der Registerkarte **Beschaffung** des Vermögensdetails die Sonderzahlung auf der Ebene des Vermögensgegenstands. Diese Sonderzahlung wird neu berechnet, wobei die Summe der Sonderzahlungen für den Vertrag unter Berücksichtigung der in den Feldern **Prorata von** und **Rundung** definierten Regeln ermittelt wird.
	- **3** Für jeden Vermögensgegenstand erscheint auf der Registerkarte **Kosten** des Vermögensdetails eine Aufwandszeile für die Sonderzahlung.

## **Option Raten anteilsmäßig auf bestimmtes Vermögen verteilen**

Das Verfahren zur Berechnung der Sonderzahlung bei Übernahme mehrerer Vermögensgegenstände ähnelt dem Verfahren, das für den Fall einer Hauptrate vom Typ "Raten anteilsmäßig auf gesamtes Vermögen verteilen" beschrieben wurde. Dabei gelten die nachstehenden Bedingungen:

- <sup>n</sup> Wenn ein Gegenstand "übernommen" wird, erfolgt die Berechnung einer Sonderzahlung auf der Ebene eines jeden zur Auswahl gehörenden Vermögensgegenstands. Die Sonderzahlung für die übrigen, nicht zur Auswahl gehörenden Vermögensgegenstände beträgt Null.
- Die globale Sonderzahlung für den Vertrag entspricht der Summe aller Sonderzahlungen der Vermögensauswahl. Der Betrag erscheint im Feld **Erste Zahlung** (mIntPay) der Registerkarte **Allgemein** des Vertragsdetails.

## **Option Raten nicht auf Vermögen umlegen**

Für die vom Vertrag abgedeckten Vermögensgegenstände liegen keine Sonderzahlungen vor.

Die globale Sonderzahlung für den Vertrag wird vom Leasingnehmer direkt im Feld **Erste Zahlung** (mIntPay) der Registerkarte **Allgemein** des Vertragsdetails eingegeben.

**AssetCenter 4.4 - Vertragsverwaltung | 95**

In diesem Fall dient die Schaltfläche **Anwenden** nicht zur Berechnung der Sonderzahlung, sondern zur Übernahme der vom Vertrag abgedeckten Vermögensgegenstände.

Die Aufwandszeile für die Sonderzahlung erscheint auf der Registerkarte **Kosten** des Vertragsdetails.

## **Arten der Berechnung von Sonderzahlungen**

## Anmerkung:

Die Berechnungsarten zur Ermittlung der Sonderzahlung kommen nur dann zur Anwendung, wenn die Hauptrate des Vertrags auf alle oder bestimmte Vermögensgegenstände verteilt wird (Feld **Prorata/Verm.** (seProrateRule) der Unterregisterkarte der Hauptrate auf der Registerkarte **Zahlungsraten** des Vertragsdetails).

In diesem Fall ermöglicht AssetCenter die Berechnung der Sonderzahlungen bestimmter Vermögensgegenstände auf drei verschiedene Weisen:

- <sup>n</sup> Unter Berücksichtigung des Übernahmedatums dieser Vermögensgegenstände
- **Berechnung als Prozentsatz**
- $\blacksquare$  Berechnung als fester Wert

Die zur Ermittlung der Sonderzahlung verwendete Berechnungsart erscheint auf der Registerkarte **Leasing** des Vertragsdetails, im Übernahmefenster sowie im Fenster zur Berechnung der Sonderzahlung.

In den folgenden Abschnitten werden die Berechnungsarten der Sonderzahlung für mehrere Vermögensgegenstände beschrieben.

#### Berechnung unter Berücksichtigung des "Übernahmedatums"

Die Sonderzahlung wird anhand des Übernahmedatums der Vermögensgegenstände ermittelt, beispielsweise als Prorata der bis zum Anfang der ersten vollständigen Leasingperiode verbleibenden Zeit. AssetCenter geht dabei von Monaten mit 30 Tagen aus.

Die Berechnungsparameter sind im Fenster zur Übernahme der Vermögensgegenstände und der Berechnung der Sonderzahlung zusammengefasst:

**n Der Referenzbetrag erscheint im Feld Zahl. - Summe: Es handelt sich hierbei** um die Summe der Zahlungsraten für die ausgewählten Gegenstände. Bedenken Sie, dass in den Fällen, in denen die Zahlungen auf bestimmte

Vermögensgegenstände verteilt werden (Feld **Prorata/Verm.** (seProrateRule) der Registerkarte **Zahlungsraten** im Vertragsdetail), die Zahlungsrate eines nicht zur Auswahl gehörenden Gegenstands durch Null ersetzt wird.

- <sup>n</sup> Die Anzahl der bei der Berechnung zu berücksichtigenden Tage wird von AssetCenter automatisch festgelegt:
	- <sup>n</sup> **Tage**

Anzahl der von AssetCenter berechneten Tage zwischen dem Übernahmedatum und dem Datum der ersten Zahlung für eine komplette Abrechnungsperiode.

**F** Tage min.

Mindestanzahl von fakturierten Tagen.

**F** Tage max.

Höchstanzahl fakturierter Tage.

#### Beispiel der Berechnung der Sonderzahlung unter Berücksichtigung des Übernahmedatums

Der Leasingvertrag beginnt am 1. Juli 2004. Die am 1. eines jeden Monats fällige Rate beträgt 3000 Euro. Der Betrag wird auf alle Vermögensgegenstände verteilt. Am 17. Juni 2004 übernimmt der Mieter 2 vom Vertrag abgedeckte Vermögensgegenstände, deren monatliche Rate respektive 800 Euro (Vermögen A) und 400 Euro (Vermögen B) beträgt.

Die Sonderzahlung für die beiden Vermögensgegenstände deckt den Zeitraum vom 17. bis zum 30. Juni, und damit 14 Tage ab. Die Berechnung lautet wie folgt:  $14/30$  ( $800 + 400$ ) = 560 Euro.

Die Sonderzahlung für den gesamten Vertrag (definiert im Feld **Erste Zahlung** (mIntPay) auf der Registerkarte **Allgemein** des Vertragsdetails) erhöht sich um 560 Euro.

<sup>n</sup> Für die beiden übernommenen Gegenstände erscheint im Feld **Erste Zahlung** auf der Unterregisterkarte **Planung** der Registerkarte **Beschaffung** des Vermögensdetails die Sonderzahlung für den Vermögensgegenstand.

Wir gehen davon aus, dass die Sonderzahlung für die beiden Gegenstände mit einer anteilsmäßigen Verteilung der Sonderzahlung für den Vertrag unter Anwendung eines Rundungsfaktors von 0,1 berechnet wurde.

Die Sonderzahlung für A beträgt: 560 800 / (800 + 400) = 373,30 Euro. Die Sonderzahlung für B beträgt: 560 400 / (800 + 400) = 186,70 Euro.

#### Anwendungsbeispiele für die Felder Tage min. und Tage max.

Der Leasingvertrag beginnt am 1. Juli 2004. Die auf alle Gegenstände verteilten Zahlungsraten sind jeweils am 1. des Monats fällig. Die Sonderzahlung wird unter Berücksichtigung des Übernahmedatums berechnet. **Tage min.** zeigt 3 Tage und **Tage max.** 25 Tage.

- **Nenn alle vom Vertrag abgedeckten Vermögensgegenstände am 29. Juni** 2004 übernommen werden, wird die Sonderzahlung für einen Zeitraum von 3 Tagen (Mindestanzahl fakturierter Tage) berechnet, auch wenn sie tatsächlich lediglich 2 Tage ausmacht.
- **Nenn alle vom Vertrag abgedeckten Vermögensgegenstände am 2. Juni** 2004 übernommen werden, ist die Differenz zwischen dem Übernahmedatum und dem Anfang der ersten kompletten Leasingperiode (01.07.2004) größer als 25 Tage. Dementsprechend wird die Sonderzahlung für eine Periode von 25 Tagen (Höchstanzahl fakturierter Tage) berechnet.
- Werden alle vom Vertrag abgedeckten Vermögensgegenstände zu Vertragsbeginn (01.07.2004) übernommen, muss für die Vermögensgegenstände keine Sonderzahlung berechnet werden, da der fakturierte Zeitraum einer vollständigen Rate entspricht. Das Feld **Tage min.** muss in diesem Fall den Wert 0, das Feld **Tage max.** den Wert 31 aufweisen.

#### Berechnung nach "Prozent"

Die Sonderzahlung wird durch Anwendung eines Prozentsatzes auf den im Feld **Zahl. - Summe** des Vertrags erscheinenden Betrag angewendet:

- **n Der Prozentsatz wird im Feld Prozent definiert. Dieses Feld erscheint, wenn** Sie diese Berechnungsart wählen. Standardmäßig entspricht der Prozentsatz dem auf der Registerkarte **Leasing** im Übernahmefenster definierten Satz.
- **n Im Feld Zahl. Summe** erscheint der Gesamtbetrag aller Zahlungsraten für die ausgewählten Gegenstände. Bedenken Sie, dass in den Fällen, in denen die Zahlungen auf bestimmte Vermögensgegenstände verteilt werden (Feld **Prorata/Verm.** (seProrateRule) der Registerkarte **Zahlungsraten** im Vertragsdetail), die Zahlungsrate eines nicht zur Auswahl gehörenden Gegenstands durch Null ersetzt wird.

Die Berechnung der Sonderzahlung erfolgt daraufhin unabhängig vom Übernahmedatum der Vermögensgegenstände.

#### Beispiel

Der Leasingvertrag beginnt am 1. Juli 2004. Die am 1. des Monats fällige Rate beträgt 3000 Euro. Der Prozentsatz für die Berechnung der Sonderzahlung wurde auf der Registerkarte **Leasing** des Vertragsdetails definiert und beträgt 30%. Der Leasingbetrag wird auf alle Vermögensgegenstände verteilt, und alle vom Vertrag abgedeckten Vermögensgegenstände werden im Laufe des Monats Juni 2004 übernommen.

- <sup>n</sup> Die Sonderzahlung deckt die Periode vom 1. bis zum 30. Juni 2004 ab. Die Rate beträgt 3000 30% = 900 Euro.
- <sup>n</sup> Die Sonderzahlungen der Vermögensgegenstände werden durch Verteilen der Sonderzahlung für den Vertrag auf bestimmte Vermögensgegenstände berechnet.

#### Berechnung mit einem festen Wert

Die Sonderzahlung entspricht einem festen Wert. Geben Sie diesen Wert einfach im Übernahmefenster und dort im Feld **Sonderzahlungen - Summe** ein.

# Etappe 6 - Generierung von Aufwandszeilen **8 KAPITEL**

In diesem Kapitel wird erläutert, wie die Leasingraten und die Tilgungsraten für Kredite generiert oder neu berechnet werden.

# **Grundlegende Konzepte**

Für alle mit dem Vertrag verbundenen Kosten werden Aufwandszeilen generiert:

- Zahlungsraten
- <sup>n</sup> Erste Zahlungen (oder Sonderzahlungen im Rahmen von Leasingverträgen)
- Tilgungsraten eines Kredits

Es gibt zwei Möglichkeiten, um die den Raten zugeordneten Aufwandszeilen zu generieren:

- Die Aufwandszeilen für Sonderzahlungen werden von AssetCenter bei der Übernahme der Vermögensgegenstände generiert.
- <sup>n</sup> Die Aufwandszeilen für regelmäßige Zahlungsraten werden von AssetCenter Server erstellt.

Die Aufwandszeilen für Tilgungsraten werden von AssetCenter generiert.

AssetCenter Server muss daher auf dem Server installiert, konfiguriert und gestartet worden sein.

## **AssetCenter Server konfigurieren**

- **1** Starten Sie AssetCenter Server.
- **2** Stellen Sie eine Verbindung mit Ihrer Datenbank her (Menü **Datei/ Mit Datenbank verbinden**).
- **3** Wählen Sie das Menü **Extras/ Module konfigurieren**.
- **4** Wählen Sie das Modul **Miet-/Leasingraten berechnen** (Rent).
- **5** Geben Sie die Moduloptionen entsprechend den im Handbuch **Verwaltung**, Kapitel **AssetCenter Server**, Abschnitt **Von AssetCenter Server überwachte Module konfigurieren**, Unterabschnitt **Modul Miet-/Leasingraten berechnen (Rent)** beschriebenen Hinweisen an.

## **AssetCenter Server im Hintergrund ausführen**

- **1** Starten Sie AssetCenter Server.
- **2** Stellen Sie eine Verbindung mit Ihrer Datenbank her (Menü **Datei/ Mit Datenbank verbinden**).

# **Aufwandszeilen für regelmäßige Zahlungs- und Tilgungsraten generieren**

Nach Aufbau der Verbindung prüft AssetCenter Server in regelmäßigen Abständen, ob Aufwandszeilen zu generieren oder zu berechnen sind und führt dies gegebenenfalls durch.

## G<sup>Y</sup> WICHTIG:

Die Generierung der Aufwandszeilen für die Zahlungsrate wird von der Markierung im Kontrollkästchen **Übernahmedatum** (bFromAcceptDate) bestimmt: Ist das Kontrollkästchen markiert, werden die den Raten zugeordneten Aufwandszeilen erst ab dem Übernahmedatum des Vermögensgegenstands generiert. Wenn das Kästchen nicht aktiviert wurde, werden die Aufwandszeilen ab dem Anfangsdatum der Ratengültigkeit generiert.

Nach der Kontrolle und der Generierung oder Neuberechnung der Aufwandszeilen für die regelmäßigen Zahlungen speichert AssetCenter Server das Datum der letzten generierten Aufwandszeile der Zahlung im Feld **Neuberechnung ab** (dRecalcul).

- <sup>n</sup> Wenn die Zahlungen auf die Vermögensgegenstände verteilt oder umgelegt werden, ändert AssetCenter Server das Feld **Neuberechnung ab** (dRecalcul) auf den Unterregisterkarten der Registerkarte **Beschaffung** im Vermögensdetail.
- $\blacksquare$  Wenn die Zahlungen nicht auf die Vermögensgegenstände verteilt oder umgelegt werden, ändert AssetCenter Server das Feld **Neuberechnung ab** (dRecalcul) auf der Unterregisterkarte mit den Zahlungen der Registerkarte **Zahlungsraten** im Vertragsdetail.

Dementsprechend berechnet AssetCenter Server nicht jedes Mal sämtliche Aufwandszeilen:

- <sup>n</sup> Die einer regelmäßigen Zahlung zugeordneten voraussichtlichen Aufwandszeilen werden grundsätzlich neu berechnet.
- <sup>n</sup> Die Neuberechnung der vergangenen und aktuellen, mit regelmäßigen Zahlungen verbundenen Aufwandszeilen ist abhängig von dem für jede Zahlung definierten Feld **Neuberechnung ab** (dRecalcul), in dem das Datum festgelegt wird, an dem eine erneute Berechnung erfolgen soll.

Der Leasingnehmer kann das Datum zur Neuberechnung der nicht vorhersehbaren Aufwandszeilen im Feld **Neuberechnung ab** (dRecalcul) manuell eingeben. Diese Flexibilität ermöglicht die Neuberechnung von Aufwandszeilen, beispielsweise bei der Änderung eines Steuersatzes.

## **Aufwandszeilen für erste Zahlungen erstellen**

Das Konzept der Sonderzahlung ist nur auf Leasingverträge anwendbar.

Für jeden Vertrag gibt es eine erste Zahlung, die in AssetCenter über das Feld **Erste Zahlung** (mIntPay) auf der Registerkarte **Allgemein** des Vertragsdetails eingegeben wird. Bei Leasingverträgen entspricht dieser Betrag einer Sonderzahlung.

Über das Feld **Sonderzahlung** (seIntRentType) auf der Registerkarte **Leasing** des Vertrags werden die Modalitäten zur Berechnung der Sonderzahlung festgelegt: Dabei werden u. a. das Übernahmedatum, Prozentsätze usw. berücksichtigt.

Die Höhe der Sonderzahlung wird im Allgemeinen bei der Übernahme des Vermögensgegenstands berechnet.

Die mit den ersten Zahlungen verknüpften Aufwandszeilen. Im Rahmen von Leasingverträgen gilt:

- Die ersten Zahlungen entsprechen Sonderzahlungen.
- **Es existiert entweder eine Aufwandszeile für jeden vom Vertrag abgedeckten** Vermögensgegenstand (entsprechend dem Feld **Erste Zahlung** (mIntPay)

auf der Unterregisterkarte **Planung** der Registerkarte **Beschaffung** des Vermögensdetails), eine Aufwandszeile für jeden Vermögensgegenstand, der zu einer Auswahl der vom Vertrag abgedeckten Gegenstände gehört, oder eine Aufwandszeile für alle vom Vertrag abgedeckten Vermögensgegenstände (entsprechend dem Feld **Erste Zahlung** (mIntPay) auf der Registerkarte **Allgemein** des Vertragsdetails). In den ersten beiden Fällen wird die Aufwandszeile dem Budget bzw. der Kostenstelle angerechnet, das bzw. die in der oberen Hälfte der Registerkarte **Beschaffung** des Vertragsdetails erscheint. Im letzten Fall wird die Aufwandszeile dem [Budget](#page-186-0) bzw. der Kostenstelle angerechnet, das bzw. die auf der Registerkarte **Allgemein** [des Vertragsdetails defini](#page-186-0)ert ist.

# **Mit Zahlungsraten verknüpfte Aufwendungen**

# **Aufwandszeilen anzeigen**

- 1 Zeigen Sie die Liste der Verträge über eines der Zugriffsmenüs an ( $\blacktriangleright$  Menüs und Registerkarten (Verträge) - Liste [Seite 187]).
- **2** Zeigen Sie das Vertragsdetail an.
- **3** Wählen Sie die Registerkarte **Kosten**.

# **Regeln zur Generierung von Aufwandszeilen**

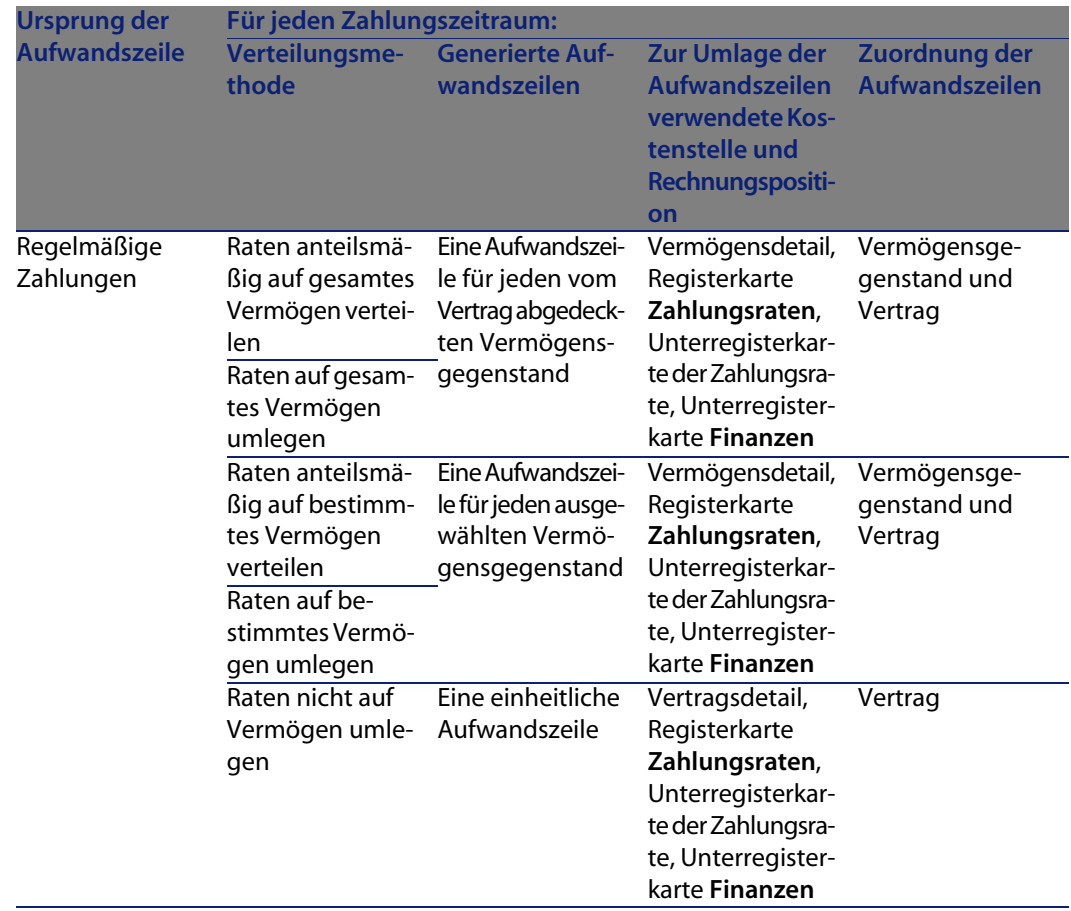

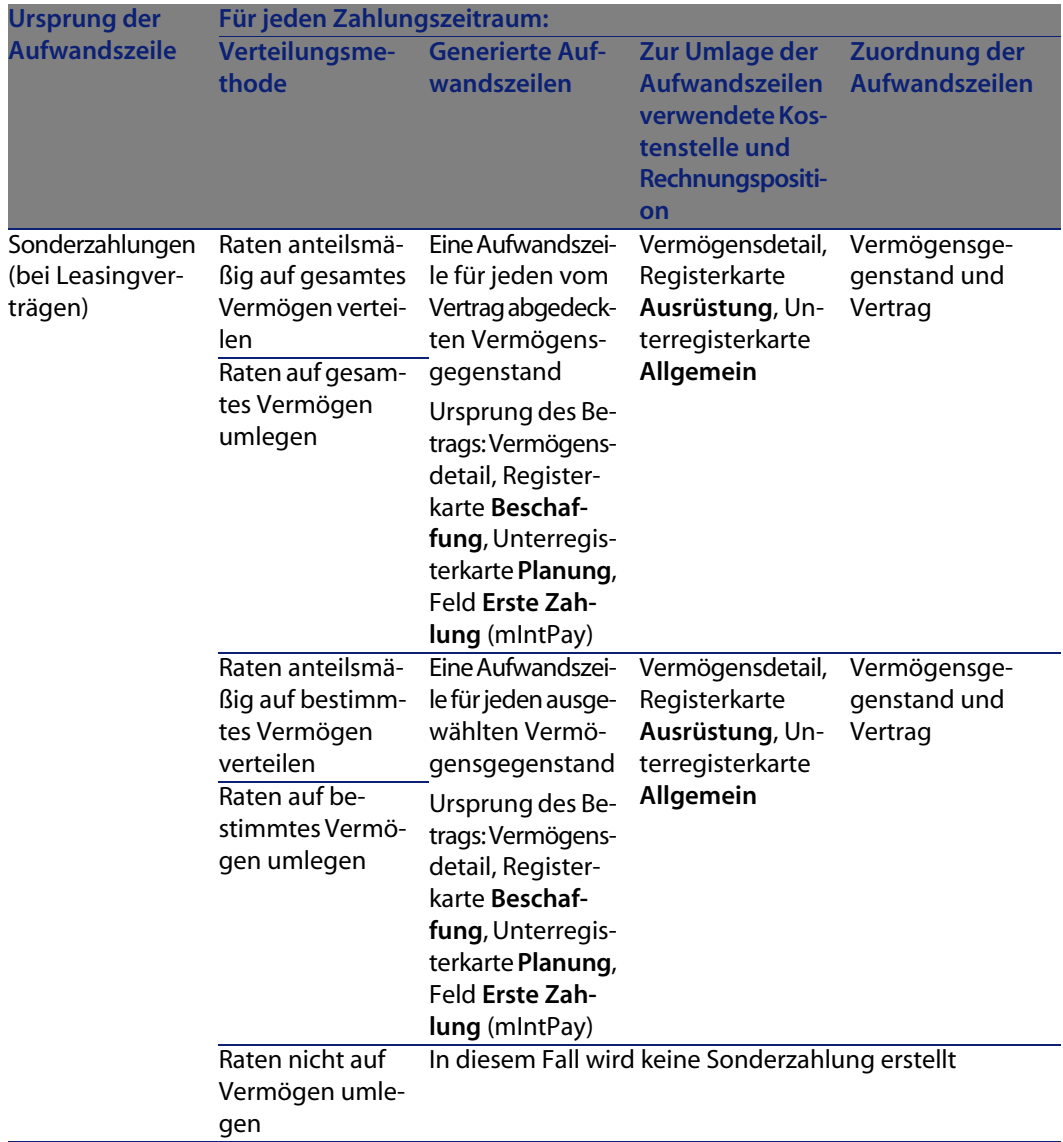

# **Kostenstellen oder Rechnungspositionen wechseln**

Wenn Sie im Vertrag oder in den Vermögensgegenständen die Kostenstelle oder Rechnungsposition für die Umlage der Aufwandszeilen wechseln, werden die neue Kostenstelle bzw. Rechnungsposition nicht in die bereits generierten Aufwandszeilen übernommen.

**Vertragsverwaltung**

Zukünftige Aufwandszeilen dagegen werden von AssetCenter Server automatisch unter Berücksichtigung der neuen Kostenstelle bzw. Rechnungsposition neu berechnet.

Wenn bereits generierte Aufwandszeilen von AssetCenter Server erneut berechnet werden sollen, muss dies explizit angegeben werden:

- **1** Zeigen Sie die Verträge an (Menü **Verträge/ Verträge**).
- **2** Zeigen Sie das Detail des zu ändernden Vertrags an.
- **3** Wählen Sie die Registerkarte **Verträge** und die Unterregisterkarte der Zahlungsrate.
- **4** Geben Sie das Datum, ab dem die neue Kostenstelle für die Umlage berücksichtigt werden soll, in das Feld **Neuberechnung ab** (dRecalcul) ein.

Beispiel:

Bis zum **31.10.04** werden die Aufwendungen für die Raten der Kostenstelle **C1** angerechnet.

Ab dem **01.11.04** sollen die Aufwendungen der Kostenstelle **C2** angerechnet werden.

Sie haben den Wert des Felds **Kostenstelle** (CostCenter) erst am **24.12.04** auf **C2** geändert (Vermögensdetail, Registerkarte **Verträge**, Unterregisterkarte der Zahlung **LLL**).

Sie haben bereits die Aufwandszeilen bis zum **31.12.2004** generiert.

Damit AssetCenter Server die Aufwendungen **LLL** für November und Dezember 2004 der Kostenstelle **C2** zurechnet, müssen Sie lediglich im Feld **Neubere[chnung](#page-186-0) ab** [\(dRecalcul\) das Datum](#page-186-0) **01.11.04** eingeben.

# **Mit Krediten verknüpfte Aufwendungen**

## **Aufwandszeilen anzeigen**

- 1 Zeigen Sie die Liste der Verträge über eines der Zugriffsmenüs an ( $\triangleright$  Menüs und Registerkarten (Verträge) - Liste [Seite 187]).
- **2** Zeigen Sie das Vertragsdetail an.
- **3** Wählen Sie die Registerkarte **Kosten**.

## **Regeln zur Generierung von Aufwandszeilen**

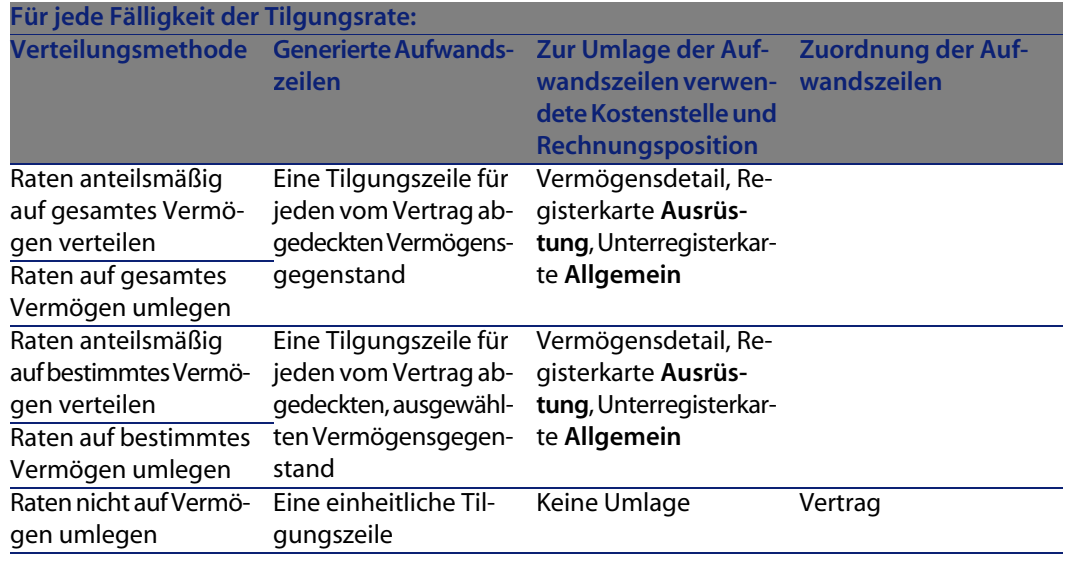

## **Kostenstellen oder Rechnungspositionen wechseln**

Wenn Sie in den Vermögensgegenständen die Kostenstelle oder Rechnungsposition für die Umlage der Aufwandszeilen wechseln, werden die neue Kostenstelle bzw. Rechnungsposition nicht in die bereits generierten Aufwandszeilen übernommen.

Sie müssen:

- **1** Die Aufwandszeilen löschen
- **2** Den Vertragskredit löschen
- **3** Den Vertragskredit neu erstellen
- **4** Die Aufwandszeilen mithilfe von AssetCenter Server neu generieren
# Etappe 7 - Definition von Verlustwerten **9 KAPITEL**

#### G<sup>/</sup> WICHTIG:

In diesem Kapitel werden nur Verträge angesprochen, für die das Feld **Typ** (seType) den Wert **Leasingvertrag** aufweist.

In diesem Kapitel erfahren Sie, wie ein Verlust oder die Zerstörung eines Vermögensgegenstands verwaltet wird.

# **Grundbegriffe**

In den Leasingverträgen werden die Modalitäten definiert, die bei Verlust oder Untergang der vom Vertrag abgedeckten Vermögensgegenstände in Kraft treten. Auf der Registerkarte **Leasing** des Vertragsdetails geben Sie die Methode zur Berechnung der Verlustwerte an:

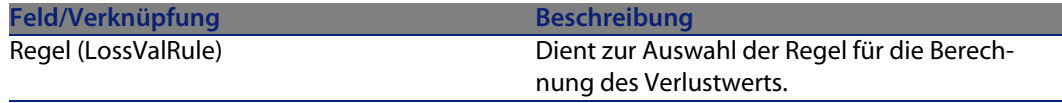

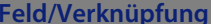

Berechnung (seLossValCalcMode)

**Beschreibung** 

Gibt an, ob der Verlustwert für einen bestimmten Zeitpunkt oder alle Verlustwerte für alle Zeiträume berechnet werden sollen.

Sobald die ausgewählte Rechenmethode gespeichert ist, klicken Sie auf das Taschenrechner-Symbol, um die Berechnung zu starten.

# **Regeln zur Berechnung von Verlustwerten definieren**

Der durch Verlust oder Untergang von Vermögensgegenständen verlorene Wert wird im Allgemeinen vertraglich festgelegt.

AssetCenter lässt Sie Regeln zur Berechnung dieses Verlustwerts festlegen und den Verlustwert eines oder mehrerer Vermögensgegenstände unter Berücksichtigung ihres Referenzwertes bestimmen.

Die beiden Berechnungen werden auf der Ebene des Leasingvertragsdetails auf der Registerkarte **Leasing** durchgeführt. Der Verlustwert eines Vermögensgegenstands kann nicht direkt im Detailfenster eines Vermögensgegenstands festgelegt werden.

Vor der Berechnung des Verlustwerts von mehreren Vermögensgegenständen müssen Sie zunächst die Regeln zur Berechnung der Verlustwerte definieren.

Gehen Sie wie folgt vor:

- **1** Zeigen Sie das Detailfenster des Leasingvertrags an, und setzen Sie den Cursor auf die Registerkarte **Leasing**.
- **2** Setzen Sie den Cursor auf das Feld **Regel** (LossValRule).
- **3** Sie haben jedoch auch die Möglichkeit, eine neue Regel zu erstellen, indem Sie einen Namen eingeben und zum nächsten Feld übergehen. AssetCenter schlägt Ihnen daraufhin die Schnellerstellung oder detaillierte Erstellung der Regel vor. Entscheiden Sie sich für die detaillierte Erstellung.

Nachstehend finden Sie ein Beispiel für eine Regel zur Berechnung des Verlustwerts von Vermögensgegenständen:

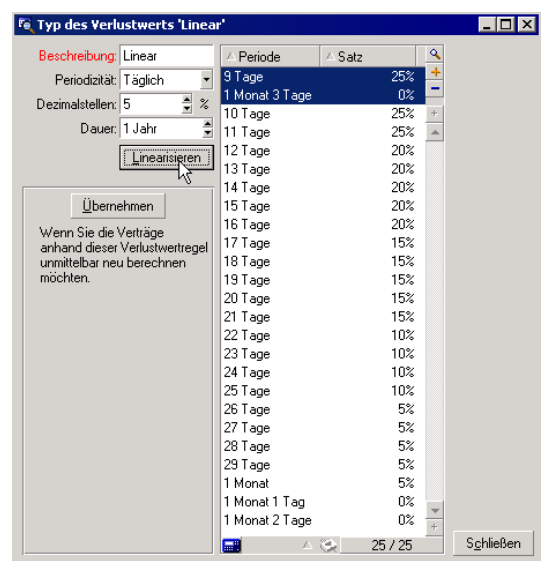

#### Abbildung 9.1. Verlustwert vom Typ "Linear"

#### Periodizität (sePeriodicity)

Die Periodizität der Berechnung.

#### Dezimalstellen (fPrecision)

Die Genauigkeit bei der Berechnung des Prozentsatzes.

So könnte die Berechnung beispielsweise mit einer Genauigkeit von 0,1 durchgeführt werden, und die durch Linearisierung ermittelten Prozentsätze so mit einer Stelle nach dem Komma ausgedrückt werden.

#### Dauer (tsDuration)

Die Dauer der Gültigkeit der Regel, vom Anfangsdatum des Vertrags an gerechnet.

#### Übernehmen

Verwenden Sie diese Schaltfläche, wenn Sie eine Regel zur Berechnung des Verlustwerts ändern wollen, sodass die Änderungen in den Vertrag übernommen werden, dem die Verlustwerte bereits zugeordnet waren.

#### Schaltflächen  $\blacksquare$  und  $\blacksquare$ .

Klicken Sie auf **I**oder II, um Prozentsätze hinzuzufügen oder zu entfernen.

Die Berechnungsregel definiert den Prozentsatz, der auf den Referenzwert eines Vermögensgegenstands angewendet werden soll, um den entsprechenden Verlustwert unter Berücksichtigung der seit dem Vertragsanfang vergangenen Zeit zu ermitteln.

Wenn die auf den Wert der Gegenstände zu Anfang des Vertrags anzuwendenden Prozentsätze linear zwischen zwei Werten verlaufen, ermöglicht die Schaltfläche **Linearisieren** eine automatische Berechnung. Gehen Sie wie folgt vor:

- **1** Legen Sie die **Periodizität** und die **Dezimalstellen** der Berechnung fest.
- **2** Geben Sie die beiden als Eckwerte fungierenden Prozentsätze für den Verlust ein.
- **3** Wählen Sie diese beiden Prozentsätze.
- **4** Klicken Sie auf die Schaltfläche **Linearisieren**, um die linear zwischen den beiden Werten verlaufenden Prozentsätze zu generieren.

Wenn die Änderung der Prozentsätze nicht linear verläuft, müssen die unterschiedlichen Prozentsätze vom Benutzer durch Klicken auf E manuell eingegeben werden:

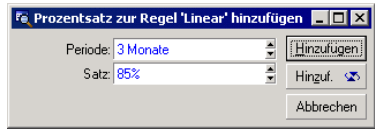

In unserem Beispiel beläuft sich der Verlustwert auf 85% des Referenzwertes, und das 3 Monate nach Vertragsbeginn am Anfang der nächsten Periode.

# **Verlustwerte berechnen**

Sobald Sie eine Regel zur Berechnung des Verlustwerts gewählt haben, zieht AssetCenter diese Regel zur Berechnung des Verlustwerts heran. Bei der Berechnung des Verlustwerts haben Sie die Wahl zwischen zwei Methoden:

- Die Berechnung für alle Perioden.
- Die Berechnung für ein bestimmtes Datum.

Mit einem Mausklick auf  $\equiv$  starten Sie den Rechenvorgang.

#### $\mathscr{L}$  Anmerkung:

Hinweis: Bevor Sie die Berechnung des Verlustwerts starten, müssen Sie die Auswahl der zur Berechnung verwendeten Methode bestätigen, indem Sie im Detailfenster des Vertrags auf die Schaltfläche **Ändern** klicken.

# **Für alle Perioden**

AssetCenter berechnet die Verlustwerte für die gesamte Periode, in der die Regel zur Berechnung von Verlustwerten gültig ist, angefangen mit dem Datum für den Vertragsanfang (Registerkarte **Allgemein**). AssetCenter generiert eine Tabelle mit den vertragsspezifischen Verlustwerten.

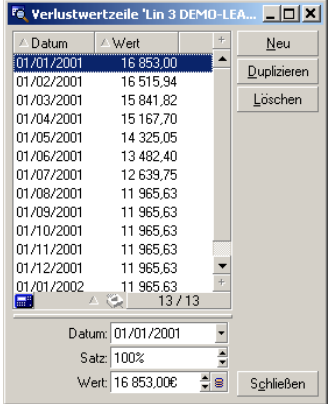

#### Datum (dLossVal) und Satz (pRate)

Das Datum und der Prozentsatz der unter den Regeln zur Berechnung des Verlustwerts ausgewählten Zeile. Sie können diese Informationen ändern und in der Liste mit den vertragsspezifischen Verlustwerten speichern.

#### Wert (mValue)

Der Verlustwert, der der Zeile entspricht, die unter den Regeln zur Berechnung des Verlustwerts ausgewählt wurde. Sie können hier den Wert eines oder mehrerer Vermögensgegenstände eingeben.

## **Für ein bestimmtes Datum**

AssetCenter berechnet den Verlustwert für ein bestimmtes Datum und verwendet dabei die Regel, die dem Vertrag zugeordnet ist.

#### Berechnungsbasis

Standardmäßig zeigt AssetCenter den **Vermögensgesamtwert** (mMarketVal) (Registerkarte **Leasing** des Vertrags) an.

Sie können hier den Referenzwert für einen oder mehrere Vermögensgegenstände eingeben.

#### Vertragsbeginn

Über dieses Feld wird das Datum festgelegt, ab dem die Regel zur Berechnung des Verlustwerts angewendet werden soll. Dieses Datum entspricht standardmäßig dem Datum des Vertragsanfangs (Registerkarte **Allgemein**). Sie können dieses Datum durchaus ändern, um beispielsweise den Verlustwert von Vermögensgegenständen zu berechnen, die nach dem Datum für den Vertragsanfang in den Vertrag aufgenommen wurden.

#### Schaltfläche **Berechnen**

Klicken Sie auf diese Schaltfläche, um folgende Vorgänge auszulösen:

- <sup>n</sup> Anzeige des auf die Berechnungsbasis angewendeten Prozentsatzes. Der Satz ergibt sich aus der von Ihnen gewählten Regel und dem Verlustdatum der Vermögensgegenstände.
- Berechnung des Verlustwerts entsprechend der Berechnungsbasis.

# **Verlustwerte aktualisieren**

Gehen Sie zum Ändern des Details einer Regel zur Berechnung eines Verlustwerts wie folgt vor:

- <sup>n</sup> Wählen Sie das Menü **Verwaltung/ Bildschirmliste**, Tabelle **Verlustwerte** (amLossValLine). Der Zugriff auf dieses Menü ist dem Administrator von AssetCenter vorbehalten.
- <sup>n</sup> Klicken Sie auf die Schaltfläche rechts neben dem Feld **Regel** (LossValRule) auf der Registerkarte **Leasing** des Vertragsdetails.

In diesem Fall müssen alle Verträge, in denen dieser Verlustwert erscheint, aktualisiert werden.

#### Verträge unmittelbar nach der Änderung des Verlustwerts aktualisieren

Klicken Sie im Detailfenster des Verlustwerts auf **Übernehmen**, um alle Verträge, in denen der entsprechende Verlustwert enthalten ist, unmittelbar nach seiner Änderung zu aktualisieren.

#### Aktualisierung durch AssetCenter Server

AssetCenter Server, das Programm zur Kontrolle der Fälligkeiten, berechnet die Verlustwerte für Miet- und Leasingverträge regelmäßig neu, für die auf der Registerkarte **Leasing** des Vertragsdetails die Berechnungsmethode **Für alle Perioden** (Feld **Berechnung** (seLossValCalcMode) eingegeben wurde. Damit werden Verlustwerte, deren Ermittlungsregeln sich zwischen zwei Zugriffen von AssetCenter Server auf die Datenbank geändert haben, entsprechend aktualisiert.

Gehen Sie zum Definieren der Regelmäßigkeit, mit der die Verlustwerte neu berechnet werden, wie folgt vor:

- **1** Öffnen Sie das Menü **Extras/ Module konfigurieren** in AssetCenter Server.
- **2** Setzen Sie den Cursor auf die Registerkarte **Module**.
- **3** Aktivieren Sie die Option **Verlustwerte für Verträge berechnen**
- **4** Geben Sie die Regelmäßigkeit, mit der die Verlustwerte neu berechnet werden sollen, in der unteren Fensterhälfte ein.
- **5** Bestätigen Sie die Eingaben durch Klicken auf **OK**.

# Etappe 8 - Verwaltung bei Vertragsablauf **10 KAPITEL**

#### $\epsilon'$  WICHTIG:

In diesem Kapitel werden nur Verträge angesprochen, für die das Feld **Typ** (seType) den Wert **Leasingvertrag** aufweist.

In diesem Kapitel wird erläutert, welche Möglichkeiten bei Vertragsende bestehen.

# **Leasingvertrag für einen Vermögensgegenstand verlängern**

Bei Ablauf eines Leasingvertrags kann der Leasingnehmer den Vertrag für einen Teil der Vermögensgegenstände verlängern: man spricht hierbei von der Verlängerung der Vermögensgegenstände.

So verlängern Sie den Vertrag der Vermögensgegenstände:

**1** Klicken im Detailfenster des Vertrags auf die Schaltfläche **Verl.**.

#### WARNUNG:

Diese Schaltfläche ist nur verfügbar, wenn die Option **Verlängerung** (bRenOpt) auf der Registerkarte **Optionen** im Vertragsdetail markiert wurde.

Dadurch wird der Assistent **Vermögensverlängerung** gestartet.

**2** Füllen Sie die Seite **Zu verlängerndes Vermögen wählen** aus.

Im ersten Fenster wählen Sie die Vermögensgegenstände, die Sie verlängern möchten.

#### Spalte Zahlungen

Wenn die Option **Prorata/ Verm.** (seProrateRule) auf der Unterregisterkarte mit der Hauptrate (Registerkarte **Zahlungsraten** des Vertragsdetails) darauf hinweist, dass die Hauptrate auf bestimmte oder sämtliche Vermögensgegenstände verteilt ist, erscheint in dieser Spalte die Hauptrate für jeden einzelnen Vermögensgegenstand. Ansonsten erscheinen Zahlungsraten mit Nullbeträgen.

Nach der Auswahl der Vermögensgegenstände klicken Sie auf **Weiter**, um fortzufahren.

#### **3** Füllen Sie die Seite **Zu verlängernde Raten wählen aus**

Im zweiten Fenster wählen Sie die Zahlungsraten für den Vertrag, die Sie für alle zuvor markierten Vermögensgegenstände verlängern möchten.

Nach der Auswahl der Vermögensgegenstände klicken Sie auf **Weiter**.

**4** Füllen Sie die Seite **Neue Raten** aus.

Im dritten Fenster geben Sie die Bedingungen ein, die für jede verlängerte Zahlungsrate gelten soll. Wählen Sie die einzelnen Zahlungsraten und geben Sie in den folgenden Feldern die erforderlichen Informationen ein: Beschreibung

Name der neuen Zahlungsrate.

Die Eingabe einer neuen Zahlungsrate führt zur Erstellung einer gleichnamigen Unterregisterkarte auf der Registerkarte **Zahlungsraten** des Vertragsdetails.

#### Von

Das Datum, an dem die neue Zahlungsrate fällig wird, entspricht standardmäßig dem Datum, an dem die vorherige Periode endet, plus ein Tag.

#### Bis

Das Datum, an dem die Periode für eine Zahlungsrate endet, entspricht dem Anfangsdatum der neuen Zahlungsrate, zu der die Dauer hinzugezählt wird, die im Feld **Neue Dauer** (tsDefRenDur) der Unterregisterkarte **Verlängerung** auf der Registerkarte **Optionen** des Vertrags angegeben wurde.

#### Zahlungen

Die neue Zahlungsrate wird standardmäßig anhand der Informationen ermittelt, die im Rahmen **Standardverlängerung** der Unterregisterkarte **Verlängerung** auf der Registerkarte **Optionen** des Vertrags erscheinen.

Sobald die neuen Zahlungsrate definiert wurden, klicken Sie zum Fortfahren auf **Weiter**.

- **5** Füllen Sie die Seite **Vermögensverlängerung** aus.
- **6** Klicken Sie im letzten Fenster auf die Schaltfläche **Verlängern**, um die eingegebenen Informationen zu bestätigen.

Im letzten Fenster erscheint die Verlängerungsperiode für die ausgewählten Vermögensgegenstände.

Standardmäßig gilt:

- <sup>n</sup> Das Anfangsdatum für die Verlängerung der Vermögensgegenstände entspricht dem frühesten unter den Anfangsdaten der neuen Zahlungsrate.
- <sup>n</sup> Das Enddatum für die Verlängerung der Vermögensgegenstände entspricht dem spätesten unter den Enddaten der neuen Zahlungsrate.

## **Auswirkungen der Verlängerung von Vermögensgegenständen**

Klicken Sie im Fenster zur Definition der Verlängerungsdaten auf die Schaltfläche **Verlängern**, um die gesamte Prozedur zu bestätigen:

- <sup>n</sup> AssetCenter erstellt die Unterregisterkarten für die neuen Zahlungsraten auf der Registerkarte **Zahlungsraten** des Vertragsdetails, und zwar anhand der zuvor eingegebenen Informationen. Es kommt also nicht zur Erstellung eines neuen Vertrags. Die neuen Zahlungsraten werden wie die bereits erstellten Zahlungen berechnet und verwaltet.
- <sup>n</sup> Auf der Registerkarte **Beschaffung** im Vermögensdetail werden Unterregisterkarten mit entsprechenden Zahlungsraten erstellt.

# **Vermögensgegenstände zurückgeben**

In diesem Abschnitt wird die Rückgabe von Vermögensgegenständen bei Vertragsablauf erläutert.

Durch Klicken auf die Schaltfläche **Rückgabe** im Vertragsdetail erstellen Sie ein Rückgabeblatt, das dem entsprechenden Leasingvertrag zugeordnet ist.

#### WARNUNG:

Diese Schaltfläche ist nur verfügbar, wenn die Option **Rückgabe** (bRetOpt) auf der Registerkarte **Optionen** im Vertragsdetail markiert wurde.

Die Verwaltung der Rückgabeblätter kann auch über das Menü **Verträge/ Rückgabe - Vertragsablauf** erfolgen. Über dieses Menü greifen Sie auf die Liste aller Rückgabeblätter zu und zwar unabhängig vom Finanzierungsvertrag. Über die Schaltfläche **Rückgabe** im Detail eines Leasingvertrags werden dagegen nur die mit dem jeweiligen Vertrag verknüpften Blätter anzeigt.

Ein Rückgabeblatt kann einen oder mehrere Vermögensgegenstände eines Vertrags betreffen.

# **Verträgen zugeordnete Rückgabeblätter**

Im Feld **Finanzierungsvertrag** (Schedule) auf der Registerkarte **Allgemein** im Rückgabedetail wird der Vertrag angegeben, dem das Rückgabeblatt zugeordnet ist.

# **Liste der Vermögensgegenstände abfragen, die zurückgegeben werden sollen**

Die Liste der Vermögensgegenstände, die zurückgegeben werden sollen, befindet sich auf der Registerkarte **Vermögen** im Detail des Rückgabeblatts.

- 1 Klicken Sie auf II, um die Vermögensgegenstände in der Tabelle der Vermögen auszuwählen, auf die sich der Finanzierungsvertrag bezieht, der im Detailfenster des Rückgabeblatts auf der Registerkarte **Allgemein** erscheint.
- **2** Klicken Sie auf **□**, um die Vermögensgegenstände aus der Auswahl zu entfernen.

Die Informationen zum Versenden befinden sich auf der Registerkarte **Transport** des Rückgabeblattdetails.

Sobald ein Vermögensgegenstand auf einem Rückgabeblatt erscheint, wird sein Status automatisch geändert: Im Feld **Besch.-Status** (seAcquStatus) auf der Unterregisterkarte **Beschaffung** der Registerkarte **Beschaffung** des Vermögensdetails erscheint der Wert **Rückzusenden**.

Der Vermögensgegenstand wird weder aus der Tabelle der Vermögensgegenstände noch aus der Tabelle der vom Vertrag abgedeckten Vermögensgegenstände entfernt. Der Zugriff auf die Tabelle mit den vom Vertrag abgedeckten Vermögensgegenständen erfolgt über die Registerkarte **Vermögen** des Vertragsdetails.

## **Abgang der Vermögensgegenstände durchführen**

Zurückgegebene Vermögensgegenstände werden nicht automatisch aus der Ausrüstung ausgesondert.

Gehen Sie bei der Aussonderung der auf dem Rückgabeblatt erscheinenden Gegenstände wie folgt vor:

- **1** Geben Sie im Feld **Ausgeführt am** (dCarriedOut) auf der Registerkarte **Allgemein** des Rückgabeblatts ein Datum ein.
- **2** Wählen Sie die auszusondernden Vermögensgegenstände auf der Registerkarte **Vermögen** im Detail des Rückgabeblatts.
- **3** Klicken Sie auf **Abgang**.

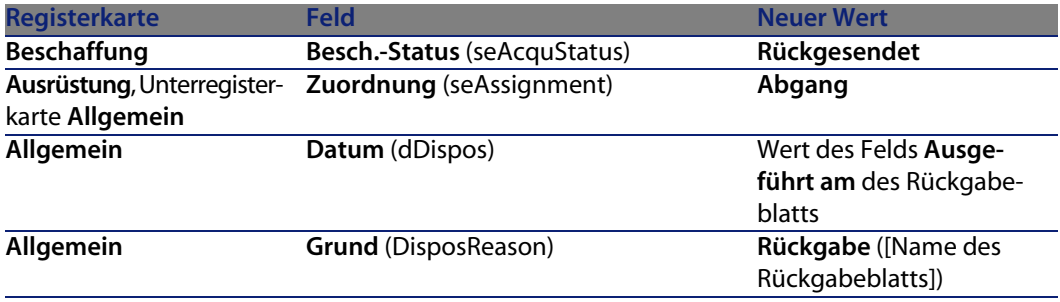

Die folgenden Felder werden für jeden Vermögensgegenstand geändert:

# **Vermögensgegenstände kaufen**

Gehen Sie zum Kaufen der Vermögensgegenstände wie folgt vor:

- **1** Klicken Sie im Detailfenster des Vertrags auf die Schaltfläche **Kauf**. Sie kann nur aktiviert werden, wenn Sie die Option **Kauf** (bPurchOpt) auf der Registerkarte **Optionen** aktiviert haben.
- **2** Wählen Sie die Vermögensgegenstände, die Sie kaufen möchten.

AssetCenter berechnet die Beträge für die Auswahl der Vermögensgegenstände, die Sie kaufen möchten:

- <sup>n</sup> Die Summe aus den Feldern **Zahlungen** (mPayments) auf den Unterregisterkarten der Registerkarte **Beschaffung** entspricht der Hauptrate (Registerkarten **Beschaffung**).
- <sup>n</sup> Die Summe für die ausgewählten Vermögensgegenstände aus den Feldern **Marktwert** (mMarketVal) der Unterregisterkarten **Beschaffung** auf den Registerkarten **Beschaffung**.

AssetCenter schlägt automatisch die entsprechenden Kaufbedingungen vor:

- <sup>n</sup> Der Rückkaufwert für die ausgewählten Vermögensgegenstände entspricht der Summe aus den Feldern **Kaufpreis** (mPurchOptVal) auf den Unterregisterkarten **Planung** der Registerkarten **Beschaffung**.
- Das Kaufdatum entspricht dem Datum des Vertragsablaufs.

Geben Sie den **Kaufpreis** manuell ein, und ändern Sie gegebenenfalls das Kaufdatum. Wählen Sie im Feld **Prorata von** den Modus zur Verteilung des Kaufpreises auf die ausgewählten Vermögensgegenstände.

#### Anmerkung:

Hinweis: Die Angaben in den Feldern **Zahl. - Summe**, **Marktwerte - Summe** und **Geplanter Kaufpreis** dienen lediglich Informationszwecken, und unterstützen Sie beim Festlegen des Werts für das Feld **Kaufpreis**.

Klicken Sie anschließend auf **Anwenden**, um den Vorgang zu bestätigen.

Die folgenden Felder werden für die ausgewählten Vermögensgegenstände automatisch geändert:

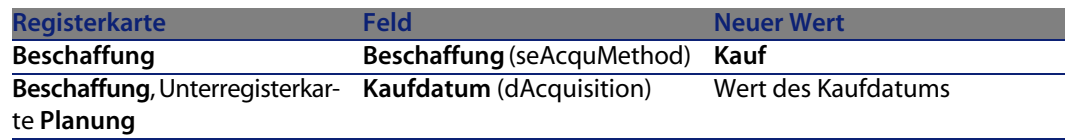

**Vertragsverwaltung**

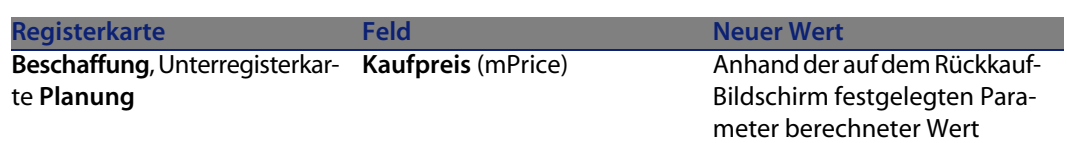

Auf der Registerkarte **Kosten** des Vermögensgegenstands wird ebenfalls eine A[ufwandszeile erstellt.](#page-50-0)

# **Auf der Registerkarte Kosten des Vermögensgegenstands wird außerdem eine Aufwandszeile erstellt.**

Löschen der Verknüpfung zwischen Vermögensgegenstand und Vertrag [Seite 51]

# Verwaltung von Anwendungsdienste-Verträgen **11 KAPITEL**

In diesem Kapitel wird die Verwaltung von Verträgen für die Anwendungsdienste beschrieben.

# **Voraussetzungen**

- **1** Starten Sie AssetCenter Server (Windows-Menü **Start**).
- **2** Stellen Sie eine Verbindung mit der Datenbank her (Menü **Datei/ Mit Datenbank verbinden**).
- **3** Konfigurieren Sie das Modul **Workflow-Regeln für die Ausführungsgruppe 'BST\_ASP' ausführen** (Menü **Extras/ Module konfigurieren**).
- **4** Aktivieren Sie das Modul (wählen Sie die Option **Aktiviert**).
- **5** Legen Sie die Häufigkeit fest, mit der das Modul ausgeführt werden soll.

#### Anmerkung:

Der Workflow wird nun automatisch in der festgelegten Häufigkeit gestartet. Wenn Sie die Datenbank zu einem bestimmten Zeitpunkt auf eventuelle Änderungen prüfen möchten, können Sie den Workflow auch manuell auslösen, indem Sie im Hauptfenster von AssetCenter Server auf das Symbol <Starten> klicken.

#### $Q$  TIP

Weitere Informationen zu den Uhrzeiten, zu denen AssetCenter Server die Überprüfung vornimmt, finden Sie im Handbuch **Verwaltung**, Kapitel **AssetCenter Server**.

Bevor die Workflows zur Verwaltung der Anwendungsdienste-Verträge verwendet werden können, müssen Sie zunächst AssetCenter Server konfigurieren und ausführen:

# **Eine Verbindung mit der Seite zur Verwaltung eines Anwendungsdienstes herstellen**

In diesem Abschnitt wird beschrieben, wie der Administrator des Anwendungsdienstes schnell eine Verbindung mit der Verwaltungsseite der Internet-Site des Anwendungsdienstes aufbauen kann, um beispielsweise Benutzerkonten zu verwalten (Konten erstellen, Rechte, Profile ändern, Löschen usw.).

#### $Q$  TIP.

Zur Erinnerung: Die Adresse der Verwaltungseite des Anwendungsdienstes wird im Feld **URL der Verwaltung** (ASPUserRegURL) (Registerkarte **Allgemein** des Vertrags) angezeigt.

So stellt der Administrator eine Verbindung mit der Internetseite des Anwendungsdienstes her:

Ausgegehend von der Liste der Verträge:

- **1** Zeigen Sie die Verträge an (Menü **Verträge/ Anwendungsdienste**.
- **2** Rechtsklicken Sie auf den gewünschten Vertrag.
- **3** Lösen Sie die Aktion **Anwendungsdienst verwalten** aus (Kontextmenü **Aktionen**).

Ausgegehend von der Liste der dem Vertrag zugeordneten Personen:

- **1** Zeigen Sie die Verträge an (Menü **Verträge/ Anwendungsdienste**.
- **2** Wählen Sie den Vertrag aus.
- **3** Wählen Sie die Registerkarte **Personen**.
- **4** Rechtsklicken Sie auf die Registerkarte **Personen**.
- **5** Lösen Sie die Aktion **Anwendungsdienst verwalten** aus (Kontextmenü **Aktionen**).

In Ihrem Webbrowser wird die Ausgangsseite zur Verwaltung des Anwendungsdienstes angezeigt.

# **Eine Verbindung mit der Internet-Site eines Anwendungsdienstes herstellen**

In diesem Abschnitt wird erläutert, wie die Benutzer schnell eine Verbindung mit der Internet-Site des Anwendungsdienstes aufbauen können.

#### $Q$  TIP.

Zur Erinnerung: Die allgemeine Adresse des Anwendungsdienstes wird im Feld **URL der Anwendung** (ASPConnectionURL) (Registerkarte **Allgemein** des Vertrags) angezeigt.

So stellt der Benutzer eine Verbindung mit der Internet-Site des Anwendungsdienstes her:

- **1** Zeigen Sie die Verträge an (Menü **Verträge/ Anwendungsdienste**.
- **2** Wählen Sie den Vertrag aus.
- **3** Wählen Sie die Registerkarte **Personen**.
- **4** Rechtsklicken Sie auf die Registerkarte **Personen**.
- **5** Lösen Sie die Aktion **Mit Anwendungsdienst verbinden** aus (Kontextmenü **Aktionen**).

In Ihrem Webbrowser wird die Ausgangsseite des Anwendungsdienstes angezeigt.

# **E-Mail an den Support senden**

In diesem Abschnitt wird dargestellt, wie eine E-Mail an den Support geschickt wird.

#### $Q$  TIP:

Zur Erinnerung: Die E-Mail-Adresse des technischen Supports für den Anwendungsdienst wird im Feld **Technischer Support** (ASPEMail) (Registerkarte **Allgemein** des Vertrags) angezeigt.

So senden Sie dem Support eine E-Mail:

- **1** Zeigen Sie die Verträge an (Menü **Verträge/ Anwendungsdienste**.
- **2** Rechtsklicken Sie auf den gewünschten Vertrag.
- **3** Lösen Sie die Aktion **E-Mail an den Support schicken** aus (Kontextmenü **Aktionen**).

Eine neue, an den Support gerichtete E-Mail wird in Ihrem Nachrichtensystem angezeigt.

# **Benutzerkonten verwalten**

### **Voraussetzungen**

Bevor die Benutzerkonten der Anwendungsdienste-Verträge verwaltet werden können, müssen Sie zunächst AssetCenter Server konfigurieren und ausführen.

#### **AssetCenter Server konfigurieren**

- **1** Starten Sie AssetCenter Server.
- **2** Stellen Sie eine Verbindung mit Ihrer Datenbank her (Menü **Datei/ Mit Datenbank verbinden**).
- **3** Wählen Sie das Menü **Extras/ Module konfigurieren**.
- **4** Wählen Sie das Modul **Workflow-Regeln für die Ausführungsgruppe 'BST\_ASP' ausführen** (WkGroupBST\_ASP).
- **5** Geben Sie die Optionen des Moduls **Workflow-Regeln für die Ausführungsgruppe 'BST\_ASP' ausführen** entsprechend den im Handbuch **Verwaltung**, Kapitel **AssetCenter Server**, Abschnitt **Von AssetCenter Server überwachte Module konfigurieren**, Unterabschnitt **Modul Miet-/Leasingraten berechnen (Rent)** beschriebenen Hinweisen an.

#### **AssetCenter Server im Hintergrund ausführen**

- **1** Starten Sie AssetCenter Server.
- **2** Stellen Sie eine Verbindung mit Ihrer Datenbank her (Menü **Datei/ Mit Datenbank verbinden**).

#### **Schlüsseldaten des Anwendungsdienst-Vertrags auf ihr Vorhandensein prüfen**

Das Workflow-Modell **Benutzerkontenverwaltung** ist nur funktionstüchtig, wenn im Vertrag des Anwendungsdienstes die folgenden Felder Daten aufweisen:

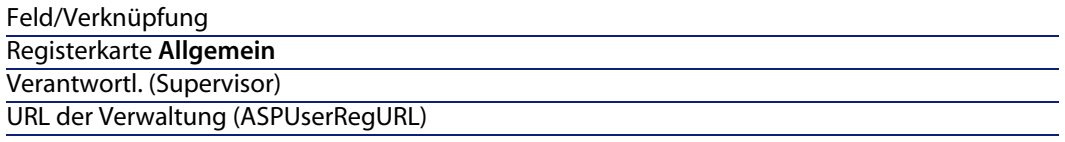

#### **Betriebsbereitschaft des Nachrichtensystems prüfen**

Wenn die vom Workflow-Modell gesendeten Benachrichtigungen reibungslos bei den Benutzern eintreffen sollen, müssen Sie sicherstellen, dass das Nachrichtensystem konfiguriert wurde und die zum Senden von E-Mails erforderlichen Daten auf der Ebene der Benutzer eingegeben wurden.

Handbuch **Verwaltung**, Kapitel **Nachrichtensystem**.

### **Prozess**

#### **Allgemeines Verfahren**

Das Detail des Workflow-Modells Benutzerkontenverwaltung bietet einen guten Überblick über die Grundzüge des Verfahrens.

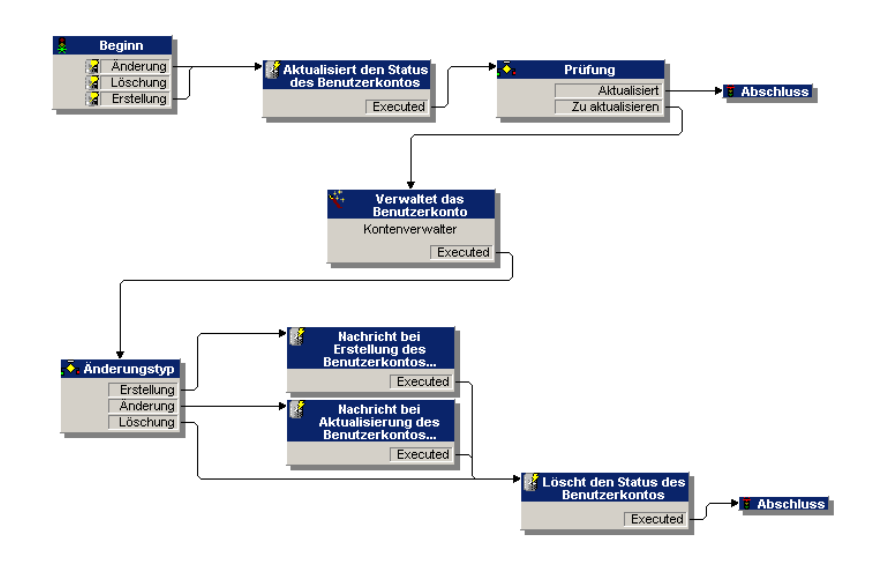

Abbildung 11.1. Workflow **Benutzerkontenverwaltung** - Schema

#### **Benutzerkonto erstellen**

So erstellen Sie ein Benutzerkonto:

- **1** Erstellen Sie den Benutzer des Vertrags in der AssetCenter-Datenbank:
	- **1** Zeigen Sie die Verträge an (Menü **Verträge/ Anwendungsdienste**.
	- **2** Zeigen Sie das Vertragsdetail an.
	- **3** Wählen Sie die Registerkarte **Personen**.
	- **4** Fügen Sie einen Vertragsbenutzer hinzu (Schaltfläche ).

Füllen Sie insbesondere die folgenden Felder und Verknüpfungen aus:

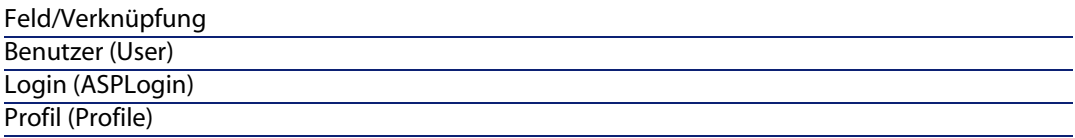

#### Anmerkung:

Das Feld **Status** (seStatus) im Benutzerdetail weist solange den Wert **Zu erstellen** auf, bis der Administrator des Anwendungsdienstes die Benutzerkonten speichert.

- **2** Bei der Ausführung des Moduls **Workflow-Regeln für Ausführungsgruppe BST\_ASP ausführen** erkennt AssetCenter Server, dass ein neuer Benutzer erstellt wurde, und erstellt eine entsprechende Workflow-Aufgabe, die dem Vertragsverwalter zugewiesen wird.
- **3** Der Vertragsverwalter zeigt die Workflow-Aufgabe an (Menü **Extras/ Laufende Aufgaben**).

Er löst den Assistenten aus (Schaltfläche **Assistent**), der ihm den Zugang zur Verwaltungsseite auf der Internet-Site des Anwendungsdienstes ermöglicht (Schaltfläche **Anwendungsdienst verwalten**).

- **4** Der Vertragsverwalter erstellt das Konto auf der Internet-Site.
- **5** Er gibt im AssetCenter-Assistenten an, dass das Konto erstellt wurde (Kontrollkästchen **Konto erstellt**) und beendet die Assistentenausführung (Schaltflächen **Fertig stellen** und anschließend **OK**).
- **6** Bei erneuter Ausführung des Moduls **Workflow-Regeln für Ausführungsgruppe BST\_ASP ausführen** durch AssetCenter Server wird der Status des Vertragsbenutzers in der AssetCenter-Datenbank aktualisiert.

So können Sie den Status anzeigen:

- **1** Zeigen Sie die Verträge an (Menü **Verträge/ Anwendungsdienste**.
- **2** Zeigen Sie das Vertragsdetail an.
- **3** Wählen Sie die Registerkarte **Personen**.
- **4** Wählen Sie den gewünschten Benutzer.

Der Wert im Feld **Status** (seStatus) wurde von **Zu erstellen** auf **Aktualisiert** geändert.

**7** Der Workflow benachrichtigt außerdem den Benutzer, dass der Vertragsverwalter die Erstellung durchgeführt hat.

#### **Login oder Profil eines Benutzerkontos ändern**

So ändern Sie das Login oder das Profil eines Benutzerkontos:

- **1** Zeigen Sie das Detail des dem Vertrag zugeordneten Benutzers in der AssetCenter-Datenbank an:
	- **1** Zeigen Sie die Verträge an (Menü **Verträge/ Anwendungsdienste**.
	- **2** Zeigen Sie das Vertragsdetail an.
	- **3** Wählen Sie die Registerkarte **Personen**.
	- **4** Zeigen Sie das Detail des Benutzers an (Schaltfläche ).

Ändern Sie die Werte in den folgenden Feldern:

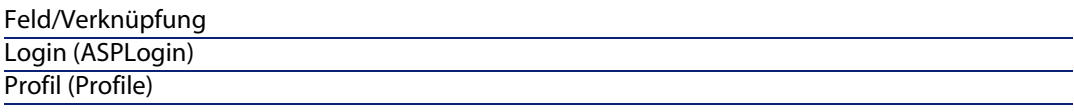

#### $\mathscr{L}$  Anmerkung:

Das Feld **Status** (seStatus) im Benutzerdetail weist solange den Wert **Zu aktualisieren** auf, bis der Administrator des Anwendungsdienstes das Benutzerkonto auf der Internet-Site des Anwendungsdienstes geändert hat.

- **2** Bei der Ausführung des Moduls **Workflow-Regeln für Ausführungsgruppe BST\_ASP ausführen** erkennt AssetCenter Server, dass Benutzerdaten geändert wurden, und erstellt eine entsprechende Workflow-Aufgabe, die dem Vertragsverwalter zugewiesen wird.
- **3** Der Vertragsverwalter zeigt die Workflow-Aufgabe an (Menü **Extras/ Laufende Aufgaben**).

Er löst den Assistenten aus (Schaltfläche **Assistent**), der ihm den Zugang zur Verwaltungsseite auf der Internet-Site des Anwendungsdienstes ermöglicht (Schaltfläche **Anwendungsdienst verwalten**).

- **4** Der Vertragsverwalter ändert das Konto auf der Internet-Site.
- **5** Er gibt im AssetCenter-Assistenten an, dass die Kontoänderung durchgeführt wurde (Kontrollkästchen **Konto erstellt**) und beendet die Assistentenausführung (Schaltflächen **Fertig stellen** und anschließend **OK**).
- **6** Bei erneuter Ausführung des Moduls **Workflow-Regeln für Ausführungsgruppe BST\_ASP ausführen** durch AssetCenter Server wird der Status des Vertragsbenutzers in der AssetCenter-Datenbank aktualisiert.

So können Sie den Status anzeigen:

- **1** Zeigen Sie die Verträge an (Menü **Verträge/ Anwendungsdienste**.
- **2** Zeigen Sie das Vertragsdetail an.
- **3** Wählen Sie die Registerkarte **Personen**.
- **4** Wählen Sie den gewünschten Benutzer.

Der Wert im Feld **Status** (seStatus) wurde von **Zu aktualisieren** auf **Aktualisiert** geändert.

**7** Der Workflow benachrichtigt außerdem den Benutzer, dass der Vertragsverwalter die Änderung durchgeführt hat.

#### **Benutzerkonto löschen**

So löschen Sie ein Benutzerkonto:

- **1** Ändern Sie den Benutzer des Vertrags in der AssetCenter-Datenbank:
	- **1** Zeigen Sie die Verträge an (Menü **Verträge/ Anwendungsdienste**.
	- **2** Zeigen Sie das Vertragsdetail an.
	- **3** Wählen Sie die Registerkarte **Personen**.
	- **4** Zeigen Sie das Detail des Benutzers an (Schaltfläche <sup>(2)</sup>. Füllen Sie die folgenden Felder aus:

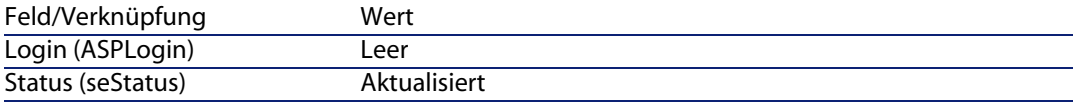

- **2** Bei der Ausführung des Moduls **Workflow-Regeln für Ausführungsgruppe BST\_ASP ausführen** erkennt AssetCenter Server, dass die Daten des neuen Benutzers geändert wurden, und erstellt eine entsprechende Workflow-Aufgabe, die dem Vertragsverwalter zugewiesen wird.
- **3** Der Vertragsverwalter zeigt die Workflow-Aufgabe an (Menü **Extras/ Laufende Aufgaben**).

Er löst den Assistenten aus (Schaltfläche **Assistent**), der ihm den Zugang zur Verwaltungsseite auf der Internet-Site des Anwendungsdienstes ermöglicht (Schaltfläche **Anwendungsdienst verwalten**).

- **4** Der Vertragsverwalter löscht das Konto auf der Internet-Site.
- **5** Er gibt im AssetCenter-Assistenten an, dass das Konto gelöscht wurde (Kontrollkästchen **Konto gelöscht**) und beendet die Assistentenausführung (Schaltflächen **Fertig stellen** und anschließend **OK**).

**6** Bei erneuter Ausführung des Moduls **Workflow-Regeln für Ausführungsgruppe BST\_ASP ausführen** durch AssetCenter Server wird der Status des Vertragsbenutzers in der AssetCenter-Datenbank aktualisiert.

So können Sie den Status anzeigen:

- **1** Zeigen Sie die Verträge an (Menü **Verträge/ Anwendungsdienste**.
- **2** Zeigen Sie das Vertragsdetail an.
- **3** Wählen Sie die Registerkarte **Personen**.
- **4** Wählen Sie den gewünschten Benutzer.

Der Wert im Feld **Status** (seStatus) wurde von **Zu aktualisieren** auf **Aktualisiert** geändert.

**AssetCenter 4.4 - Vertragsverwaltung | 133**

- Der Workflow benachrichtigt außerdem den Benutzer, dass der Vertragsverwalter das Konto gelöscht hat.
- Nun kann der Benutzer des Vertrags gelöscht werden:
	- Zeigen Sie die Verträge an (Menü **Verträge/ Anwendungsdienste**.
	- Zeigen Sie das Vertragsdetail an.
	- Wählen Sie die Registerkarte **Personen**.
	- Löschen Sie den gewünschten Benutzer (Schaltfläche **-**).

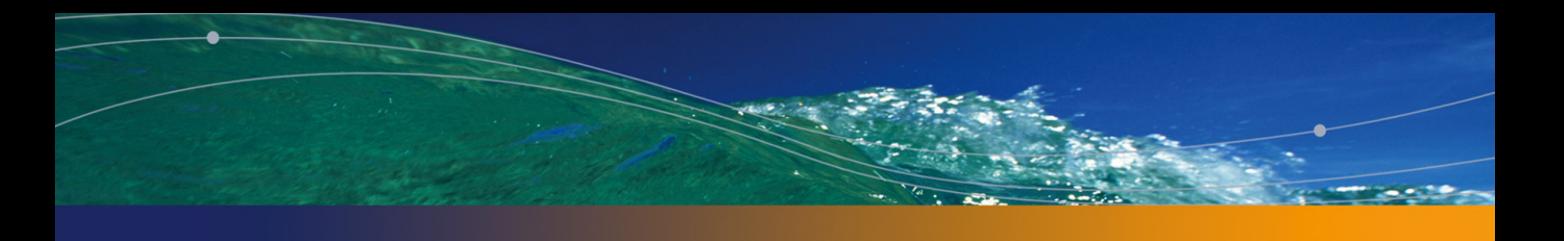

# Anwendungsbeispiele **III TEIL**

# Anwendungsbeispiele **12 KAPITEL**

In diesem Kapitel wird die Vertragsverwaltung mit AssetCenter anhand von vier unterschiedlichen Anwendungsbeispielen erläutert.

- Wartungsverträge
- <sup>n</sup> Versicherungsverträge
- Leasingverträge
- <sup>n</sup> ASP-Verträge

Außerdem wird ein Anwendungsbeispiel vorgestellt, in dem das Verfahren zur Erstellung einer Warnung beschrieben wird.

Die beschriebenen Schritte sind in einer leeren Datenbank nachzuvollziehen, die dann im Verlauf der Übungsbeispiele mit Daten angereichert wird.

# **Wartungsverträge verwalten**

# **Einführung in das Anwendungsbeispiel**

In diesem Anwendungsbeispiel geht es um zwei Firmen, Broca und Rodon. Broca hat mit der Firma Rodon einen Wartungsvertrag für einen Computer der Marke Tomasson abgeschlossen. Der Computer besteht aus einer Zentraleinheit und einem Bildschirm; der Wartungsvertrag deckt jedoch lediglich die Zentraleinheit ab.

In diesem Szenario nimmt Broca den Wartungsvertrag in ihre Datenbank auf. Anschließend führt die Firma Rodon am Computer zwei verschiedene Interventionen durch (eine an der Zentraleinheit, eine am Bildschirm).

Im Folgenden führen wir die einzelnen Schritte auf:

- **1** Erstellung der Marke Tomasson
- **2** Erstellung der Arten (Zentraleinheit und Bildschirm)
- **3** Erstellung der Modelle
- **4** Erstellung der Firma Rodon
- **5** Erstellung des Wartungsvertrags
- **6** Erstellung der Ausrüstungselemente
- **7** Erstellung der Interventionsprotokollierung für die Zentraleinheit
- **8** Erstellung und Nachverfolgung der zweiten Intervention (Bildschirm)

## **AssetCenter starten**

Zum Starten von AssetCenter klicken Sie auf das entsprechende Symbol in der AssetCenter-Programmgruppe.

Öffnen Sie die leere Datenbank zunächst als Administrator ("Admin") von AssetCenter. Zur Erinnerung sei gesagt, dass das zugehörige Kennwortfeld leer bleibt.

## **Schritt 1: Marke erstellen**

Klicken Sie im Menü **Ausrüstung/ Marken** auf die Schaltfläche **Neu**. Erstellen Sie die Marke Tomasson, indem Sie die in der folgenden Tabelle aufgeführten Felder und Verknüpfungen ausfüllen:

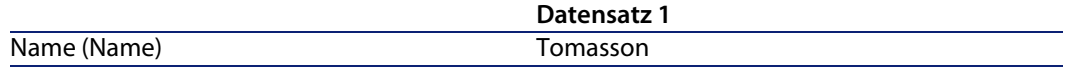

Klicken Sie auf die Schaltfläche **Erstellen**, und schließen Sie das Fenster.

## **Schritt 2: Arten erstellen**

Klicken Sie im Menü **Ausrüstung/ Arten** auf die Schaltfläche **Neu**. Erstellen Sie nacheinander die beiden Arten, indem Sie die in den folgenden Tabellen aufgeführten Felder und Verknüpfungen ausfüllen. Klicken Sie abschließend auf die Schaltfläche **Erstellen**.

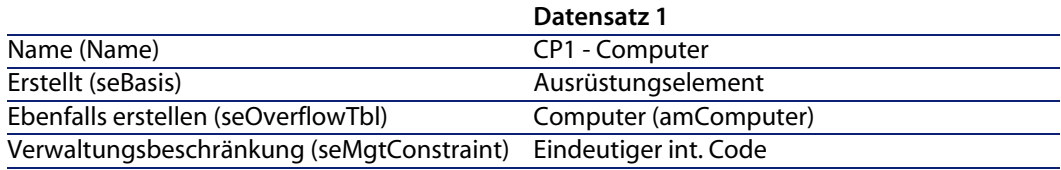

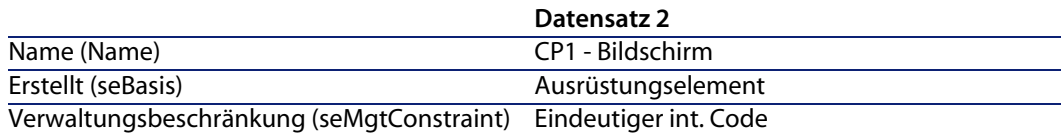

# **Schritt 3: Modelle erstellen**

Klicken Sie im Menü **Ausrüstung/ Modelle** auf die Schaltfläche **Neu**. Erstellen Sie nacheinander die beiden Modelle, indem Sie die in den folgenden Tabellen aufgeführten Felder und Verknüpfungen ausfüllen. Klicken Sie abschließend auf die Schaltfläche **Erstellen**.

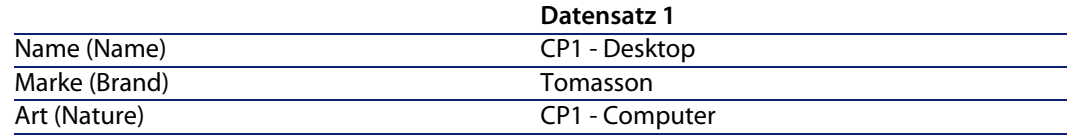

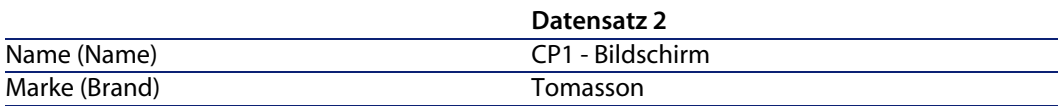

Art (Nature) CP1 - Bildschirm

# **Schritt 4: Firma erstellen**

Klicken Sie im Menü **Ausrüstung/ Firmen** auf die Schaltfläche **Neu**. Erstellen Sie die Firma Rodon, indem Sie die in der folgenden Tabelle aufgeführten Felder und Verknüpfungen ausfüllen:

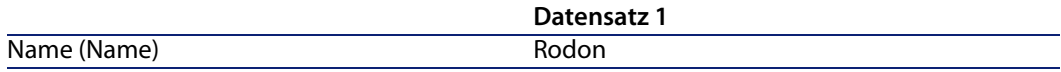

Klicken Sie auf die Schaltfläche **Erstellen**, und schließen Sie das Fenster.

## **Schritt 5: Wartungsvertrag erstellen**

Klicken Sie im Menü **Verträge/ Verträge** auf die Schaltfläche **Neu**. Erstellen Sie den Wartungsvertrag, indem Sie die in der folgenden Tabelle aufgeführten Felder und Verknüpfungen ausfüllen:

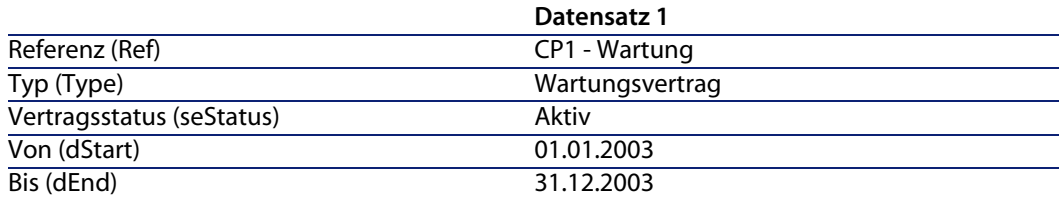

Klicken Sie auf die Schaltfläche **Erstellen**.

## **Schritt 6: Ausrüstungselemente erstellen**

Klicken Sie im Menü **Ausrüstung/ Ausrüstungselemente** auf die Schaltfläche **Neu**. Erstellen Sie nacheinander die beiden Ausrüstungselemente, indem Sie die in den folgenden Tabellen aufgeführten Felder und Verknüpfungen ausfüllen. Klicken Sie abschließend auf die Schaltfläche **Erstellen**.

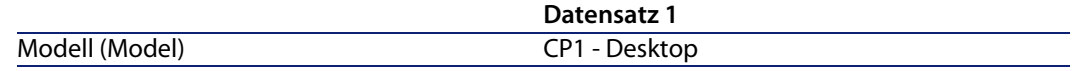

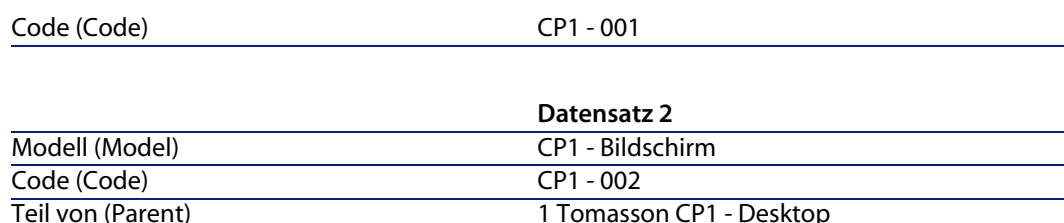

## **Schritt 7: Erste Intervention erstellen und protokollieren**

<sup>n</sup> Klicken Sie im Menü **Ausrüstung/ Interventionen** auf die Schaltfläche **Neu**. Erstellen Sie die Intervention, indem Sie die in der folgenden Tabelle aufgeführten Felder und Verknüpfungen auf der Registerkarte **Allgemein** ausfüllen:

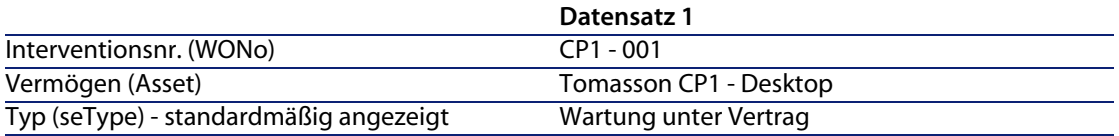

Klicken Sie auf die Schaltfläche **Erstellen**.

- <sup>n</sup> Stellen Sie sicher, dass im Interventionsdetail auf der Registerkarte, **Protokollierung**, Unterregisterkarte **Techniker** im Feld **Vertrag** der Standardwert "CP1 - Wartung" angezeigt wird. Geben Sie im Feld **Wartungsnr.** die Referenz "CP1- 001" an, und klicken Sie auf **Ändern**.
- <sup>n</sup> Rufen Sie über das Menü **Verträge/ Verträge** das Vertragsdetail auf. Über die Registerkarte **Wartung** können Sie auf die dem Vertrag zugeordnete Intervention "CP1 - 001", die Sie erstellt haben, zugreifen. Eine andere Zugriffsmöglichkeit besteht über das Menü **Ausrüstung/ Vermögen und Lose**, Registerkarte **Wartung** im Vermögensdetail.

#### WARNUNG:

Die Zuordnungsautomatismen zwischen einer Intervention und einem Wartungsvertrag funktionieren nur dann korrekt, wenn die Verknüpfung **Wartungsvertrag** im Vermögensdetail Daten aufweist.

# **Schritt 8: Zweite Intervention erstellen und protokollieren**

<sup>n</sup> Klicken Sie im Menü **Ausrüstung/ Interventionen** auf die Schaltfläche **Neu**. Erstellen Sie die Intervention, indem Sie die in der folgenden Tabelle aufgeführten Felder und Verknüpfungen auf der Registerkarte **Allgemein** ausfüllen:

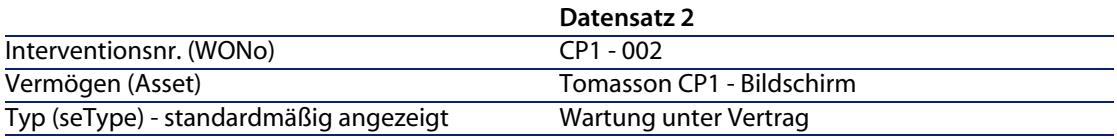

Klicken Sie auf die Schaltfläche **Erstellen**.

- <sup>n</sup> Stellen Sie sicher, dass im Interventionsdetail auf der Registerkarte **Protokollierung**, Unterregisterkarte **Techniker**, das Feld **Vertrag** keinen Wert aufweist und nicht ausgefüllt werden kann.
- Der dem Computer zugeordnete Bildschirm ist nicht in den Vertrag eingeschlossen. Daher wählen Sie im Interventionsdetail auf der Registerkarte **Allgemein** für das Feld **Typ** den Wert **Wartung ohne Vertrag**.

Weitere Informationen zu Wartungsverträgen finden Sie im AssetCenter-Handbuch **Ausrüstungsverwaltung**.

# **Versicherungsverträge verwalten**

Für Verträge des Typs **Versicherungsvertrag** gelten keine speziellen Verwaltungsregeln. Sie können sich daher an den anderen, in diesem Handbuch beschriebenen Anwendungsbeispielen zur Vertragsverwaltung mit AssetCenter orientieren.

# **Leasingverträge verwalten**

## **Einführung in das Anwendungsbeispiel**

In unserem Anwendungsbeispiel geht es um zwei Firmen, Taltek Services und Interleasing.

Die beiden Unternehmen möchten einen Leasingvertrag abschließen. Taltek Services übernimmt die Rolle des Leasingnehmers und Interleasing die Rolle des Leasinggebers. Die beiden Unternehmen haben keinen Rahmenvertrag ausgehandelt.

Der Verwalter des Leasingvertrags bei Taltek Services (Gerald Colombo, Verwaltungs- und Finanzleitung) verwendet AssetCenter zur Verwaltung der EDV-Ausrüstung.

Die Ansprechpartnerin bei Interleasing heißt Stephanie Juan.

In diesem Beispiel least Taltek Services einen PC bei Interleasing und zwar vom 01.01.2004 bis zum 01.01.2006. Nach Ablauf des Vertrags wird der PC an den Leasinggeber zurückgegeben.

Im Folgenden führen wir die einzelnen Schritte auf:

- **1** Leasingvertrag erstellen
- **2** Dem Leasingvertrag zuzuordnende Vermögensgegenstände wählen
- **3** Raten berechnen
- **4** Vermögensgegenstände übernehmen und Sonderzahlungen berechnen
- **5** Den Verträgen zugeordnete Kosten anzeigen
- **6** Vermögensgegenstände bei Vertragsablauf zurückgeben
- **7** Vorgänge protokollieren

## **Voraussetzungen für den Ablauf des Anwendungsbeispiels**

Beim Leasing wird zur Berechnung der Fälligkeiten und Zahlungen auf das Programm AssetCenter Server zurückgegriffen.

Demnach muss AssetCenter Server auf Ihrem Server oder PC installiert und aktiv sein. Detaillierte Informationen zur Funktionsweise von AssetCenter Server finden Sie im Handbuch **Verwaltung**.

## **AssetCenter starten**

Zum Starten von AssetCenter klicken Sie auf das entsprechende Symbol in der AssetCenter-Programmgruppe.

Es ist ratsam, die leere Datenbank als Administrator ("Admin") zu öffnen. Zur Erinnerung sei gesagt, dass das zugehörige Kennwortfeld leer bleibt.

## **AssetCenter Server starten**

Zum Starten von AssetCenter Server klicken Sie auf das entsprechende Symbol in der AssetCenter-Programmgruppe.

Stellen Sie eine Verbindung mit der leeren Datenbank her (Menü **Datei/ Mit Datenbank verbinden**).

Sobald die Verbindung hergestellt ist, kontrolliert AssetCenter Server die Datenbank und verwaltet Lager, Warnungen, Beschaffungen, Historienzeilen usw. AssetCenter Server berechnet die dem Miet- bzw. Leasingvertrag zugeordneten Zahlungen für die Vergangenheit, die Gegenwart und die Zukunft.

Konfigurieren Sie AssetCenter Server im Rahmen unseres Beispiels für die Berechnung der Zahlungen, die dem Leasingvertrag zugeordneten sind:

**1** Wählen Sie das Menü **Extras/ Module konfigurieren**.
**2** Wählen Sie die Option **Rent**, und geben Sie die in der nachstehenden Abbildung gezeigten Werte ein.

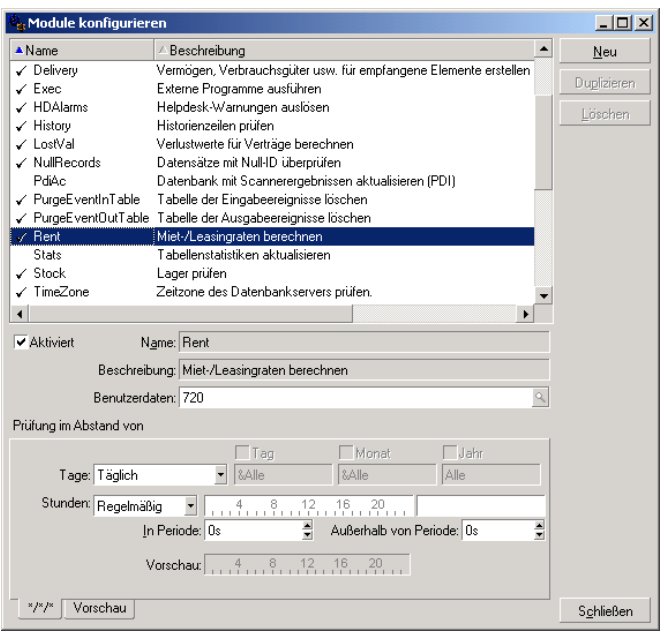

Die Zahlungen werden für die nächsten 720 Tage berechnet.

**3** Klicken Sie auf **Ändern**.

### **Schritt 1: Leasingvertrag erstellen**

Der erste Schritt besteht in der Erstellung des Leasingvertrags in der Vertragstabelle.

- **1** Zeigen Sie die Liste der Verträge an (**Verträge/ Verträge**).
- **2** Klicken Sie auf **Neu**.
- **3** Geben Sie im Feld **Typ** den Wert **Leasingvertrag** an.
- **4** Geben Sie für die Verknüpfung **Modell** den Wert **Serverfinanzierung** an. Weitere Informationen zum Erstellen von Modellen finden Sie im Handbuch **Ausrüstungsverwaltung**.
- **5** Klicken Sie auf **Erstellen**, um die Eingabe zu bestätigen.

#### Allgemeine Informationen zum Vertrag eingeben

**1** Geben Sie die erforderlichen Werte in das Feld **Referenz** (Ref) und auf der Registerkarte **Allgemein** wie im Folgenden beschrieben ein:

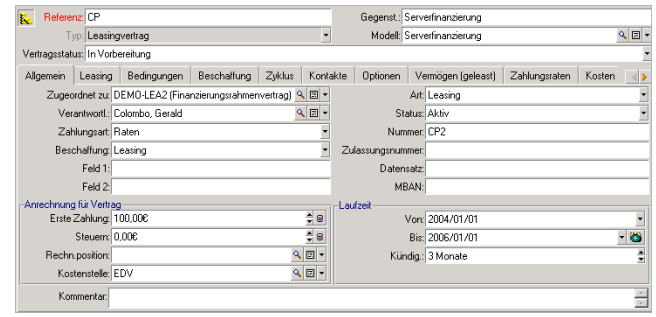

Der Registerkarte **Allgemein** ist zu entnehmen, dass der Vertrag für eine Laufzeit von 2 Jahren abgeschlossen wurde und der Leasingnehmer Taltek Services eine Kündigungsfrist von 3 Monaten einhalten muss.

Dabei ist zu beachten, dass ein Leasingvertrag nach seinem Ablauf automatisch zu den geltenden Bedingungen verlängert wird, wenn der Leasingnehmer den Leasinggeber nicht rechtzeitig über seinen Wunsch, den Vertrag zu kündigen, in Kenntnis setzt.

Die Definition einer Warnung, dargestellt durch das Symbol a, ist daher besonders wichtig. Der Leasingnehmer kann dem Vertragsablaufdatum eine Warnung zuordnen und wird dann automatisch vom Kontrollprogramm AssetCenter Server auf den nahenden Vertragsablauf aufmerksam gemacht.

- **2** Klicken Sie auf **a**, um das Fenster zur Definition einer Warnung anzuzeigen.
- **3** Klicken Sie auf **Abbrechen**, wenn Sie keine Warnung erstellen und zum Vertragsdetail zurückkehren möchten.

#### Bedingungen für den Leasingvertrag eingeben

Auf der Registerkarte **Leasing** des Vertragsdetails (**Verträge /Leasingverträge**) werden die Finanzierungsbedingungen des Vertrags angezeigt, mit Ausnahme der Informationen zu den Leasingraten.

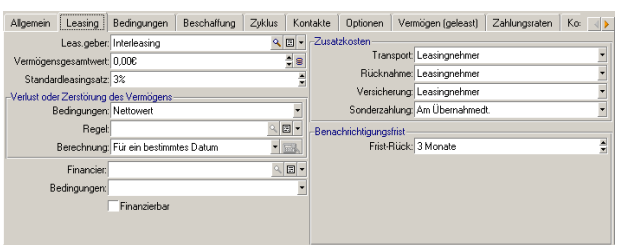

Geben Sie die folgenden Informationen auf der Registerkarte **Leasing** ein:

Auf der Registerkarte **Leasing** können Sie den Namen des Leasinggebers in der Firmentabelle auswählen.

Weiterhin können Sie das Unternehmen festlegen, das zusätzliche Kosten zu tragen hat, und die Art der Berechnung der Sonderzahlung definieren. Zur Erinnerung: Die Sonderzahlung deckt den Zeitraum zwischen dem Empfang bzw. der Übernahme des Vermögensgegenstands und dem Datum ab, an dem die erste Rate für eine vollständige Periode fällig wird.

#### Informationen zu den beteiligten Personen eingeben

Anschließend müssen Sie eine Reihe von Informationen zu den Personen eingeben, die in irgendeiner Weise von dem Vertrag betroffen sind. Dazu gehören z. B. die Ansprechpartner beim Leasingnehmer und Leasinggeber.

Geben Sie die folgenden Informationen auf der Registerkarte **Kontakte** ein:

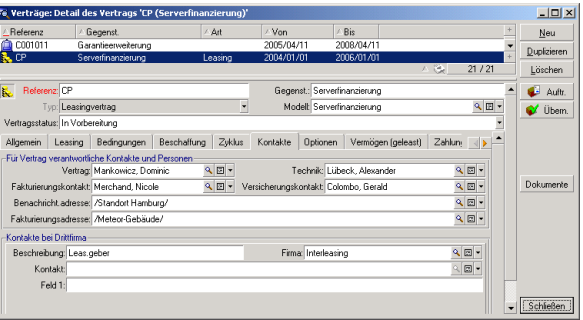

#### Informationen zum Vertragsablauf eingeben

In unserem Beispiel wird der geleaste Vermögensgegenstand bei Ablauf des Vertrags an den Leasinggeber zurückgegeben. Sie müssen daher auf der

Registerkarte **Optionen** die erforderlichen Informationen zu den Bedingungen bei Vertragsablauf eingeben.

Ändern Sie die Registerkarte **Optionen** wie folgt, um die Option zur Rückgabe der Vermögensgegenstände bei Vertragsablauf zu aktivieren:

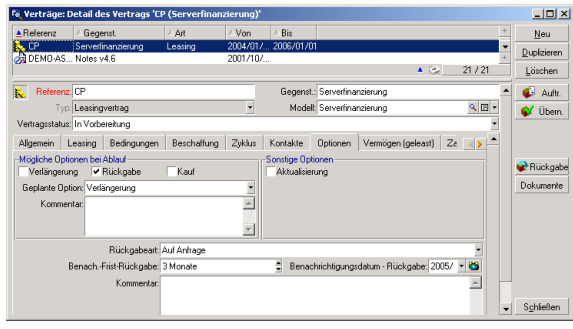

Wie auf der Registerkarte **Optionen** zu sehen ist, sind in den Leasingverträgen drei verschiedene Möglichkeiten vorgesehen:

- Der Vertrag wird verlängert.
- <sup>n</sup> Die vom Vertrag abgedeckten Vermögensgegenstände werden vom Leasingnehmer gekauft.
- <sup>n</sup> Die vom Vertrag abgedeckten Vermögensgegenstände werden zurückgegeben.

Nach Ablauf des Leasingvertrags muss Taltek Services die geleasten Vermögensgegenstände unter Berücksichtigung der dreimonatigen Kündigungsfrist zurückgeben.

Das Datum, an dem Taltek Services den Leasinggeber von der Kündigung des Vertrags in Kenntnis setzen muss, wird von AssetCenter automatisch berechnet. Dabei wird das auf der Registerkarte **Allgemein** eingegebene Vertragsablaufdatum berücksichtigt.

### $\blacktriangleright$  Anmerkung:

Wie auf der Registerkarte **Optionen** zu sehen ist, können Sie mit AssetCenter eine weitere Option definieren: das Aktualisieren der vom Vertrag abgedeckten Vermögensgegenstände. AssetCenter verfügt über keinerlei Automatismen, die mit der Aktivierung dieser Optionen verbunden sind.

### Vertrag erstellen

Mit den Eingaben in den Registerkarten **Allgemein**, **Leasing**, **Kontakte** und **Optionen** wurde nun der zwischen Taltek Services und Interleasing abgeschlossene Leasingvertrag beschrieben.

Um das Szenario zu vereinfachen, wurden nicht alle Felder dieser Registerkarten ausgefüllt. In die anderen Registerkarten wurden ebenfalls keine Daten eingegeben.

Vor dem Beginn des eigentlichen Leasingverfahrens muss dem Vertrag jetzt nur noch ein Vermögensgegenstand zugeordnet werden.

## **Schritt 2: Dem Leasingvertrag zugeordnete Vermögensgegenstände wählen**

Die Firma Taltek Services mietet einen einzigen Vermögensgegenstand bei der Firma Interleasing.

Sie müssen den Vermögensgegenstand zunächst erstellen, um ihn anschließend einem Leasingvertrag zuzuordnen.

- **1** Positionieren Sie den Cursor auf der Registerkarte **Vermögen (geleast)** in der Detailansicht des zuvor erstellten Leasingvertrags. In dieser Registerkarte erscheint die Liste der dem Leasingvertrag zugeordneten Vermögensgegenstände. An dieser Stelle in unserem Beispiel ist die Liste noch leer.
- **2** Klicken Sie auf I, um auf die Tabelle der Vermögensgegenstände der Firma Taltek Services zuzugreifen.
- **3** Klicken Sie auf **Neu**, um einen Vermögensgegenstand zu erstellen. Daraufhin erscheint ein neues Fenster, in dem Sie einen Vermögensgegenstand zum Leasingvertrag hinzufügen können.
- **4** Wählen Sie das Modell **Deskpro EN DT PIII 933**.
- **5** Klicken Sie auf **Hinzufügen** und dann auf **Wählen**.
- **6** AssetCenter zeigt ein kleines Fenster an, in dem die Anfangs- und Enddaten für die Zahlungsraten im Vermögensdetail eingegeben werden können. Lassen Sie das Fenster unverändert und klicken Sie auf die Schaltfläche **Wählen**.

**7** Die Registerkarte **Vermögen (geleast)** enthält jetzt den dem Vertrag zugeordneten Vermögensgegenstand:

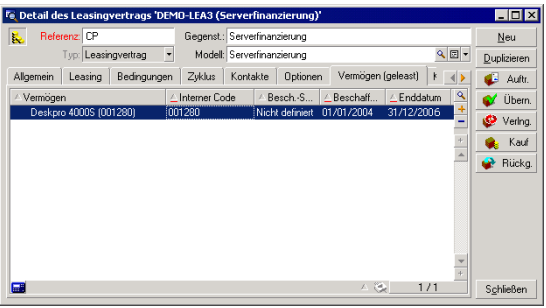

- **8** Klicken Sie auf **Ändern**, um die Wahl des Vermögensgegenstands zu bestätigen.
- **9** Klicken Sie auf **N**, um auf das Vermögensdetail zuzugreifen.
- **10** Die Informationen zum Leasingvertrag befinden sich auf der Registerkarte **Beschaffung** des Vermögensdetails. Die Unterregisterkarten **Beschaffung** und **Planung** weisen im Bereich "Leasing" den Namen des Leasinggebers und die Anfangs- und Enddaten des Leasings auf.

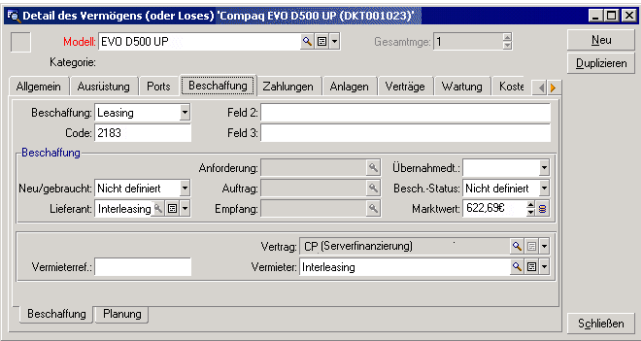

**11** Im nächsten Schritt erfahren Sie, wie die mit dem Leasingvertrag einhergehenden Kosten, z. B. die Zahlungsraten, anhand der Werte der vom Vertrag abgedeckten Vermögensgegenstände berechnet werden. Geben Sie auf der Unterregisterkarte **Beschaffung** den entsprechenden Betrag im Feld **Marktwert** (mMarketVal) ein, wie im obigen Fenster zu sehen ist. Der "Marktwert" eines Vermögensgegenstands gibt Wert des Vermögensgegenstands zu Beginn des Vertrags an. Bei einem neuen

Vermögensgegenstand handelt es sich dabei um den Neupreis, bei einem Vermögensgegenstand aus zweiter Hand um den Kaufpreis.

- **12** Klicken Sie auf **Ändern**, um den Wert zu bestätigen.
- **13** Klicken Sie auf **Schließen**, um zum Vermögensdetail zurückzukehren.

### **Schritt 3: Raten berechnen**

Im Rahmen des Leasingvertrags muss Taltek Services Raten an Interleasing zahlen.

In diesem Schritt werden die Berechnungsmodalitäten für die Zahlungsraten definiert.

**1** Rechtsklicken Sie auf die Unterregisterkarte am unteren Rand der Registerkarte **Zahlungsraten** im Vertragsdetail, und geben Sie die folgenden Informationen ein:

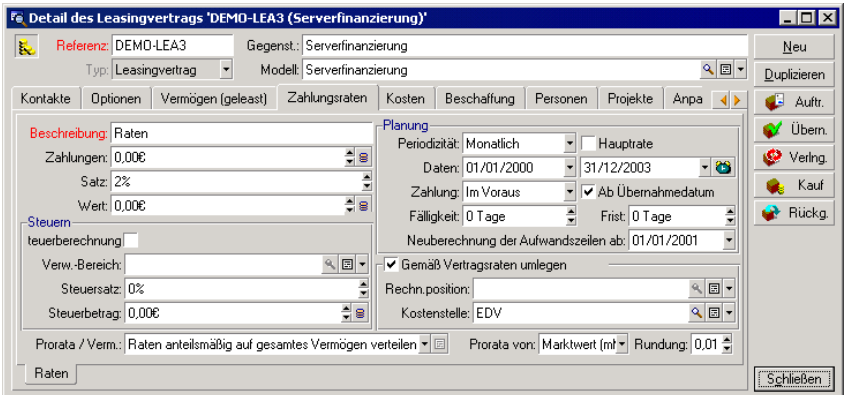

- **2** Im Rahmen **Beschreibung** werden Einzelheiten zur Berechnung der Zahlungen eingegeben. Diese Zahlungen werden durch die Anwendung eines Leasingsatzes auf den Marktwert des Vermögensgegenstands ermittelt.
	- <sup>n</sup> In unserem Beispiel beträgt der Leasingsatz 2%.
	- Der Marktwert, der zur Berechnung der Mietzahlungen herangezogen wird, entspricht standardmäßig der Summe aller Marktwerte der vom Vertrag abgedeckten Vermögensgegenstände. In unserem Beispiel beträgt dieser Wert 700 Euro.
- <sup>n</sup> Die Höhe der Raten erscheint automatisch im Feld **Zahlungen** (mPayments) und entspricht dem über das Feld **Satz** (pLRF) definierten Prozentsatz.
- **3** Aus dem Rahmen **Planung** lässt sich entnehmen, dass die Miete laut Vertrag 2 Jahre lang monatlich fällig ist. Im Rahmen **Zahlung** werden die Zahlungsmodalitäten für die Raten festgelegt: Die Zahlung muss am 1. Tag eines jeden Monats erfolgen. Der Leasinggeber toleriert keinerlei Zahlungsverspätungen.
- **4** Durch die Auswahl der Option **Raten anteilsmäßig auf gesamtes Vermögen verteilen** im Feld **Prorata /Verm.** (seProrateRule) werden die Raten auf der Ebene der vom Vertrag abgedeckten Vermögensgegenstände verteilt. Die Leasingraten sind dementsprechend dem vom Vertrag abgedeckten Vermögensgegenstand zugeordnet.
- **5** Aktivieren Sie das Kontrollkästchen **Hauptrate** (bMainRent), damit im nächsten Schritt die Berechnung der Sonderzahlung durchgeführt werden kann. Das Konzept der Sonderzahlung lässt sich nur auf die Hauptrate anwenden.
- **6** Klicken Sie auf **Ändern**, um die Parameter zu bestätigen. Die Registerkarte **Beschaffung** im Detail des Vermögensgegenstands wird automatisch aktualisiert. Eine Unterregisterkarte für die Raten wird erstellt, und das Feld **Zahlungen** (SQL-Name: mPayments) auf dieser Unterregisterkarte zeigt die Höhe der Zahlungsrate für den Gegenstand an.

Wir haben jetzt die Art der Berechnung der Raten festgelegt. Um unser Beispiel weiterhin übersichtlich zu gestalten, wird auf die Berechnung von Steuern verzichtet.

## **Schritt 4: Vermögensgegenstände übernehmen und Sonderzahlungen berechnen**

Wenn Sie den vom Vertrag abgedeckten Vermögensgegenstand übernehmen und die Höhe der Sonderzahlung berechnen möchten, müssen Sie im

Vertragsdetail auf die Schaltfläche V Ubern. Hicken. Daraufhin erscheint das nachstehende Fenster:

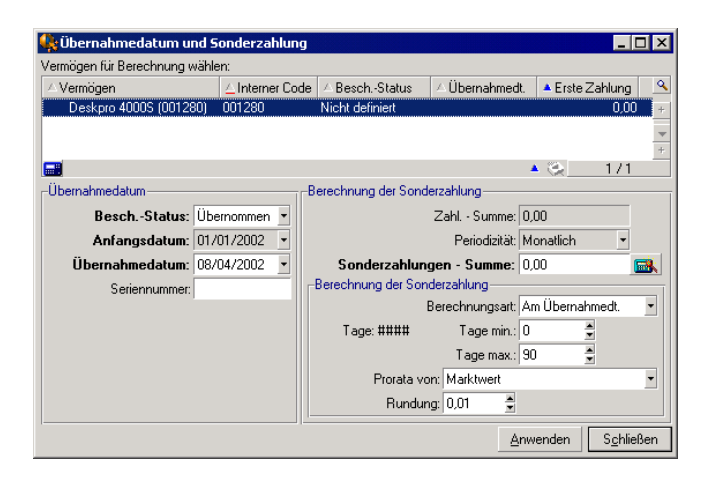

#### Vermögensgegenstände übernehmen

Die Übernahme der Vermögensgegenstände ist eine besonders wichtige Etappe bei der Bearbeitung von Leasingverträgen und hat den Austausch von vertraglichen Unterlagen zwischen Leasinggeber und Leasingnehmer zur Folge. Bei der Übernahme wird die Fälligkeit der Raten festgelegt.

Um den Vermögensgegenstand zu übernehmen, klicken Sie auf **Anwenden**. Im Feld **Besch.-Status** erscheint der Wert **Übernommen** und als **Übernahmedatum** wird automatisch das Tagesdatum angezeigt. Sie können dieses Datum bei Bedarf manuell ändern.

#### Sonderzahlung berechnen

Die Sonderzahlung deckt den Zeitraum zwischen dem Empfang bzw. der Übernahme des Vermögensgegenstands und dem Datum ab, an dem zum ersten Mal eine Zahlung für eine vollständige Abrechnungsperiode fällig wird. Es handelt sich also um den Betrag, der für den aktuellen Monat zu zahlen bleibt. Ein Vertrag kann unterschiedlichen Zahlungsraten zugeordnet sein (Versicherung, Miete oder Leasing, Wartung usw.). Eine Sonderzahlung kann jedoch nur für die "Hauptrate" des Vertrags festgelegt werden. Bei der Hauptrate handelt es sich um die Zahlung, die auf der Registerkarte **Zahlungsraten** des Vertrags beschrieben wird und für die das Kontrollkästchen **Hauptrate** (bMainRent) aktiviert wurde.

Die Sonderzahlung wird bei der Übernahme der Vermögensgegenstände berechnet, wobei die Berechnungsmodalitäten auf der Registerkarte **Leasing** des Vertragsdetails festgelegt werden. Standardmäßig erfolgt eine Berechnung ab dem Übernahmedatum.

In unserem Beispiel erfolgen die Zahlungen monatlich und sind jeweils am 1. Tag des Monats fällig. Die Sonderzahlung deckt dementsprechend den Zeitraum zwischen dem Übernahmedatum (07.02.04) und dem Datum ab, an dem zum ersten Mal eine Rate für eine komplette Periode fällig wird (01.03.04).

Gehen Sie zum Berechnen der Sonderzahlung im Übernahmefenster wie folgt vor:

- **1** Wählen Sie den Vermögensgegenstand.
- 2 Klicken Sie auf das Symbol<sup>a</sup>.
- **3** Die erste vom Leasingnehmer an den Leasinggeber zu leistende Zahlung erscheint im Feld **Sonderzahlungen - Summe**.

#### Übernahme und Sonderzahlung bestätigen

- **1** Klicken Sie auf die Schaltfläche **Anwenden**, um den Vermögensgegenstand zu übernehmen und die Sonderzahlung zu bestätigen.
- **2** Klicken Sie auf **Schließen**, um zum Vertragsdetail zurückzukehren.

### **Schritt 5: Den Verträgen zugeordnete Kosten anzeigen**

In den vorhergehenden Schritten wurden die mit dem Leasingvertrag einhergehenden Zahlungen festgelegt. Anschließend generiert AssetCenter Server automatisch die Aufwandszeilen, die den Zahlungsraten entsprechen. Sie können die generierten Aufwandszeilen manuell aktualisieren, indem Sie auf Ihrer Tastatur auf **F5** drücken.

- **1** Positionieren Sie den Cursor auf der Registerkarte **Kosten** im Vertragsdetail, um die dem Leasingvertrag zugeordneten Zahlungen anzuzeigen. Daraufhin werden die Raten für die einzelnen Perioden angezeigt.
- **2** Klicken Sie auf **a**, um die Gesamtsumme aller Zahlungsraten zu ermitteln.

Auf der Registerkarte **Kosten** des Vermögensdetails finden Sie die Aufwandszeilen des entsprechenden Gegenstands:

- <sup>n</sup> Die Aufwandszeile der Sonderzahlung für den Vermögensgegenstand
- <sup>n</sup> Die von AssetCenter Server generierten Aufwandszeilen, die den Zahlungsraten für den Gegenstand entsprechen

## **Schritt 6: Vermögensgegenstände bei Vertragsablauf zurückgeben**

Nach Ablauf des Vertrags kann der Leasingnehmer den Vermögensgegenstand zurückgeben, kaufen oder die Raten aller oder eines Teils der Gegenstände verlängern.

In unserem Beispiel gibt die Firma Taltek Services den Gegenstand an Interleasing zurück. Im Folgenden wird das entsprechende Rückgabeblatt erstellt.

- **1** Klicken Sie auf die Schaltfläche **Rückgabe**. Daraufhin erscheint ein Fenster, in dem Sie die Rückgabeblätter für die Vermögensgegenstände des Vertrags erstellen können.
- **2** Klicken Sie auf **Neu**, um das Rückgabeblatt zu erstellen.
- **3** Geben Sie eine **Beschreibung** (Description) ein, und füllen Sie die Registerkarte **Allgemein**, wie in unserem Beispiel gezeigt, aus. Sie werden feststellen, dass auf der Registerkarte **Allgemein** ein voraussichtliches Rückgabedatum vorgeschlagen wird, das standardgemäß dem Datum des Vertragsablaufs (01.01.04) entspricht. Sie haben jedoch durchaus die Möglichkeit, ein anderes Datum festzulegen.

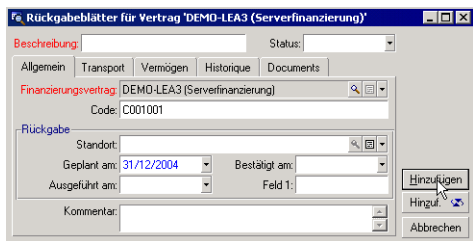

- **4** Klicken Sie auf **Erstellen**.
- **5** Klicken Sie auf der Registerkarte **Transport** rechts neben dem Feld **Vermieter** auf **I**, um die Anschrift des Vermieters Interleasing abzurufen.
- **6** Jetzt muss nur noch die Rückgabe des Vermögensgegenstands festgehalten werden. Zeigen Sie hierfür die Registerkarte **Vermögen** im Detail des Rückgabeblatts an.

**7** Klicken Sie auf **■** auf der Registerkarte **Vermögen**, um auf das Fenster mit den vom Vertrag abgedeckten Vermögensgegenständen zuzugreifen:

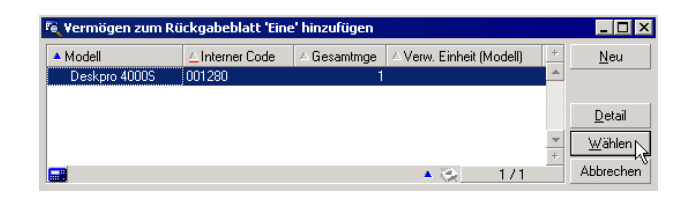

- **8** Wählen Sie einen vom Vertrag abgedeckten Vermögensgegenstand.
- **9** Klicken Sie auf **Wählen**, um den Vermögensgegenstand dem Rückgabeblatt zuzuordnen.
- **10** Klicken Sie im Fenster mit den Rückgabedetails auf **Ändern**, um die eingegebenen Informationen zu ändern. Der **Besch.-Status** (seAcquStatus) des Vermögensgegenstands, der im Übernahmefenster festgelegt ist, wird geändert und zeigt jetzt an, dass der Gegenstand **Rückzusenden** ist.
- **11** Klicken Sie auf **Abgang**, dann wird der Vermögensgegenstand tatsächlich ausgesondert. Dabei kommt das auf der Registerkarte **Allgemein** im Rückgabedetail eingegebene Rückgabedatum zum Tragen:
	- **1** Der **Besch.-Status** des Vermögensgegenstands im Übernahmefenster ändert sich und zeigt an, dass der Gegenstand **Rückgesendet** ist.
	- **2** Im Feld **Situation** (seAssignment) auf der Registerkarte **Allgemein** des Vermögensdetails erscheint die Information **Abgang**.
	- **3** Dem Feld **Rücksendungsgrund** (RetReason) auf der Registerkarte **Allgemein** des Vermögens lässt sich entnehmen, dass der Grund für den Abgang des Vermögensgegenstands eine "Rückgabe (Rückgabe an Interleasing)" ist.

**12** Klicken Sie auf **Schließen**, um zum Vertragsdetail zurückzukehren.

Der vom Vertrag abgedeckte Vermögensgegenstand wird daraufhin an Interleasing zurückgeschickt.

### **Schritt 7: Vorgänge protokollieren**

Positionieren Sie den Cursor auf der Registerkarte **Zyklus** im Vertragsdetail, um die einzelnen Schritte unseres Fallbeispiels anzuzeigen:

**1** Die Vermögensgegenstände wurden am Vertragsbeginn, also am 01.01.04, in den Vertrag aufgenommen.

- **2** Die Vermögensgegenstände wurden am 07.02.04 übernommen.
- **3** Die Vermögensgegenstände wurden am 01.01.06 zurückgegeben.

#### Zusammenfassung

Damit ist unser Anwendungsbeispiel für ein Leasingverfahren zwischen 2 Firmen, einem Leasinggeber und einem Leasingnehmer, abgeschlossen.

Mithilfe von AssetCenter hat der Leasingnehmer die verschiedenen Zahlungen berechnen können, die er dem Leasinggeber schuldet. Dazu gehören die Sonderzahlung sowie die Zahlungsraten für vergangene, gegenwärtige und künftige Monate. Zusätzlich konnte der Leasingnehmer die Rückgabe der Vermögensgegenstände unter Berücksichtigung vertraglich festgelegter Fälligkeiten verwalten.

Mit unserem Leasingbeispiel wollten wir Ihnen lediglich einen schnellen Überblick über AssetCenter verschaffen. Aus diesem Grund enthielt dieser Abschnitt keine ausführliche Beschreibung sämtlicher Funktionen. Detaillierte Beschreibungen finden Sie auf den folgenden Seiten dieses Handbuchs.

## **ASP-Verträge verwalten**

### **Einführung in das Anwendungsbeispiel**

In diesem Szenario geht es um zwei Firmen, Broca und Sontay.

Die beiden Unternehmen wollen einen ASP-Vertrag einrichten. Broca übernimmt die Rolle des Kunden und Sontay die Rolle des Anwendungsdienst-Anbieters.

Der Verwalter des ASP-Vertrags bei Broca (Herr Bormann) setzt AssetCenter zur Vertragsverwaltung ein.

Herr Rami ist der Verantwortliche des technischen Benutzersupports für die Anwendung bei Broca.

In diesem Szenario möchte Frau Dianis, eine Mitarbeiterin von Broca, als Benutzerin Zugang zu der Anwendung haben. Anschließend will sie eine technische Frage zur Arbeit mit der Anwendung stellen, und stellt eine Verbindung mit dem ASP her. Danach verlässt Frau Dianis das Unternehmen. Ihr Name muss daher aus der Liste der Anwendungsbenutzer entfernt werden. Abschließend legt Herr Rami die Anwendungsparameter neu fest.

Im Folgenden führen wir die einzelnen Schritte auf:

- **1** Importieren der ASP-Geschäftsdaten
- **2** Erstellung der Firma Sontay
- **3** Erstellung der Personen (Herr Bormann, Herr Rami, Frau Dianis)
- **4** Erstellung des ASP-Vertrags
- **5** Einstellung der Parameter von AssetCenter Server
- **6** Erstellung der Benutzerkonten des Vertrags
- **7** Aufbau einer Verbindung von Frau Dianis mit dem Anwendungsdienst und Senden einer E-Mail an den Support
- **8** Löschen des Benutzerkontos von Frau Dianis durch Herrn Bormann
- **9** Erneute Einstellung der Anwendungsparameter durch Herrn Rami

### **Voraussetzungen für den Ablauf des Anwendungsbeispiels**

Für die Verwaltung von ASP-Verträgen sind Workflows erforderlich, die von AssetCenter Server gestartet werden.

Demnach muss AssetCenter Server auf Ihrem Server oder PC installiert und aktiv sein. Detaillierte Informationen zur Funktionsweise von AssetCenter Server finden Sie im Handbuch **Verwaltung**.

### **AssetCenter starten**

Zum Starten von AssetCenter klicken Sie auf das entsprechende Symbol in der AssetCenter-Programmgruppe.

Öffnen Sie die leere Datenbank zunächst als Administrator ("Admin") von AssetCenter. Zur Erinnerung sei gesagt, dass das zugehörige Kennwortfeld leer bleibt.

### **Schritt 1: Importskript für die ASP-Geschäftsdaten installieren**

Klicken Sie im Menü **Datei/ Import** auf die Schaltfläche **Skript ausführen**. Klicken Sie auf das Ordner-Symbol rechts neben dem Feld **Importskript**, und wählen Sie die Datei **asp.scr** aus. Der vollständige Pfad zu dieser Datei lautet **C:\Program**

**Files\Peregrine\AssetCenter\datakit\bestprac\asp.scr**.

Nach Abschluss der Etappe wurde die Geschäftsdaten, die für die Verwendung der Workflows und Aktionen zur Verwaltung der Anwendungsdienste erforderlich sind, in AssetCenter importiert.

### **Schritt 2: Firma Sontay erstellen**

Klicken Sie im Menü **Ausrüstung/ Firmen** auf die Schaltfläche **Neu**. Erstellen Sie die Firma Sontay, indem Sie die in der folgenden Tabelle aufgeführten Felder und Verknüpfungen ausfüllen:

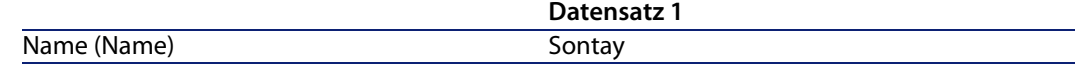

Klicken Sie auf die Schaltfläche **Erstellen**, und schließen Sie das Fenster.

### **Schritt 3: Personen erstellen**

Klicken Sie im Menü **Ausrüstung/ Abteilungen und Personen** auf die Schaltfläche **Neu**. Erstellen Sie nacheinander die drei Personen des Szenarios, indem Sie die in den folgenden Tabellen aufgeführten Felder und Verknüpfungen ausfüllen.

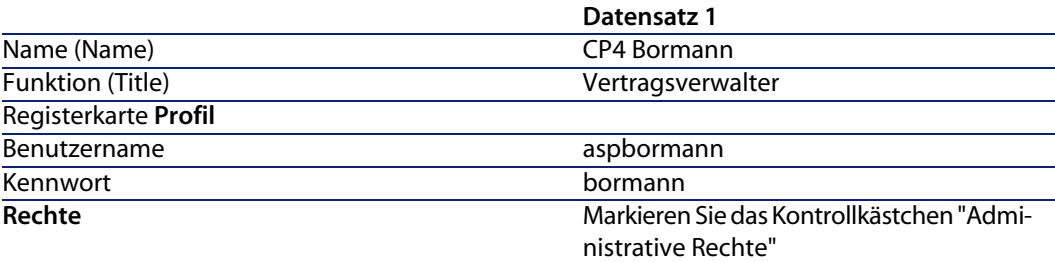

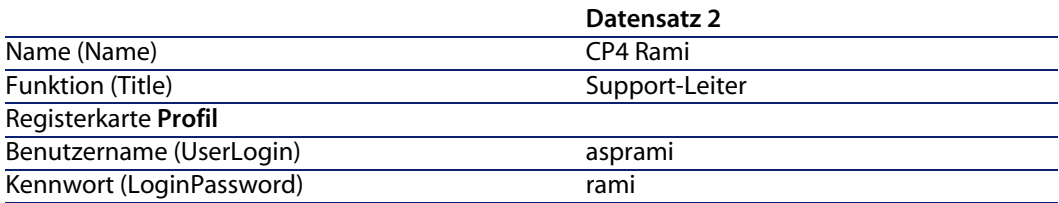

#### **Rechte**

Markieren Sie das Kontrollkästchen "Administrative Rechte"

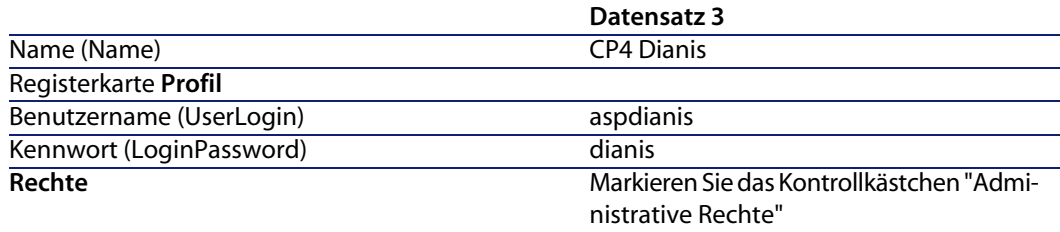

### **Schritt 4: ASP-Vertrag erstellen**

### WARNUNG:

Um diesen Schritt durchzuführen, melden Sie sich zunächst als Herr Bormann bei der Datenbank an.

### **Vertrag**

Klicken Sie im Menü **Verträge/ Anwendungsdienste** auf die Schaltfläche **Neu**. Erstellen Sie den ASP-Vertrag, indem Sie die in der folgenden Tabelle aufgeführten Felder und Verknüpfungen ausfüllen:

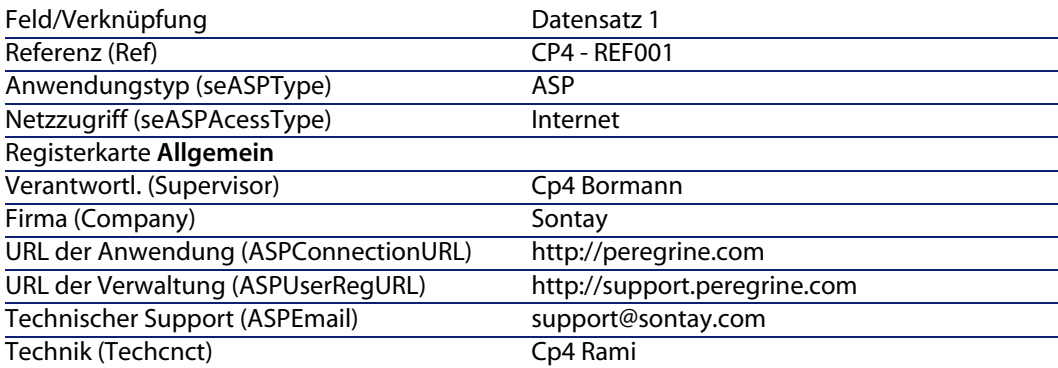

Klicken Sie auf die Schaltfläche **Erstellen**.

Klicken Sie auf der Registerkarte **Personen** im Detail des Anwendungsdienstes auf das Symbol **+**. Wählen Sie im Feld **Benutzer** den Wert "Cp4 Rami" aus. Geben

**Vertragsverwaltung**

Sie im Feld **Login** das Login von Herrn Rami an (asprami) und im Feld **Profil** den Wert **Verwalter**. Klicken Sie auf die Schaltfläche **Hinzufügen**.

Wiederholen Sie den gleichen Vorgang für Frau Dianis, die als Benutzerin des Anwendungsdienstes hinzugefügt wird.

#### Anmerkung:

Das Feld **Status** (seStatus) im Benutzerdetail weist solange den Wert **Zu erstellen** auf, bis der Administrator des Anwendungsdienstes die Benutzerkonten speichert.

Rufen Sie die Registerkarte **Allgemein** des Vertragsdetails erneut auf, und klicken Sie auf die Schaltfläche **Vertrag**. Einzelheiten zu den vertraglichen Aspekten des ASP-Vertrags werden anzeigt.

### **Schritt 5: AssetCenter Server-Parameter einstellen**

Starten Sie AssetCenter Server, und melden Sie sich bei der gleichen leeren Datenbank als Administrator an.

Wählen Sie im Menü **Aktionen/ Starten** das Modul **Workflow-Regeln für die Ausführungsgruppe 'BST\_ASP' ausführen**, indem Sie das entsprechende Kontrollkästchen markieren.

AssetCenter Server wird nun automatisch in regelmäßigen Abständen ausgeführt.

### **Schritt 6: Benutzerkonten des Vertrags erstellen**

Zeigen Sie erneut AssetCe[nter an. Rufen Sie über das Men](http://support.peregrine.com/)ü **Extras/ Laufende Aufgaben** die beiden laufenden Workflow-Aufgaben auf. Die Spalte **Aktivität** weist den Wert **Benutzerkontenverwaltung** für beide Aufgaben auf.

#### Anmerkung:

Der folgende Vorgang muss zweimal durchgeführt werden (pro Benutzerkonto einmal).

Klicken Sie auf die Schaltfläche **Assistent**. Klicken Sie im neuen Fenster des Erstellungsassistenten auf die Schaltfläche **Anwendungsdienst verwalten**. Die Internetseite des Supports http://support.peregrine.com/ [http://support.peregrine.com/] wird in diesem Szenario automatisch geöffnet. Wir setzen voraus, dass Sie sich auf der Verwaltungsseite des ASP-Vertrags befinden.

Verlassen Sie die aktuelle Seite, und markieren Sie das Kästchen **Konto erstellt** im Fenster des Erstellungsassistenten.

Klicken Sie nacheinander auf die Schaltflächen **Fertig stellen**, **OK** und **Schließen**.

Starten Sie AssetCenter Server manuell erneut, indem Sie auf das Symbol V und anschließend auf **OK** klicken.

Kehren Sie zu AssetCenter zurück, und zeigen Sie über das Menü **Verträge/ Anwendungsdienste** das Detail des ASP-Vertrags an.

Rufen Sie auf der Registerkarte **Personen** zunächst das Detail des Benutzers Rami und dann das des Benutzers Dianis auf: Der Wert im Feld **Status** wurde für beide Benutzer von **Zu erstellen** in **Aktualisiert** geändert.

Schließen Sie alle Fenster.

## **Schritt 7: Eine Verbindung von Frau Dianis mit dem Anwendungsdienst herstellen und eine E-Mail an den Support senden**

Melden Sie sich bei der gleichen leeren Datenbank als Frau Dianis an.

Wählen Sie im Menü **Ausrüstung/ Abteilungen und Personen** das Detail des Benutzers 'Dianis' in der linken Liste. Auf der Registerkarte **Anwendungsdienste** werden die ASP-Verträge angezeigt, zu denen Frau Dianis Zugang hat.

- So stellen Sie eine Verbindung mit dem Anwendungsdienst her: Rechtsklicken Sie auf die Zeile des Vertrags **CP4** , und wählen Sie **Aktionen/ Mit Anwendungsdienst verbinden**.
- So senden Sie eine E-Mail an den Support:

Doppelklicken Sie auf das Vertragsdetail, und rechtsklicken Sie dann auf den Bearbeitungsbereich des Felds **Vertrag**. Wählen Sie **Aktionen/ E-Mail an den Support senden**. Eine an den Empfänger **support@sontay.com** gerichtete E-Mail wird automatisch geöffnet.

## **Schritt 8: Frau Dianis' Benutzerkonto von Herrn Bormann löschen lassen**

Melden Sie sich als Herr Bormann, der Verwalter des ASP-Vertrags, bei der Datenbank an, und wählen Sie das Menü **Verträge/ Anwendungsdienste** aus.

### WARNUNG:

Auf der Registerkarte **Personen** werden die als Benutzer oder Administrator des Anwendungsdienstes eingetragenen Personen angezeigt. Aus Sicherheitsgründen ist es in AssetCenter nicht möglich, Personen durch Klicken auf die Schaltfläche mit dem Minuszeichen (**-**) zu löschen. Vielmehr muss der Löschvorgang zunächst bestätigt werden, bevor er wie nachfolgend beschrieben in die Datenbank übernommen wird.

Zeigen Sie das Vertragsdetail an. Doppelklicken Sie auf der Registerkarte **Personen** auf den Benutzer 'Dianis'. Leeren Sie das Feld **Login**, und klicken Sie dann auf die Schaltfläche **Ändern**.

Starten Sie AssetCenter Server manuell erneut, indem Sie auf das Symbol  $\mathcal{Q}$  und anschließend auf **OK** klicken.

Kehren Sie zum vorhergehenden Fenster zurück, und drücken Sie die Taste **F5**. Das Feld **Status** weist nun den Wert **Zu aktualisieren** auf.

Im Menü **Extras/ Laufende Aufgaben** weist die Spalte **Aktivität** den Wert **Benutzerkontenverwaltung** auf.

Klicken Sie auf die Schaltfläche **Assistent**. Klicken Sie nun im neuen Fenster des Erstellungsassistenten auf die Schaltfläche **Anwendungsdienst verwalten**.

Verlassen Sie die aktuelle Seite, und markieren Sie das Kästchen **Konto gelöscht** im Fenster des Erstellungsassistenten.

Klicken Sie nacheinander auf die Schaltflächen **Fertig stellen**, **OK** und **Schließen**.

Starten Sie AssetCenter Server manuell erneut, indem Sie auf das Symbol  $\sqrt[6]{u}$  und anschließend auf **OK** klicken.

Kehren Sie zum Vertragsdetail zurück, und drücken Sie auf **F5**. Das Feld **Status** weist nunmehr den Wert **Aktualisiert** auf.

## **Schritt 9: Anwendungsparameter von Herrn Rami erneut einstellen lassen**

Melden Sie sich bei der Datenbank als Herr Rami an. Zwei Möglichkeiten stehen zur Wahl:

**1** Rechtsklicken Sie im Menü **Verträge/ Anwendungsdienste** auf den ASP-Vertrag, und wählen Sie **Aktionen/ Anwendungsdienst verwalten**. **2** Wählen Sie im Menü **Ausrüstung/ Abteilungen und Personen** den Wert "Herr Rami" im linken Fenster aus. Das entsprechende Detail wird angezeigt. Rechtsklicken Sie auf der Registerkarte **Anwendungsdienste** auf den ASP-Vertrag, und wählen Sie **Aktionen/ Diesen Anwendungsdienst verwalten**.

## **Warnungen erstellen**

### Anmerkung:

Damit die Warnung in diesem Anwendungsbeispiel ausgelöst werden kann, wird vorausgesetzt, dass der verwendete Vertrag bereits abgelaufen ist.

### **Einführung in das Anwendungsbeispiel**

In diesem Szenario geht es um zwei Firmen, Broca und Tchesco.

Die Firma Broca schließt einen Vertrag des Typs "Sonstige" mit der Firma Tchesco ab. Der Vertrag läuft vom 01.01.2003 bis zum 31.12.2003 und muss spätestens 2 Monate vor Ablauf gekündigt werden.

In diesem Szenario übernimmt die Firma Broca den Vertrag des Typs "Sonstige" in ihre Datenbank und stellt die AssetCenter-Parameter so ein, dass 70 Tage vor Vertragsablauf eine Warnung ausgelöst wird. Diese Warnung wird in Form einer E-Mail des AssetCenter-Nachrichtensystems an den Vertragsverwalter, Herrn Postmann sowie seinen Vorgesetzten, Herrn Rissou (den Leiter der Rechtsabteilung), gerichtet.

Im Folgenden führen wir die einzelnen Schritte auf:

- **1** Erstellung der Person Herr Rissou
- **2** Erstellung der Rechtsabteilung (deren Leiter Herr Rissou ist)
- **3** Erstellung der Person Herr Postmann
- **4** Erstellung der Firma Tchesco
- **5** Erstellung der Aktionen: Benachrichtigung des Vertragsverwalters und seines Vorgesetzten
- **6** Erstellung des Vertrags mit der Firma Tchesco
- **7** Erstellung der Warnung

### **Schritt 1: Die Person 'Herr Rissou' erstellen**

Klicken Sie im Menü **Ausrüstung/ Abteilungen und Personen** auf die Schaltfläche **Neu**. Erstellen Sie die Person, indem Sie die in der folgenden Tabelle aufgeführten Felder und Verknüpfungen ausfüllen. Klicken Sie abschließend auf die Schaltfläche **Erstellen**.

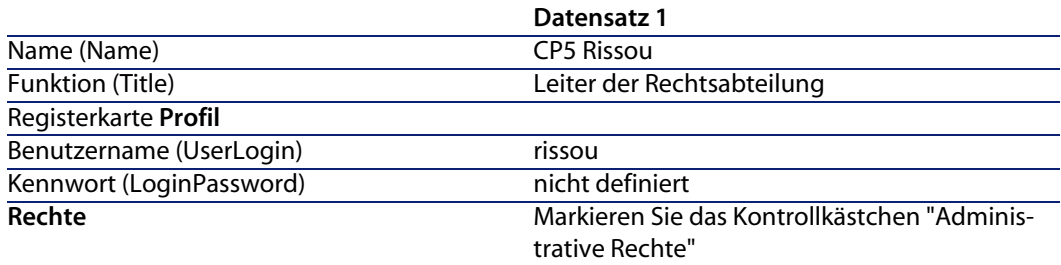

### **Schritt 2: Rechtsabteilung erstellen**

Klicken Sie im Menü **Ausrüstung/ Abteilungen und Personen** auf die Schaltfläche **+Abteilung**. Erstellen Sie die Rechtsabteilung, indem Sie die in der folgenden Tabelle aufgeführten Felder und Verknüpfungen ausfüllen. Klicken Sie abschließend auf die Schaltfläche **Erstellen**.

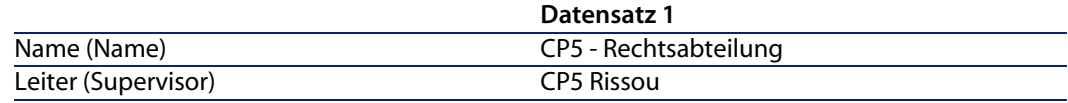

## **Schritt 3: Die Person 'Herr Postmann' erstellen**

Klicken Sie im Menü **Ausrüstung/ Abteilungen und Personen** auf die Schaltfläche **Neu**. Erstellen Sie die Person, indem Sie die in der folgenden Tabelle aufgeführten Felder und Verknüpfungen ausfüllen. Klicken Sie abschließend auf die Schaltfläche **Erstellen**.

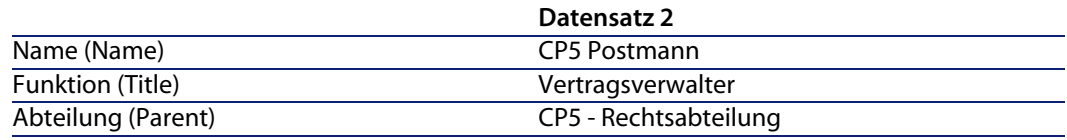

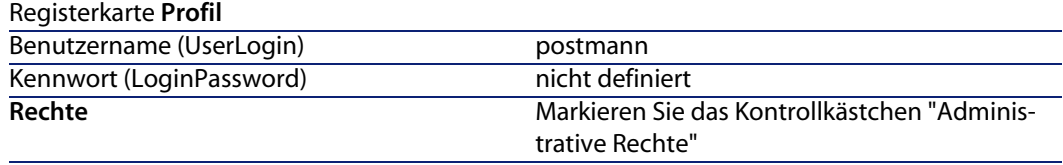

### **Schritt 4: Firma Tchesco erstellen**

Klicken Sie im Menü **Ausrüstung/ Firmen** auf die Schaltfläche **Neu**. Erstellen Sie die Firma Tchesco, indem Sie die in der folgenden Tabelle aufgeführten Felder und Verknüpfungen ausfüllen:

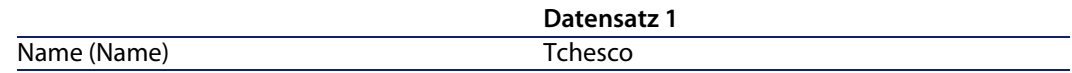

Klicken Sie auf die Schaltfläche **Erstellen**, und schließen Sie das Fenster.

## **Schritt 5: Aktionen erstellen**

Klicken Sie im Menü **Extras/ Aktionen/ Bearbeiten** auf die Schaltfläche **Neu**. Erstellen Sie nacheinander die beiden Aktionen des Szenarios, indem Sie die in den folgenden Tabellen aufgeführten Felder und Verknüpfungen ausfüllen.

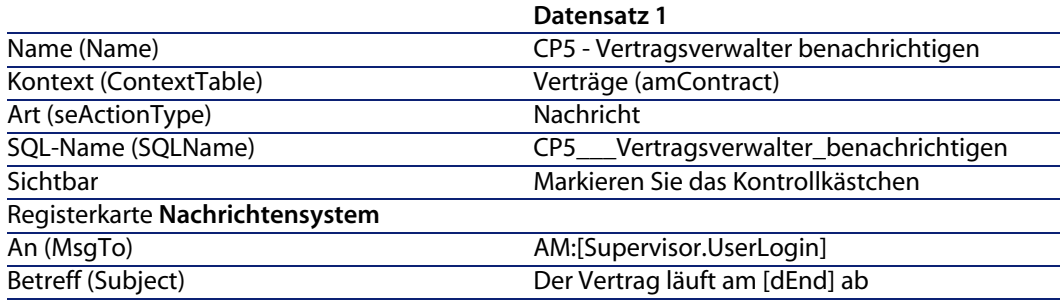

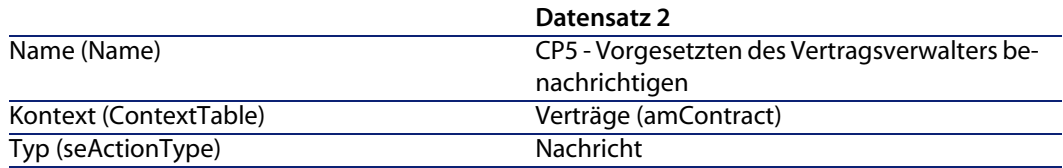

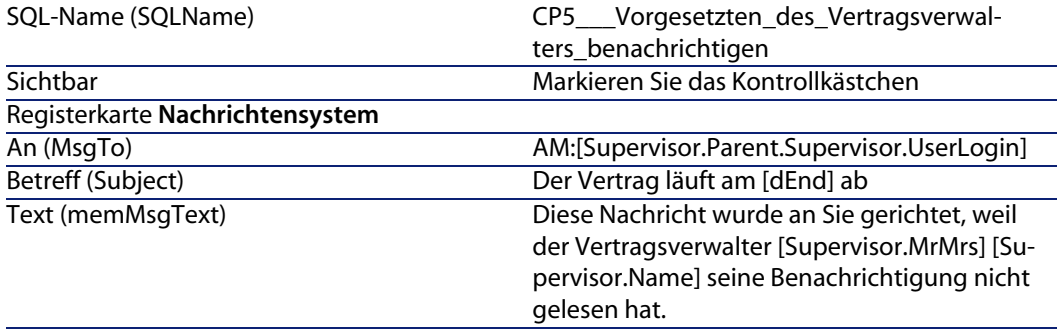

### **Schritt 6: Vertrag erstellen**

Klicken Sie im Menü **Verträge/ Verträge** auf die Schaltfläche **Neu**. Erstellen Sie den Vertrag, indem Sie die in der folgenden Tabelle aufgeführten Felder und Verknüpfungen ausfüllen:

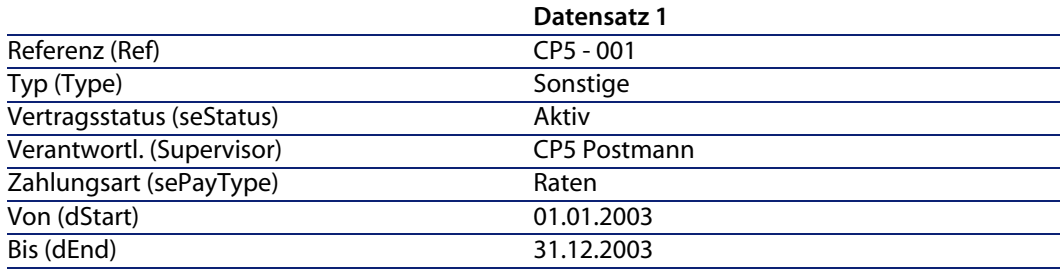

Klicken Sie auf die Schaltfläche **Erstellen**.

## **Schritt 7: Warnung erstellen**

Klicken Sie im Vertragsdetail auf . Das Fenster zur Erstellung von Warnungen wird angezeigt.

Füllen Sie die Felder und Verknüpfungen wie in der folgenden Tabelle beschrieben aus:

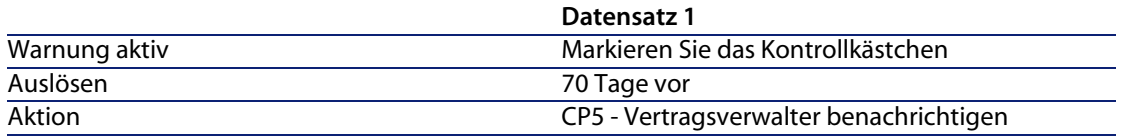

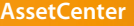

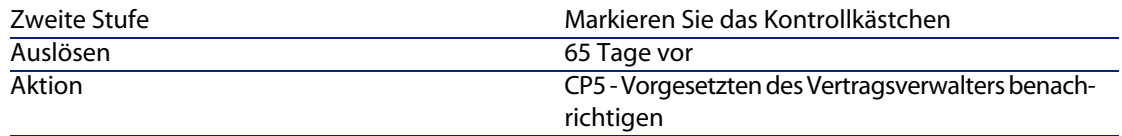

Klicken Sie auf **OK** und anschließend auf **Ändern**.

<sup>n</sup> Starten Sie AssetCenter Server, und melden Sie sich über das Menü **Datei/ Mit Datenbank verbinden** als Administrator bei der leeren Datenbank an. Zur Erinnerung sei gesagt, dass das zugehörige Kennwortfeld leer bleibt.

Wählen Sie im Menü **Extras/ Module konfigurieren** das Modul **Warnungen prüfen**. Markieren Sie das Kontrollkästchen **Aktiviert**, und schließen Sie das Fenster.

**EXEDEN** Melden Sie sich bei AssetCenter als Herr Rissou an. Eine Meldung zeigt an, dass Nachrichten für Sie vorliegen. Klicken Sie auf **Ja** und anschließend auf **Weiter**, um die Nachricht aufzurufen.

Die von Ihnen erstellte Warnmeldung wird angezeigt. AssetCenter hat erkannt, dass die Frist von 70 Tage vor Vertragsablauf überschritten war, und zunächst eine Benachrichtigung an Herrn Postmann gesendet. Da die Frist von 65 Tagen vor Vertragsablauf ebenfalls überschritten war, und Herr Postmann seine Nachricht nicht gelesen hat, wurde außerdem eine Warnmeldung an Herrn Rissou geschickt.

Klicken Sie auf die Schaltfläche **Referenzobjekt**. Das Detail des Vertrags CP5 - 001 wird automatisch angezeigt.

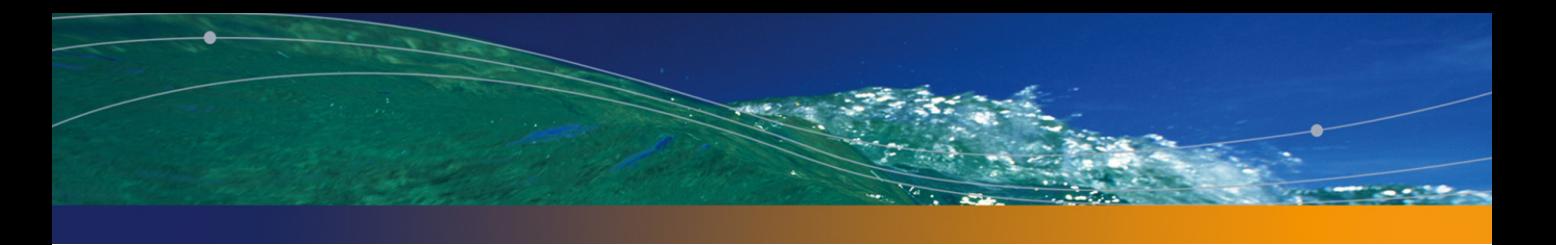

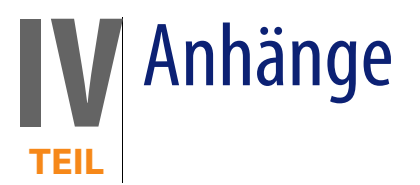

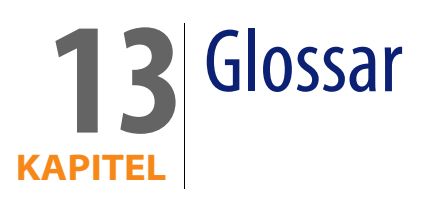

# **Übernahme (Acceptance)**

Die Übernahme von Vermögensgegenständen ist ein wichtiger Schritt im Verlauf des Leasingprozesses, da es dabei zum Austausch vertraglicher Dokumente (**Certificate of Acceptance**) zwischen dem Leasingnehmer und dem Leasinggeber kommt.

Mit der Übernahme beginnt auch die Berechnung von Zahlungsraten.

Tabelle der AssetCenter-Datenbank, die eine Beschreibung dieser Objekte enthält

Vermögen (amAsset)

# **Leasingsatz**

Der Leasingsatz kommt in der Formel zur Berechnung der Vertragsraten zur Anwendung:

Vertragsrate = Höhe der Vertragsrate × Leasingsatz

Je nach Typ des vom Vertrag abgedeckten Vermögensgegenstands liegen unterschiedliche Leasingsätze vor. Diese Sätze sind vertraglich festgelegt.

Tabellen der AssetCenter-Datenbank, die eine Beschreibung dieser Objekte enthalten

Vermögensraten (amAssetRent) Vertragsraten (amCntrRent)

# **Rahmenliefervertrag**

In den Verträgen vom Typ **Rahmenliefervertrag** verpflichtet sich ein Käufer gegenüber einem Lieferanten zur Abnahme von Waren in Höhe eines Mindestbetrags über einen vorgegebenen Zeitraum hinweg.

Wurde dieser Betrag bis zum Ende dieses Zeitraum nicht erreicht, muss der Käufer eine Abschlusszahlung leisten.

Tabelle der AssetCenter-Datenbank, die eine Beschreibung dieser Objekte enthält

Verträge (amContract)

# **Vertrag**

AssetCenter ermöglicht Ihnen das Verwalten von Verträgen und Vereinbarungen, die Sie mit Ihren Geschäftspartnern abgeschlossen haben.

Ein Vermögensgegenstand kann mehreren Verträgen zugeordnet werden.

#### Beispiele

Mit AssetCenter lassen sich folgende Vertragstypen verwalten:

- **n** Rahmenvertrag
- <sup>n</sup> **Leasingvertrag**
- **Nartungsvertrag**
- **Nersicherungsvertrag**
- <sup>n</sup> **Lizenzvertrag**
- <sup>n</sup> **Rahmenliefervertrag**
- **Sonstige**

Tabelle der AssetCenter-Datenbank, die eine Beschreibung dieser Objekte enthält

Verträge (amContract)

## **Rahmenvertrag (Master lease)**

Der Rahmenvertrag enthält die allgemeinen Bedingungen des Mietverhältnisses zwischen dem Leasinggeber und dem Leasingnehmer.

Bei der Erstellung von Leasingverträgen dient er als Grundlage (oder Modell).

Auf der Ebene des Rahmenvertrags ist weder die Liste der Vermögensgegenstände noch die Höhe der Raten definiert. Diese Angaben werden erst auf der Ebene der Leasingverträge festgelegt.

Tabelle der AssetCenter-Datenbank, die eine Beschreibung dieser Objekte enthält

Verträge (amContract)

## **Leasingvertrag (Lease schedule)**

Der Leasingvertrag ist eine Anwendung des Rahmenvertrags.

Er übernimmt die meisten Informationen aus dem Rahmenvertrag und definiert darüber hinaus die Liste der vom Vertrag abgedeckten Vermögensgegenstände, die Höhe der Raten sowie die wichtigsten Fälligkeiten.

Tabelle der AssetCenter-Datenbank, die eine Beschreibung dieser Objekte enthält

Verträge (amContract)

# **Kredite (Loan)**

Es kann durchaus vorkommen, das im Rahmen von Leasingverträgen die Aufnahme von Krediten erforderlich wird.

Mit AssetCenter lassen sich diese Kredite beschreiben und die Tilgungsraten (Kapital, Zinsen, Kosten) verwalten.

#### Weitere Fachwörter

Financier (Assignee) [Seite 180]

Tabelle der AssetCenter-Datenbank, die eine Beschreibung dieser Objekte enthält

Kredite (amLoan)

# **Fälligkeit**

Zeitpunkt, zu dem eine Rate zu zahlen ist.

Tabellen der AssetCenter-Datenbank, die eine Beschreibung dieser Objekte enthalten

Vermögensraten (amAssetRent)

Vertragsraten (amCntrRent)

# **Vertragsablauf (End of term)**

Bei Ablauf des Vertrags stehen dem Leasingnehmer verschiedene Möglichkeiten zur Verfügung. Er kann die Vermögensgegenstände kaufen, zurückgeben oder die Leasingzeit verlängern.

### Kauf (Purchase)

In den meisten Verträgen wird festgelegt, dass der Leasingnehmer den Vermögensgegenstand zu einem angemessenen Marktwert kaufen kann oder sogar kaufen muss. Dieser Kaufwert wird vom Leasingnehmer und Leasinggeber unter Berücksichtigung der auf dem Markt für den jeweiligen Ausrüstungsgegenstand üblichen Transaktionen festgelegt.

#### Benachrichtigung (Notification)

In den meisten Verträgen muss der Leasingnehmer ausdrücklich und im Voraus die Option (Verlängerung, Rückgabe, Kauf) angeben, für die er sich bei Ablauf des Vertrags der geleasten Vermögensgegenstände entscheidet. Wird der Leasinggeber nicht rechtzeitig benachrichtigt, muss der Leasingnehmer im Allgemeinen eine zusätzliche Rate bezahlen.

AssetCenter verweist rechtzeitig auf die Vermögensgegenstände, deren Vertrag in absehbarer Zeit abläuft.

Der Leasingnehmer kann auf verschiedenen Ebenen Warnungen erstellen, die bei der Annäherung an bestimmte Daten ausgelöst werden. Dazu gehören folgende Daten: Gültigkeitsenddatum des Vertrags, Benachrichtigungsdatum bei der Rückgabe von Vermögensgegenständen, Benachrichtigungsdatum beim Kauf von Vermögensgegenständen, Benachrichtigungsdatum bei der Verlängerung von Vermögensgegenständen.

#### Vorgezogener Vertragsablauf (Early termination)

Es kommt vor, dass die Vermögensgegenstände an Dritte verkauft werden, verloren gehen, gestohlen oder zerstört werden. Der Verlust, Diebstahl oder Untergang wird dem Leasinggeber im Allgemeinen vom Leasingnehmer angezeigt und wirkt sich unmittelbar auf die Leasingraten aus (siehe Verlustwert).

Unter bestimmten Umständen kann der Leasingnehmer den Vermögensgegenstand vor Ablauf des Vertrags zurückgeben. Diese Rückgabe kann jederzeit auf Anforderung des Leasingnehmers oder zu den im Vertrag festgelegten Zeitpunkten erfolgen. Dabei ist der Leasingnehmer in jedem Fall eine Abschlusszahlung für die vorzeitige Kündigung schuldig.

#### Tabelle der AssetCenter-Datenbank, die eine Beschreibung dieser Objekte enthält

Verträge (amContract)

# **Umlage**

Die Umlage ist eine der Arten zur Berechnung der Raten für die von einem Vertrag abgedeckten Vermögensgegenstände.

Bei der Verwendung der Berechnungsart **Umlage** wird der gleiche feste Betrag als Rate für jeden Vermögensgegenstand festgelegt.

#### Gegensatz

Verteilung [Seite 180]

Tabellen der AssetCenter-Datenbank, die eine Beschreibung dieser Objekte enthalten

Vermögensraten (amAssetRent Vertragsraten (amCntrRent)

# **Zinsen**

Die Zinsen sind, zusammen mit dem Kapital und den Kosten, Teil der Tilgung von Krediten.

Tabelle der AssetCenter-Datenbank, die eine Beschreibung dieser Objekte enthält

Kredite (amLoan)

# **Leasing**

Der Begriff des **Leasing** entstammt den angelsächsischen Ländern, hat sich jedoch auch in Deutschland eingebürgert.

Leasing- und Mietverträgen ist die Vermietung von Vermögensgegenständen gemein. Die beiden Vertragsarten weisen jedoch entscheidende Unterschiede auf:

- <sup>n</sup> Leasingverträge: Bei Leasingverträgen errechnen sich die Raten und Abschlusszahlungen bei vorzeitiger Kündigung anhand von präzise festgelegten Fälligkeiten. Im Bereich des Leasing gibt es viele verschiedene Arten von Verträgen. Bei der Definition der Vertragsbedingungen spielen die Verhandlungen zwischen dem Leasinggeber und dem Leasingnehmer eine entscheidende Rolle.
- <sup>n</sup> Mietverträge: Der Kauf des Vermögensgegenstands ist am Ende des Mietverhältnisses nicht vorgesehen.
- <sup>n</sup> Leasing: Bei Vertragsablauf hat der Mieter die Möglichkeit, den Vermögensgegenstand zu den im Leasingvertrag definierten Bedingungen zu kaufen.

# **Leasingrate (Rent)**

Beim Definieren einer Leasingrate werden die Höhe des Betrags und die Periodizität der im Rahmen eines Vertrags getätigten Zahlungen festgelegt.

Liegen mehrere Leasingraten vor, wird zwischen Haupt- und Nebenraten unterschieden.

AssetCenter ermöglicht die Berechnung des globalen, im Rahmen des Vertrags zu zahlenden Betrags, der Raten auf der Ebene der vom Vertrag abgedeckten Vermögensgegenstände und der Sonderzahlungen.

### Tabellen der AssetCenter-Datenbank, die eine Beschreibung dieser Objekte enthalten

Vermögensraten (amAssetRent Vertragsraten (amCntrRent)

# **Sonderzahlung (Interim rent)**

Die Sonderzahlung deckt den Zeitraum zwischen der Übernahme des Vermögensgegenstands und dem Datum der ersten Hauptrate für eine vollständige Periode ab.

Ein Vertrag kann mehreren Raten zugeordnet sein (Versicherung, Miete, Wartung...); Sonderzahlungen sind jedoch nur im Rahmen der Hauptvertragsraten zu zahlen.

Sonderzahlungen werden zum Zeitpunkt der Übernahme von Vermögensgegenständen berechnet.

# **Hauptrate**

Liegen unterschiedliche Leasingraten vor, wird zwischen Haupt- und Nebenraten unterschieden.

Dieser Unterschied kommt vor allem bei den Leasingverträgen zum Tragen, da die für diesen Vertragstyp spezifischen Sonderzahlungen nur für die Hauptraten zu leisten sind.

Wenn es sich bei einer Rate um die Hauptrate des Vertrags handelt, gilt diese Rate auch für die dem Vertrag zugeordneten Vermögensgegenstände als Hauptrate.

Auf der Ebene eines Vermögensgegenstands gibt es nur eine einzige Hauptrate.

Auf der Ebene eines Vertrags kann es mehrere Hauptraten geben.

Tabellen der AssetCenter-Datenbank, die eine Beschreibung dieser Objekte enthalten

Vermögensraten (amAssetRent Vertragsraten (amCntrRent)

**Vertragsverwaltung**

## **Betrag einer Rate**

Der Betrag einer Rate wird durch Anwendung eines Leasingsatzes auf den Wert des jeweiligen Betrags ermittelt.

Die Ratenbeträge werden sowohl auf der Ebene der Vermögensgegenstände als auch auf der Ebene der Verträge verwendet.

Nicht zu verwechseln mit:

Wert einer Rate [Seite 183]

# **Benachrichtigung**

In den meisten Verträgen muss der Leasingnehmer ausdrücklich und im Voraus die Option (Verlängerung, Rückgabe, Kauf) angeben, für die er sich bei Ablauf des Vertrags der geleasten Vermögensgegenstände entscheidet.

Wird der Leasinggeber nicht rechtzeitig benachrichtigt, muss der Leasingnehmer im Allgemeinen eine zusätzliche Rate bezahlen.

AssetCenter verweist rechtzeitig auf die Vermögensgegenstände, deren Vertrag in absehbarer Zeit abläuft.

Der Leasingnehmer kann auf verschiedenen Ebenen Warnungen erstellen, die bei der Annäherung an bestimmte Daten ausgelöst werden. Dazu gehören folgende Daten: Gültigkeitsenddatum des Vertrags, Benachrichtigungsdatum bei der Rückgabe von Vermögensgegenständen, Benachrichtigungsdatum beim Kauf von Vermögensgegenständen, Benachrichtigungsdatum bei der Verlängerung der Leasingdauer von Vermögensgegenständen.

Tabelle der AssetCenter-Datenbank, die eine Beschreibung dieser Objekte enthält

Verträge (amContract)

# **Periodizität**

Bei der Definition einer Leasingrate werden sowohl die Höhe der Zahlungen als auch die Abstände der Raten festgelegt.

Tabellen der AssetCenter-Datenbank, die eine Beschreibung dieser Objekte enthalten

Vermögensraten (amAssetRent Vertragsraten (amCntrRent)

## **Financier (Assignee)**

Um einen Ausrüstungsgegenstand finanzieren zu können, wendet sich der Leasinggeber manchmal an einen Dritten, dem er die Ansprüche auf die finanziellen Verpflichtungen des Leasingnehmers überträgt.

Bei diesem Dritten handelt es sich gewöhnlich um ein Finanzinstitut, das in diesem Fall Financier genannt wird.

Der Financier nimmt im Allgemeinen die Zahlungsraten entgegen und der Leasinggeber erfüllt weiterhin seine vertraglichen Verpflichtungen.

Tabelle der AssetCenter-Datenbank, die eine Beschreibung dieser Objekte enthält

Verträge (amContract)

# **Verteilung**

Die Verteilung ist eine der Methoden zur Berechnung der Vermögensraten eines Vertrags.

Bei der Verwendung der Methode **Verteilung** erfolgt eine Prorata-Berechnung der Vermögensraten im Verhältnis zu einem Referenzwert (Kaufpreis, Rate, ursprünglicher Wert, usw.). Daraus ergibt sich der **Prorata-Wert**.
#### Beispiele

Im Folgenden finden Sie eine Formel zur Berechnung einer Vermögensraten mittels der Verteilung:

> Raten des Vermögens = Raten des Vertrags x\_Prorata-Wert des Vermögens<br>Z Prorata-Wert der Vermögen Prorata-Wert des Vermögens

#### <span id="page-180-0"></span>Gegensatz

▶ Umlage [Seite 176]

Tabellen der AssetCenter-Datenbank, die eine Beschreibung dieser Objekte enthalten

Vermögensraten (amAssetRent Vertragsraten (amCntrRent)

# **Anwendungsdienst**

Unter einem Anwendungsdienst ist ein Softwareprogramm zu verstehen, das in einem Unternehmen verwendet wird, ohne jedoch vor Ort installiert worden zu sein.

Die Anwendung wird von einem externen Dienstleister beherbergt, der **ASP** bzw. **Application Service Provider** genannt wird.

Ein ASP steht zwischen dem Softwareherausgeber und dem Kunden, um bestimmte Anwendungen im Rahmen eines Abonnements zur Verfügung zu stellen.

Durch die Online-Verwendung werden sowohl die Wartung als auch die Aktualisierung der Anwendungen automatisiert.

Der Zugriff auf die Anwendung erfolgt über das Internet oder Intranet.

Tabelle der AssetCenter-Datenbank, die eine Beschreibung dieser Objekte enthält

Verträge (amContract)

# **Tilgungsplan**

Der Tilgungsplan definiert die Fälligkeiten der Tilgungsraten des Kredits. Jede Fälligkeit besteht aus den folgenden Elementen:

- n Datum
- Hauptbetrag
- Zinssatz
- <sup>n</sup> Gebühren

Tabelle der AssetCenter-Datenbank, die eine Beschreibung dieser Objekte enthält

Tilgungsplan-Zeilen (amLoanPayment)

### **Verlustwert (Loss value)**

Für Vermögensgegenstände, die beschädigt bzw. verloren gegangen sind, schuldet der Leasingnehmer Abschlusszahlungen.

Die Höhe der Abschlusszahlungen ergibt sich aus dem Wert der verlorenen oder zerstörten Gegenstände. Es handelt sich dabei um den Verlustwert, der im Allgemeinen vertraglich festgelegt ist.

AssetCenter bietet verschiedene Methoden zur Berechnung von Verlustwerten unter Berücksichtigung der Zeit, die seit dem Beginn der Miete eines bestimmten Vermögensgegenstands vergangen ist.

Tabelle der AssetCenter-Datenbank, die eine Beschreibung dieser Objekte enthält

Verlustwerte (amLossValLine) Verlustwert - Prozentsätze (amLossValRate) Verlustprozentsätze (amLossValRule)

# **Prorata-Wert**

In bestimmten Fällen wird die Vermögensrate unter Verwendung eines Prorata-Referenzwerts ermittelt.

Dieser Referenzwert wird **Prorata-Wert** genannt.

Die Auswahl des Prorata-Werts erfolgt auf der Ebene der Vertragsrate.

Der Referenzwert wird aus dem Vermögensdetail abgerufen (**Kaufpreis**, **Zahlungen**, **Marktwert**).

Im Folgenden zeigen wir Ihnen, wie der Wert im Feld **Zahlungen** (mPayments) des Vermögensgegenstands berechnet wird, wenn der Wert im Feld **Zahlungen** (mPayments) des Vertrags sowie die Prorata-Werte des Vermögensgegenstands bekannt sind:

Raten des Vermögens = Raten des Vertrags  $\times$  Prorata-Wert des Vermögens<br>Z Prorata-Wert der Vermögen

Tabelle der AssetCenter-Datenbank, die eine Beschreibung dieser Objekte enthält

**Vertragsraten** (amCntrRent)

# **Wert einer Rate**

Der Wert einer Rate dient als Grundlage zur Berechnung des entsprechenden Betrags.

Die Zahlungswerte werden sowohl auf der Ebene der Vermögensraten als auch auf der Ebene der Vertragsraten verwendet.

#### Nicht zu verwechseln mit:

Betrag einer Rate [Seite 179]

# **Kaufwert**

In den meisten Verträgen wird festgelegt, dass der Leasingnehmer den Vermögensgegenstand zu einem angemessenen Marktwert kaufen kann oder sogar kaufen muss.

Dieser Kaufwert wird vom Leasingnehmer und Leasinggeber unter Berücksichtigung der auf dem Markt für den jeweiligen Ausrüstungsgegenstand üblichen Transaktionen festgelegt.

#### Synonym

Vertragsablauf (End of term) [Seite 174]

Tabelle der AssetCenter-Datenbank, die eine Beschreibung dieser Objekte enthält

Vermögen (amAsset)

# **Ursprünglicher Wert**

Der ursprüngliche Wert eines Vermögensgegenstands entspricht dem Marktwert bei seiner Aufnahme in die Tabelle der Vermögen.

Bei einem neuen Gegenstand handelt es sich dabei um den Einkaufspreis, bei einem gebrauchten Gegenstand um seinen Kaufpreis.

### Tabelle der AssetCenter-Datenbank, die eine Beschreibung dieser Objekte enthält

Vermögen (amAsset)

### **Erste Zahlung**

Es gibt eine erste Zahlung für jeden Vertragstyp.

Bei einem Leasingvertrag entspricht diese erste Zahlung einer Sonderzahlung. Die Höhe der Sonderzahlung wird im Allgemeinen bei der Übernahme des Vermögensgegenstands berechnet.

### Synonym

Sonderzahlung (Interim rent) [Seite 178]

Tabelle der AssetCenter-Datenbank, die eine Beschreibung dieser Objekte enthält

Vermögen (amAsset)

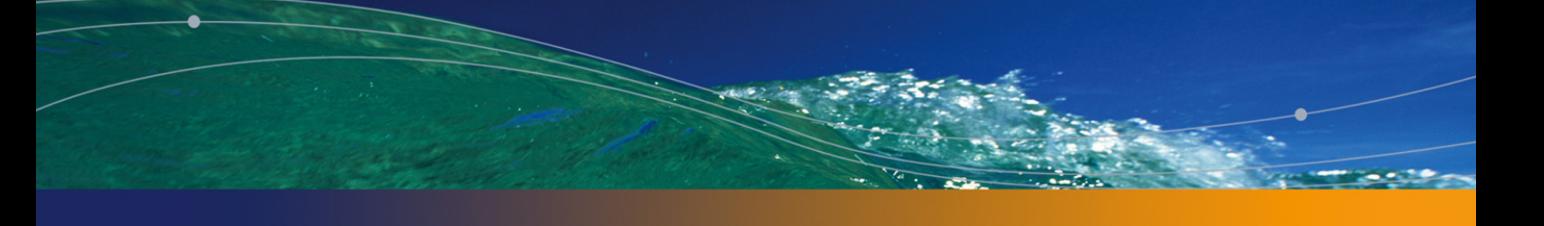

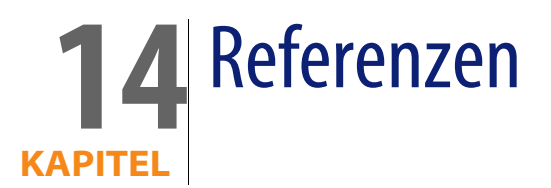

# <span id="page-186-0"></span>**Menüs und Registerkarten**

<span id="page-186-1"></span>Die Daten des Moduls Verträge lassen sich über folgende Menüs, Registerkarten, Verknüpfungen und Felder abrufen:

Tabelle 14.1. Menüs und Registerkarten (Verträge) - Liste

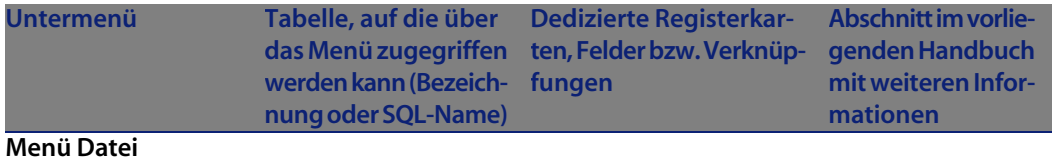

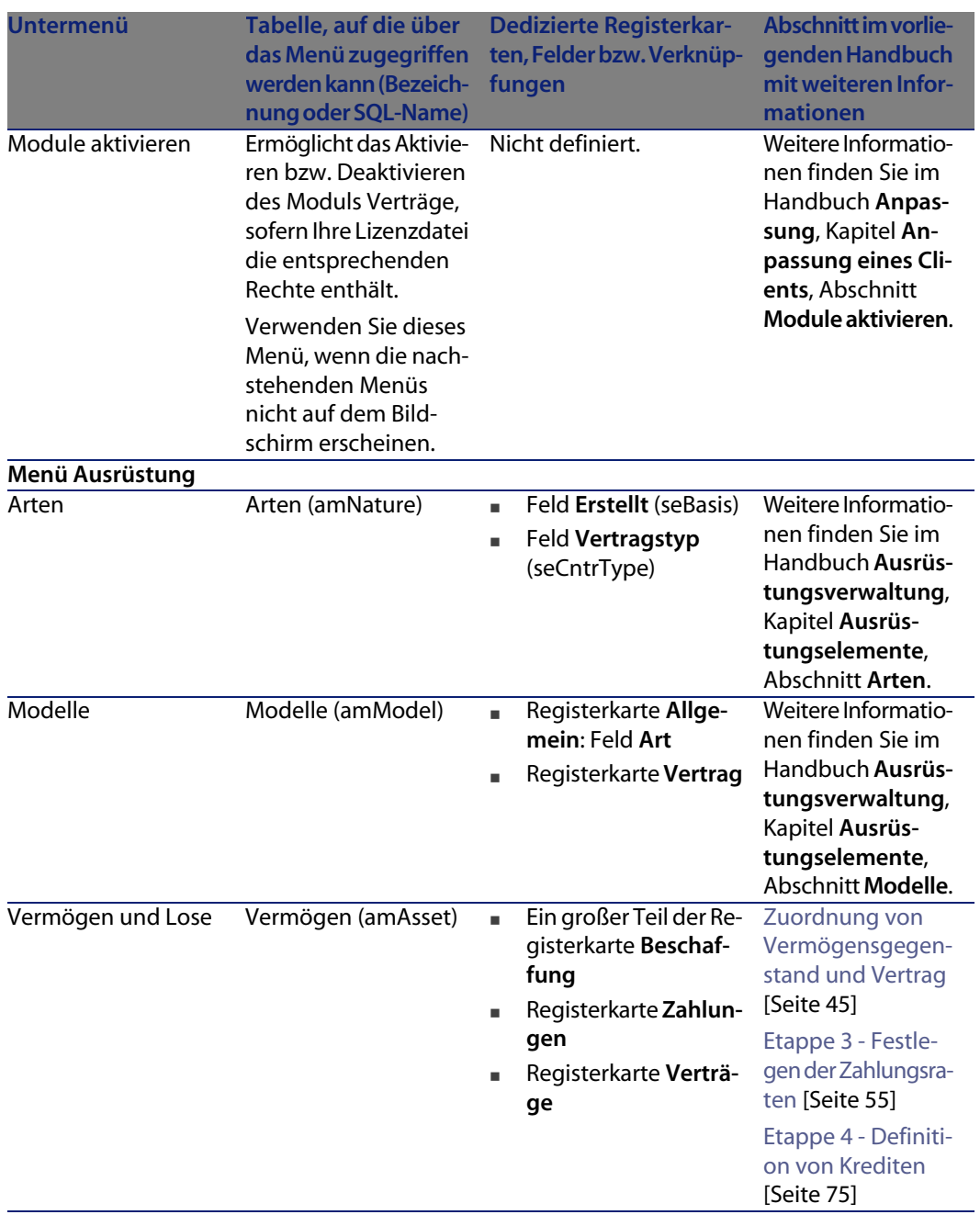

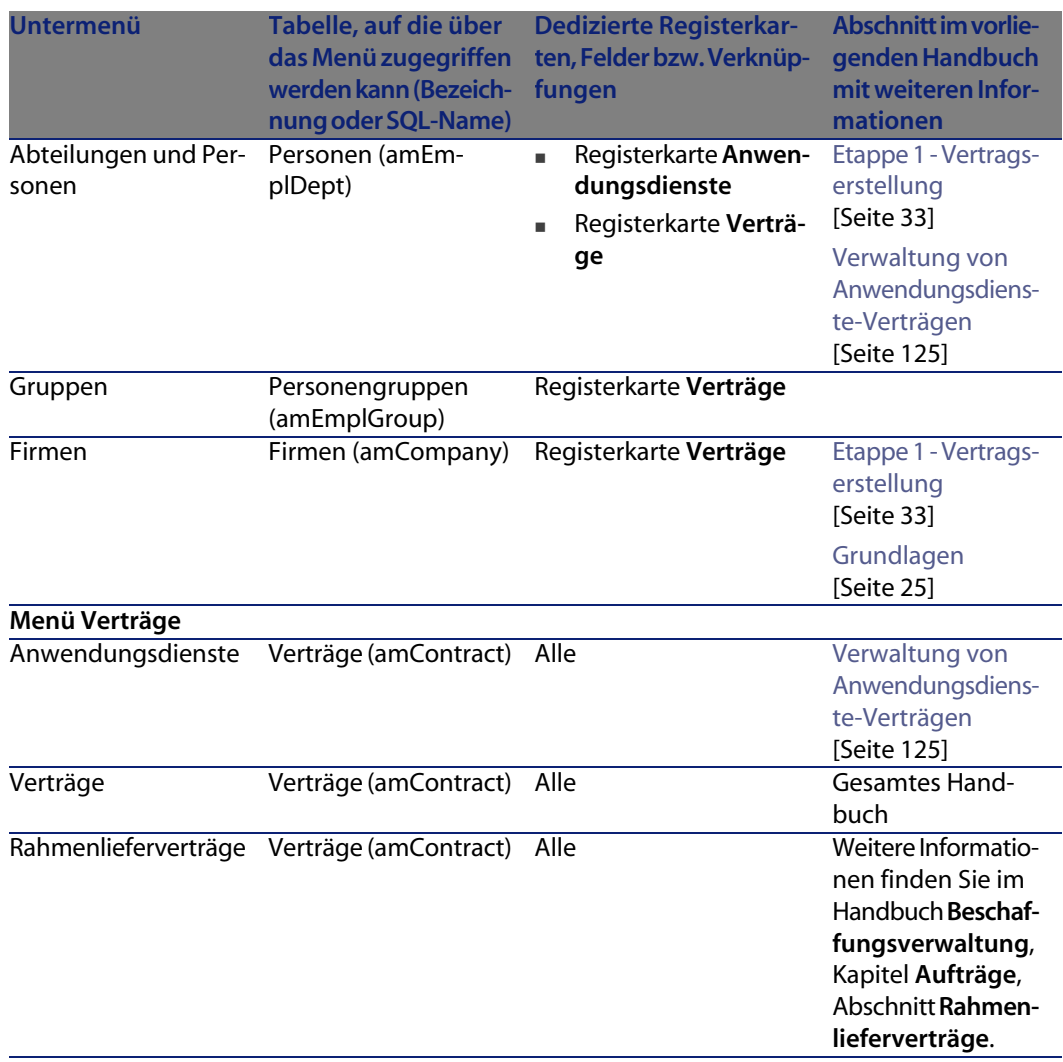

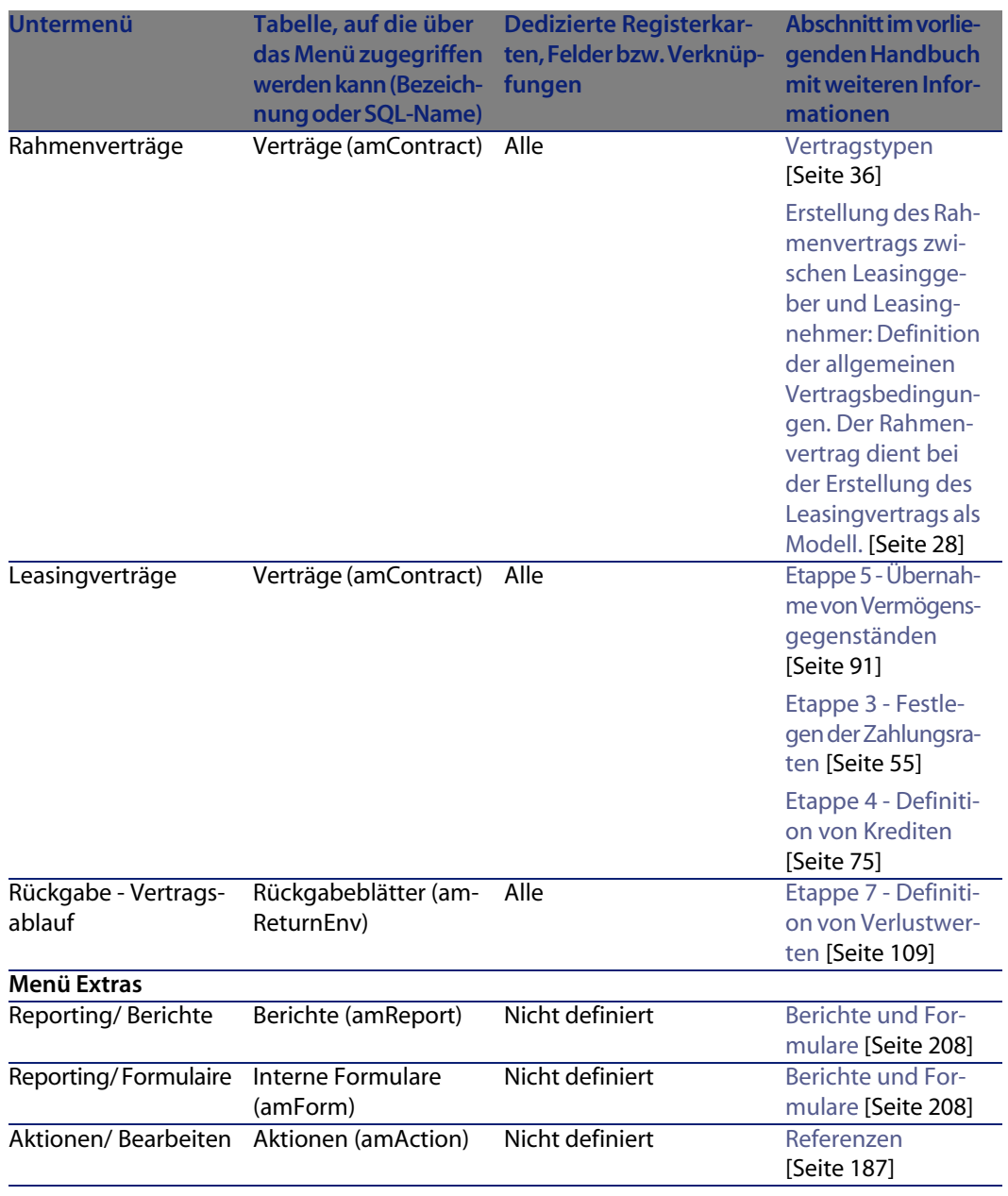

<span id="page-190-0"></span>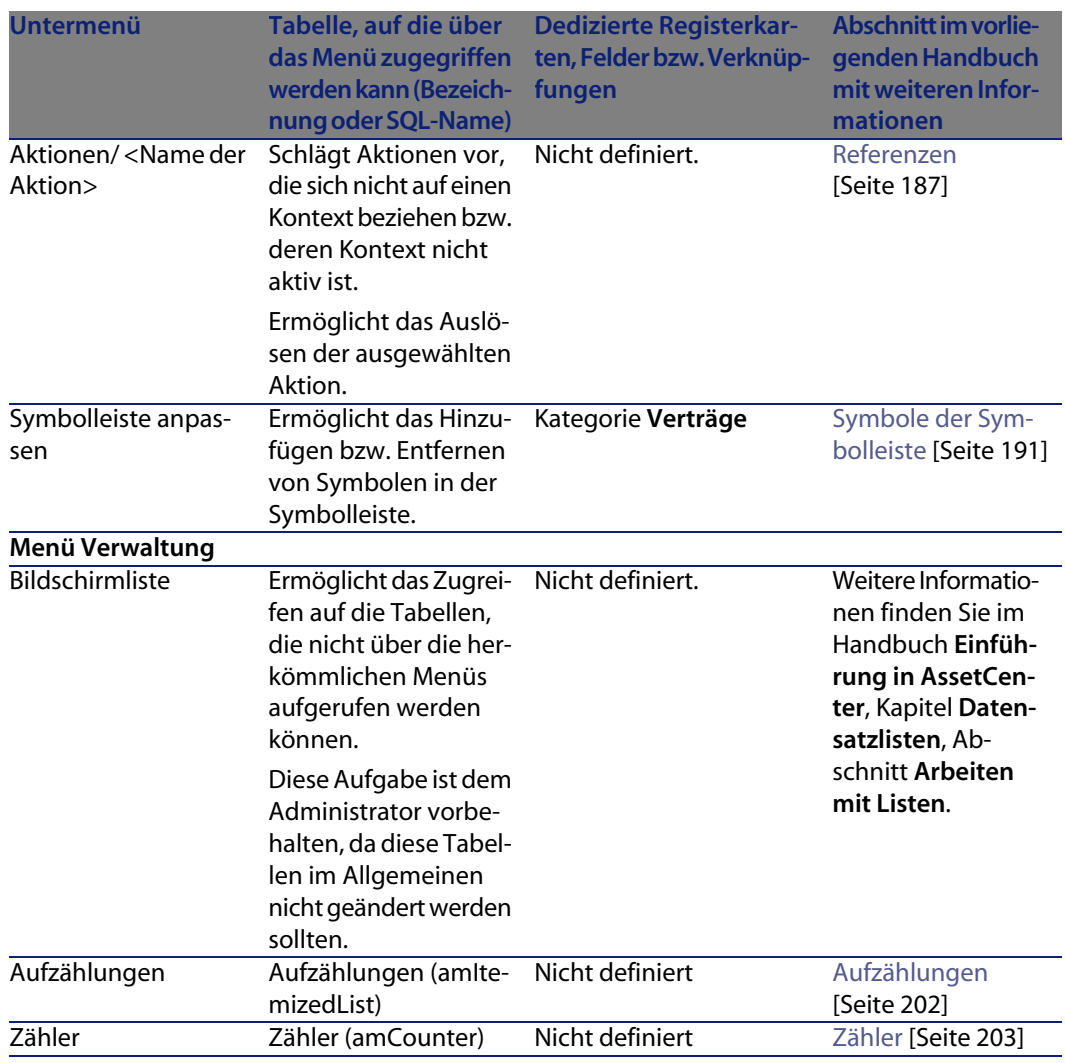

# **Symbole der Symbolleiste**

Einige Symbole erscheinen in der Symbolleiste nur nach der Aktivierung des Moduls Verträge.

Um die Liste dieser Symbole anzuzeigen und in der Leiste hinzuzufügen, gehen Sie wie folgt vor:

**1** Wählen Sie das Menü **Extras/ Symbolleiste anpassen**.

- <span id="page-191-0"></span>**2** Wählen Sie die Registerkarte **Extras**.
- **3** Wählen Sie **Verträge** in der Liste **Kategorien**.

Weitere Informationen zur Anpassung der Symbolleiste finden Sie im Handbuch **Anpassung**, Kapitel **Anpassung eines Clients**, Abschnitt **Symbolleiste anpassen**.

# **Optionen der Benutzeroberfläche**

Es liegen keine für die Benutzeroberfläche des Moduls Verträge dedizierten Optionen vor.

# **Tabellen**

Das Modul Verträge greift auf folgende Tabellen z[urück:](#page-44-0)

Tabelle 14.2. Tabellen (Verträge) - Liste

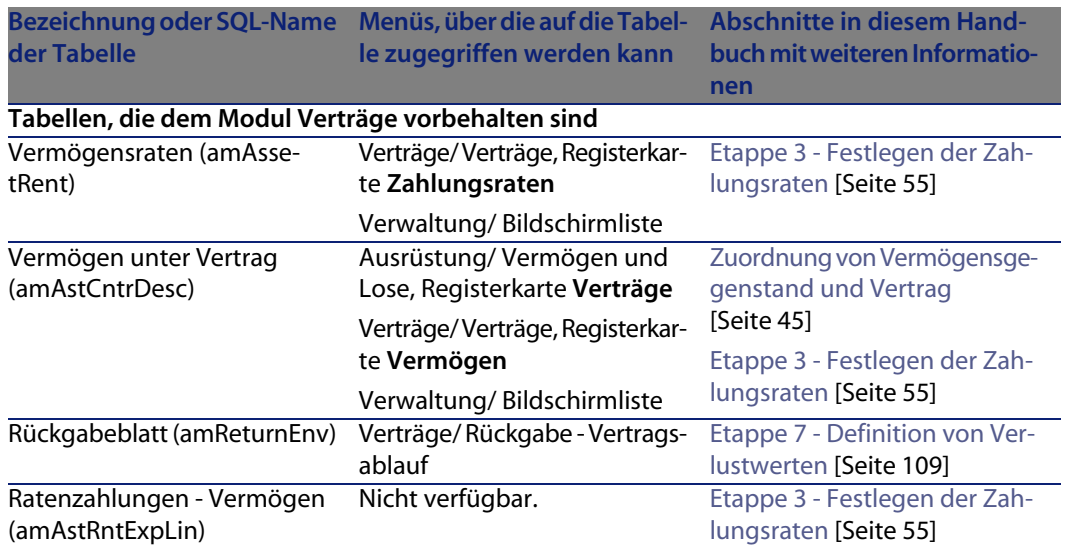

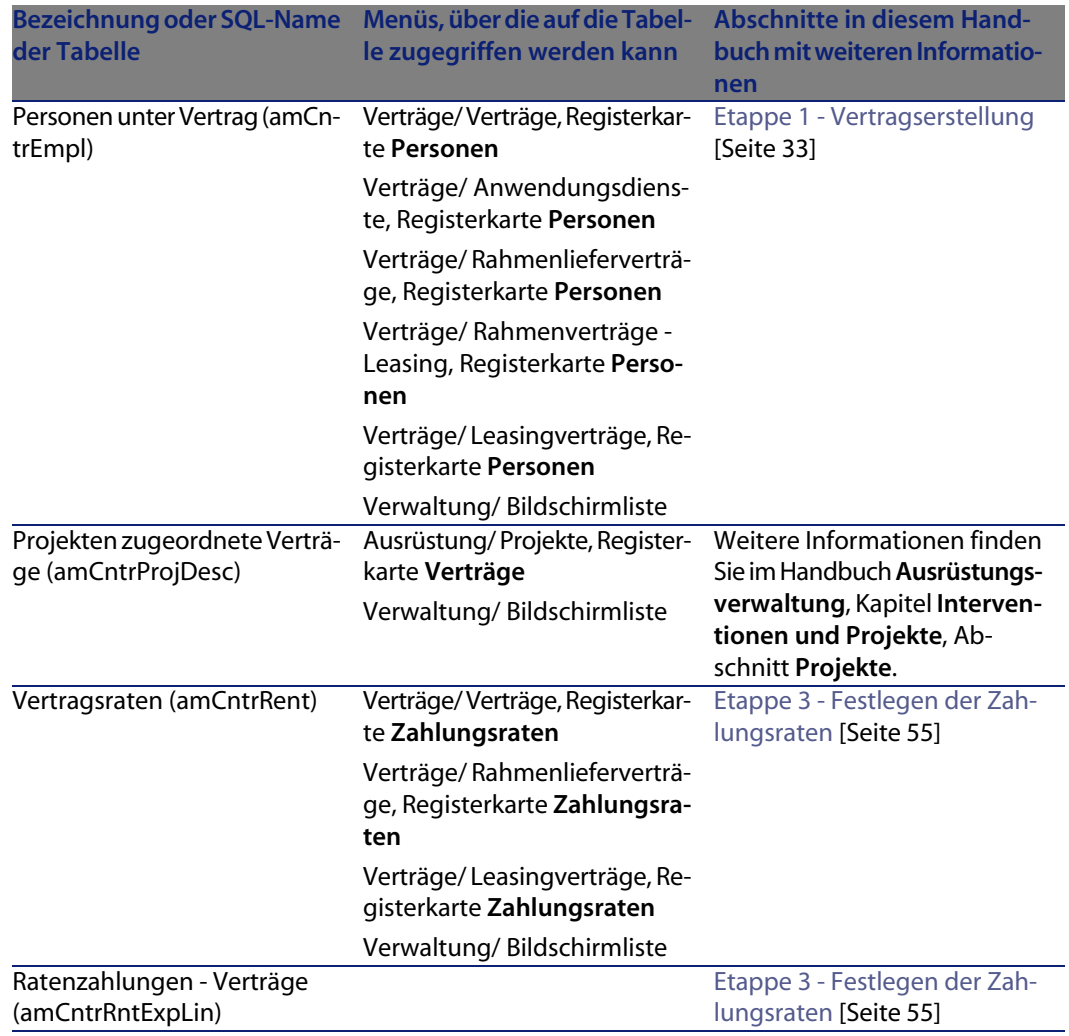

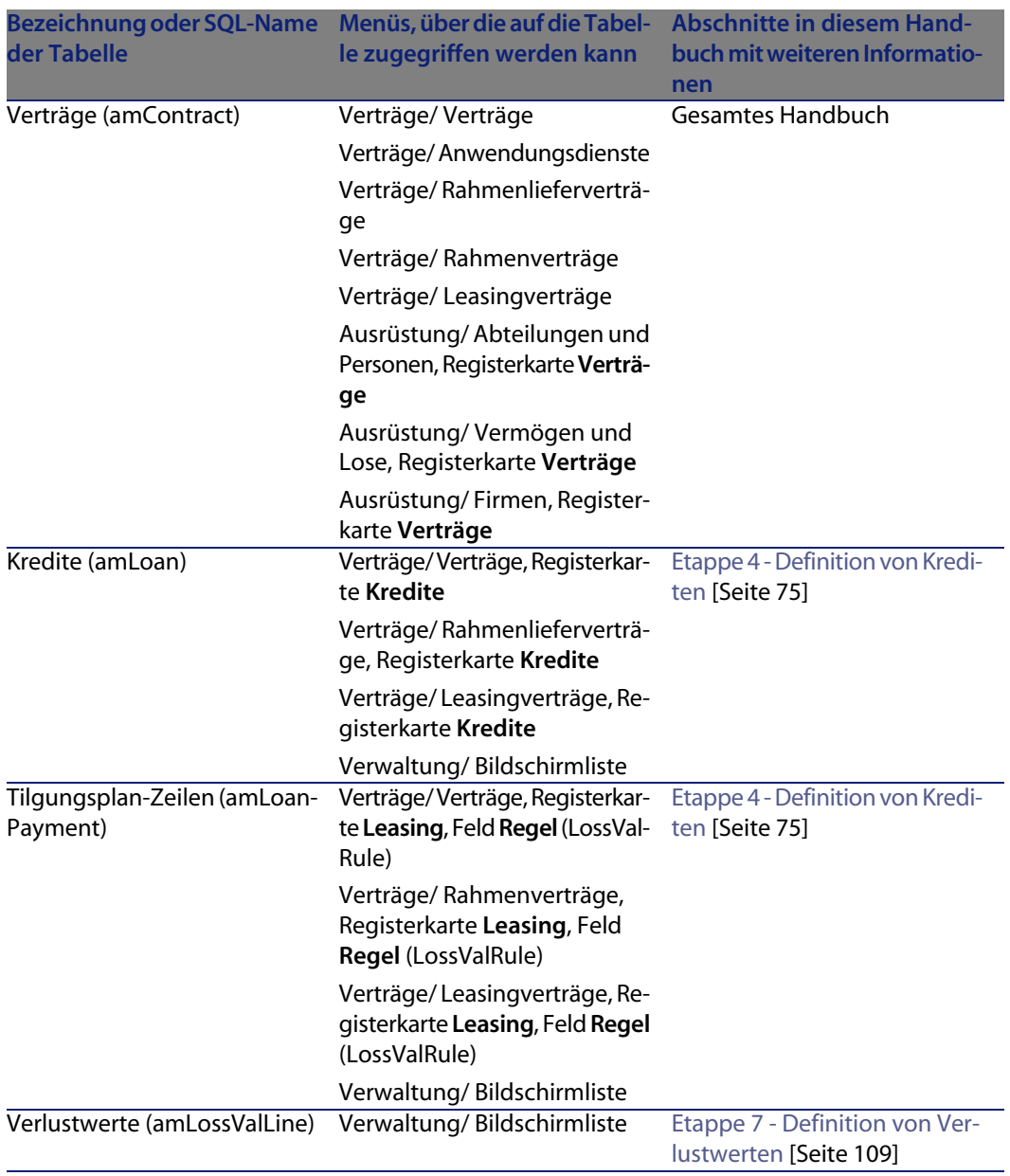

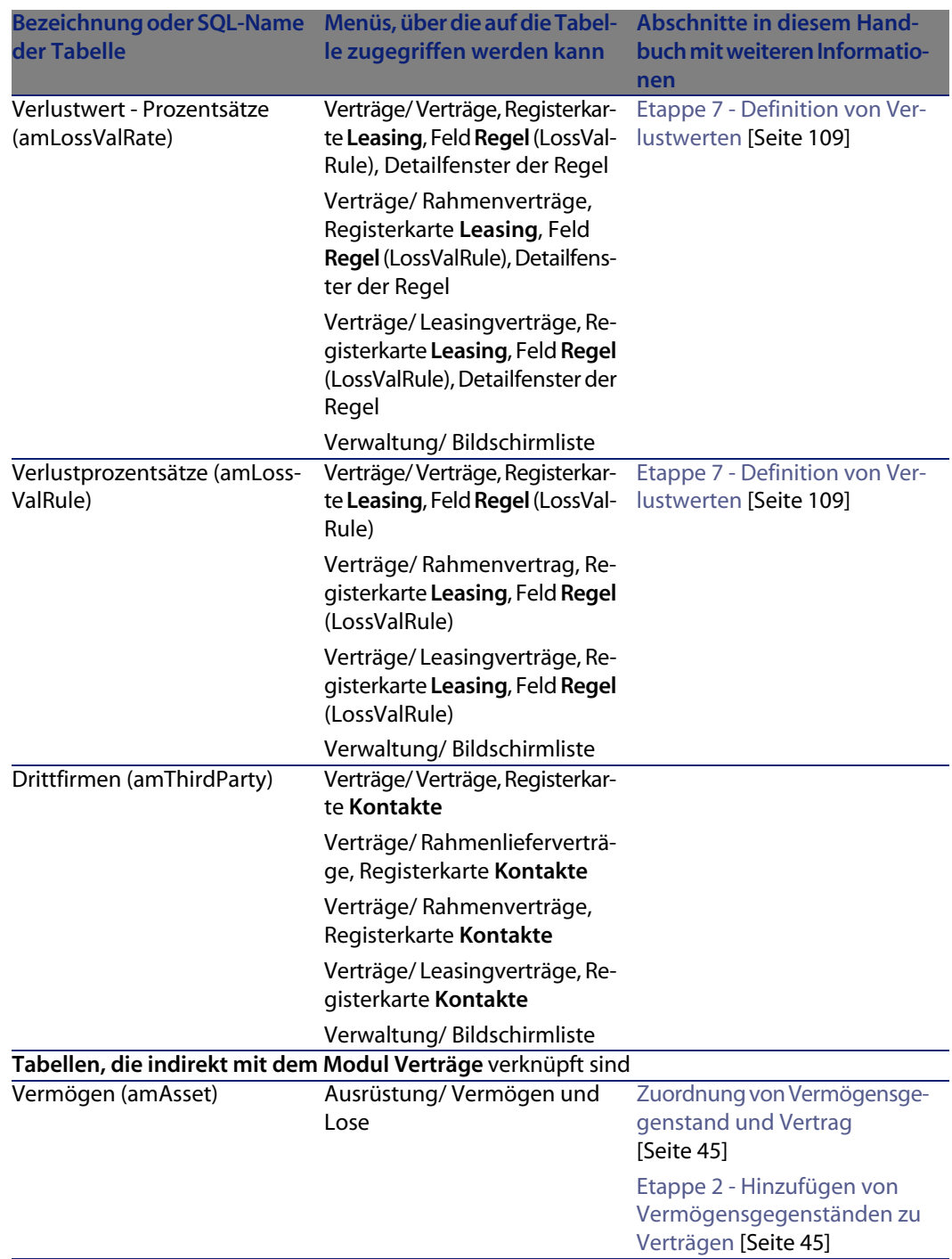

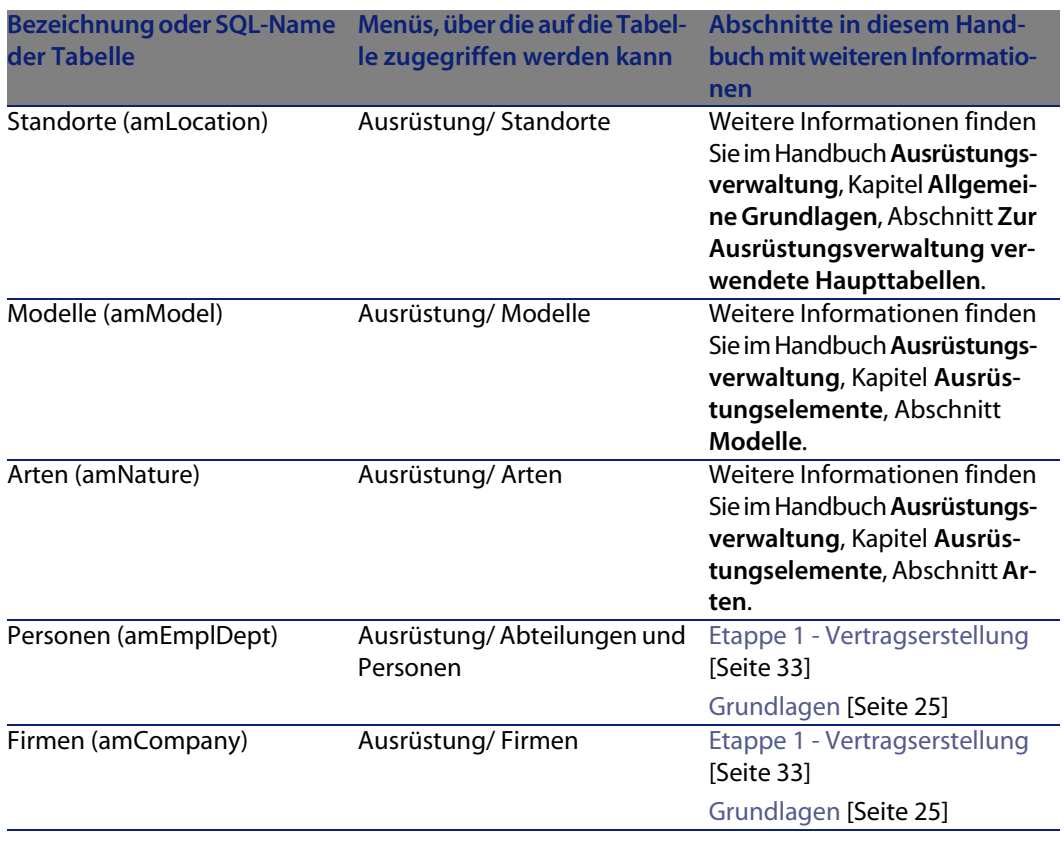

# **Abhängigkeiten zwischen den Tabellen**

Das Modul Verträge greift auf zahlreiche Tabellen in der AssetCenter-Datenbank zurück. Dementsprechend sind die Tabellen über viele Verbindungen miteinander verknüpft. Aus diesem Grund kann es sich als hilfreich erweisen, bei der Eingabe von Daten in diesen Tabellen eine bestimmte Reihenfolge einzuhalten.

Die nachstehend vorgeschlagene Reihenfolge muss nicht unbedingt eingehalten werden, da AssetCenter das Erstellen der fehlenden Datensätze in den verknüpften Tabellen auch zu einem späteren Zeitpunkt zulässt.

#### **Beispiel**

Wir empfehlen Ihnen, zunächst die Rechnungspositionen und dann erst die Verträge zu erstellen. Sie können eine Rechnungsposition allerdings auch in dem Moment erstellen, in dem Sie die Daten im Vertragsdetail eingeben. Allerdings

müssen Sie die Informationen dann in vielen verschiedenen Fenstern eingeben, was den Vorgang etwas umständlicher gestaltet.

Im Folgenden finden Sie eine Übersicht mit der optimalen Reihenfolge zur Erstellung von Datensätzen unter Hinweis auf die Abhängigkeiten, die zwischen den Tabellen bestehen, in die Daten eingegeben werden müssen.

Wir gehen auf die sekundären, mit dem Modul Helpdesk direkt verbundenen Tabellen nicht näher ein. Sie werden bei der Erstell[ung der Daten](#page-201-0)sätze in den Haupttabellen automatisch ausgefüllt.

Tabelle 14.3. Abhängigkeiten zwischen den Tabellen (Verträge) - Tabelle

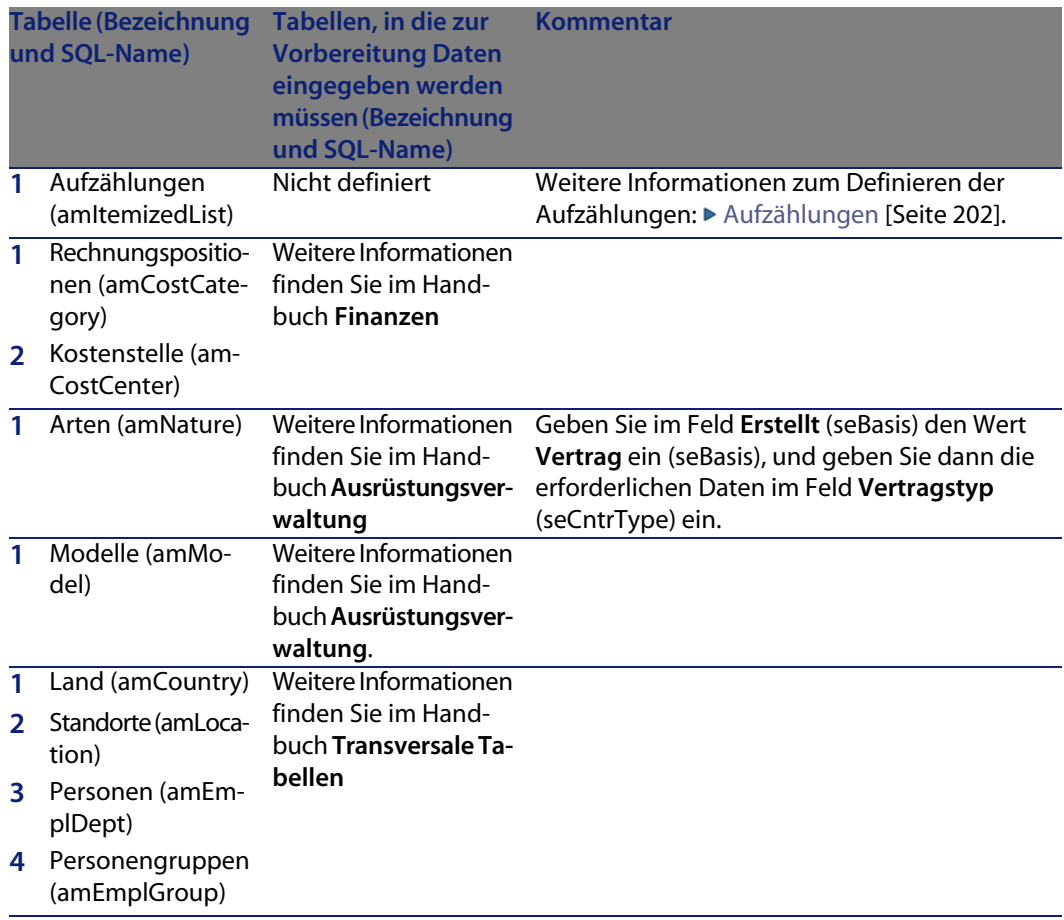

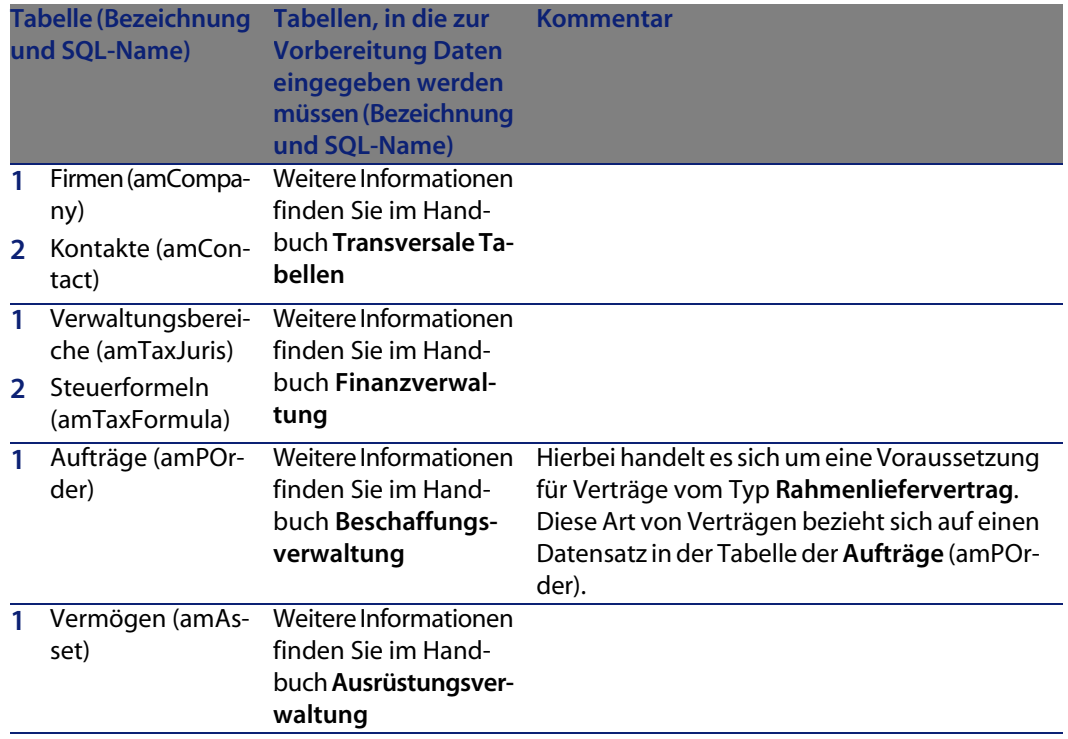

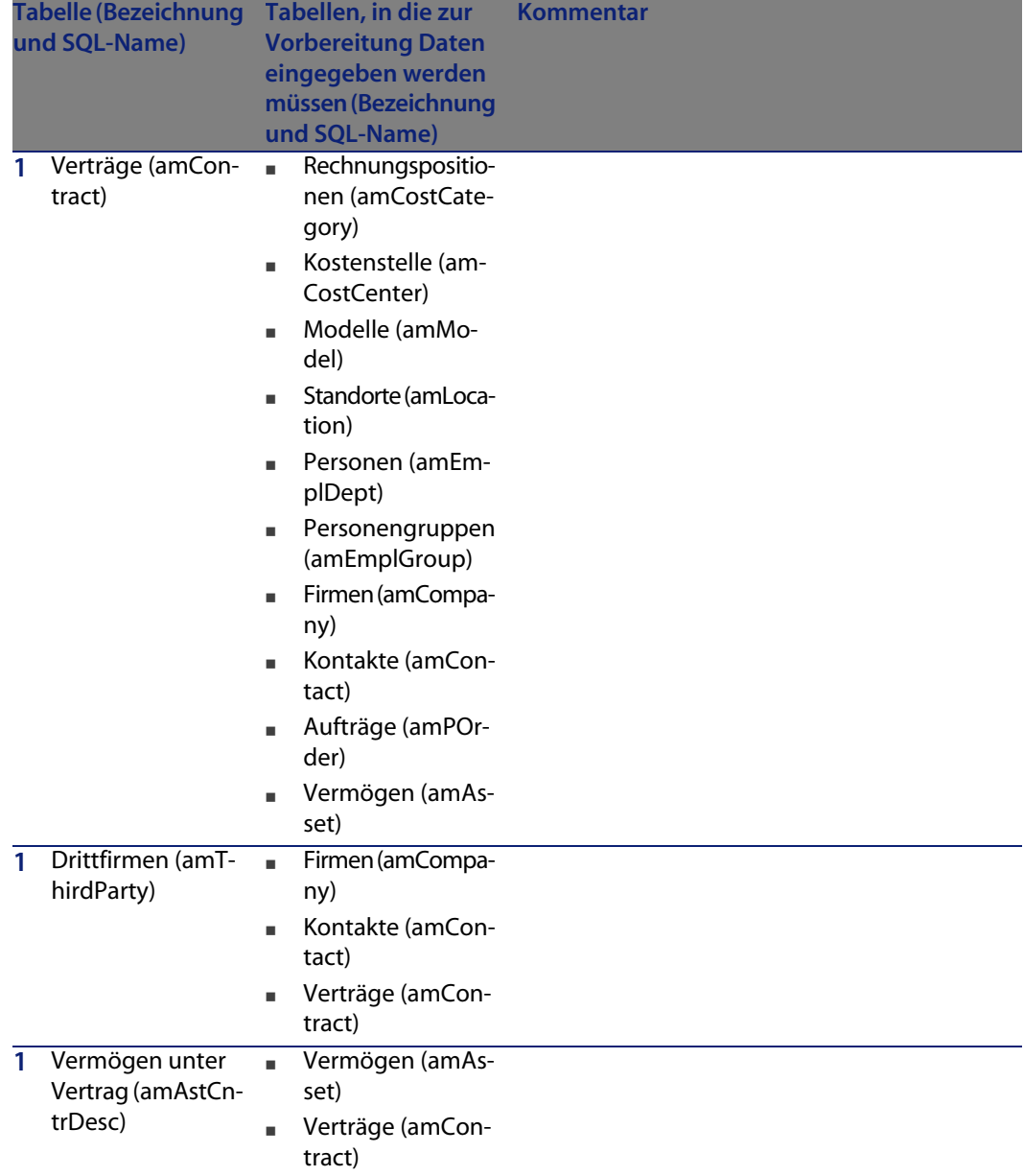

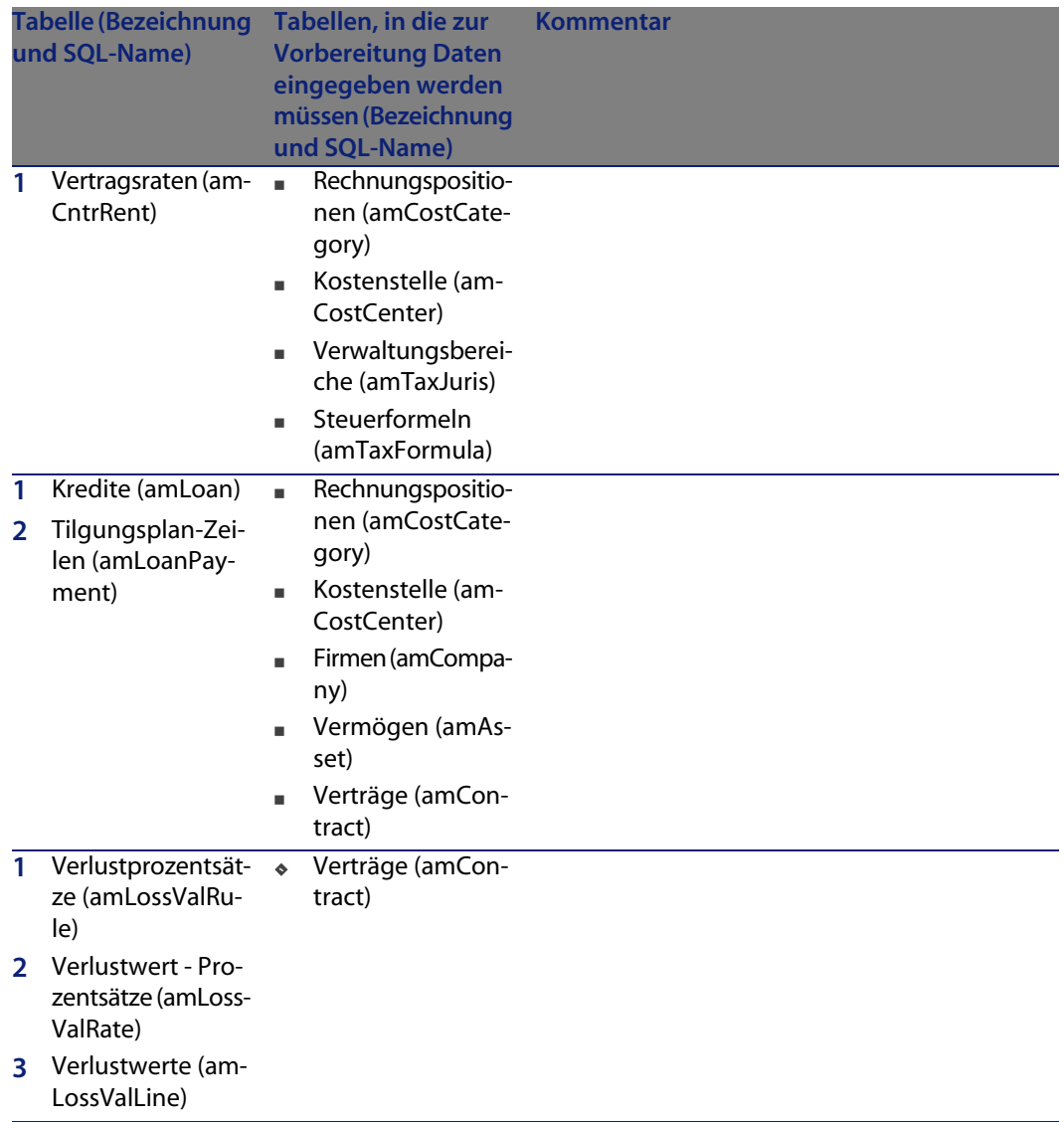

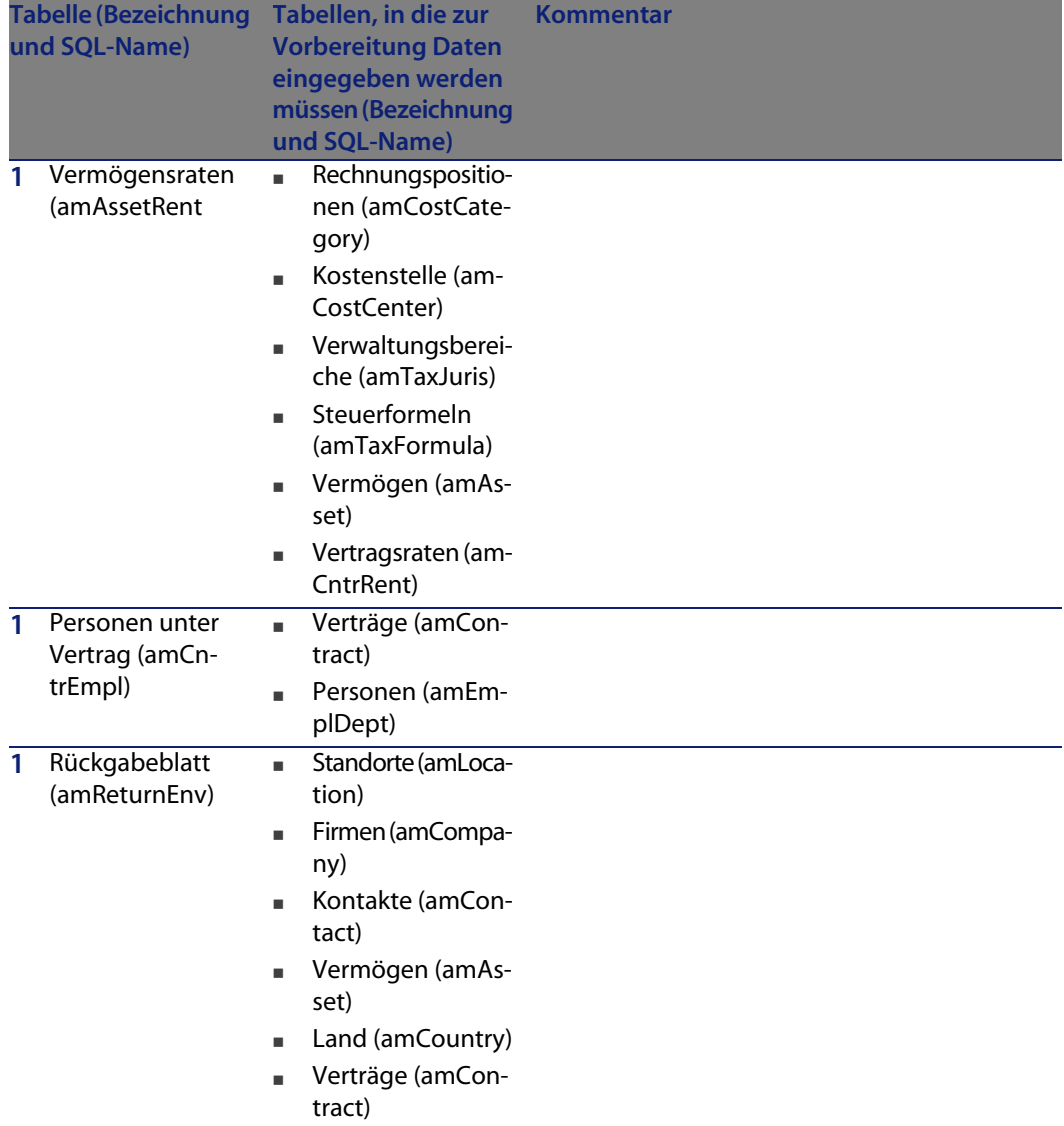

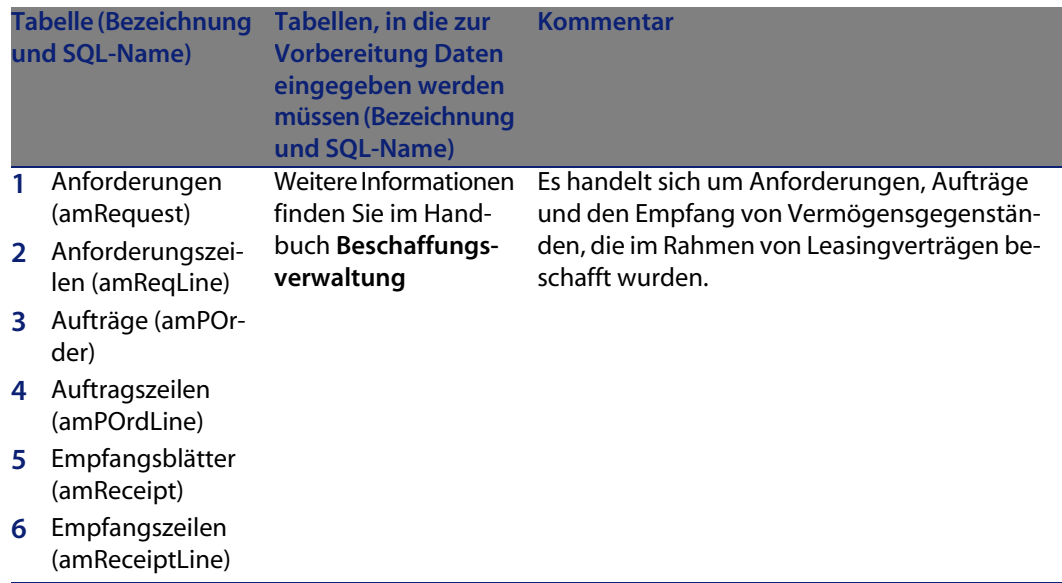

# <span id="page-201-0"></span>**Aufzählungen**

Einige Felder können durch die Auswahl eines entsprechenden Werts in einer Liste ausgefüllt werden. Zu diesen Listen zählen auch die Aufzählungen.

Der Zugriff auf die Tabelle der **Aufzählungen** (amItemizedList) erfolgt über das Menü **Verwaltung/ Aufzählungen**.

Das Modul Verträge greift auf zahlreiche Aufzählungen zurück:

Tabelle 14.4. Aufzählungen (Verträge) - Liste

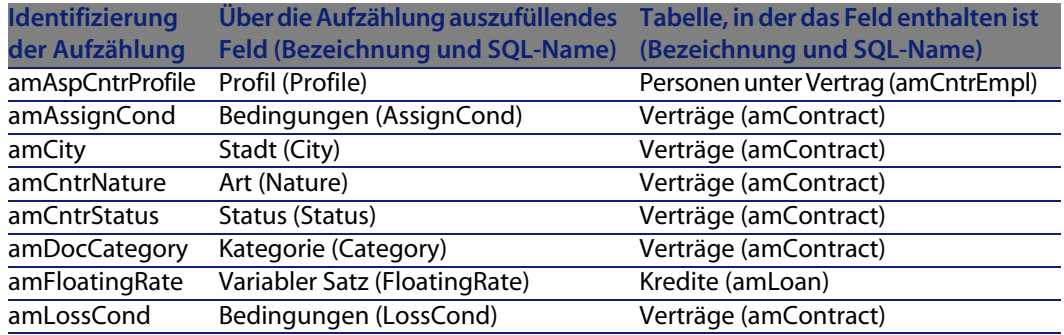

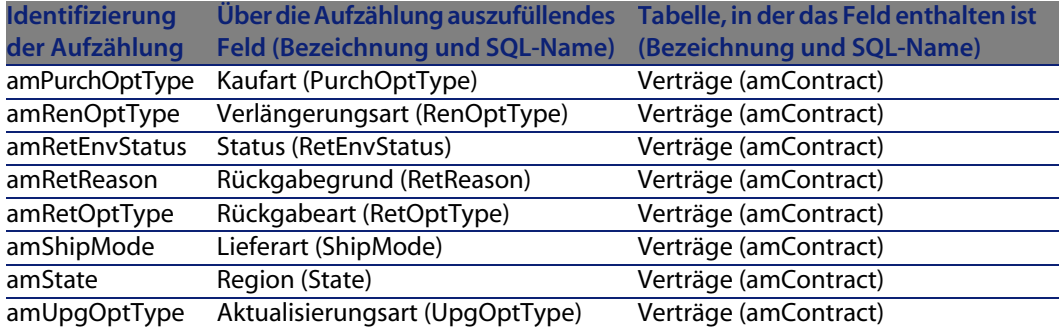

Weitere Informationen zur Verwendung von Aufzählungen finden Sie im Handbuch **Verwaltung erweiterter Funktionen**, Kapitel **Aufzählungen**.

### **Berechnete Felder**

<span id="page-202-1"></span>Es gibt kein für das Modul der Verträge dediziertes berechnetes Feld.

Der Zugriff auf die Tabelle der **Berechneten Felder** (**amCalcField**) erfolgt über das Menü **Verwaltung/ Berechnete Felder**.

Weitere Informationen zur Verwendung von berechneten Feldern finden Sie im Handbuch **Verwaltung erweiterter Funktionen**, Kapitel **Berechnete Felder**.

<span id="page-202-0"></span>Weitere Informationen zum Verfassen von Skripten finden Sie im Handbuch **Verwaltung erweiterter Funktionen**, Kapitel **Skripte**.

Weitere Informationen zur Verwendung von APIs finden Sie im Handbuch **Programmer's Reference**.

# **Zähler**

Das Modul Verträge greift auf eine Reihe von Zählern zurück.

Diese Zähler werden für die Standardwerte bestimmter Felder verwendet.

Der Zugriff auf die Tabelle der **Zähler** (**amCounter**) erfolgt über das Menü **Verwaltung/ Zähler**.

Im Folgenden sind die Zähler aufgeführt, die eine direkte Verbindung mit dem Modul Verträge aufweisen:

#### Tabelle 14.5. Zähler (Verträge) - Liste

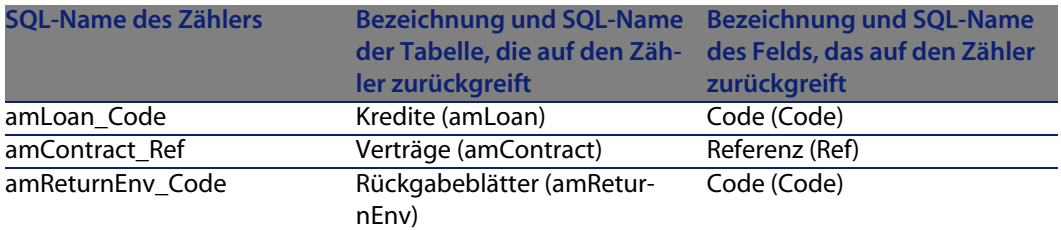

Weitere Informationen zur Verwendung von Zählern finden Sie im Handbuch **Verwaltung**, Kapitel **Datenbank anpassen**, Abschnitt **Zähler in den Standardwerten für Felder**.

# **Aktionen und Assistenten**

Die **Geschäftsdaten** umfassen die Aktionen für das Modul Verträge.

Im Anschluss an den Import der Aktionen in die Datenbank gehen Sie zum Identifizieren der Aktionen des Moduls Verträge wie folgt vor:

- **1** Zeigen Sie die Liste der Aktionen an (**Extras/ Aktionen/ Bearbeiten**).
- **2** Klicken Sie mit der rechten Maustaste auf die Liste.
- **3** Wählen Sie das Menü **Liste konfigurieren**.
- **4** Fügen Sie in den Spalten der Liste die Verknüpfungen **Art** (Nature) und **Domäne** (Domain) hinzu.
- **5** Klicken Sie auf **OK**.
- **6** Sortieren Sie die Liste anhand der Spalte **Art**.
- **7** Die Berichte des Moduls Verträge werden anhand der Arten **BST\_ASP** und **BST\_CONTRACT** identifiziert.
- **8** Sortieren Sie die Liste in der Spalte **Domäne**.
- **9** Die Berichte des Moduls Verträge werden mittels der Domäne **Verträge** und den zugehörigen untergeordneten Domänen identifiziert.

Einige dieser Aktionen sind in diesem Handbuch beschrieben:

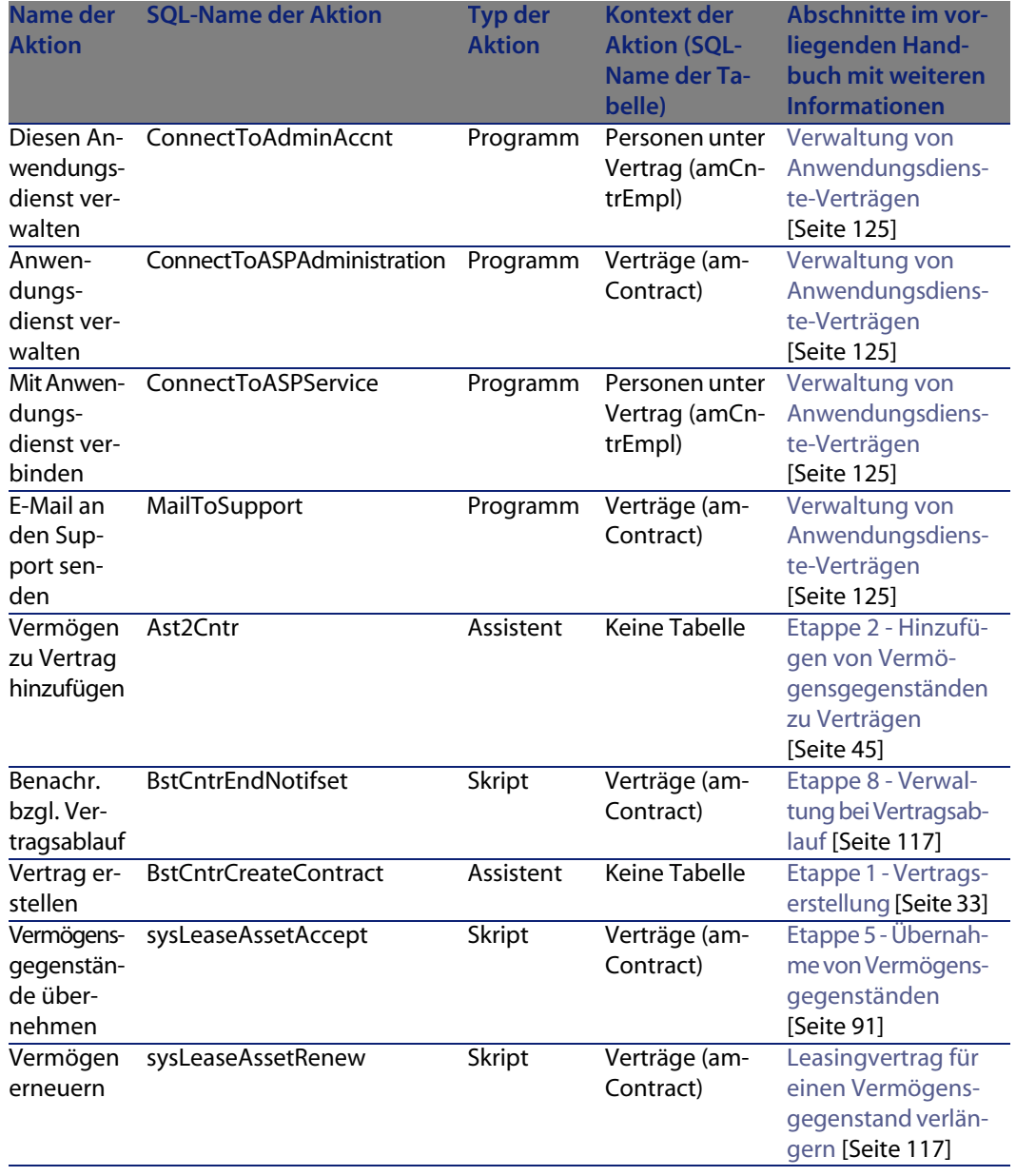

### Tabelle 14.6. Aktionen und Assistenten (Verträge) - Liste

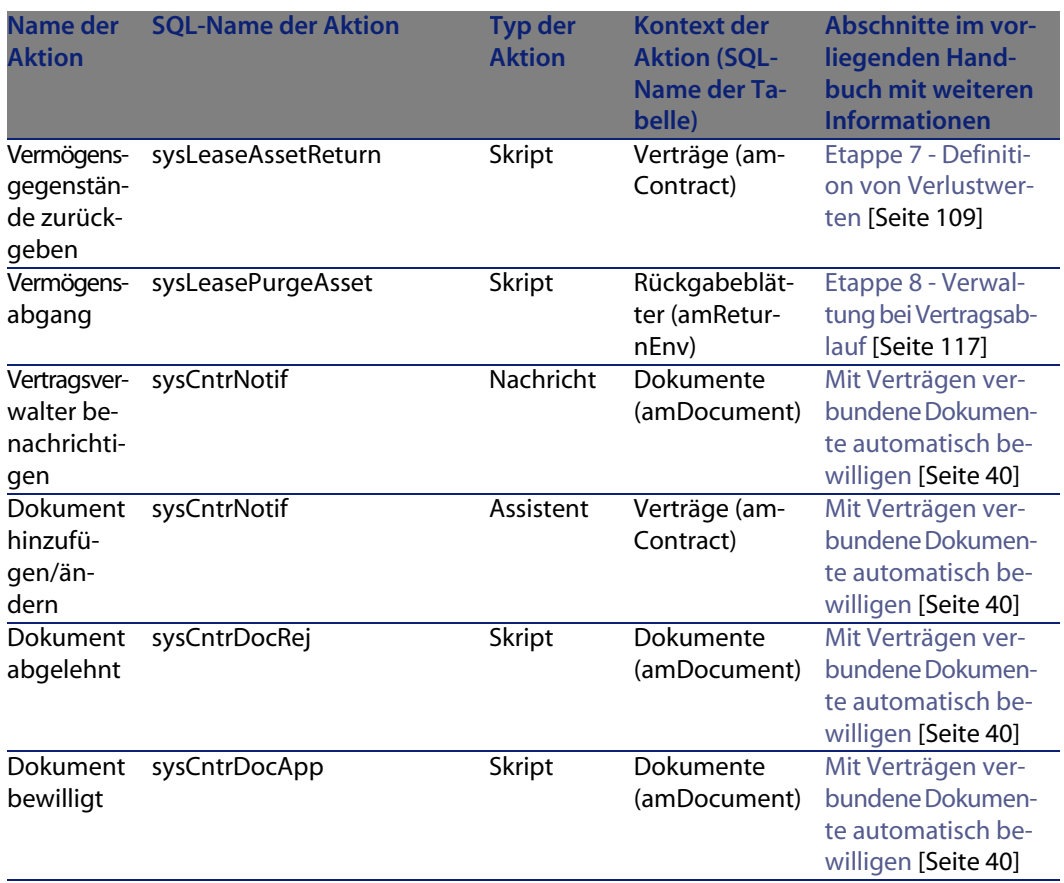

Der Zugriff auf die Tabelle **Aktionen** (**amAction**) erfolgt über das Menü **Extras/ Aktionen/ Bearbeiten**.

Weitere Informationen zur Verwendung von Aktionen finden Sie im Handbuch **Verwendung erweiterter Funktionen**, Kapitel **Aktionen**.

Sie haben auch die Möglichkeit, neue Aktionen zu erstellen.

# **AssetCenter Server-Module**

Im Folgenden sind die für die Verträge dedizierten AssetCenter Server-Module aufgeführt:

- **Nerlustwerte für Verträge berechnen** (LostVal)
- **n** Miet-/Leasingraten berechnen (Rent)
- <sup>n</sup> **Workflow-Regeln für Ausführungsgruppe 'BST\_ASP' ausführen** (WkGroupBST\_ASP)
- <sup>n</sup> **Workflow-Regeln für Ausführungsgruppe 'BST\_CONTRACT' ausführen** (WkGroupBST\_CONTRACT)

Weitere Informationen zu diesem Modul finden Sie im Handbuch **Verwaltung**, Kapitel **AssetCenter Server**, Abschnitt **Von AssetCenter Server überwachte Module konfigurieren**.

# **Systemdaten und Geschäftsdaten**

<span id="page-206-0"></span>Im Lieferumfang von AssetCenter sind Standarddaten enthalten, die in zwei Gruppen aufgegliedert sind.

Diese Gruppen entsprechen:

- **Systemdaten:** Daten, die zur ordnungsgemäßen Funktionsweise von AssetCenter unerlässlich sind.
- <sup>n</sup> **Geschäftsdaten**: Standarddaten, die bei Bedarf in die Datenbank eingefügt werden können.

Diese Daten sind in mehrere Bereiche untergliedert.

<sup>n</sup> **Beispieldaten**: Daten, die dem Benutzer helfen, sich mit AssetCenter vertraut zu machen.

### **Systemdaten** für das Modul Verträge

Die **Systemdaten** enthalten Daten, die dem Modul Verträge in der Tabelle **Aktionen** (amAktion) vorbehalten sind.

### **Beispieldaten**, die dem Modul Verträge vorbehalten sind.

**Beispieldaten** enthalten die Daten, die dem Modul Verträge in der Tabelle **Berichte** (amReport) vorbehalten sind.

Die **Beispieldaten**, die dem Modul Verträge vorbehalten sind, gehören automatisch zur Demo-Datenbank, die zusammen mit AssetCenter installiert wird.

Die **Beispieldaten**, die dem Modul Verträge vorbehalten sind, gehören zur Datenbank mit den Lebenddaten, wenn Sie diese Möglichkeit bei der Erstellung der Datenbank über den AssetCenter Database Administrator festlegen.

### **Geschäftsdaten**, die dem Modul Verträge vorbehalten sind

Zu den **Geschäftsdaten** gehören Daten, die dem Modul Verträge, und dabei insbesondere den nachstehenden Tabellen vorbehalten sind:

- **Nerkmale (amFeature)**
- **Aktionen (amAction)**
- <sup>n</sup> Mit dem Workflow verbundene Tabellen
- <sup>n</sup> Anwendungsoptionen ändern (amOption)

Die **Geschäftsdaten**, die dem Modul Verträge vorbehalten sind, gehören automatisch zur Demo-Datenbank, die zusammen mit AssetCenter installiert wird.

<span id="page-207-0"></span>Die **Geschäftsdaten**, die dem Modul Vertragsverwaltung vorbehalten sind, gehören zur Datenbank mit den Lebenddaten, wenn Sie diese Möglichkeit bei der Erstellung der Datenbank über den AssetCenter Database Administrator festlegen.

# **Berichte und Formulare**

<span id="page-207-1"></span>Im Lieferumfang von AssetCenter sind Formulare und Berichte enthalten, von denen einige im Modul Verträge verwendet werden.

Um in Ihrer Datenbank verfügbar zu sein, müssen Sie sie zunächst mithilfe der Software AssetCenter Database Administrator importieren.

### Berichte des Moduls Verwaltung importieren und identifizieren

Weitere Informationen zum Import von Berichten finden Sie im Handbuch **Verwendung erweiterter Funktionen**, Kapitel **Crystal-Berichte**, Abschnitt **Funktionsprinzip und Installation des Berichtgenerators** und Abschnitt **Vorkonfigurierte Crystal Reports-Berichte in der Datenbank installieren**.

Weitere Informationen zum Identifizieren der Berichte des Moduls Verträge finden Sie im Handbuch **Verwendung erweiterter Funktionen**, Kapitel **Crystal-Berichte**, Abschnitt **Crystal-Berichte eines bestimmten Moduls identifizieren**.

### Formulare des Moduls Verträge importieren und identifizieren

Weitere Informationen zum Importieren von Formularen finden Sie im Handbuch **Verwendung erweiterter Funktionen**, Kapitel **Formulare**, Abschnitt **Vorkonfigurierte Formulare in der Datenbank mit den Lebenddaten installieren**.

Weitere Informationen zum Identifizieren der Formulare des Moduls Verträge im Anschluss an den Import finden Sie im Handbuch **Verwendung erweiterter Funktionen**, Kapitel **Formulare**, Abschnitt **Formulare eines bestimmtes Moduls identifizieren**.

# **Automatische Prozesse**

Weitere Informationen zu den automatischen Prozessen, die im Hintergrund von AssetCenter ausgeführt werden, finden Sie im Handbuch **Datenbankstruktur**. Für jeden in diesem Handbuch beschriebenen Tabelle finden Sie einen Abschnitt mit der Überschrift **Automatische Prozesse**.

# **API**

<span id="page-208-0"></span>Es liegen keine AssetCenter API vor, die dem Modul Verträge vorbehalten wären. Eine Liste und Beschreibung der AssetCenter API finden Sie im Handbuch **Programmer's Reference**.

# **Ansichten**

Es gibt keine Ansichten, die dem Modul Verträge vorbehalten wären. Weitere Informationen zur Verwendung von Ansichten finden Sie im Handbuch **Anpassung**, Kapitel **Arbeiten mit Ansichten**.

# **Weitere Dokumente**

<span id="page-209-0"></span>In diesem Handbuch sind nur die Informationen enthalten, die für das Arbeiten mit dem Modul Verträge erforderlich sind.

Zusätzliche Informationen finden Sie in den nachstehend aufgeführten Handbüchern:

Tabelle 14.7. Weitere Dokumente (Verträge) - Liste

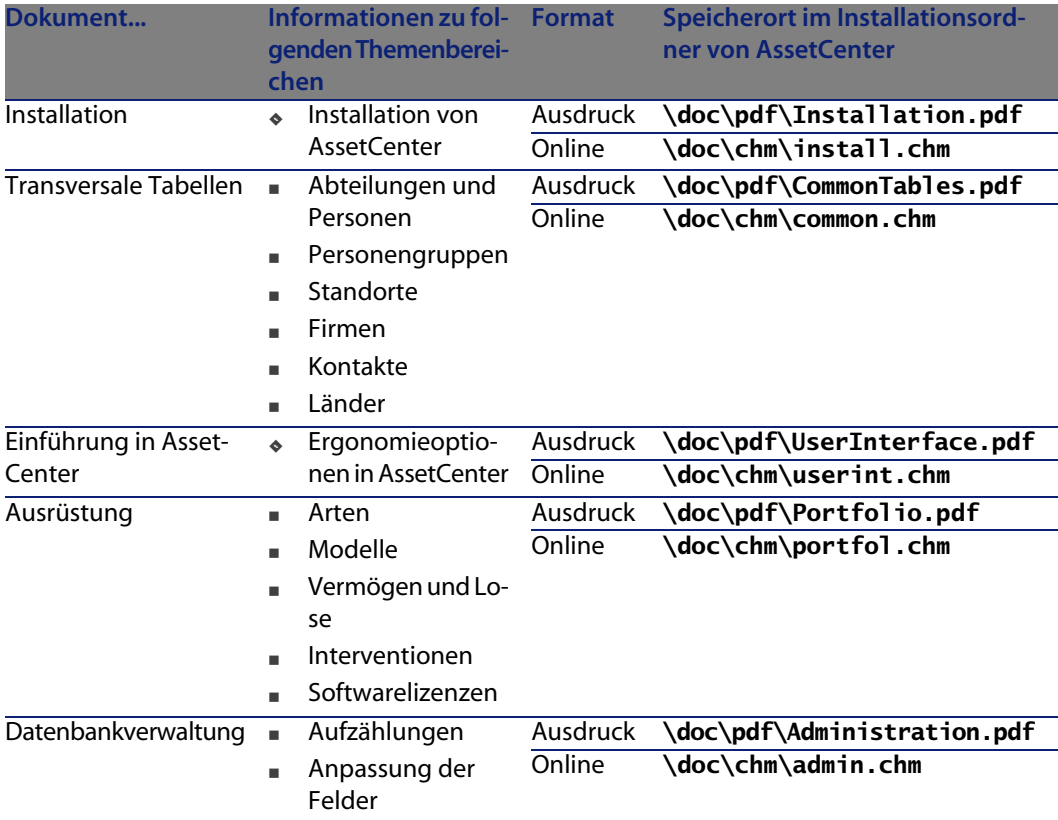

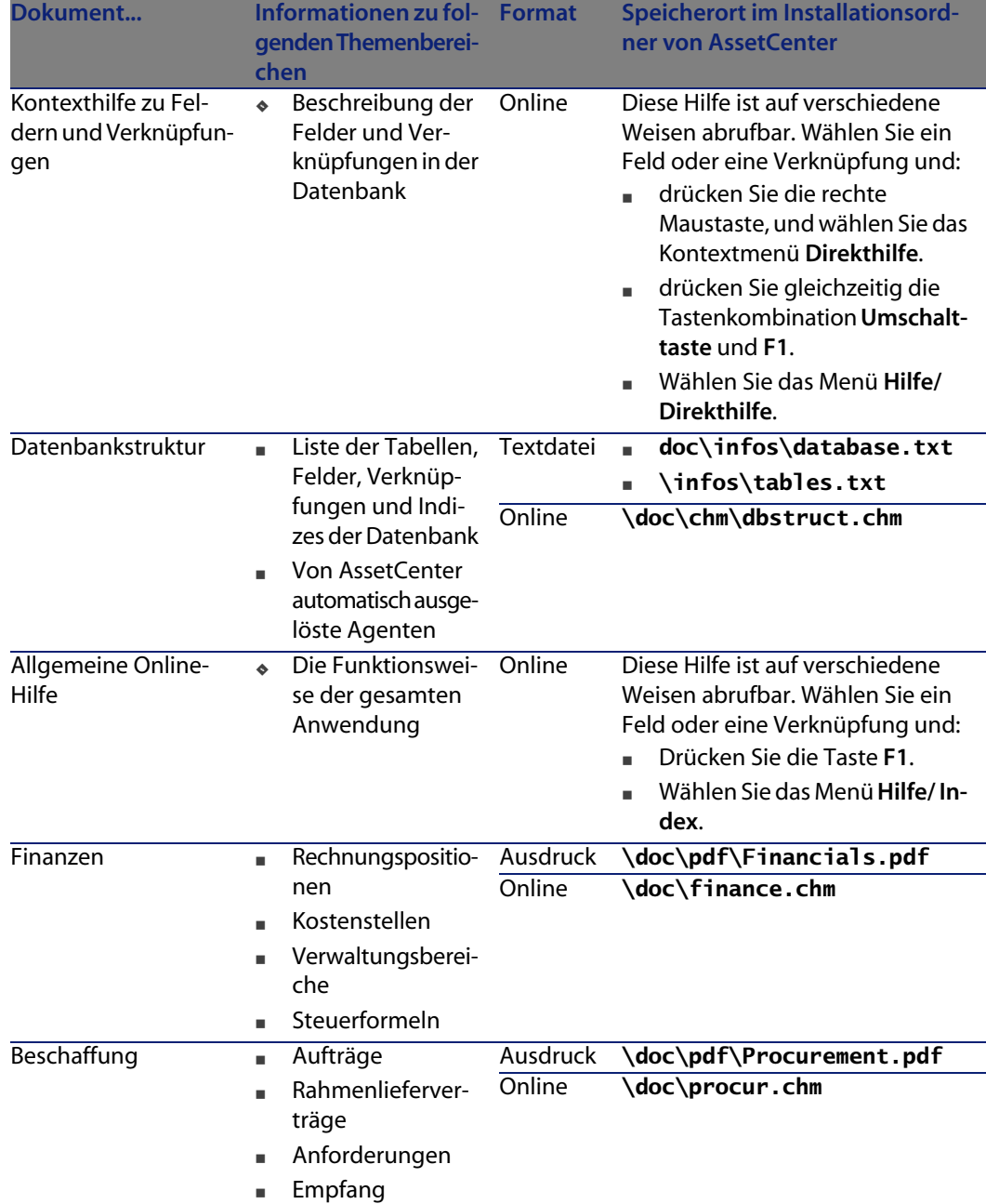

# **Workflow-Modelle**

Die **Geschäftsdaten** umfassen die Workflow-Modelle für das Modul Verträge. Nach dem Import der Workflow-Modelle gehen Sie wie folgt vor, um die Modelle des Moduls Verträge zu identifizieren:

- **1** Zeigen Sie die Liste der Workflow-Modelle an (**Extras/ Workflow/ Workflow-Modelle**).
- **2** Klicken Sie mit der rechten Maustaste auf die Liste.
- **3** Wählen Sie das Menü **Liste konfigurieren**.
- **4** Fügen Sie die Verknüpfung **Gruppe** (GroupName) in den Spalten der Liste hinzu.
- **5** Klicken Sie auf **OK**.
- **6** Sortieren Sie die Liste anhand der **Gruppe**.
- **7** Die Workflow-Modelle des Moduls Verträge werden über die Gruppe **BST\_ASP** und **BST\_CONTRACT** identifiziert.

In diesem Handbuch sind einige Workflow-Mo[delle beschrieben:](#page-124-0)

Tabelle 14.8. Workflow-Modelle (Verträge) - Liste

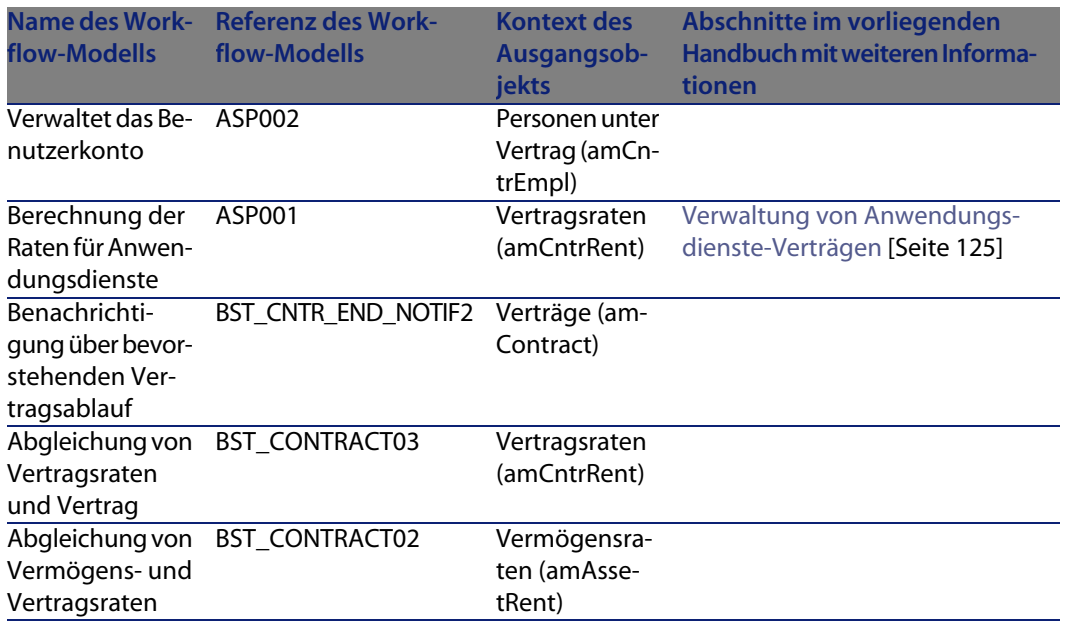

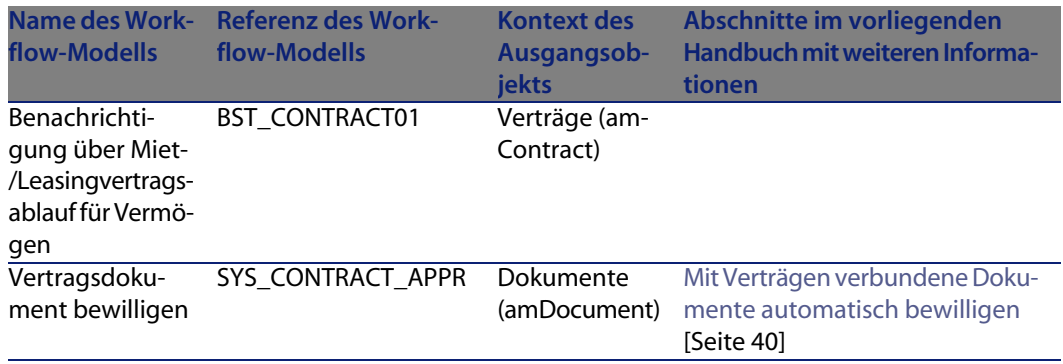

Der Zugriff auf die Tabelle der **Workflow-Modelle** (amWfScheme) über das Menü **Extras/ Workflow/ Workflow-Modelle**.

Weitere Informationen zur Verwendung der Workflow-Modelle finden Sie im Handbuch **Verwendung erweiterter Funktionen**, Kapitel **Workflow**.

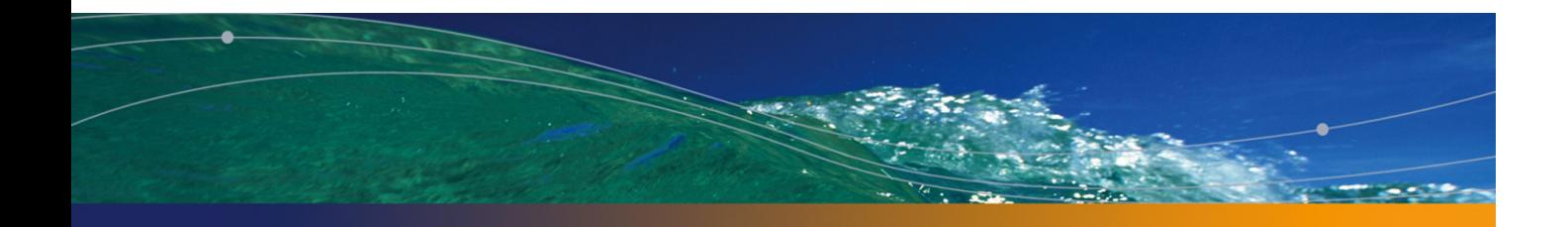

# Index

### **PEREGRINE**

Übernahme, [92](#page-154-0) Definition, 171

### **A**

Acceptance (Sieh[e Üb](#page-154-0)ernahme) Aktionen, 204 Ansichten, 20[9](#page-150-0) Anwendungsbeispiel - Leasing Einführun[g, 143](#page-180-0) K[osten](#page-208-0), 154 Leasingvertrag, 145 Protokollierung, 156 Rückgabe, 155 Sonderzahlung, 152 Übernahme, 152 Vermögensgegenstände, 149 Vertragsende, 155 Voraussetzungen, 158 , 143 Zahlungen, 151 Anwendungsdienste Definition, 181 API, 209 AssetCenter Database Administrator Geschäftsdaten - Import Neue Datenbank, 20

Vorhand[ene D](#page-206-0)atenbank, 21 Systemdaten - Import, 20 AssetCenter S[erver](#page-178-0) Module, 206 Assignee (Siehe Fi[nancie](#page-202-1)rs) Assistent[en, 2](#page-207-1)04 Aufwand - Leasing (Siehe auch AssetCenter Server) Aufzählungen, [202](#page-19-0) Automatische Prozesse, 209

### **B**

Beispieldaten, 207 Benachrichtigungen Definition, 179 , 175 Benutzeroberfläche - Optionen, 192 Berechnete Felder, 203 Berichte, 208

### **C**

config (Ordner), 20

#### **D**

Datenbank Geschäftsdaten - Import

Neu[e Da](#page-173-0)tenbank, 20 Vorh[ande](#page-179-0)ne Datenbank, 21 System[daten](#page-207-1) - Import, 20 Vorbereitung, 19

#### **E**

Early termin[atio](#page-19-0)n (Siehe Vorgezogener Vertragsablauf) End of t[erm \(](#page-121-0)Siehe Vertragsende) Erste Zahlung, 184

#### **F**

Fälligkeit, 174 Financiers, 180 Form[ulare](#page-119-0), 208

#### **G**

gbbase.xml, 20 Geleaste Vermögens[gege](#page-118-0)nstände (Siehe au[ch Ve](#page-118-1)rträge) Kauf, 122 Protokollierung, 29 Rückgabe, 120 Abgang von Vermögensgegenständen, 121 Verträge, 120 Zurückzugeb[ende](#page-111-0) Vermögensgegenstände, 120 Sonderzahl[unge](#page-44-1)n, 93 Übernahme, [92](#page-206-0) Verlängerung, 117 Auswirkungen, 119 Daten, [119](#page-209-0) Neue Zahlungsraten, 118 Vermögensgegenstände, 118 Zahlungsraten, 118 Verlustwerte Aktualisierung, 114 Berechnung, 112 Berechnungsregeln, 110 Verwaltung, 45 Geschäftsdaten, 207 , 21 , 20

#### **H**

Handbücher, 210

### **I**

Installation, 21 Interim rent (Sieh[e So](#page-76-0)nderzahlungen)

#### **K**

Kauf, 122 Definition, 175 Kosten ([Siehe](#page-172-0) [Aufw](#page-172-0)and - Leasing) Kredite, 80 (Siehe Verträge) Anteilsmäßig[e Ve](#page-26-0)rteilung auf alle Vermögen[sgeg](#page-175-0)enstände Schritte[, 83](#page-26-1) Definiti[on, 1](#page-108-1)74 Externe So[ftwar](#page-170-0)e, 77 Tilg[ung](#page-18-0)spläne, 77 Tilgungszeilen, 77

#### **L**

Lease schedule (Siehe Leasingverträge) Leasing, 173 , 173 (Sie[he au](#page-186-1)ch Leasingsätze) Datenmodell, 27 Definition, 176 Verfahr[en, 2](#page-191-0)7 Verlust, 109 Leasingsätze, 171 Lizenz, 19 Loan (Siehe Kr[edite](#page-179-1)) Loss value (Siehe Verlustwerte)

#### **M**

Master lease (Siehe Ra[hmen](#page-171-0)verträge) Menüs, 187

#### **O**

Optionen, 192

#### **P**

Periodizitäten, 180 Purchase (Siehe Kauf)

#### **R**

Rahmenlieferverträge, 172
#### **Vertragsverwaltung**

Raten anteils[mäßig](#page-206-0) [auf](#page-19-0) bestim[mtes](#page-20-0) [Verm](#page-19-1)ögen verteilen (Option), 95 Raten anteilsmäßig auf gesamtes Vermögen verteilen [\(Opt](#page-191-0)ion), 94 Raten nicht auf Ver[möge](#page-195-0)n umlegen (Option), 95 Registerkarten, [187](#page-181-0) Rent (Siehe Zahlungen)

# **S**

Symbole, [191](#page-175-0) [,](#page-175-0) 191 Symbolleiste, 191 Systemdaten, 207 , 20 System[date](#page-108-0)[n ers](#page-179-0)tellen (Option), 21 , 20

### **T**

Tabellen, 192 Abhängig[keiten](#page-171-0), 196 Tilgungspläne, 182

### **U**

Umlagen, 176

### **V**

Verlust, 109 Verteilung, 180 Verträge (Siehe auch Le[asing](#page-18-0)) (Siehe auch Vertrags[end](#page-18-1)e) Definition, 172 Hierarchische Struktur, 36 Leasing, 173 , 173 Rahmenv[erträg](#page-183-0)e Definition, 173 Typen, 36 Vertragsende Definition, 174 Vorgezogener Vertragsablauf, 175 Vertragstypen, 36 Voraussetzungen, 19 Vorbereitende Schritte, 19

# **W**

Werte Kaufwert, 184

Prorata-Werte, 183 Ursprünglic[her](#page-86-0) [Wer](#page-67-0)t, 184 Verlustwerte, 109 Definition, 182 Wert einer Rate, 183 Work[flow](#page-63-0)s, 212

# **Z**

Zähler, 203 Zahlu[ngsr](#page-65-0)aten Anrechnung, 90 , 72 Anteils[mäßig](#page-178-0)e Verteilung auf alle Vermögen[sgeg](#page-176-0)enstände Beispiel, [87 ,](#page-77-0) 68 Berechn[ung au](#page-177-0)[f de](#page-62-0)r Ebene der Vermöge[nsge](#page-62-1)genstände, 65 Berechnun[g au](#page-69-0)f Vertragsebene, 90 , 84 , 64 Rundungen, 87 , 68 Schritte, 71 , [62](#page-95-0) Verteilung auf Vermögensgeg[ens](#page-98-0)tände, 85 , 66 Berechnungsmethoden - Auswahl, 82 , 61 Beträge, 179 Definition, 1[77](#page-177-1) Fälligkeiten, 78 Hauptraten, [178](#page-92-0) , 63 Warnung, 63 Keine Umlage, 70 B[erech](#page-175-1)nung, 71 Sonderzahlungen Berechnung, 96 , 93 Berechnung mit festem Wert, 99 Berechnung nach Prozent, 98 Berechnung unter Berücksichtigung des Übernahmedatums, 96 Definition, 178 Felder "Tage min." und "Tage max.", 98 Warnung, 93 Umlage auf alle Vermögensgegenstände, 69 Vorgehensweise, 70 Zinsen, 176 Zu installierende Module, 19 Zusatzdaten importieren (Option), 21 , 20

**AssetCenter**

Zyklus (Registerkarte), 29

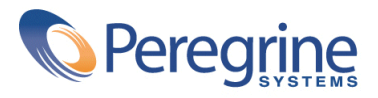